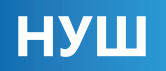

# **5** iнформатика **Джон Ендрю Біос** ЦИФРОВІ ПІДЛІТКИ

**ПІДРУЧНИК ДЛЯ 5 КЛАСУ ЗАКЛАДІВ ЗАГАЛЬНОЇ СЕРЕДНЬОЇ ОСВІТИ**

**«Видавництво «Лінгвіст» Київ 2022**

### **«Інформатика»**

підручник для 5 класу закладів загальної середньої освіти

Copyright © 2021 by Binary Logic SA Published by arrangement with Binary Logic SA

Copyright © 2021 by LLC PUBLISHING HOUSE «LINGUIST» Published by LLC «PUBLISHING HOUSE «LINGUIST»

Автор *Джон Ендрю Біос* Перекладач *Віталій Байда* Головна редакторка *Світлана Радченко* Редакторка *Ольга Золоткова* Дизайнерка *Тамара Музика* Коректорка *Катерина Самчук*

Науково-методичні консультанти:

*Віталій Гладкий, вчитель-методист, вищої категорії Криворізька загальноосвітня школа 19 Вікторія Шпітко, вчителька-методистка, вищої категорії, Криворізька гімназія 127*

ISBN (укр.): 978-617-8002-79-4 ISBN (англ.): 978-960-6984-40-2

Відповідає модельній навчальній програмі «Інформатика. 5-6 клас» для закладів загальної середньої освіти (авт. Пасічник О. В. , Чернікова Л. А.).

*Усі права застережено. Жодна частина цієї публікації не може бути відтворена, збережена в системі пошуку або передана в будь-якій формі або будь-якими способами: електронним, механічним, ксерокопіюванням, записом чи іншим способом, без письмового дозволу видавців.*

*Зверніть увагу. Ця книга містить посилання на вебсайти, які не підтримуються Binary Logic. Хоча ми докладаємо всіх зусиль, щоб переконатись, що ці посилання точні, сучасні та відповідають вимогам, проте Binary Logic не несе відповідальності за зміст будь-якого зовнішнього вебсайту.*

*Повідомлення щодо товарних знаків: назви товарів чи фірм, зазначені в цьому документі, можуть бути торговими марками або зареєстрованими торговими марками, які використовуються лише для ідентифікації та пояснення без наміру порушувати закон. Binary Logic відмовляється від будь-якої приналежності, спонсорства або схвалення відповідними власниками торговельних марок. Microsoft, Windows, Windows Live, Access, Excel, PowerPoint, Skype, OneDrive, Bing, Internet Explorer є торговими марками або зареєстрованими торговими марками корпорації Microsoft. Google, Gmail, Chrome, Google Docs, Google Drive, Android та YouTube є торговими марками або зареєстрованими торговими марками Google Inc. Apple, iPad, iPhone, Pages, Numbers, Keynote, iCloud та Safari є зареєстрованими торговими марками Apple Inc. LibreOffice є зареєстрованою торговою маркою Document Foundation.* 

*Видавець доклав усіх зусиль, щоб вказати всіх власників авторських прав, але якщо ненавмисно їх не зазначили, необхідні заходи будуть вжиті при першій нагоді.*

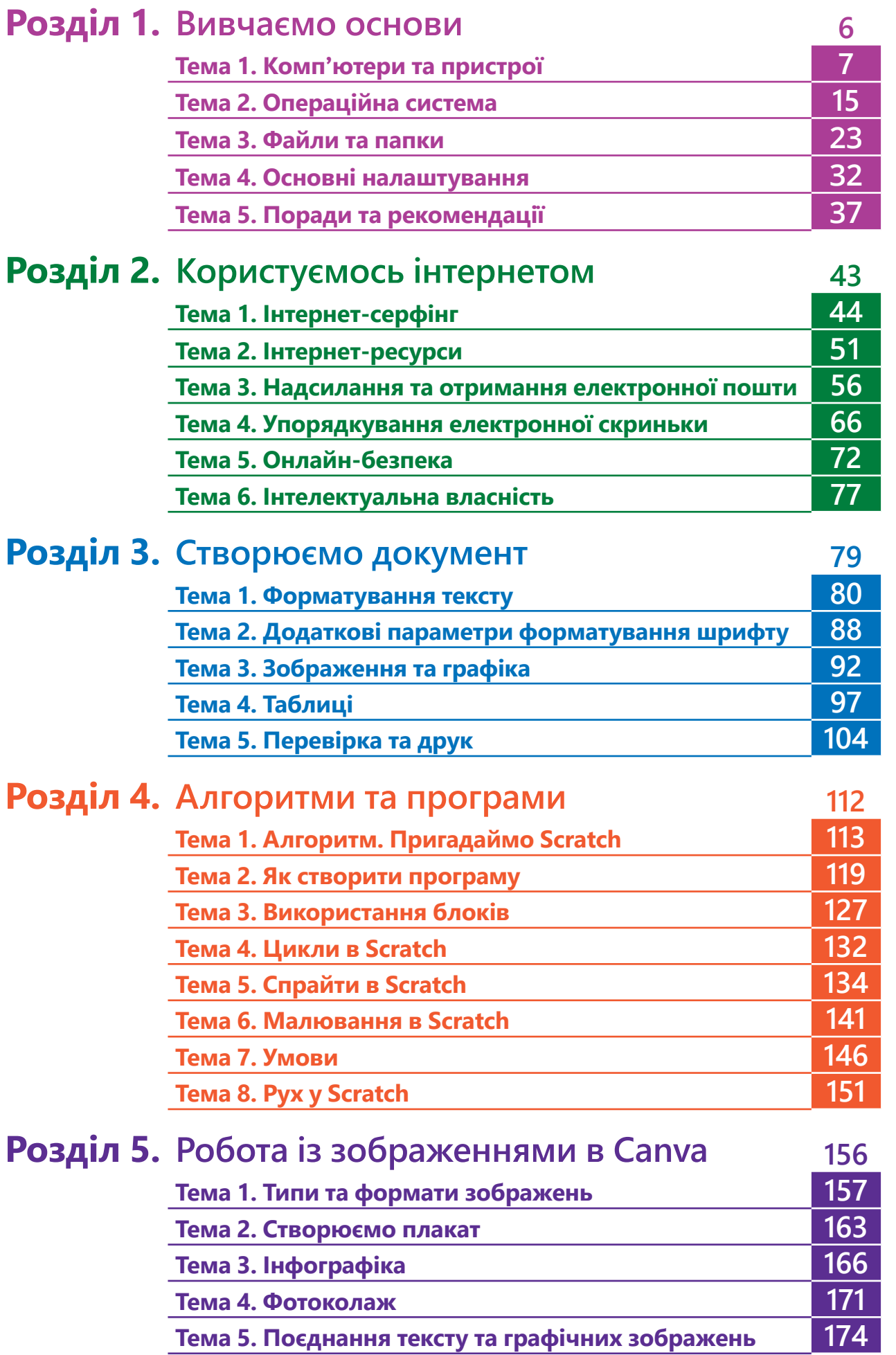

Зміст

## Привіт! Разом ми реалізуємо місію – зрозуміти ЦИФРОВИЙ світ та встигнути за його швидкими змінами! Вмикайте свій комп'ютер та слідуйте за мною!

#### У підручнику ви зустрінете такі позначки

ä

Розкриває елемент інтерфейсу та функціональні можливості інструментів.

> Вказує на елемент або, інструмент який, треба обрати чи натиснути на нього.

Натискойте (Enterлише тоді, коли потрібно<br>створити новий абзац або<br>рядок у списку.

> юйте лиш ни пробіл

Звертає увагу на важливі поняття та термінологію.

**СТОРІЯ** Раніше комп'ютерні мо окремо. Сьогодні існує можна використовуват комп'ютера, такі як до

ІСТОРІЯ – містить факти з історії розвитку ІКТ.

ПІДКАЗКА – акцентує увагу на можливих альтернативних варіантах вирішення поставлених задач.

ДОВІДКА – розкриває додаткові можливості. БЕРЕЖИ СЕБЕ – нагадує про хвилинки відпочинку.

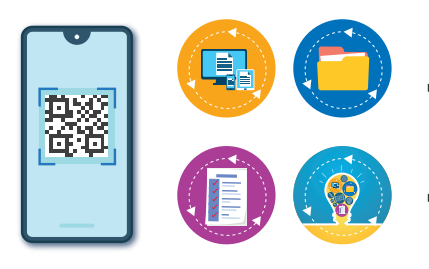

Відвідайте та знайдіть цифрові ресурси, які допоможуть вам працювати з підручником. Повторюйте, те чому, навчилися в зручний час та у будь-якому місці. Використовуйте для цього зручний для вас ґаджет. https://formula.education/online-ict-5-klas/

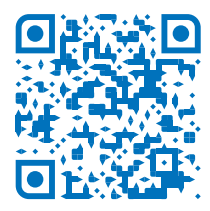

## **Познайомимось!**

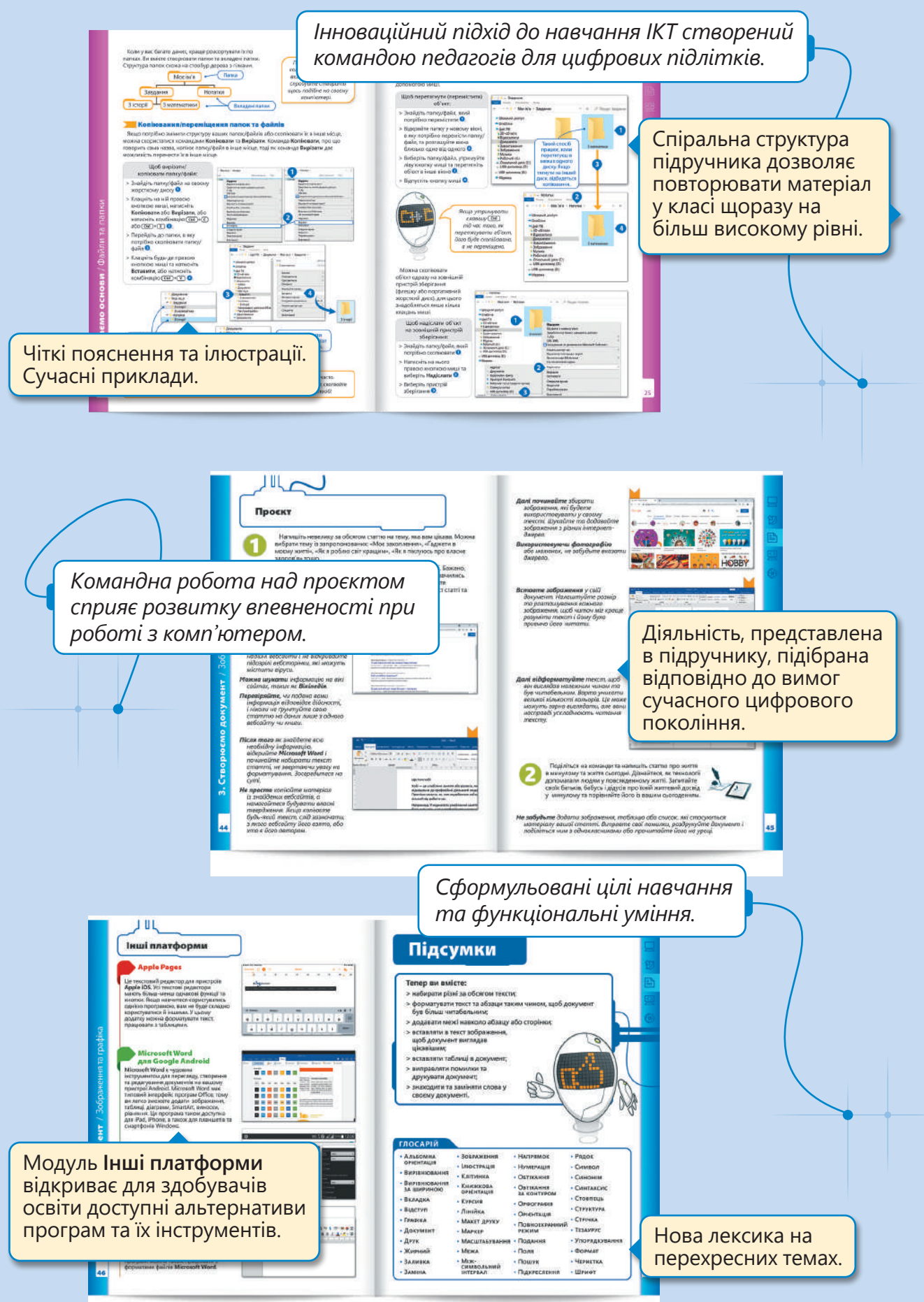

E

# 1. Вивчаємо основи

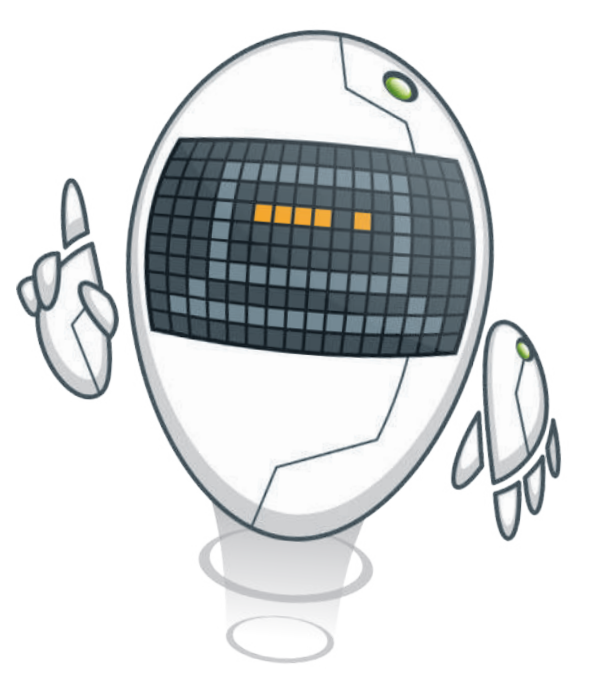

**Привіт і ласкаво просимо у фантастичну нову реальність! Настав час відкрити для себе чарівний світ комп'ютерів та дізнатися, чому вони такі важливі в нашому житті. Ви довідаєтеся, що таке комп'ютер і чим він корисний. Зможете дослідити операційну систему, яка є важливим елементом будь-якого комп'ютера.** 

**Будете працювати з файлами та папками для зберігання даних.**

#### **У цьому розділі ви навчитесь:**

- **> визначати типи комп'ютерів та периферійних пристроїв;**
- **> користуватися клавіатурою та мишею;**
- **> користуватися операційною системою;**
- **> персоналізувати свій комп'ютер, змінювати налаштування, керувати звуком;**
- **> створювати файли та папки.**

#### **У цьому розділі ви дізнаєтесь:**

- **> що таке комп'ютер і з чого він складається;**
- **> що таке периферійний пристрій та пристрій зберігання даних;**
- **> що таке операційна система та чому вона потрібна для комп'ютера;**
- **> як користуватися операційною системою та змінювати основні налаштування;**
- **> що таке файли і папки та як їх використовувати.**

#### **Обладнання та програмне забезпечення:**

- **> Microsoft Windows;**
- **> Apple iOS;**
- **> Google Android;**
- **> Linux.**

Тема 1 Комп'ютери та пристрої

Сьогодні ми використовуємо комп'ютери у багатьох сферах нашого життя. Їх можна зустріти практично всюди: у школі, вдома, на роботі дорослих. Навіть смартфони, по суті, є кишеньковими комп'ютерами.

Але що ж таке комп'ютер? **Комп'ютер** – це універсальний електронний пристрій, який може зберігати, отримувати та опрацьовувати будь-які дані. Його можна використовувати для створення документів, малювання зображень, прослуховування музики, перегляду фільмів, спілкування з друзями та для інших задач.

Сьогодні можна придбати різні типи комп'ютерів, які відрізняються за розмірами та потужністю. Найпоширенішим терміном, який ми використовуємо на позначення комп'ютера, є ПК, що означає персональний комп'ютер. ПК бувають двох типів: **стаціонарні** (настільні) та **портативні** (мобільні). Але комп'ютери можна зустріти майже скрізь. Комп'ютери вбудовані у телефони (смартфон), телевізори (смарт ТВ), банкомати, касові апарати, автомобілі і навіть у пральній машини.

#### Настільні комп'ютери

Системний блок

Пристрій зберігання

Настільний комп'ютер складається не з одного пристрою, а з декількох, які з'єднані між собою.

> *Деякі настільні комп'ютери мають вбудований монітор. Такі комп'ютери називають моноблоками.*

#### ІСТОРІЯ

Хоча першу автоматичну лічильну машину винайшов французький математик Блез Паскаль у 1642 р., все ж першим комп'ютером був ENIAC (Electronic Numerical Integrator and Computer / Електронний цифровий інтегратор і комп'ютер). Він був сконструйований у 1945 році, займав площу 167 квадратних метрів і важив 30 тонн.

Монітор

Периферійні пристрої

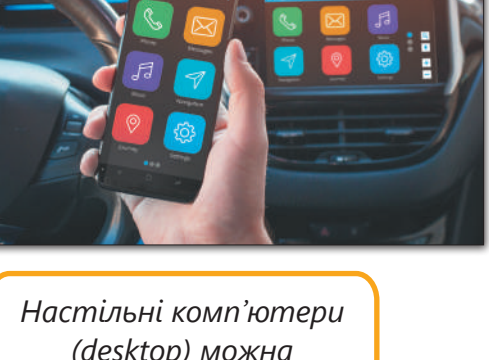

*(desktop) можна модернізувати. Легко замінити старі деталі на нові, таким чином оновити комп'ютер, який у вас вже є.*

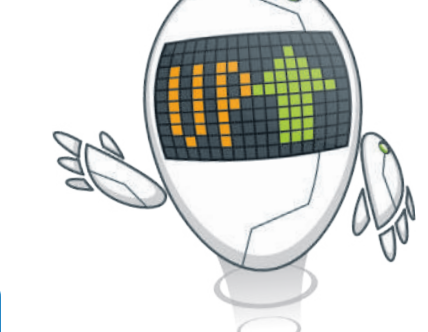

#### Ноутбуки та нетбуки

**Ноутбуки** – це портативні ПК, які можна носити з собою куди завгодно, оскільки вони маленькі, легкі та мають акумулятор. Але майте на увазі, заряду батареї може вистачати лише на 2-8 годин. У ноутбуки вбудовано аналог маніпулятора миші – тачпад, або навіть сенсорний екран.

Деякі ноутбуки можна модернізувати. Наприклад, оновити оперативну пам'ять, жорсткий диск, процесор, акумулятор або відеокарту.

> *Нетбуки – це тип ноутбуків, які є менші за розмірами. Вони гарно справляються з повсякденною діяльністю комп'ютера, але не можуть бути використані як ігрові.*

#### Сервери

**Сервер** – це комп'ютер, який зазвичай надає різні послуги іншим комп'ютерам. Наприклад, файловий сервер – це комп'ютер, на якому всі здобувачі освіти можуть зберігати свої файли, а вебсервер – це комп'ютер, який допомагає нам користуватися інтернетом. Коли ми натискаємо на посилання, вебсервер надсилає на наш комп'ютер потрібну вебсторінку.

#### Інші типи комп'ютерів

**Суперкомп'ютери** – це сучасний термін для потужних комп'ютерів з високою продуктивністю. Вони переважно великі за розміром і можуть виконувати мільйони обчислень одночасно.

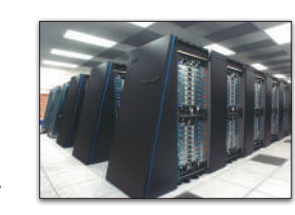

*До ноутбуків також можна підключити периферійні пристрої або пристрої для зберігання даних.*

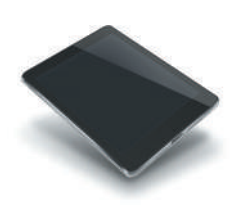

**Планшети** – портативні комп'ютери. Зазвичай вони не мають клавіатури, натомість присутній сенсорний екран для введення даних. Хоча концепція планшетного ПК сягає 60-х років минулого століття, і перший був створений **Microsoft Windows** у 2001 році, однак планшети стали справді популярними після випуску **Apple iPad** у 2010 році.

Сьогодні замість телефонів ми використовуємо маленькі комп'ютери – **смартфони**. Звичайно, за допомогою смартфона ви завжди зможете зателефонувати своїм друзям та рідним, але ви також можете користуватися інтернетом, надсилати та отримувати електронні листи, спілкуватися та грати в ігри.

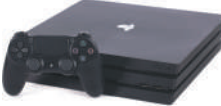

**Ігрові приставки (консолі)** – це спеціальні комп'ютери, щоб грати в комп'ютерні ігри. Деякі консолі також дозволяють заходити в інтернет.

#### БЕРЕЖІТЬ СЕБЕ

Щоб уникнути неприємних ситуацій, наприклад, втрати своїх напрацювань або пошкодження деталей комп'ютера внаслідок збоїв електромережі, важливо підключити комп'ютер до ДБЖ (джерела безперебійного живлення). ДБЖ містять невеликий акумулятор, який забезпечить додатковий заряд батареї протягом короткого періоду часу, щоб ви могли правильно зберегти свою роботу.

1. Вивчаємо основи / Комп'ютери та пристрої 1. Вивчаємо основи / Комп'ютери та пристрої

#### Апаратне та програмне забезпечення

Розглянемо детальніше, які є пристрої комп'ютера і на які саме групи їх можна поділити. У будові комп'ютера виділяють апаратне та програмне забезпечення.

**Апаратне забезпечення** (hardware) – це електричні та механічні частини комп'ютера. Це всі деталі, з яких складається комп'ютер, як-от: монітор, материнська плата, мікросхеми тощо. **Програмне забезпечення** (software) – це сукупність усіх програм, встановлених на комп'ютері. Це програми, які необхідні для роботи з комп'ютером: операційна система чи такі програми, як Microsoft Word або Adobe Photoshop.

Тепер настав час ознайомитися з апаратним забезпеченням, з різними складовими комп'ютера. З'ясуймо, що міститься всередині системного блоку.

#### Основні частини комп'ютера

Щоб комп'ютер міг працювати, йому потрібне певне апаратне забезпечення: материнська плата, оперативна пам'ять (RAM), центральний процесор (CPU) і жорсткий диск. Також для роботи з ПК потрібен монітор, клавіатура та миша. Варто згадати про блок живлення, без якого не може працювати жоден пристрій комп'ютера. Розгляньмо всі елементи по черзі.

**Материнська плата** (motherboard) – основна плата комп'ютера, до якої підключені всі інші деталі. Процесор, оперативна пам'ять, жорсткий диск та будь-які периферійні пристрої підключаються до материнської плати. Завдання материнської плати: змусити всі ці частини взаємодіяти та працювати разом.

**Процесор** (Central processing Unit) – це «мозок» комп'ютера. Це та частина, яка виконує всі арифметичні, логічні операції та операції введення/виведення, завдяки чому комп'ютер може робити багато дивовижних речей. У сучасних комп'ютерів головною ознакою продуктивності є кількість ядер. Звичайно, чим швидше процесор, тим більше даних він може обробити за короткий проміжок часу. Швидкість процесора обчислюється в герцах (Гц). Іншими словами, ми вимірюємо кількість завдань, які процесор може обробити за одну секунду, в Гц.

*Центральний процесор складається з двох частин, які працюють разом: АЛП (арифметично-логічного пристрою), який виконує всі обчислення та логічні операції, та пристрою керування, який керує даними та декодує їх із пам'яті на центральний процесор.*

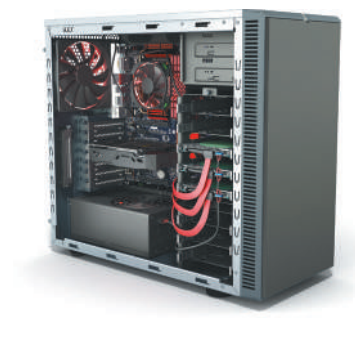

Кулер/охолоджувач

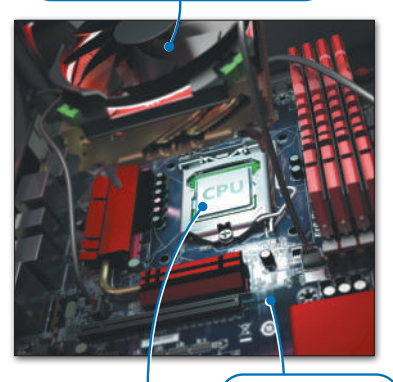

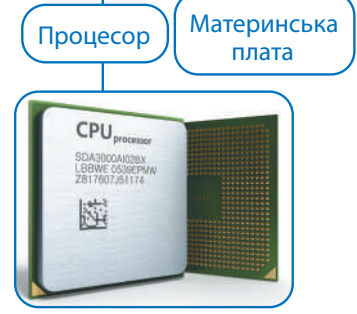

*Усі дані в центральному процесорі та в пам'яті зберігаються за допомогою певного виду електроенергії. Отже, коли комп'ютер раптово вимикається або відбувається збій електроживлення, усі ці дані втрачаються.*

#### ПІДКАЗКА

BIOS (англ. Basic Input/Output System – базова система введення/виведення) – це базова програма, яка відкривається під час запуску комп'ютера. Вона ідентифікує та ініціалізує всі пристрої, підключені до вашого комп'ютера.

#### **Пам'ять комп'ютера поділяється на внутрішню та зовнішню.**

**Оперативна пам'ять** (Random Access Memory) – основна внутрішня пам'ять комп'ютера. Оперативна пам'ять використовується для збереження інформації (даних), яка обробляється центральним процесором. Ці дані зберігаються протягом дуже короткого проміжку часу. Обсяг оперативної пам'яті дуже важливий для функціональності та швидкості роботи комп'ютера. Навіть якщо комп'ютер має швидкий процесор, недостатній обсяг оперативної пам'яті може сповільнити всі процеси.

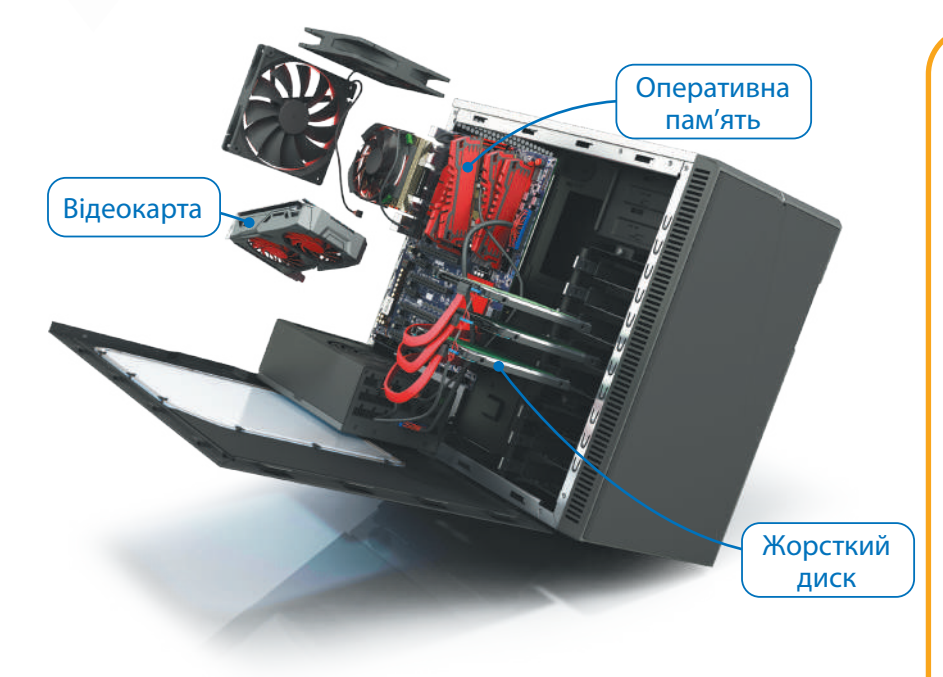

*Окрім оперативної пам'яті, комп'ютери містять інші типи пам'яті, такі як ROM та кеш-пам'ять. ROM (захищене сховище даних) – це пам'ять, з якої можна тільки зчитувати дані, їх не можна змінювати. Кешпам'ять – це особлива швидкісна пам'ять, де зберігаються копії даних, до яких найчастіше звертається процесор.*

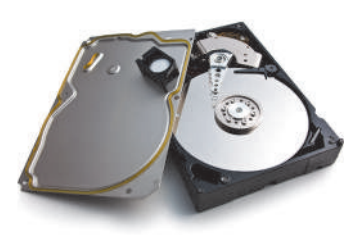

**Жорсткий диск** (Hard Disk Drive) є основним пристроєм зберігання даних на комп'ютері. Усі програми, включаючи операційну систему, і всі файли, які ви створили самостійно або скопіювали з інших пристроїв, зберігаються на жорсткому диску. Особливістю жорсткого диска є те, що він вміщує багато інформації. Його обсяг пам'яті, як ми говоримо комп'ютерною мовою, дуже великий. На сьогоднішній день один жорсткий диск може мати 20 ТБ пам'яті. Він здатний вмістити декілька тисяч фільмів та мільйони пісень, зображень і документів.

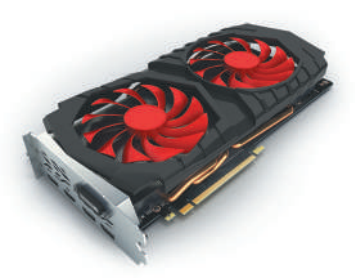

**Відеокарта** (graphics card or display adapter) перетворює дані, які обробляє центральний процесор, у зображення на моніторі. Чим краща відеокарта, тим краща якість зображень. Це особливо помітно в комп'ютерних іграх. Сучасні відеокарти схожі на маленькі комп'ютери, вони мають власний процесор і оперативну пам'ять, щоб розвантажувати основний процесор.

*Іноді відеокарта вбудована в материнську плату або у процесор. Якщо вам не потрібна особливо потужна відеокарта для ігор або редагування відео, комп'ютер з інтегрованою відеокартою коштуватиме значно дешевше.*

# $\Box$  $\triangleq$

#### Периферійні пристрої

**Периферійні пристрої** – додаткове комп'ютерне обладнання, що підключається до комп'ютера. Іншими словами, вони розширюють можливості комп'ютера, але для його належної роботи вони не є обов'язковими. Ці пристрої поділяються на 4 категорії: пристрої введення, пристрої виведення, пристрої введення/виведення та пристрої зберігання даних.

#### Пристрої введення

**Пристрої введення** – це пристрої, які допомагають користувачеві вводити дані, як-от: текст, зображення, звуки та відео, або керувати комп'ютером.

**Клавіатура** є одним з основних пристроїв введення. За допомогою клавіатури користувач може вводити текст і давати команди комп'ютеру.

**Миша** – це вказівний пристрій, який допомагає користувачеві вибирати об'єкти на екрані та виконувати команди, натискаючи на них. Звичайна миша має дві основні кнопки, однак миші можуть мати більше кнопок, які допомагають виконувати часто використовувані команди одним натисканням.

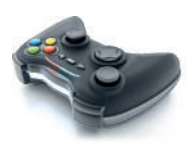

**Ґеймпад** – це ігровий контролер, за допомогою якого ми можемо виконувати команди та керувати персонажами відеоігор. Якщо ви граєте у комп'ютерні ігри, то вам уже

відомий цей пристрій. Зазвичай ґеймпад має кнопку у вигляді хрестовини, або джойстик, та інші кнопки дій.

За допомогою **мікрофона** можна керувати комп'ютером звуковими командами і записати навколишні звуки, або можна записати свій голос, зберегти його в цифровій формі, а потім внести зміни за допомогою програм редагування звуку.

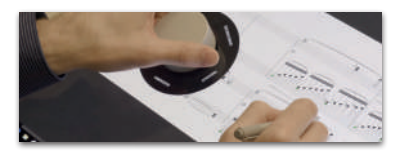

**Маніпулятор Surface Dial** – це абсолютно новий вид периферійного пристрою. Маніпулятор допомагає

працювати з цифровими даними, виводячи інструменти, які найчастіше використовуються, безпосередньо на екран.

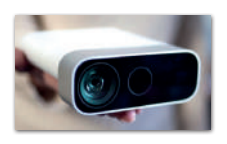

**Kinect** – це сенсор розроблений компанією Microsoft, що дозволяє керувати комп'ютером за допомогою жестів.

*Протягом останніх років спостерігається розвиток ґеймпадів. Деякі з них є бездротовими, наприклад, контролер Wii від Nintendo, який дозволяє гравцям управляти персонажами гри й предметами на екрані рухом руки, або «вказуючи» на об'єкти, що відображаються на екрані. Якщо хочете зіграти в гру, для якої потрібна ракетка, то махаєте контролером так, ніби це справжня ракетка. Але є також такі контролери, як Microsoft Kinect, які дозволяють взаємодіяти з ігровою консоллю або комп'ютером, нічого не тримаючи та нічого не торкаючись. Kinect працює, «спостерігаючи» за рухами вашого тіла і «слухаючи» ваші голосові команди.*

#### ІСТОРІЯ

Раніше комп'ютерні монітори та монітори для розваг, наприклад телевізори, існували окремо. Сьогодні існує тенденція поєднувати ці технології. Наприклад, монітор комп'ютера можна використовувати для обробки даних та розваг, а телевізори мають функції комп'ютера, такі як доступ до інтернету тощо.

**Графічний планшет** – це інструмент для введення інформації, створеної від руки з використанням **стилуса**. Він зручний для малювання та вирішення інших завдань у графічних редакторах. До планшету додається перо, що чутливе до натискання. **Стилус** – це перо для графічного планшета, за допомогою якого здійснюється введення даних.

> За допомогою **сканера** можна сканувати документи, фотографії або навіть дрібні предмети, і зберігати їх у цифровому форматі на своєму комп'ютері.

**Вказівні пристрої** виконують ту ж саму функцію, що і миша, але вони можуть мати різну форму. Наприклад, **сенсорна панель** – це панель, яка використовується для управління вказівником на ноутбуці. **Трекбол** – це миша, в яку вмонтована велика куля, котру можна прокручувати і в такий спосіб керувати курсором.

#### **Технологія Hololens**

– це вдосконалена форма доповненої реальності. Прозорий дисплей гарнітури дозволяє накладати цифрові об'єкти поверх реального світу, замість того, щоб розміщувати їх у віртуальному світі, як у гарнітурах віртуальної реальності. Ключовою характеристикою Hololens є те, що цифровий вміст і об'єкти в реальному світі здатні реагувати один на одного в режимі реального часу.

**Пристрої виведення** – це всі пристрої, підключені до комп'ютера, які показують результати опрацювання даних. Виведеними даними може бути текст, графіка, аудіо та відео.

**Монітор**, або дисплей, є основним пристроєм виведення даних комп'ютера. Він забезпечує візуальне відображення взаємодії користувача з комп'ютером.

**Віртуальна реальність** – це моделювання комп'ютером реального чи уявного середовища. Технологія постійно розвивається, вона спрямована на те, щоб перемістити користувача у віртуальний світ.

Людина, яка використовує **пристрій віртуальної реальності**, має нагоду опинитися в уявному світі, переміщатися в ньому та взаємодіяти з його об'єктами.

#### Пристрої виведення

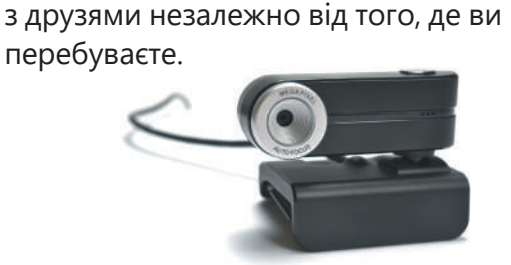

За допомогою **вебкамери** можна здійснювати відеодзвінки та спілкуватися

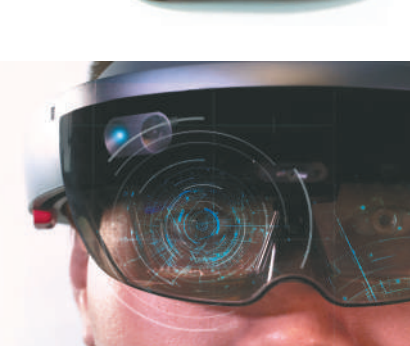

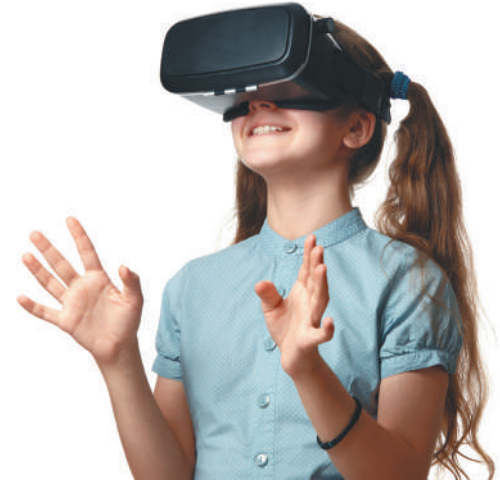

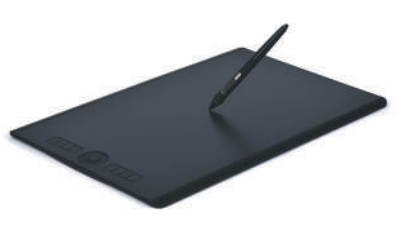

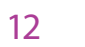

Ми використовуємо **принтери** для друку результатів опрацювання даних, таких як документи чи фотографії, на папері. Струменеві принтери використовують рідкі чорнила для друку на папері, а лазерні принтери, як і ксерокси, використовують сухі чорнила (тонери). Існують спеціальні принтери, які можуть друкувати пластмасою або навіть металом.

Ми використовуємо **звукові колонки** або **навушники** для прослуховування музики з комп'ютера або для відтворення звуку з відеоігор чи фільмів. Для стереозвуку можна використовувати два динаміки, а для відтворення об'ємного звуку – більше.

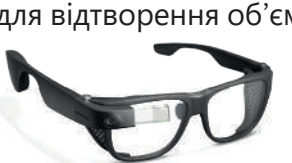

**Google Glass** – технологічна розробка у вигляді окулярів. Замість скляних лінз вони мають у правому верхньому куті поля зору користувача екран, який

виконує функцію доповненої реальності. Тачпад, що розташований збоку Google Glass, дозволяє користувачеві керувати пристроєм.

#### Пристрої введення/виведення

Це пристрої, за допомогою яких можна і вводити, і виводити дані. Найпоширеніші з них: **сенсорний екран, навушники з мікрофоном.**

Ви, напевно, знаєте, що таке сенсорний екран, і, швидше за все, ним користувалися. Сенсорний екран дозволяє вводити дані на комп'ютер за допомогою дотиків і одночасно бачити результати введення на екрані. Сьогодні все більше й більше пристроїв використовують цю технологію, особливо планшетні ПК та смартфони.

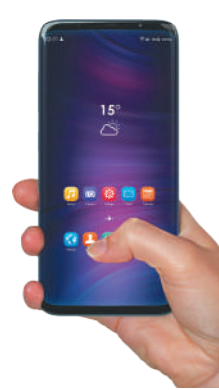

#### Пристрої зберігання даних

Пристрої зберігання даних дають можливість зберігати дані не тільки на нашому комп'ютері, але й переносити їх на інші комп'ютери за допомогою носіїв даних. Місткість пам'яті та швидкість зчитування/запису є основними характеристиками таких пристроїв.

Ми вимірюємо місткість пристрою зберігання даних у байтах. Байти – це як літри для рідин. Чим більше байтів може вмістити пристрій, тим більше даних він здатний зберегти. Щоб полегшити розрахунки, є кілька одиниць вимірювання. Отже, є байти (Б), кілобайти (КБ), мегабайти (МБ), гігабайти (ГБ) і терабайти (ТБ).

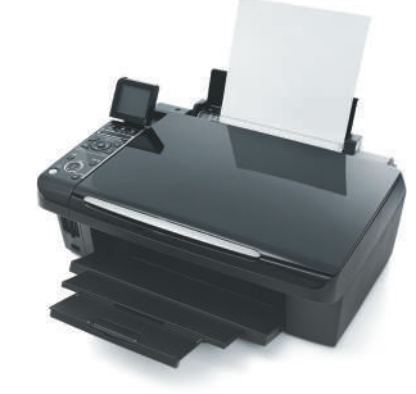

*Струменеві принтери дешевші, ніж лазерні, але лазерні принтери швидші. Документ роздрукований на лазерному принтері менше «боїться» вологи.*

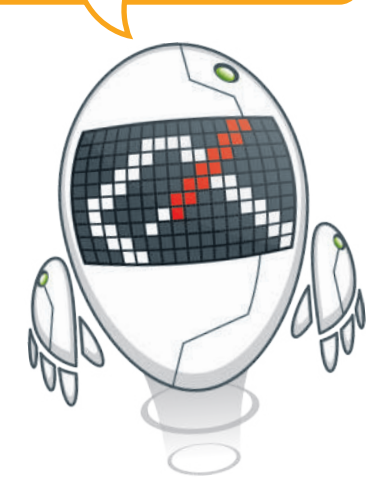

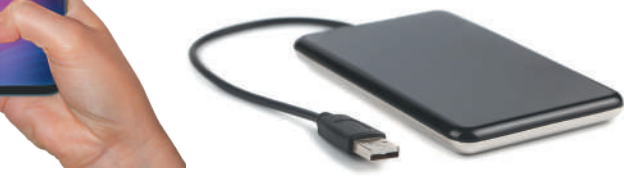

- **1 КБ = 1024 байт**
- **1 МБ = 1024 кілобайт**
- **1 ГБ = 1024 мегабайт**
- **1 ТБ = 1024 гігабайт**

*Коли ви вводите текст у Блокноті, кожна буква займає один байт.*

**Жорсткий диск** є основним пристроєм зберігання даних на комп'ютері.

**HDD** – класичний вінчестер, що містить декілька пластин з магнітним напиленням, виготовлених з металу. Спеціальна головка, яка рухається над поверхнею диска (а він крутиться на великій швидкості), читає і пише інформацію. У нього може бути обсяг пам'яті до кількох терабайт, тому на ньому можна зберігати тисячі фільмів, пісень та мільйони документів. Жорсткі диски передають дані дуже швидко і поділяються на дві категорії: **внутрішні та зовнішні.** Внутрішні диски встановлені всередині комп'ютера, а зовнішні – це портативні жорсткі диски, які можна носити із собою та підключати до будь-якого комп'ютера.

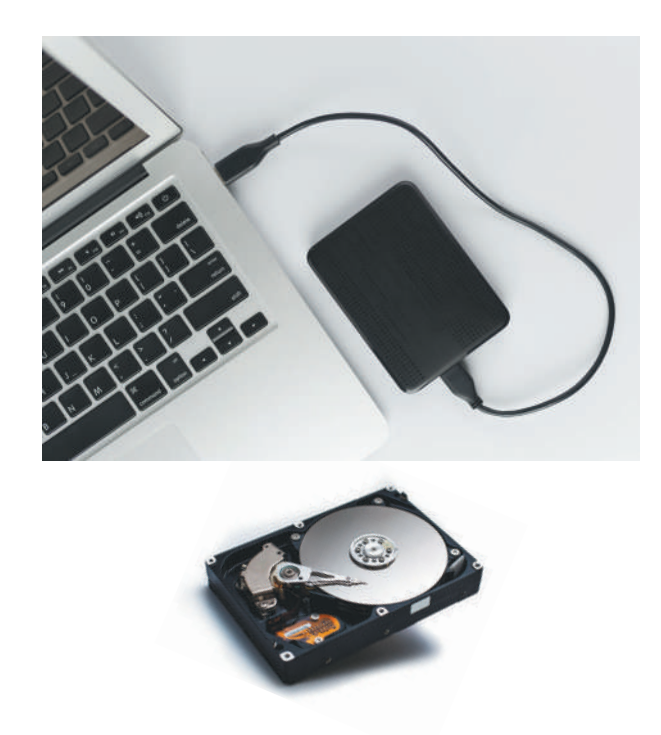

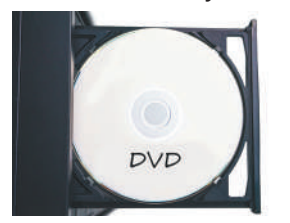

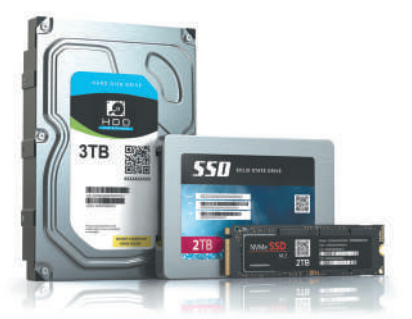

**Оптичні диски** – це ще один тип пристроїв зберігання даних. До них належать **CD**, **DVD** та **Blu-ray** диски. Для зберігання та зчитування даних з цих дисків використовуються спеціальні пристрої-дисководи.

#### **SSD – накопичувач нового покоління**

SSD-пам'ять з'явилася пізніше жорстких дисків і сильно відрізняється від попередника. Твердотільні пристрої – немеханічні. «Нутрощі» таких накопичувачів на вигляд, як набір **мікросхем**.

Як і HDD, SSD бувають зовнішні і внутрішні. Внутрішні – для встановлення безпосередньо в комп'ютер, а портативні для швидкого і простого підключення пристрою через **USB**.

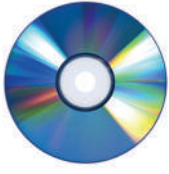

**Диски Blu-ray** – це еволюція DVD. На ньому можна зберегти більше даних, ніж на DVD, а поверхня диска є більш стійкою до подряпин. Диск Blu-ray вміщує до 50 Гб даних, у 70 разів більше, ніж компакт-диск.

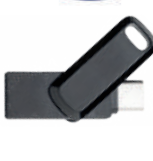

#### **USB-флешка**

– маленький портативний пристрій у вигляді брелока, який підключається до USB-порту комп'ютера та може зберігати багато гігабайтів даних.

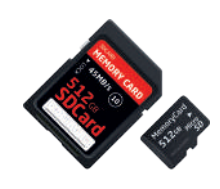

#### **Карта пам'яті**

використовується для збереження даних у цифрових фотоапаратах, смартфонах та інших пристроях.

#### Практичне завдання

*Разом з вчителем завантажте або роздрукуйте файли-заготовки. Заповніть пропуски, дайте відповіді на питання та знайдіть зайві слова.* 

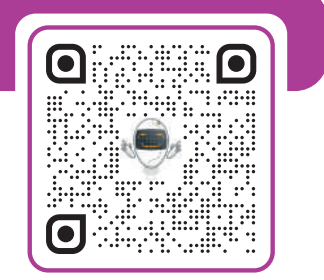

# Тема 2 Операційна система

Під час вивчення попередньої теми ми ознайомилися з апаратним забезпеченням ПК. Тепер настав час дізнатися, що таке програмне забезпечення. Існує два основних типи програмного забезпечення: операційна система та програми, якими ми користуємося щодня.

Що таке операційна система і чому вона така важлива, та яка її функція? Операційна система має виконувати два основних завдання. Перше – керувати апаратним забезпеченням комп'ютера, використовувати «ресурси» комп'ютера, розподіляти їх належним чином. Операційна система керує доступною пам'яттю комп'ютера та розподіляє об'єм пам'яті, необхідний для роботи кожної програми та часом, який центральний процесор витратить на певний процес. Вона також керує периферійними пристроями та пристроями зберігання даних, опрацьовує інформацію для друку тощо.

Другим та найважливішим завданням операційної системи є створення належного робочого середовища для взаємодії користувача з комп'ютером. Іншими словами, операційна система надає всі інструменти, необхідні користувачеві для роботи з комп'ютером.

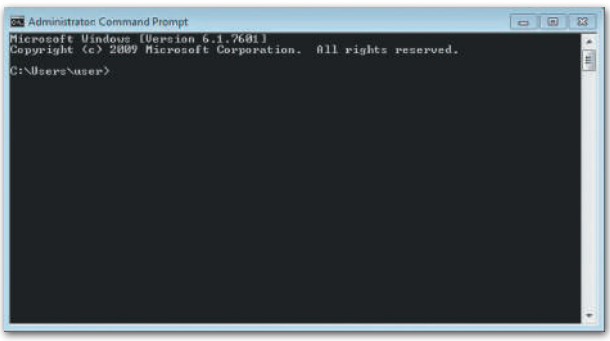

Декілька десятиліть тому в перших операційних системах користувач вводив текстові команди на чорному екрані. Звичайно, користувач повинен був знати, які існують команди. Потім з'явилися перші операційні системи з графічним інтерфейсом користувача, відомі як GUI (англ. graphical user interface). Графічний інтерфейс дає можливість побачити всі доступні файли та папки у вигляді значків та зображень, на які можна наводити курсор миші.

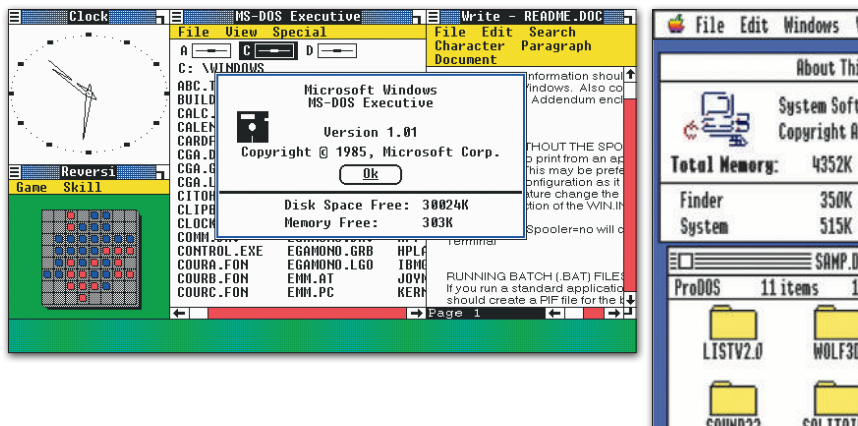

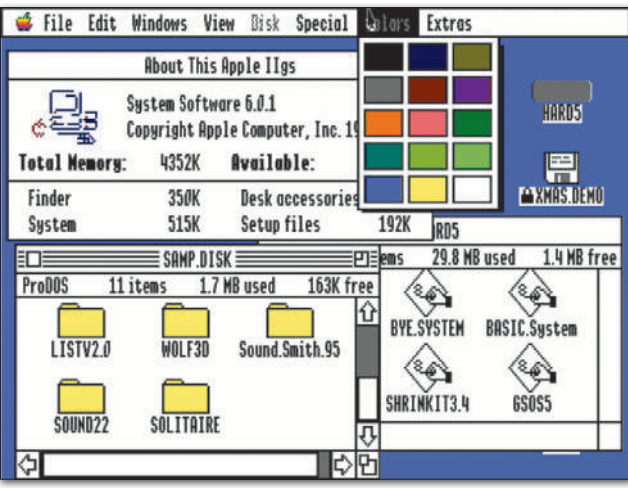

#### ІСТОРІЯ

Найпопулярнішою операційною системою з командним інтерфейсом була MS-DOS, а згодом з'явилися операційні системи з графічним інтерфейсом, такі як Mac OS та Microsoft Windows.

#### Увімкніть комп'ютер

Ця книжка допоможе нам познайомитись із **Microsoft Windows**. Microsoft Windows – це операційна система, в якій основні елементи інтерфейсу-піктограми і вікна, на які користувач може наводити курсор миші. І, на що натякає назва операційної системи (windows – англ., вікна), кожен файл, папка або програма відкриваються у окремих вікнах.

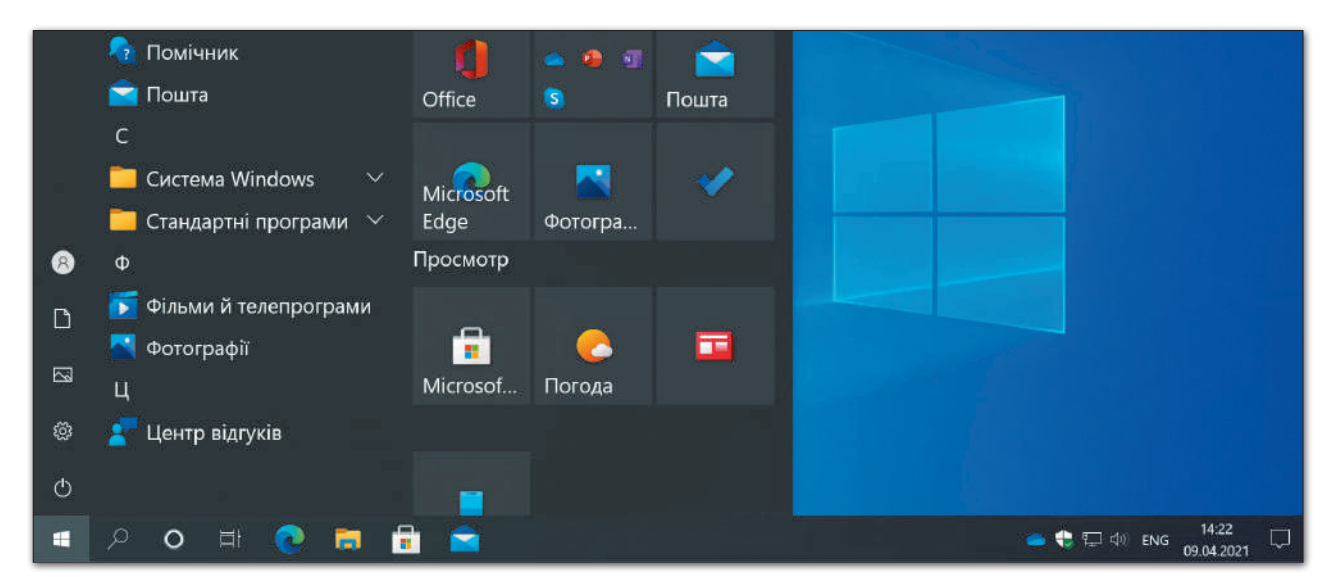

Коли ви натискаєте кнопку живлення, комп'ютер починає працювати. Після того, як програма BIOS ідентифікує ваші пристрої, запускається операційна система. Зазвичай перше, що ми бачимо – це екран входу, через який можна увійти в операційну систему як окремий користувач.

Працювати на одному комп'ютері кільком людям доволі незручно, оскільки кожна людина звикла працювати у власному робочому середовищі, мати власні програми, файли та папки. Ось чому більшість операційних систем дають можливість створювати облікові записи користувачів.

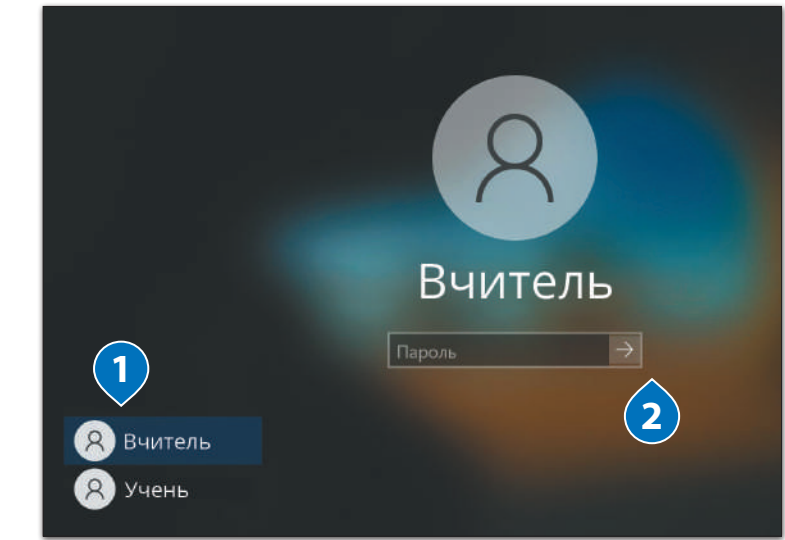

#### ІСТОРІЯ

та пароль <sup>1</sup> > натисніть  $(\overline{\mathsf{Enter}} \rightarrow$ 

> виберіть ім'я користувача

**Щоб увійти в обліковий запис:**

або на білу стрілочку **<sup>2</sup>** .

Хедвіга Марія Кіслер, донька директора львівського банку, знялась у 18 стрічках, однак не вважала це своїм головним здобутком. Лише у ХХ столітті технологію, яку розробила Хеді, почали активно використовувати у повсякденні. ЇЇ патент зараз лежить в основі мобільного зв'язку, Wi-Fi, GPS та Bluetooth. Винахід талановитої жінки став однією з найважливіших розробок ХХ століття.

Після екрану входу з'являється головний екран **Microsoft Windows**. Головне вікно називається **Робочим столом** і складається з панелі завдань, робочої області, деяких піктограм та кнопки **Пуск**. Як правило, операційна система повинна бути якомога простішою, щоб нею могли користуватися навіть ті, хто ознайомлений лише з основами роботи з комп'ютером. Тобто операційна систем має бути «доступною» для користувача.

> **Робоча область**  Це середовище, в якому ми працюємо у Windows.

#### **Піктограми**

Коли ми працюємо у Windows, яка щойно була встановлена, на робочому столі є лише піктограма **Кошик**. Двічі клацніть на неї, щоб відкрити.

> **Панель завдань**  Кожне відкрите вікно також з'являється на **Панелі завдань**, щоб ви могли легко отримати доступ до відкритої програми у будь-який час. Таким чином можна працювати з багатьма різними програмами одночасно.

**Кнопка Пуск**  За допомогою цієї кнопки можна отримати доступ до всіх програм, папок, файлів та всіх інструментів операційної системи.

 $\circ$ 

**Ei** 

Courus

H

 $\circ$ 

#### **Закріпити на Панель швидкого запуску**  Тут можна закріпити всі програми, якими часто користуєтесь, щоб відкривати їх одним клацанням миші.

e

m

#### **Піктограми автозавантаження**

УКР

13:03

11.04.2021

 $\Box$ 

Ось усі програми, які запускаються під час увімкнення ПК та входу в операційну систему. Це програми, які допомагають працювати з ПК, або піктограми важливих налаштувань, наприклад: антивірусні програми, дата та час, налаштування звуку.

#### БЕРЕЖІТЬ СЕБЕ

Чистити комп'ютер від пилу та бруду зручно за допомогою спеціальних серветок або сухої ганчірки. У жодному разі не використовуйте воду, тому що це може призвести до несправності ПК чи навіть пожежі.

#### Головне меню

Натисніть кнопку **Пуск**, щоб відкрити **Головне меню**.

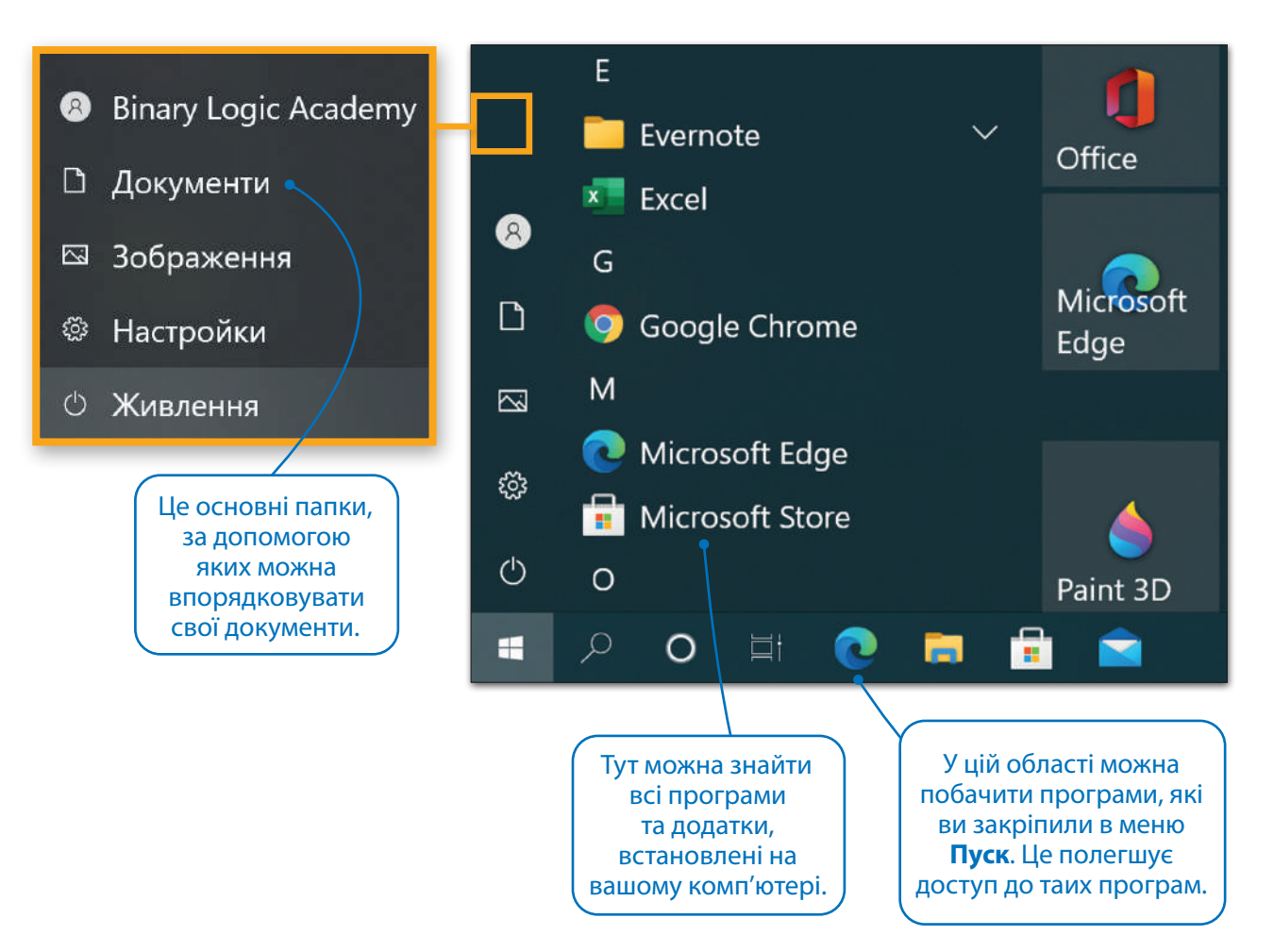

#### Вимикання комп'ютера

Після завершення роботи комп'ютер слід вимкнути. Але й це потрібно навчитися робити правильно.

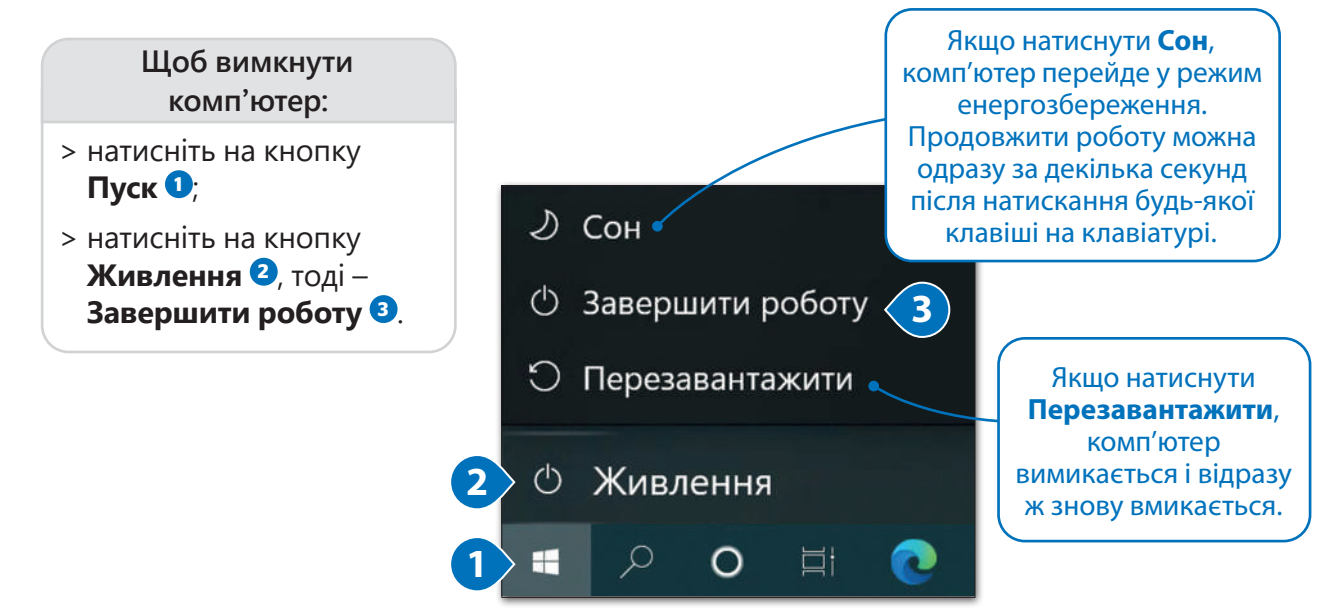

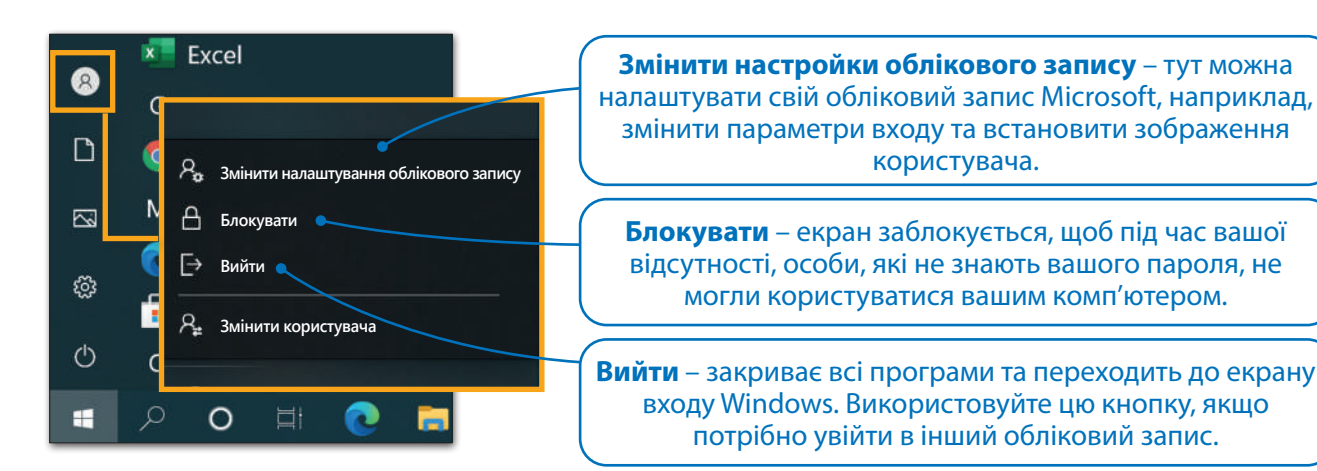

#### Запуск програми

Щоб користуватися операційною системою, перш за все, слід навчитися відкривати програми, файли або папки, з якими вам потрібно працювати. Почнемо зі створення та збереження малюнка в програмі **Paint**.

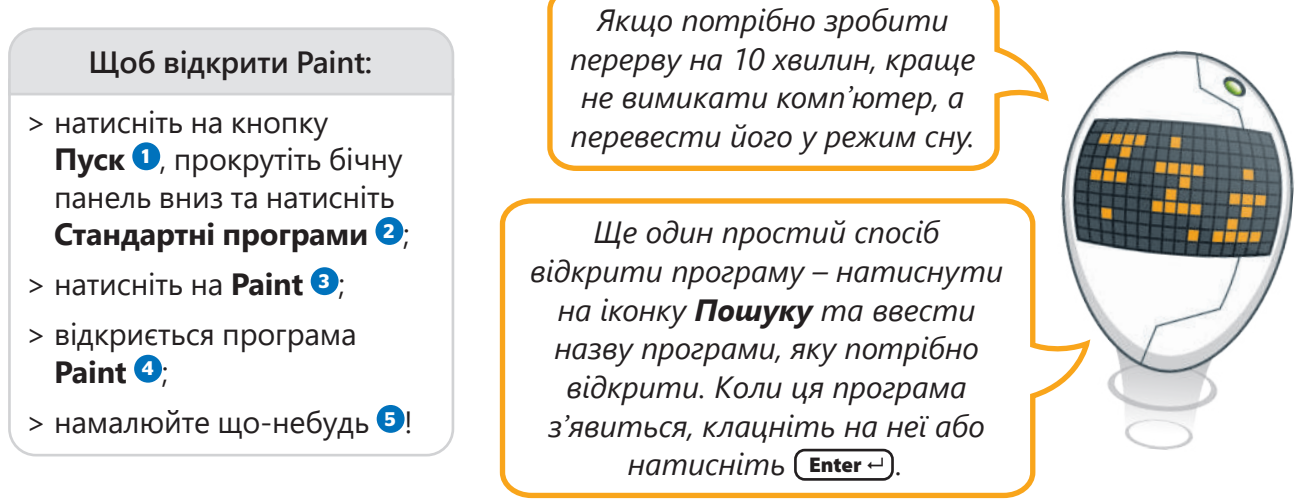

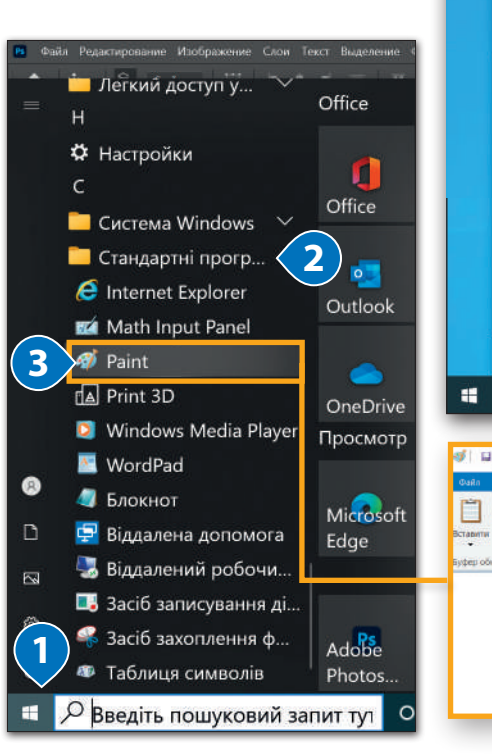

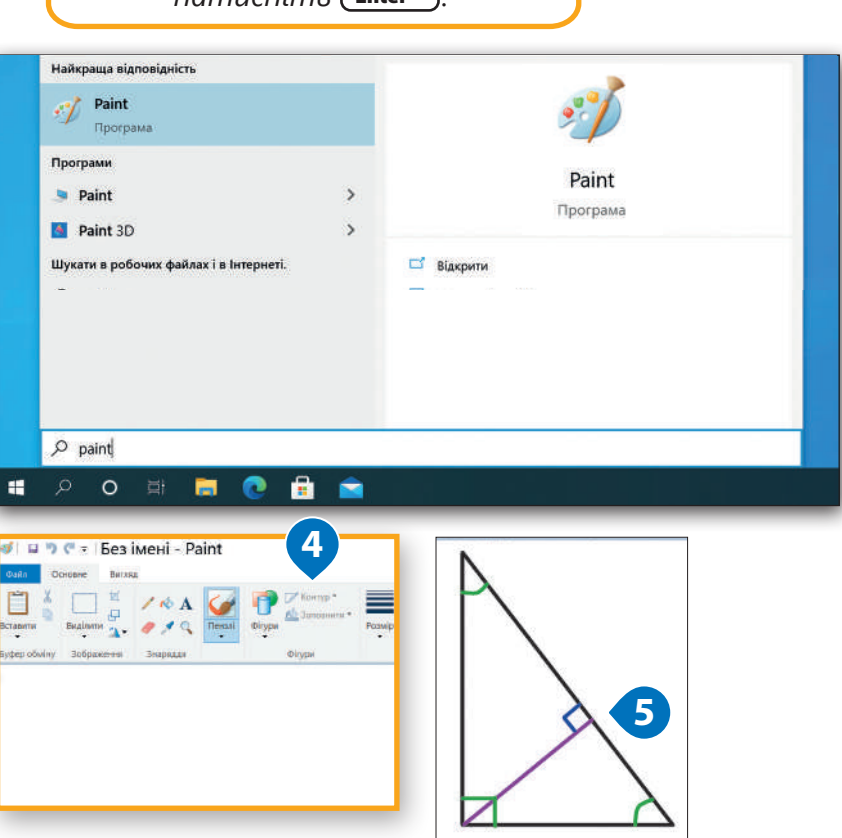

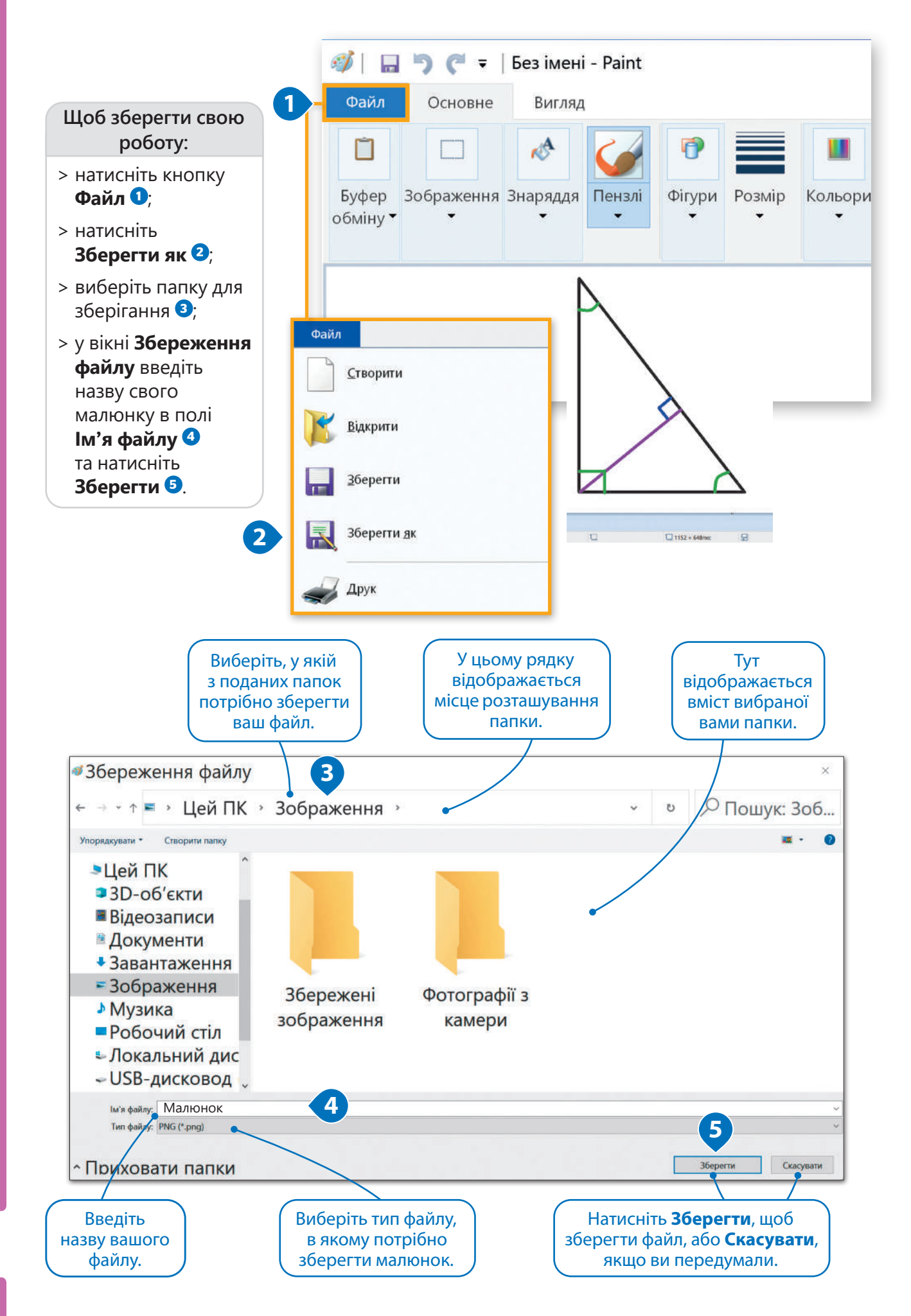

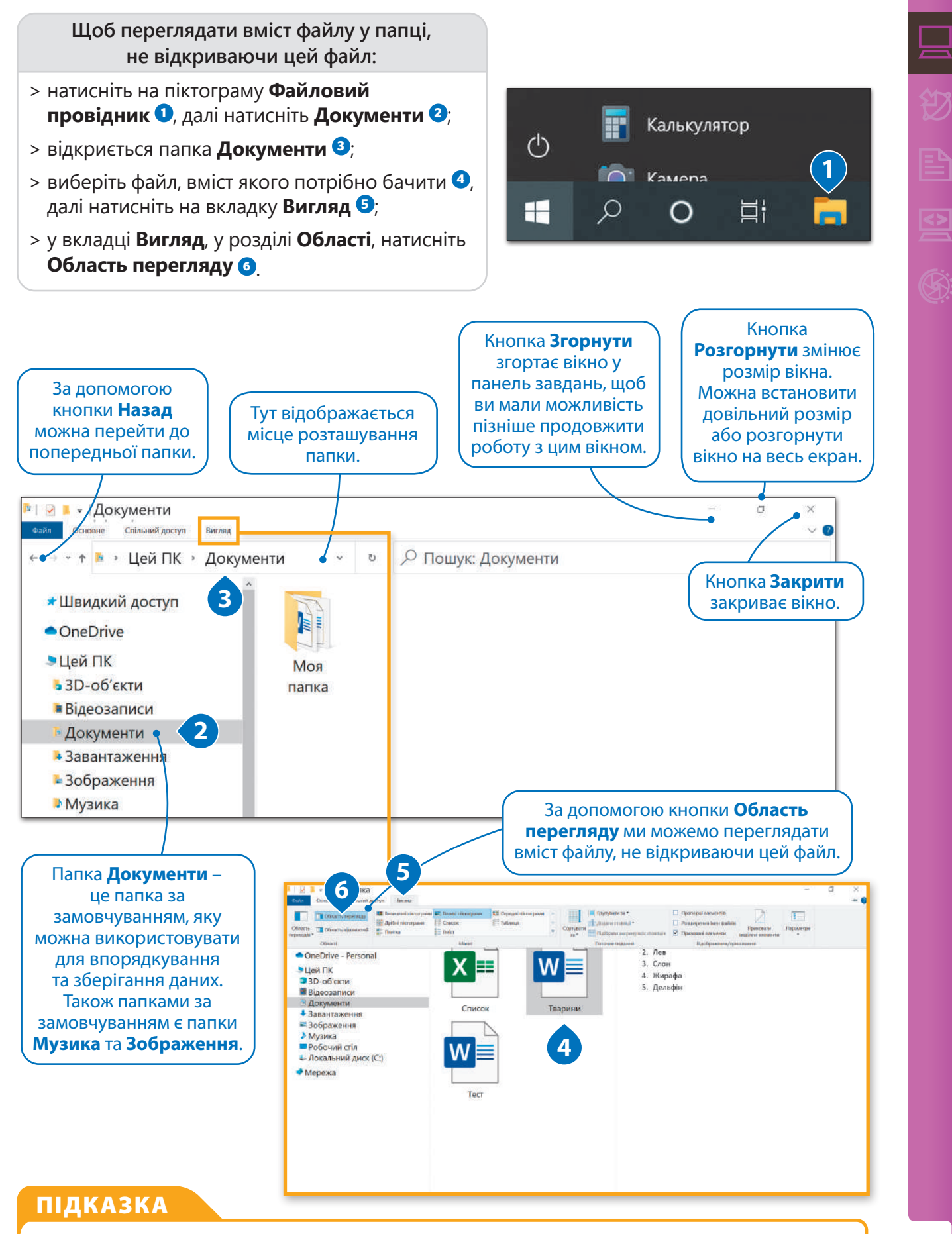

Незалежно від того, чи папка порожня, чи містить файли, вона відображається у вигляді жовтої піктограми.

**Цей ПК** – це місце, в якому можна знайти усі пристрої зберігання та мережі, які підключені до вашого комп'ютера.

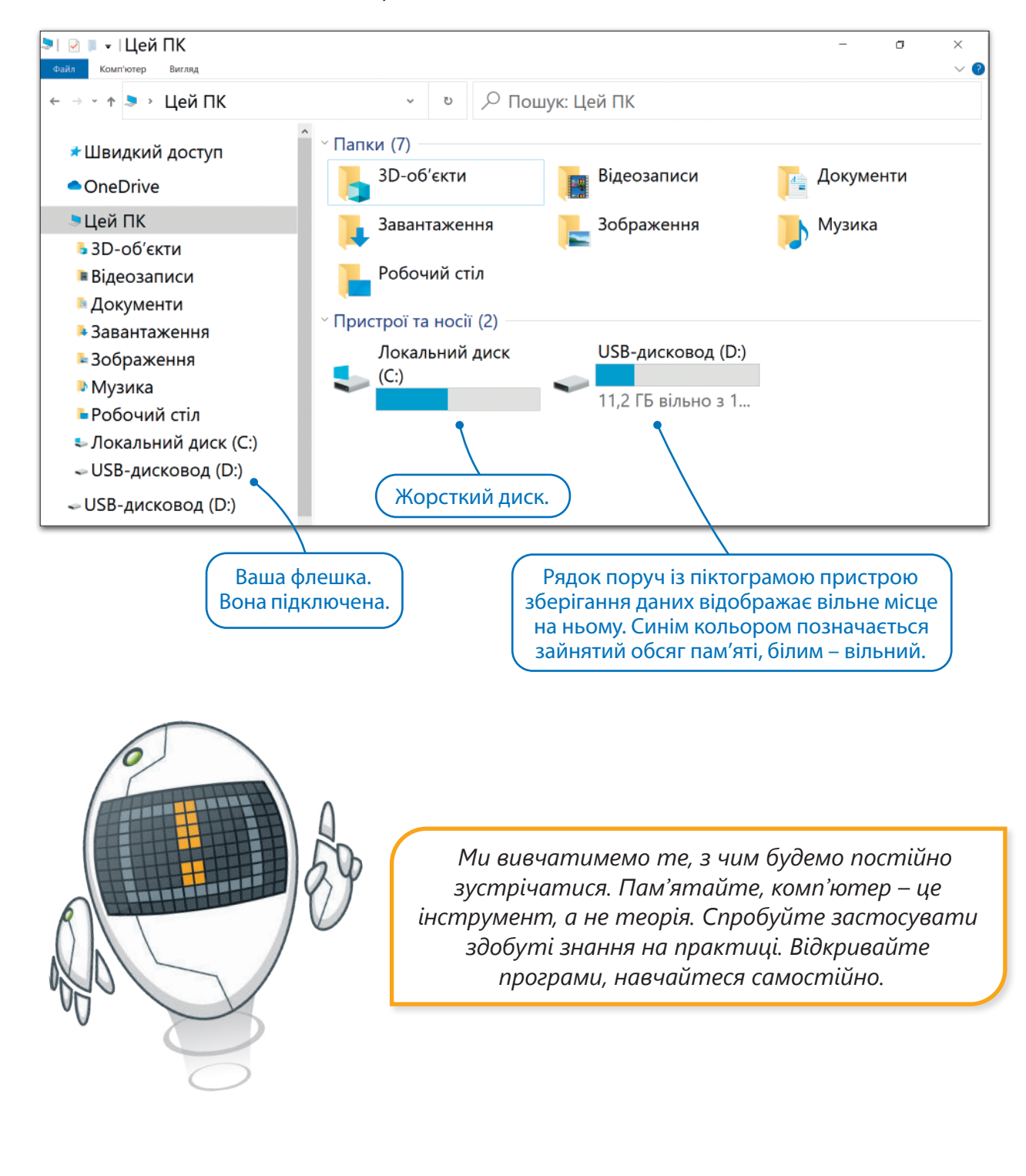

#### Практичне завдання

*Разом з вчителем відкрийте, завантажте або роздрукуйте файли-заготовки. Виконайте завдання у вашому робочому зошиті чи електронному конспекті.*

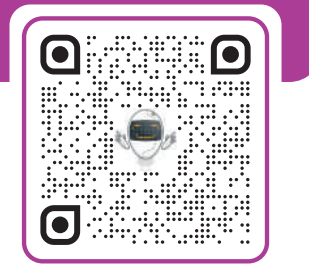

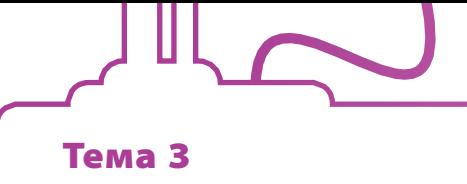

Файли та папки

Усі дані на комп'ютері представлені/зберігаються у вигляді папок і файлів. Але що це таке – файли і папки?

**Файл** – це сукупність даних на носії інформації, наприклад: тексти, фотографії, відео, музика тощо.

**Папки** призначена для впорядкованого зберігання файлів.

Використовуйте папки, щоб упорядкувати файли так, щоб їх було легко знайти. Можна створювати папки, в яких будуть зберігатися файли, або створювати інші папки, їх називають вкладеними.

> Ми створюємо файл, коли зберігаємо його, як ми це раніше робили у **Paint**. Файли створюються за допомогою програм.

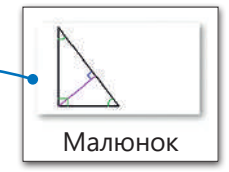

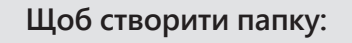

- > виберіть, у якому місці потрібно створити нову папку, наприклад, на **Робочому столі**;
- > правою кнопкою миші натисніть на вільному від піктограм місці на **Робочому столі**, наведіть курсор на **Створити**, далі натисніть **Папку <sup>1</sup>** ;
- > введіть назву нової папки та натисніть  $F$ **Enter**  $\rightarrow$  **2**.

#### **Щоб створити папку в середині іншої папки:**

- > натисніть **Документи <sup>1</sup>** ;
- > натисніть на кнопку **Створити папку <sup>2</sup>** ;
- > введіть назву нової папки та натисніть  $(\mathsf{Enter} \rightarrow)$  <sup>3</sup>.

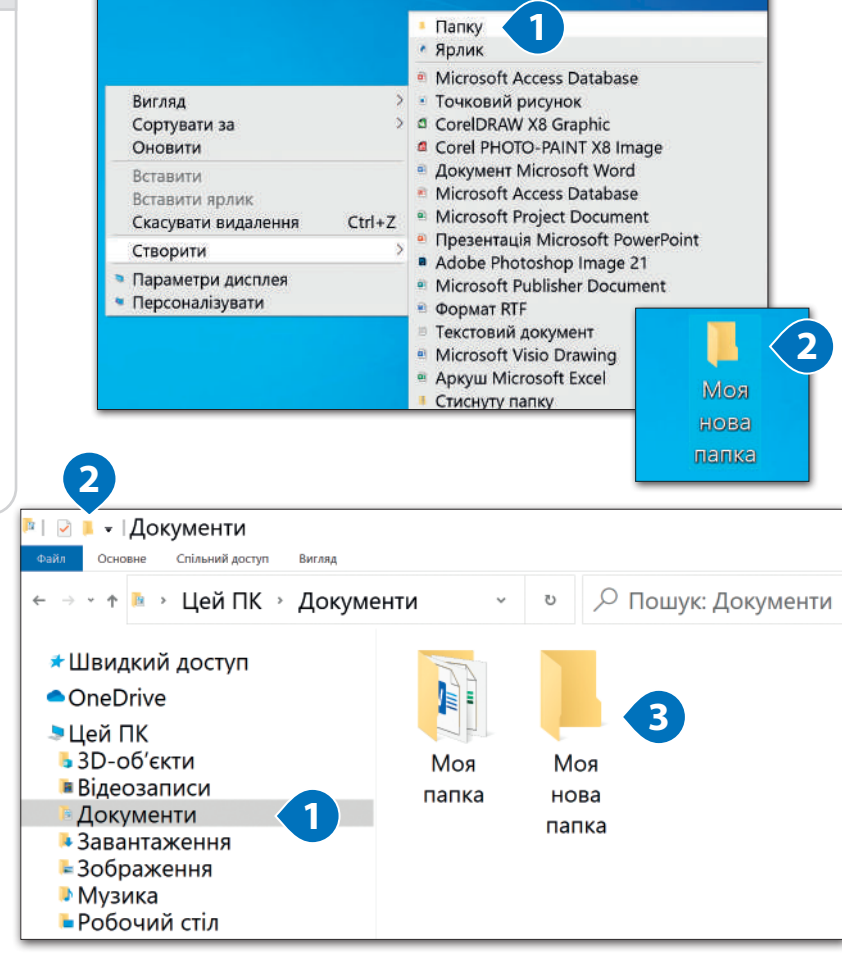

#### ПІДКАЗКА

Намагайтеся називати файли та папки так, щоб пізніше розуміти, що в них. Називайте файли відповідно до їх вмісту, наприклад: **Твір, План, Проєкт, Розклад,** щоб пізніше було легко зрозуміти, що це за файли.

Коли у вас багато даних, краще розсортувати їх по папкам. Ви вже вмієте створювати папки та вкладені папки. Структура папок схожа на стовбур дерева з гілками.

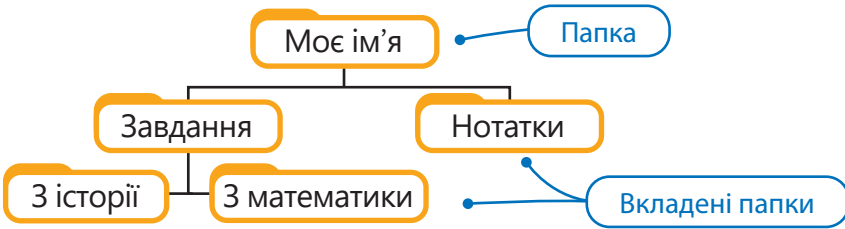

*Піктограми жовтого кольору – це папки та вкладені папки. Тепер спробуйте створити щось подібне на своєму комп'ютері.*

#### Копіювання/переміщення папок та файлів

Якщо потрібно змінити структуру ваших папок/файлів або скопіювати їх в інше місце, можна скористатися командами **Копіювати** та **Вирізати**. Команда **Копіювати**, про що говорить сама назва, копіює папку/файл в інше місце, тоді як команда **Вирізати** дає можливість перенести їх в інше місце.

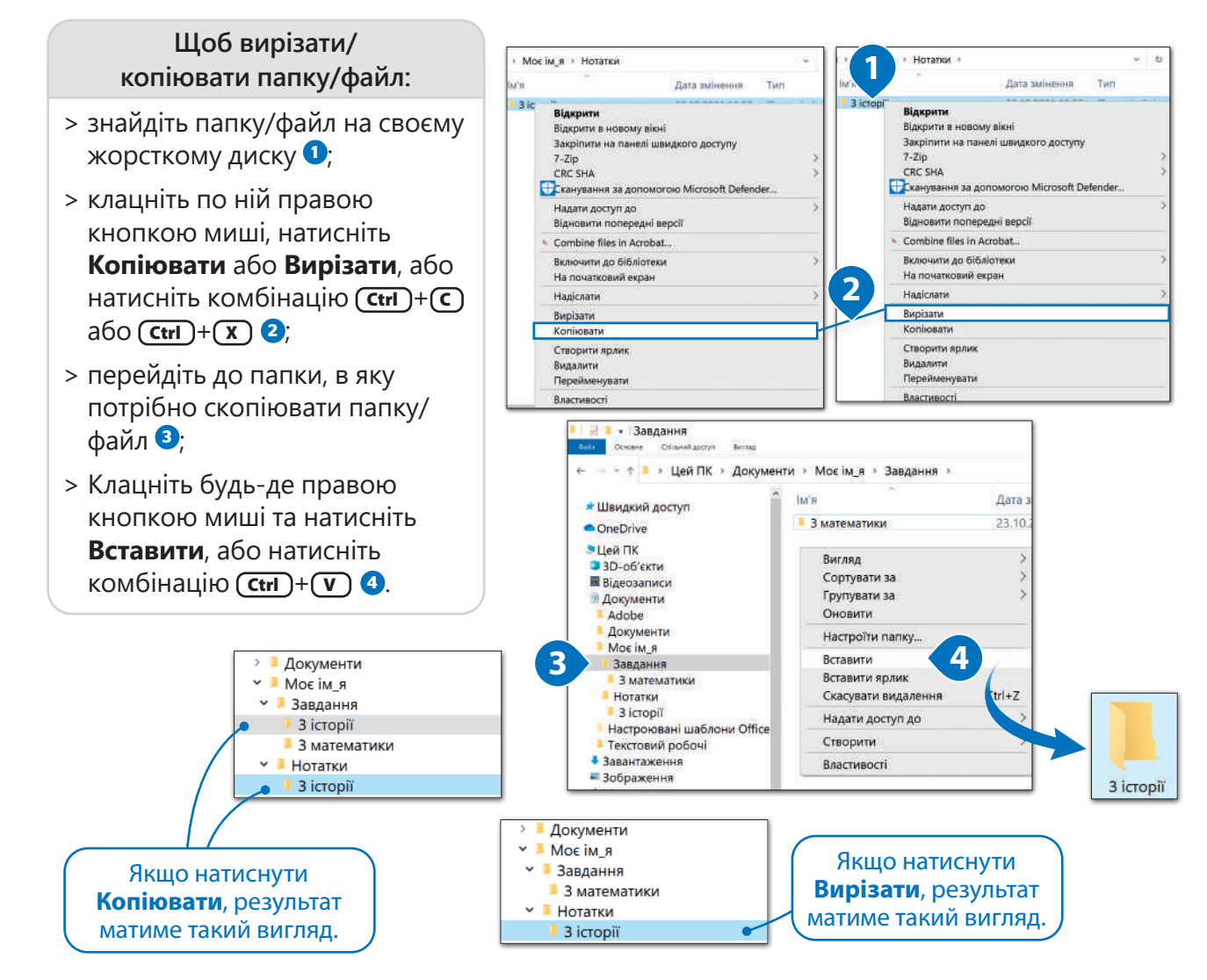

#### ПІДКАЗКА

**Копіювати, Вирізати та Вставити** – це команди, які ми будемо використовувати дуже часто. Запам'ятайте їх, оскільки вони застосовуються в багатьох програмах. Виберіть об'єкт, скопіюйте або виріжте його, вставте його в тому місці, в якому забажаєте. Це працює в такий спосіб!

#### Зручні способи копіювання та переміщення файлів та папок

Ви вже знаєте основні способи копіювання та переміщення файлу чи папки на комп'ютері. Тепер розглянемо інші способи, як можна це зробити.

Можна перемістити файл або папку в певне місце, вибравши їх та перетягнувши за допомогою миші.

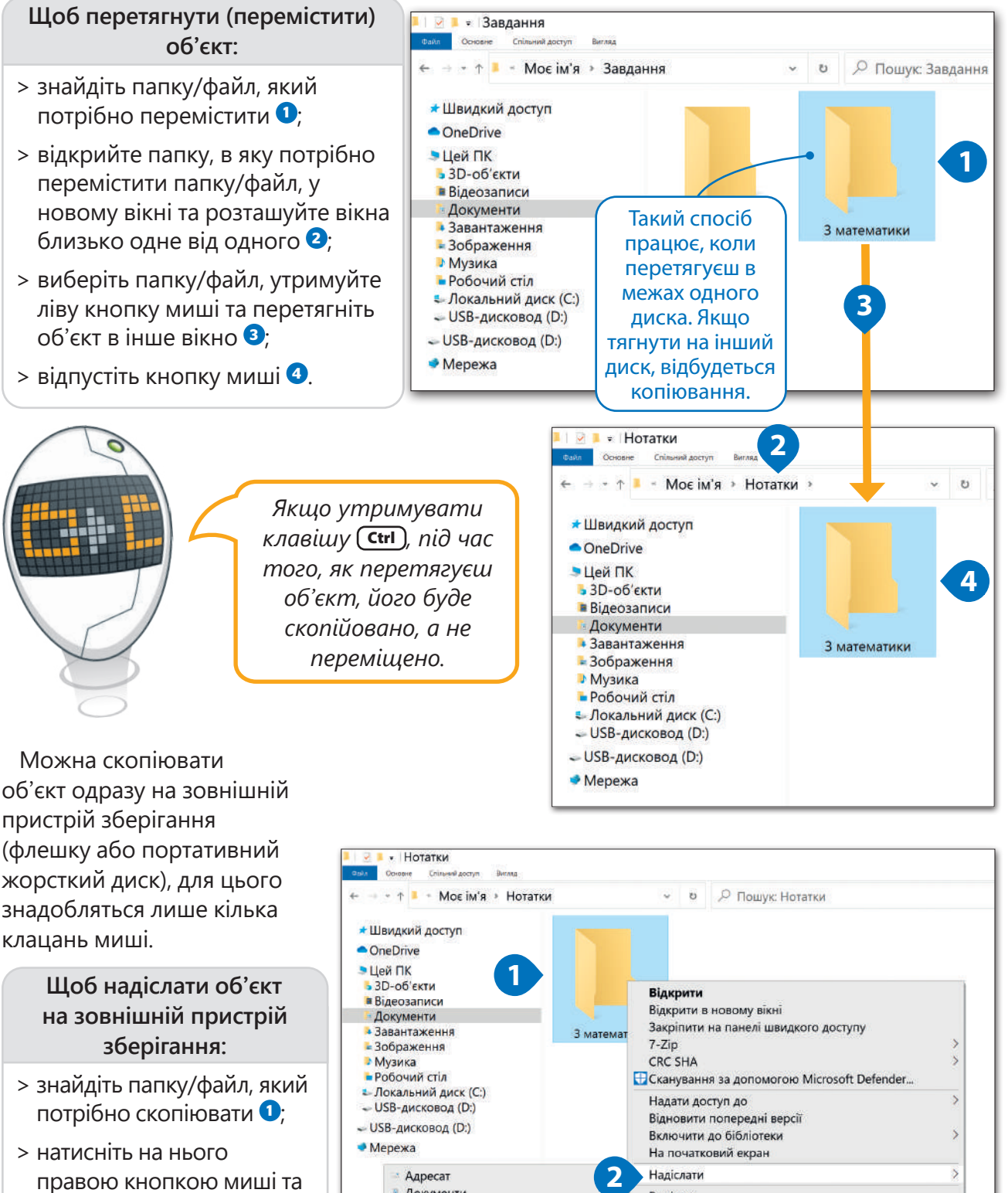

**3**

Вирізати

Копіювати

Видалити

Властивості

Створити ярлик

Перейменувати

Документи

• Одержувач факсу

• Пристрій Bluetooth

• Стиснута папка

- USB-дисковод (D:)

• Робочий стіл (створити ярлик)

- правою кнопкою миші та виберіть **Надіслати <sup>2</sup>** ;
- > виберіть пристрій зберігання **<sup>3</sup>** .

#### **Щоб видалити папку:**

- > правою кнопкою миші натисніть на папку, яку потрібно видалити <sup>0</sup>;
- > натисніть **Видалити <sup>2</sup>** .

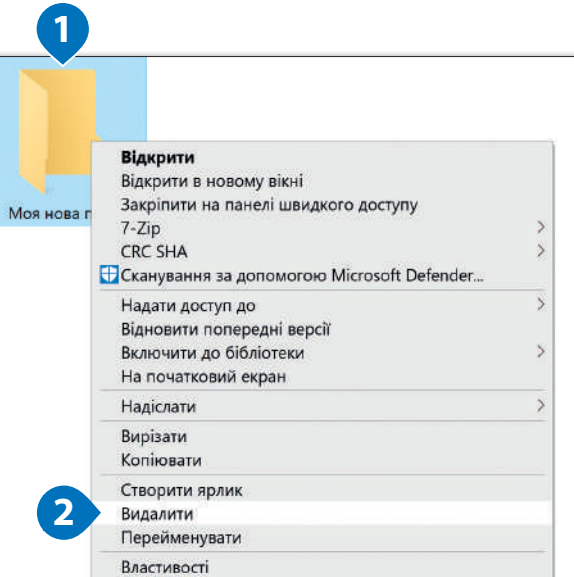

#### **Щоб перейменувати папку:**

- > правою кнопкою миші натисніть на папку, яку потрібно перейменувати <sup>0</sup> потім натисніть **Перейменувати <sup>2</sup>** ;
- > введіть нову назву та натисніть  $(\overline{\mathsf{Enter}} \leftarrow).$

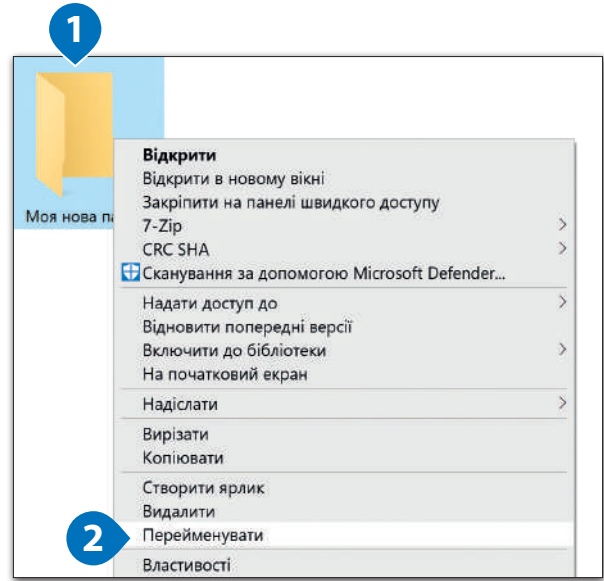

#### Пошук папки або файлу

На вашому комп'ютері може зберігатися багато файлів, кожен з яких можна легко знайти. Виконаємо пошук в папці **Документи**.

#### **Щоб знайти файл або папку:**

- > у верхньому правому куті вікна, в текстовому полі, **Пошук** введіть назву файлу, який потрібно знайти <sup>1</sup>
- > Windows автоматично виконає пошук файлів за введеною назвою та вкаже на них **<sup>2</sup>** .

*Щоб виділити папку, клацніть на неї один раз. Щоб виділити кілька об'єктів одночасно, утримуйте* Ctrl *і клацніть на кожен об'єкт. Спробуйте!*

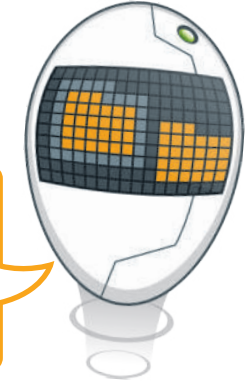

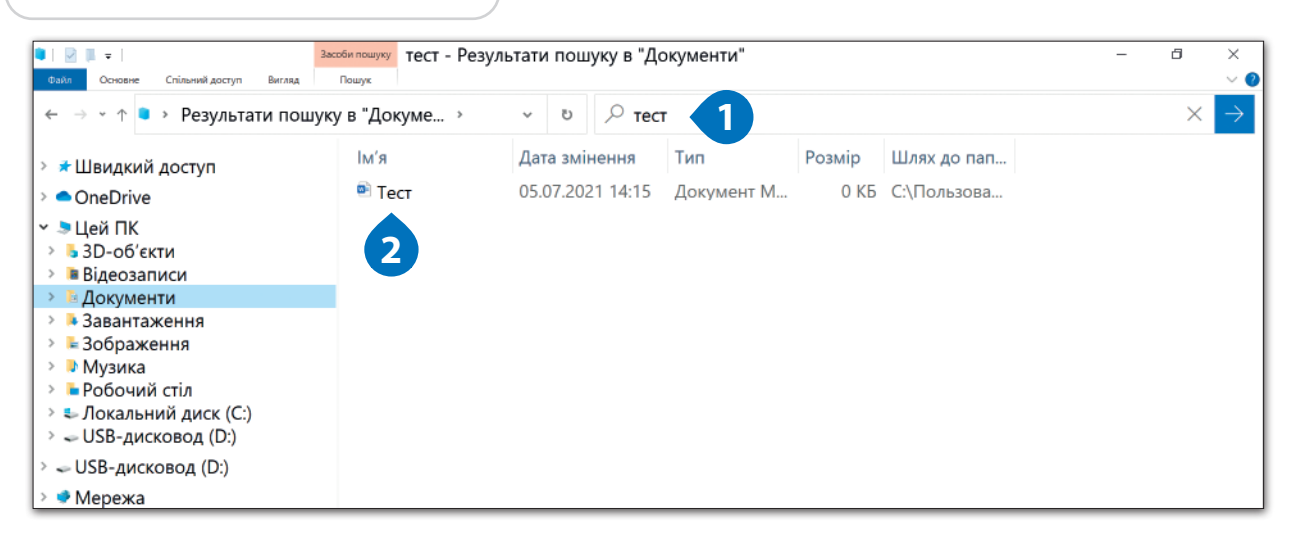

#### Ярлики

Буває так, що ми працюємо з певним файлом або використовуємо певну програму дуже часто, і нам не хочеться кожного разу витрачати час на пошуки цього об'єкта. Для цього створюються ярлики. **Ярлик** – це посилання на папку, файл або файл програми. Якщо є файл або програма, з якими ви працюєте дуже часто, можна створити ярлик, який буде вас переносити прямо на необхідний об'єкт. Подивимось, як це працює.

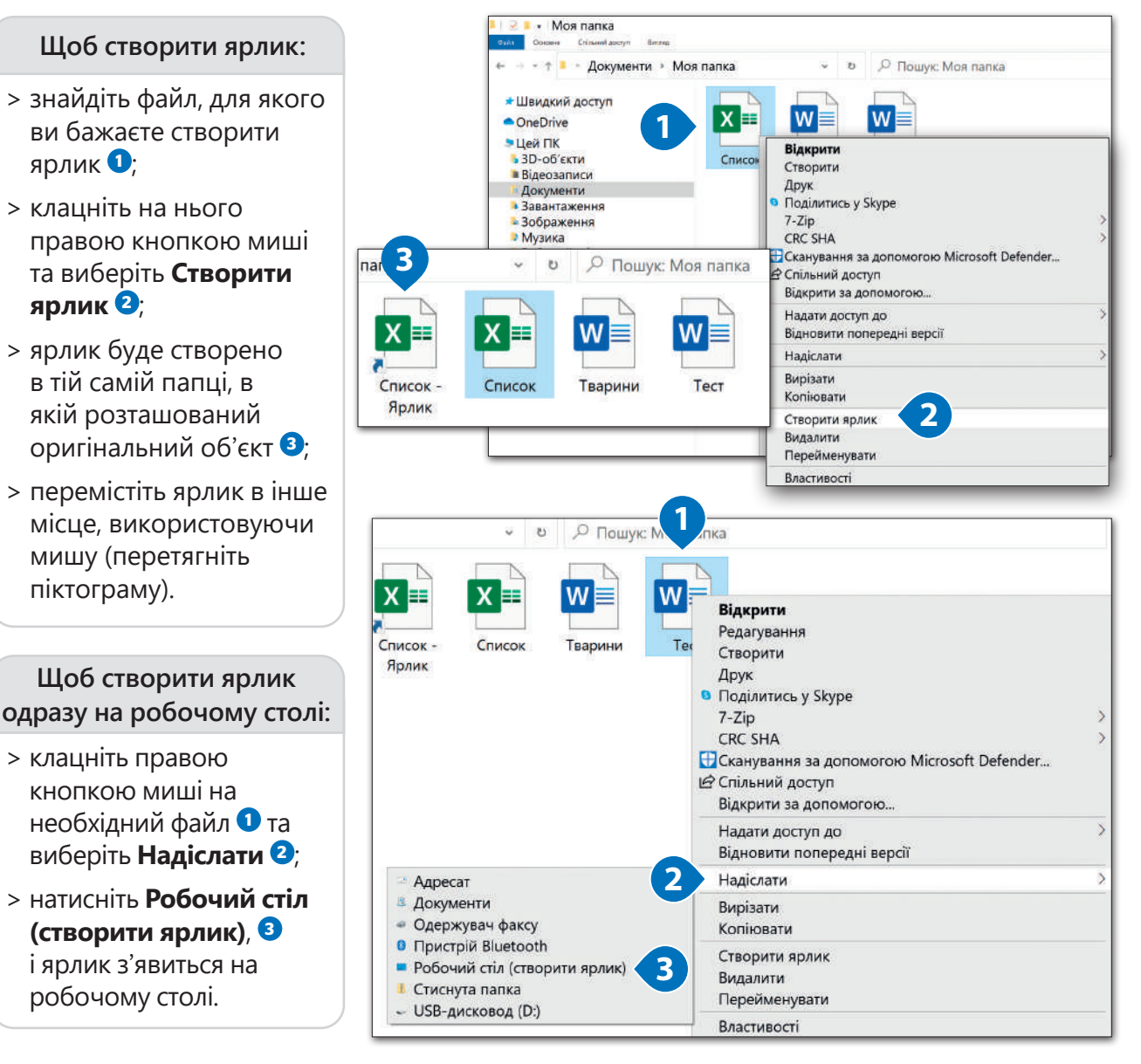

Якщо клацнути правою кнопкою миші на ярлик, з'явиться список опцій. Однією з них є опція **Видалити**. Якщо клацнути на неї, ярлик видаляється. Але пам'ятайте: при видаленні ярлика зникає лише ярлик. Оригінальний файл, папка або програма таким чином не видаляються.

#### ПІДКАЗКА

Піктограма ярлика має маленьку стрілку в нижньому лівому куті. Але не завжди. Наприклад, піктограми на панелі завдань внизу екрана є ярликами, але вони не мають маленьких стрілок! **Цей ПК, Кошик** – також ярлики без стрілочок. Можна закріпити програми та файли на панелі завдань, перетягуючи їхні значки на панель завдань. Щоб видалити ярлик з панелі завдань, просто клацніть на нього правою кнопкою миші та натисніть **Відкріпити**.

#### Стиснуті файли або папки

Іноді файли або папки займають на комп'ютері надто багато місця, і виникає необхідність зменшити їхній розмір за допомогою стиснення. Стиснутий файл займає менше місця, і його можна легко скопіювати на інший комп'ютер або надіслати електронною поштою. Стиснуті файли або папки можна копіювати та переміщувати як і звичайні файли. Їх можна також використовувати як звичайні папки: зберігати в них файли або видаляти.

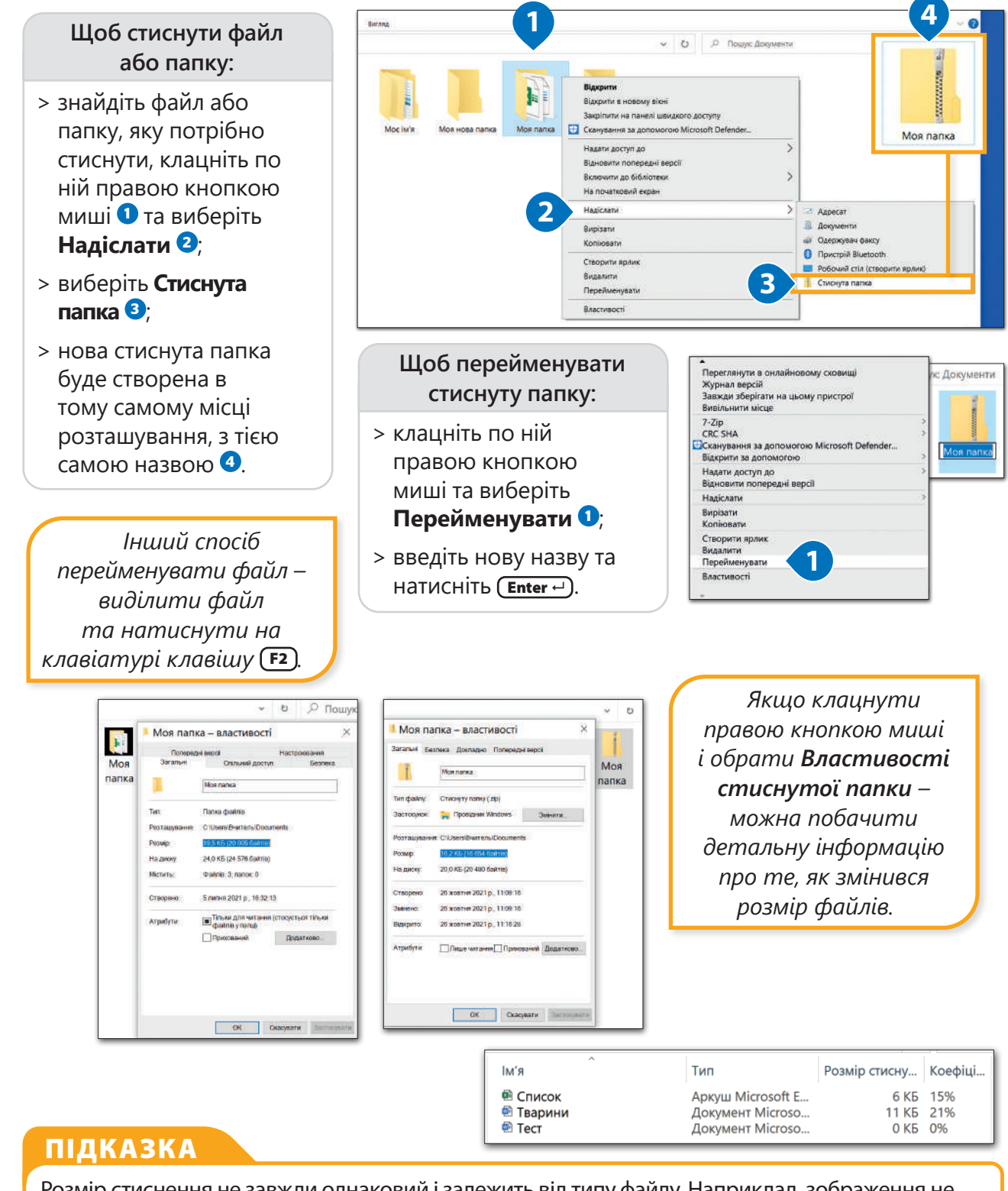

Розмір стиснення не завжди однаковий і залежить від типу файлу. Наприклад, зображення не можна стиснути в такій же мірі, як текстовий файл. Файли зображень, такі як JPEG, зазвичай вже дуже стиснуті, тому ми не побачимо суттєвої різниці після їх стиснення.

**3**

#### **Щоб видобути файл зі стиснутої папки:**

- > знайдіть стиснуту папку, в якій зберігаються необхідні файли або папки, та двічі клацніть по ній <sup>1</sup>
- > знайдіть та виділіть необхідний файл **<sup>2</sup>** , та перетягніть його у потрібне місце **<sup>3</sup>** .

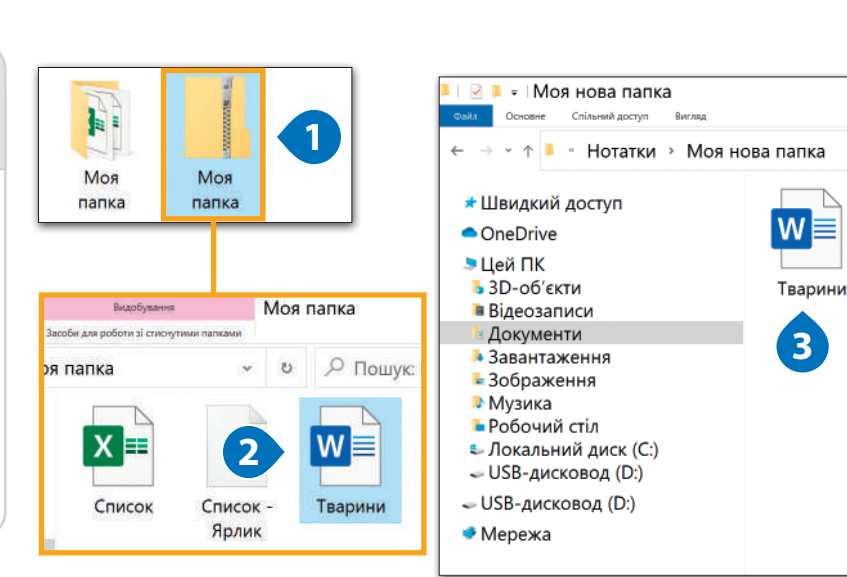

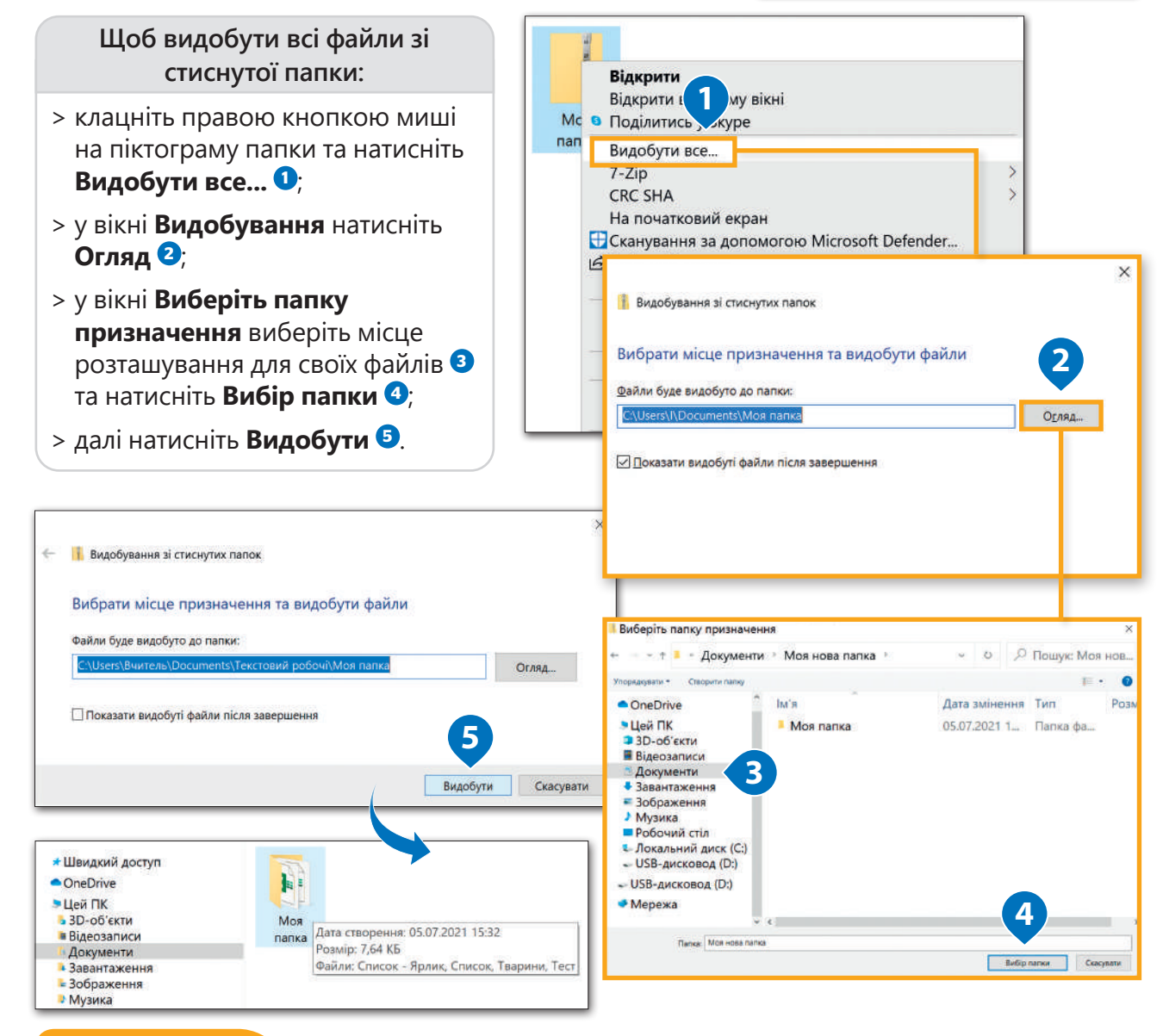

#### ІСТОРІЯ

Файл формату ZIP був створений Філіпом Кацом та його компанією PKWARE у 1989 р. Назву «zip», яка означає «швидкість», придумав Роберт Махоні, друг Філіпа. Вони хотіли таким чином показати, що ZIP є швидшою програмою, ніж інші програми для стискання.

#### Розмір піктограми та деталі файлу

Є декілька варіантів того, який вигляд може мати список файлів у папці.

 $\hat{\mathbf{r}}$  $\circ$ 目**i** A M **3**• Моя папка **Щоб побачити розмір**  Спільний достуг **та деталі файлу:** ↑ | - Документи > Моя папка О Пошук: Моя папка > відкрийте **Файловий**  Список - Ярлик Список \* Швидкий доступ  $x =$ Аркуш Microsoft Exc.  $x =$ **провідник <sup>1</sup>** та виберіть Ярлик • OneDrive 1.21 KB 6.42 KB папку (напр., **Документи**). • Цей ПК Тест  $3D-$ об'єкти З'явиться список файлів **<sup>2</sup>** ;  $W \equiv$ ■ Відеозаписи Документ Microsoft ... **2** Документи **11.7 KB** > натисніть кнопку **Вигляд <sup>3</sup>** ;  $\blacksquare$  • Моя папка > у розділі **Макет** натисніть Основне Спільний доступ **EXECUTE CONSERVE AND SEX CONSERVED BEING A SEX CONSERVED BEING A SEX CONSERVED BEING A SEX CONSERVED BEING A SEX CONSERVED BEING A SEX CONSERVED BEING A SEX CONSERVED BEING A SEX CONSERVED BEING A SEX CONSERVED BEING A SE** ES Середні піктограм П Групувати за на стрілку, яка вказує **RE дрібні піктограми:** E Chucoi Таблиця **Dagam** crounui : - На дрібні п<br>- Пантка Мармостей III Пантка Constanti вниз, щоб відкрити список **E** Buict **XIII** Ярлик **Crosoft Exc. 4** варіантів подання **<sup>4</sup>** ; • OneDrive  $1.21$  K<sub>b</sub> Ileă DK > виберіть макет, який вам Тварини Тест  $3D-<sub>0</sub>6'$ екти  $W =$ WE Документ Microsoft ... Документ Microsoft .. подобається **<sup>5</sup>** . **Відеозаписи** Документи 11.7 K<sub>b</sub> 11.7 KB Доступні такі варіанти подання: **5 Величезні піктограми,**  и Величезні піктограми - Великі піктограми **Ей** Середні піктограми Область перегляду **Великі піктограми, НЕ дрібні піктограми EF** CHUCOK **Таблиця** Область<br>переходів -**Середні піктограми, Дрібні**  E **Плитка E** BMICT **піктограми, Список, Таблиця,**  Області Макет  $T10T01$ **Плитка** та **Вміст**. **1 12 • Моя папка 2** Основне Спільний доступ Вигляд **Щоб бачити більше 49** Величезні піктограми **• Великі піктограми** П Групувати за -**1999 В Область перегляду Середні піктограми** на Дрібні піктограми П Додати стовпці **інформації про файли:** Область<br>порезулить П. Область відомостей Н. Список Сортувати Таблиця **Підібрати ширину всіх с** Би'я HHR > відкрийте папку **• ШВИДКИИ ДОСТУП** Дата змінення X 目 ≣ **Документи** та натисніть •OneDrive Тип **Вигляд**, щоб відкрити Розмір • Цей ПК Дата створ Списо pи панель меню вікна <sup>0</sup>; Автори  $-3D-<sub>0</sub>6$ 'єкти  $K -$ Kateropii 1 > натисніть **Сортувати за <sup>2</sup>** , **• Відеозаписи** Terw Ярлик далі натисніть Назва Вибір відомостей д... За зростанням **Вибрати стовпці <sup>3</sup>** ; За спаданням Виберіть відомості, які слід показувати для елементів цієї **3** Вибрати сто > виберіть інформацію для Докладно: перегляду **<sup>4</sup>** ;  $\nabla$ In's □ Дата змінення Вниз  $\sqrt{t}$ Тип > натисніть **ОК <sup>5</sup>** . Posmip Можна змінювати Bitmap compr CMYK Profile послідовність, в якій Color mode відображаються **4** Color palette Color Profile деталі, вибираючи їх  $\Box$  Colors Compre та натискаючи кнопки Effects External bitmaps **Вгору** або **Вниз**.  $\Box$  Fills  $\Box$  Fonts embedded **5** Ширина вибраного стовпи 476

Скасувать

OK

**1**

**2**

 $M$ og

Відновити

Вирізати

Видалити

**Властивості** 

#### Кошик

Якщо ми видаляємо щось зі свого комп'ютера, воно не видаляється остаточно, а переміщується в **Кошик**. За необхідності можна знайти всі видалені об'єкти в **Кошику** та відновити їх.

**Спільний доступ Вигляд** 

+ • • Кошик •

\* Швидкий доступ

 $0 \leq r$ 

Основне

•OneDrive •Цей ПК

• 3D-об'єкти

**• Відеозаписи** 

•Завантаження

-Зображення • Музика • Робочий стіл

• Документи

#### **Щоб відкрити Кошик:**

- > клацніть двічі на іконку **Кошика** на робочому столі, тоді з'явиться вікно, в якому будуть видалені об'єкти <sup>0</sup>;
- > клацніть правою кнопкою миші на файл або папку, щоб **Відновити**, **Вирізати**  або **Видалити**  вибраний об'єкт **<sup>2</sup>** .

#### **Якщо потрібно видалити усі об'єкти з Кошика:**

- > клацніть правою кнопкою миші на іконку **Кошика** на робочому столі **<sup>1</sup>** ;
- > натисніть **Очистити кошик <sup>2</sup>** ;
- > у вікні з повідомленням про підтвердження натисніть **Так**, і всі об'єкти з **Кошика** будуть видалені остаточно **<sup>3</sup>** .

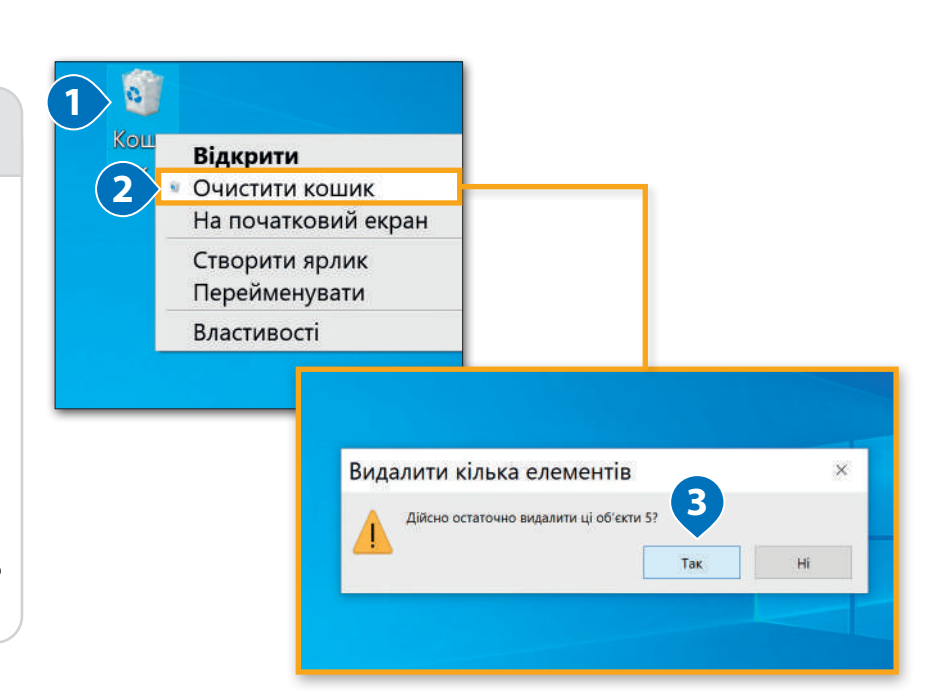

**1**

О Пошук: Кошик

 $M$ na

HC

паі

Кошик

Ö

36epe

жені

зобра

ження

.<br>Керувания

3

матем

атики

**OTH 3 KDI** 

Засоби для о

#### Практичне завдання

*Користуючись зразком, створіть на своєму комп'ютері каталог за поданою схемою.*

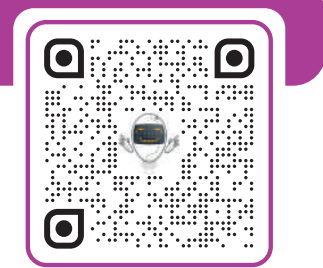

Тема 4 Основні налаштування

Операційна система є основним робочим середовищем на комп'ютері. З цієї причини важливо, щоб це середовище було максимально зручним для користувача, щоб використовувати його було легко та весело. Усі операційні системи пропонують необхідні інструменти для налаштування робочого середовища.

#### Налаштування миші

Перші налаштування, які ми навчимося змінювати, це – налаштування миші. У **Microsoft Windows** можна налаштувати кнопки миші та переміщення курсора, що дуже зручно, якщо у вас домінуючою є ліва рука.

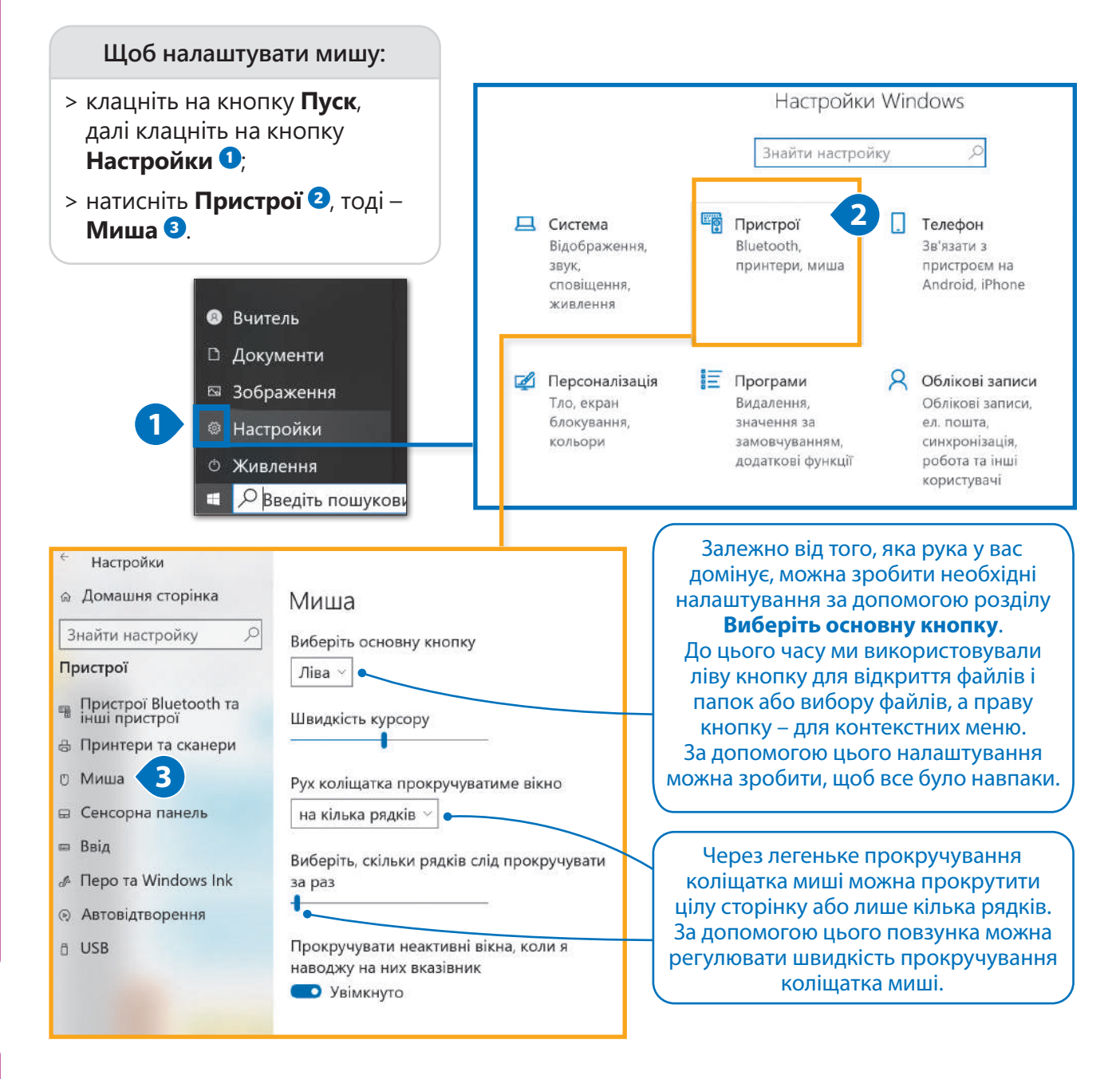

#### Програми та функції

Встановлену на комп'ютері програму, яка більше не потрібна, можна видалити. Але слід бути ДУЖЕ обережним. Якщо в такий спосіб видалити програму, вона остаточно зникне з вашого комп'ютера. Якщо ця програма буде потрібна знову, доведеться ще раз її встановлювати.

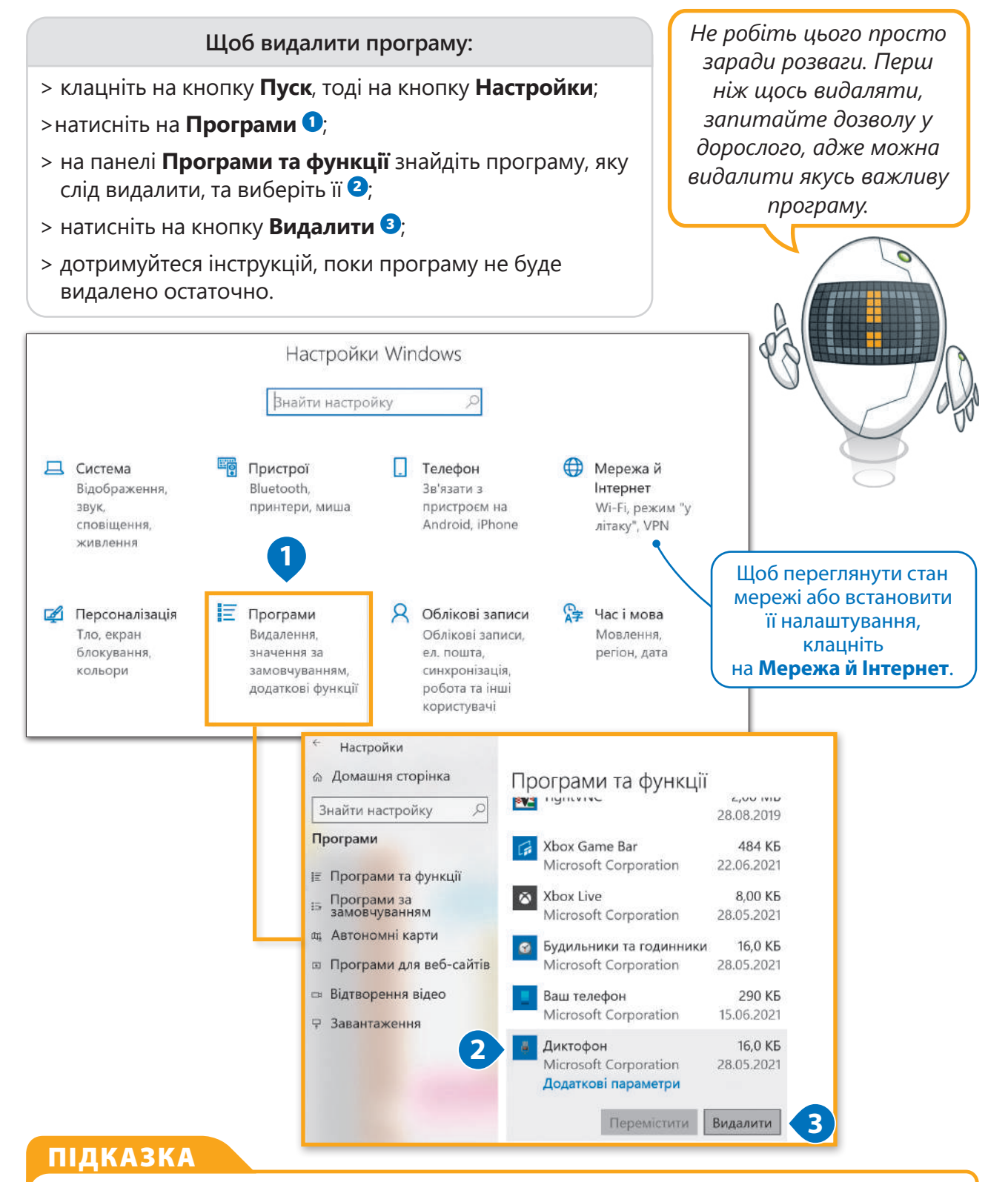

#### Ви припуститеся ВЕЛИЧЕЗНОЇ помилки, якщо намагатиметися видалити програму, просто видаляючи її файли. Адже під час встановлення програми її файли створюються в різних місцях. Тому слід видаляти програму через розділ налаштувань **Програми та функції**.

#### Дата та час

Якщо натиснути на дату та час у правому куті панелі завдань, можна побачити годинник та календар на поточний місяць.

> **Щоб змінити дату та час на своєму комп'ютері:**

- > клацніть правою кнопкою миші на годинник на **Панелі завдань**, далі натисніть **Настроїти дату й час <sup>1</sup>** ;
- > натисніть **Змінити <sup>2</sup>** ;

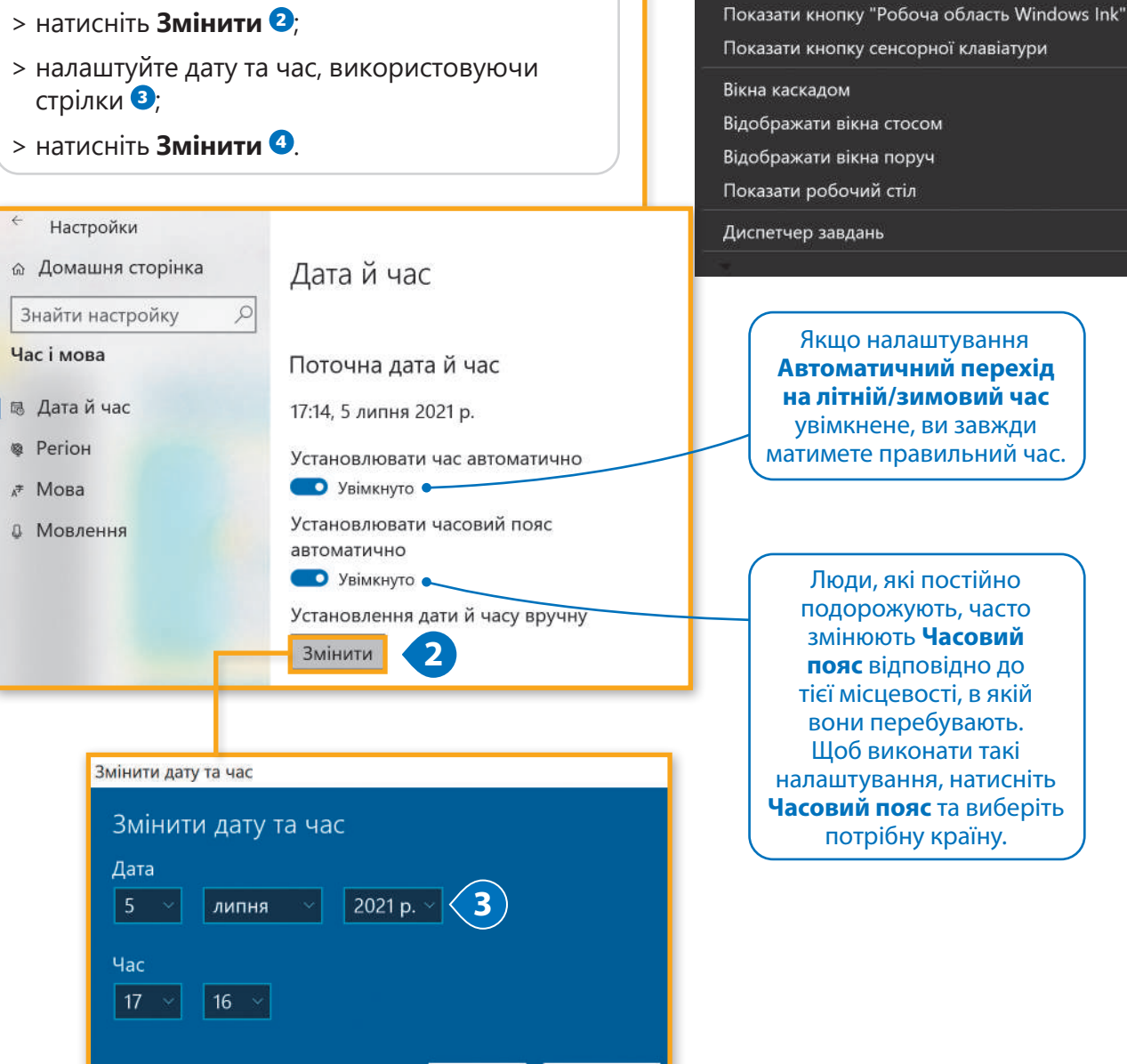

**1**

Панелі інструментів Настроїти дату й час

Новини та зацікавлення Показати кнопку "Cortana"

Пошук

Настроїти піктограми сповіщень

Показати кнопку "Подання завдання"

Показувати панель "Люди" на панелі завдань

#### ІСТОРІЯ

Деякі країни навесні та восени переходять на інший час із метою економії енергії, щоб максимально використовувати денне світло. Така ідея з'явилася ще у Бенджаміна Франкліна в 1784 р. Уперше люди перевели годинники у часи Першої світової війни для економії енергії та кращого координування воєнних операцій.

Скасувати

Змінити

#### Налаштування дисплея

Комп'ютери передають текст та зображення, які ми бачимо на екрані, за допомогою пікселів. **Роздільна здатність екрана** – це кількість пікселів дисплея. Екран із вищою роздільною здатністю передає текст та зображення чіткіше, але їхній розмір на екрані менший. Якщо застосувати нижчу роздільну здатність, об'єкти на екрані будуть більшими.

#### **Щоб змінити роздільну здатність:**

- > клацніть правою кнопкою миші у вільному від піктограм місці на робочому столі, з'явиться меню <sup>0</sup>
- > натисніть **Параметри дисплея <sup>2</sup>** ;
- > у вікні **Настройки**, на панелі **Дисплей**, натисніть на стрілку біля **Роздільна здатність** та виберіть зі списку необхідну роздільну здатність для вашого екрана  $\bullet$ ;
- > з'явиться нове вікно; натисніть **Зберегти зміни**, щоб застосувати рекомендовану роздільну здатність **<sup>4</sup>** , або натисніть **Повернути <sup>5</sup>** , якщо ці налаштування вам не підходять.

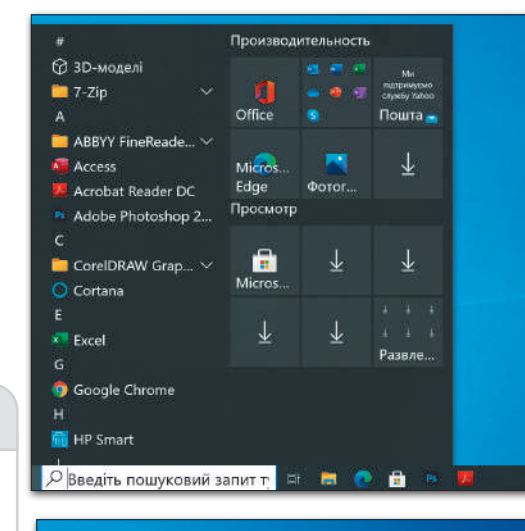

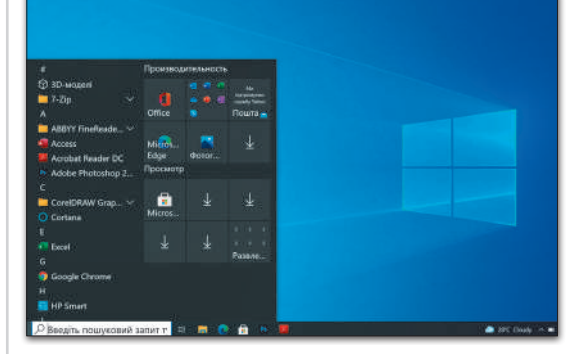

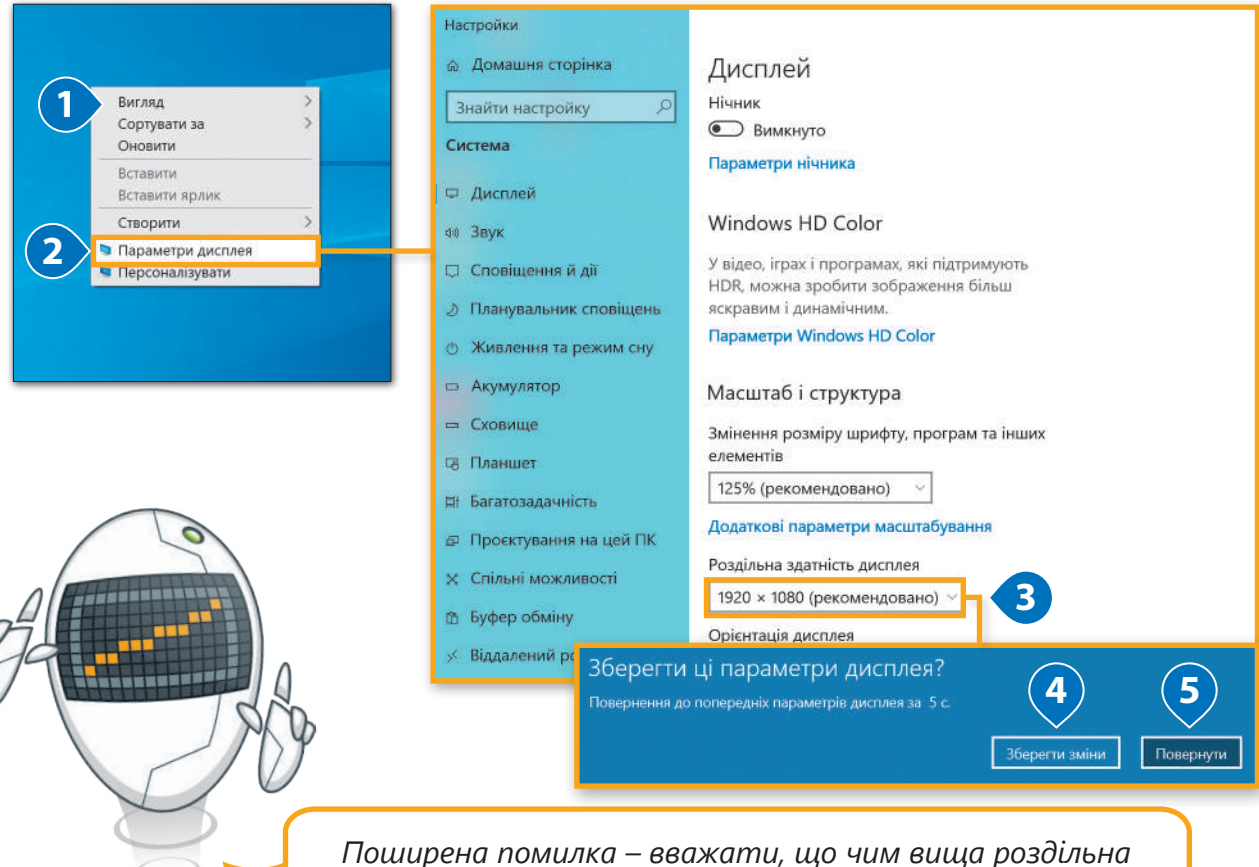

*здатність, тим краща графіка. Кожен монітор найкраще працює з конкретною роздільною здатністю.*

#### Персоналізація

Усі комп'ютери мають робочий стіл, але його вигляд може бути різним. Можна мати власний робочий стіл зі своїм зображенням та кольорами системи Windows.

**2**

Вигляд Сортувати за Оновити

Вставити

Створити

Вставити ярлик

Параметри дисплея • Персоналізувати

∧ 口 (1) ENG

**Щоб створити власний улюблений робочий стіл: 1**

- > клацніть правою кнопкою миші у вільному від піктограм місці на робочому столі, з'явиться контекстне меню **<sup>1</sup>** ;
- > натисніть **Персоналізувати <sup>2</sup>** ;
- > виберіть зображення, яке вам до вподоби **<sup>3</sup>** .

#### Звук системи

Знайдіть іконку **Гучності** в правому куті **Панелі завдань** та клацніть на неї один раз. Можна перетягнути повзунок вправо або вліво, щоб змінити гучність звуку.

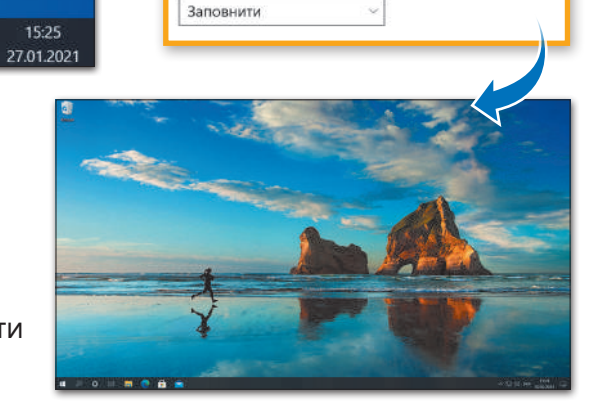

**3**

Виберіть те, що підходить

Фон

mou

 $\mathcal{L}$ 

Зображення

Огляд

Вибір зображення

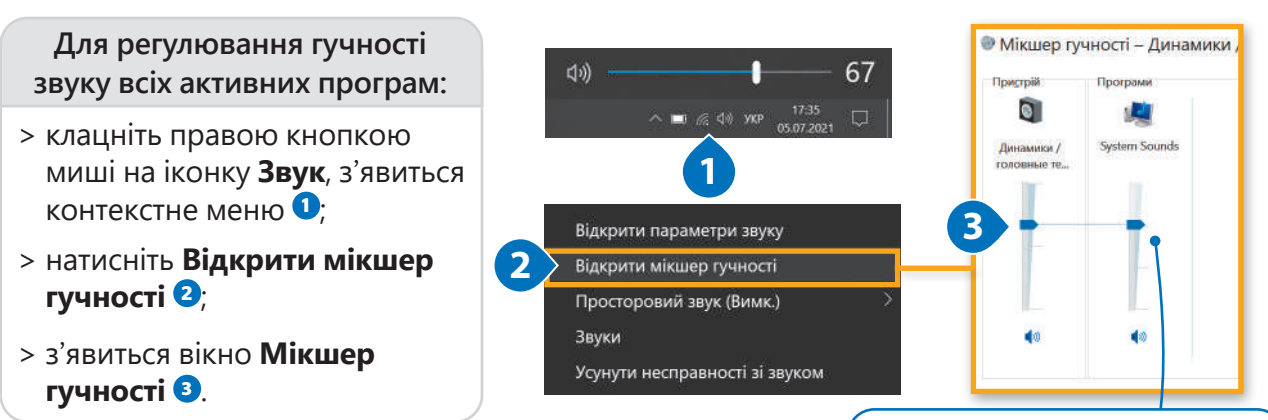

Перетягуючи повзунки, можна регулювати гучність і програм, і пристрою.

#### Практичне завдання

*Завантажте файл для роботи. Знайдіть перелічені параметри операційної системи. Заповніть відповідну таблицю. Виконайте запропоновані налаштування.*

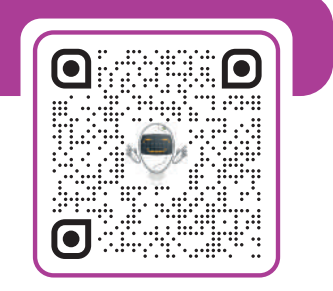
#### Тема 5

#### Поради та рекомендації

#### Налаштування робочого стола

Ми вже знаємо кілька способів, як можна змінити зовнішній вигляд операційної системи. Розглянемо ще кілька нових прийомів.

**Щоб розблокувати та перемістити Панель завдань:**

- > правою кнопкою миші клацніть на панель завдань та зніміть позначку біля **Закріпити панель**  завдань <sup>(1</sup>)
- > перетягніть панель завдань на будь-яку з чотирьох сторін екрана **<sup>2</sup>** .

Щоб впорядкувати піктограми на робочому столі, виберіть необхідний об'єкт та перетягніть його в потрібне місце на екрані.

Великі піктограми

• Дрібні піктограми

Серелні піктограми

Упорядковувати піктограми автоматично

√ Вирівняти піктограми за сіткою ●

> Відображати піктограми робочого стола

#### **Щоб змінити розмір піктограм:**

- > правою кнопкою миші клацніть у вільному від піктограм місці на робочому столі;
- > натисніть **Вигляд <sup>1</sup> ,** тоді натисніть **Великі, Середні** або **Дрібні піктограми** 2.

**1**

**Burnsn** 

Оновити

Вставити

Сортувати за

Вставити ярлик Створити

• Параметри дисплея • Персоналізувати

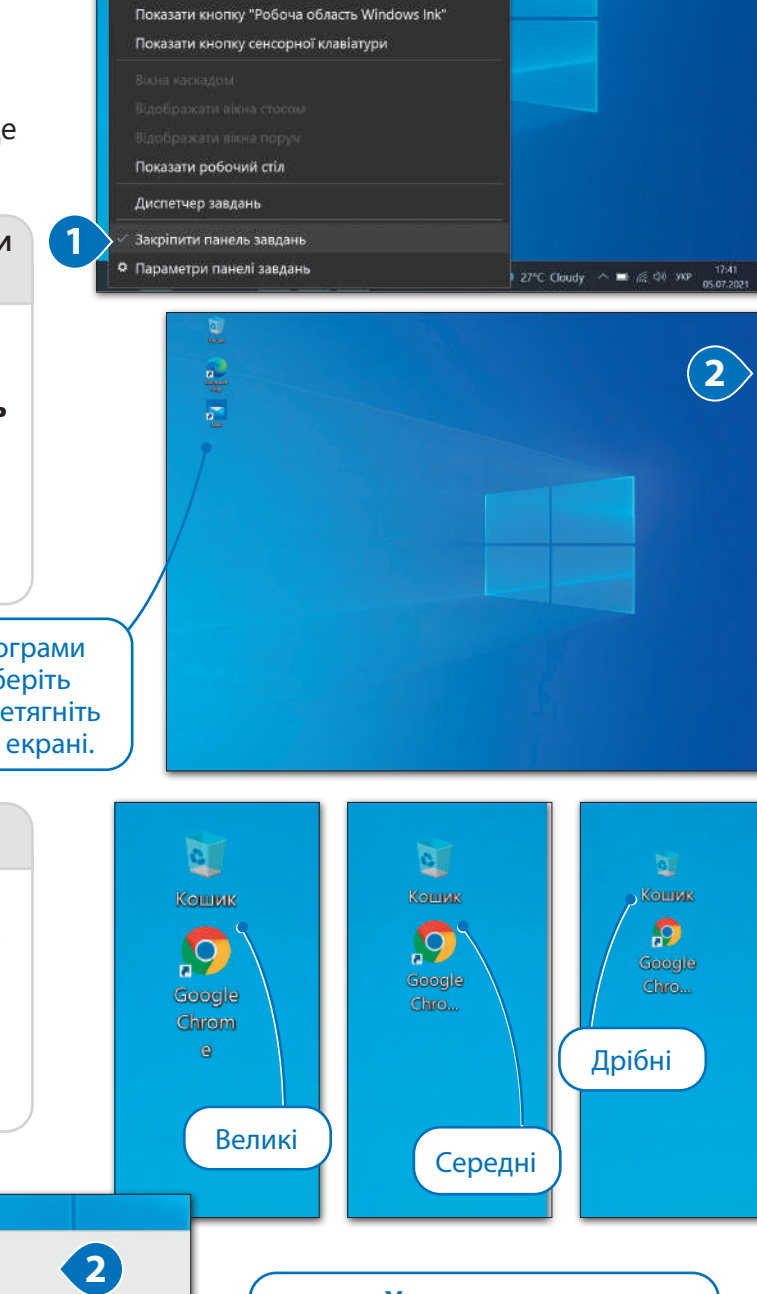

казати кнопку "Полання завлання" Показувати панель "Люли" на панелі завлань

> **Упорядкувати піктограми автоматично** – піктограми будуть розташовані одна біля одної.

**Відображати піктограми робочого стола** – піктограми робочого стола з'являються або зникають.

**Вирівняти піктограми за сіткою** – піктограми завжди будуть вирівнюватися на екрані за допомогою невидимої сітки.

#### Багатозадачність

У **Microsoft Windows** можна працювати з багатьма програмами одночасно та одночасно відкривати безліч файлів та папок. Можна розташувати вікна так, щоб вам було зручно з ними працювати.

#### **Щоб впорядкувати свої вікна:**

- > клацніть правою кнопкою в будь-якому місці на панелі завдань <sup>1</sup>
- > можна впорядкувати вікна в різний спосіб, виберіть необхідний: **Вікна каскадом, Відображати вікна стосом** або **Відображати вікна поруч <sup>2</sup>** .

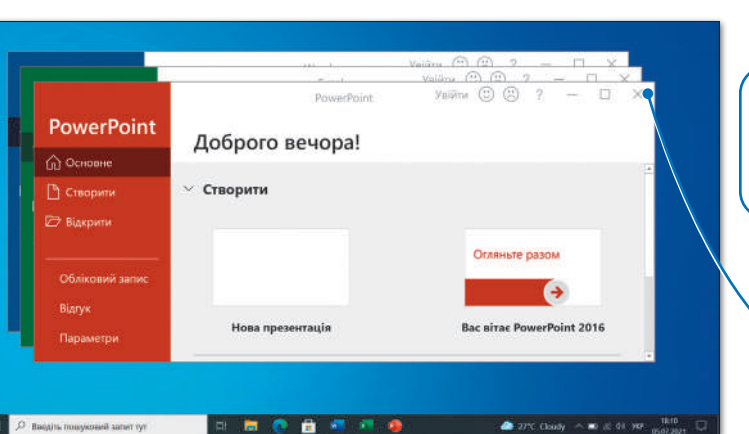

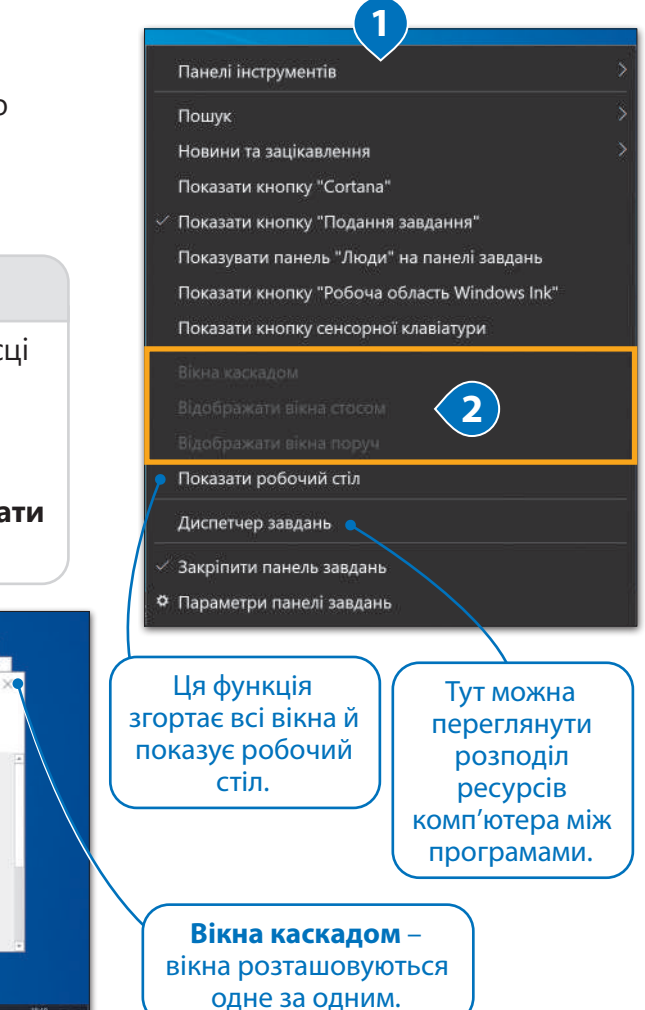

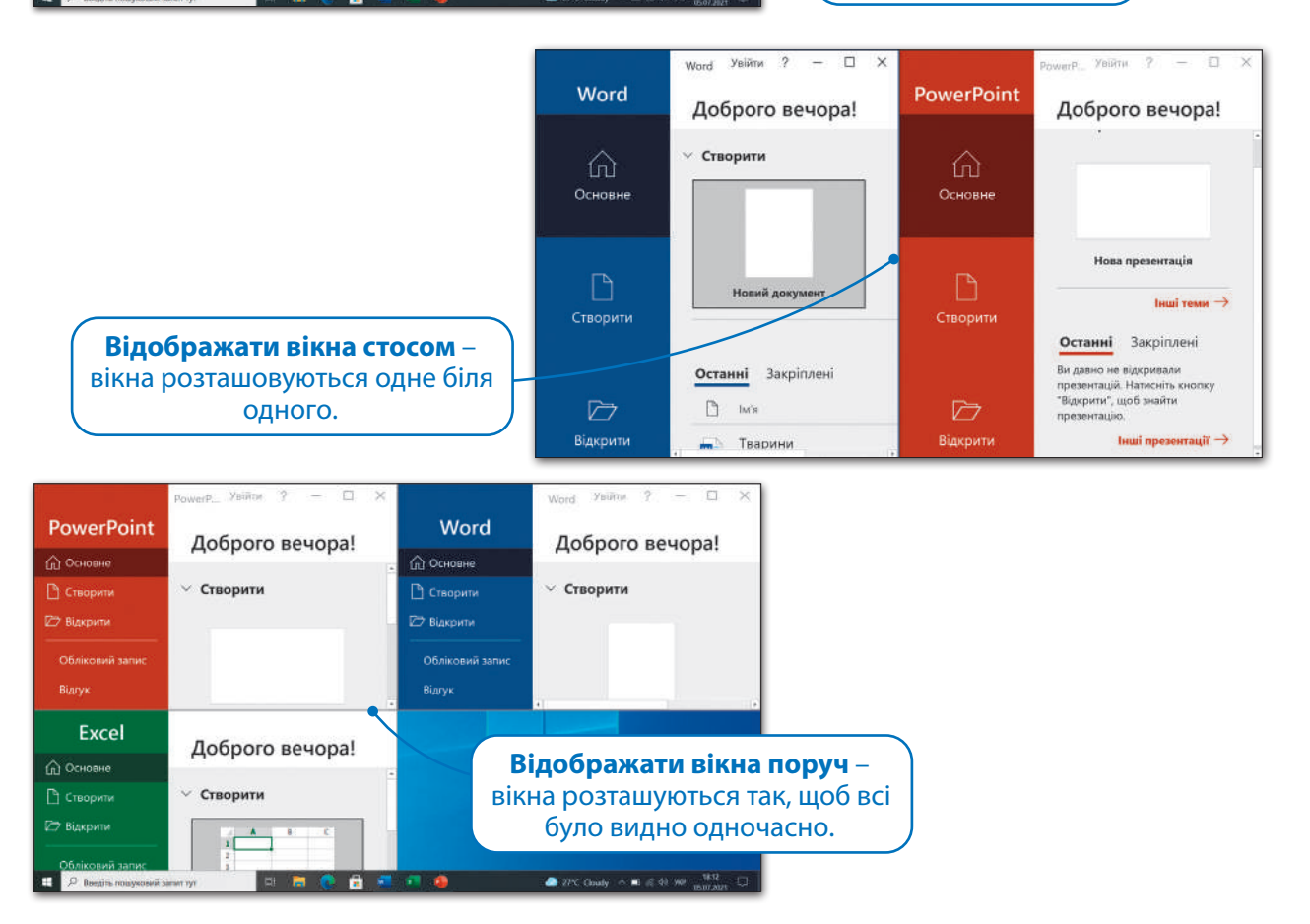

#### Диспетчер завдань

**Диспетчер завдань** допомагає керувати всіма запущеними програмами, він може бути корисним, коли програма не реагує на ваші команди.

*Увага! Закривайте лише ту програму, яка не відповідає. Не закривайте інші програми, тому що ви можете втратити незбережену роботу.*

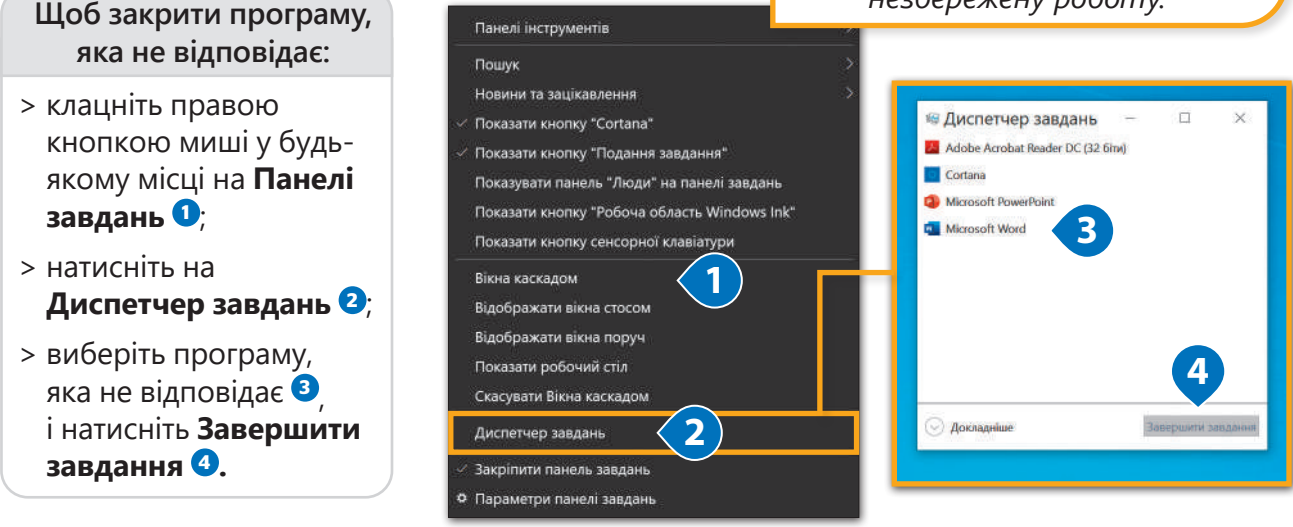

#### Витягти пристрій зберігання

Як зазначалося раніше, усі підключені зовнішні пристрої можна побачити в **Цей ПК**. Коли ви підключаєте флешку або зовнішній жорсткий диск вперше, слід трохи почекати, поки комп'ютер розпізнає новий пристрій. Більшість пристроїв зберігання даних підключаються через USB-порт. Після того, як комп'ютер розпізнає новий пристрій, можна відкрити вікно **Цей ПК** і знайти його там. Іноді трапляється така ситуація: нам здається, що ми вже закінчили працювати з файлами, які є на пристрої зберігання, однак комп'ютер все ще записує на нього дані. Слід спочатку дати команду, щоб комп'ютер від'єднав пристрій, і

**Heil Fik** 

лише тоді витягувати його.

#### $x = 0$  + Health » в О Пошук: Цей ПК **Danisis (7)** • Швидкий доступ **1** выми и на нами в номе на собора в собора и на собора в собора в наши и должных в собора в том не поддерживать и<br>В собора в собора в собора в собора в собора в собора в собора в собора в собора в собора в собора в собора Відеозапись OneDrive • Цей ПК **Вілкоити Гед** Документи Відкрити в новому вікні **• 3D-об'єкти** • Відеозаписи Закріпити на панелі швидкого доступу<br>Увімкнути BitLocker • Документи<br>• Документи **Музика** Зображення Відкрити автовідтворення. - Зображення • Сканування за допомогою Microsoft Defender. Робочий стіл — Эсераксии<br>• Музика<br>• Локальний диск (С.) Надати доступ до Відкрити як переносний пристрій Пристрої та носії (2) - USB-дисковод (D:) Локальний диск (С:)  $7 - Zip$ CRC SHA - USB-дисковод (D:) 133 F6 (UNHO 3 237 F) Включити до бібліотеки • Мережа На початковий екран Форматувати **23** Bursery Вирізати Коліювати Створити ярлик Властивост  $11eB$  $\rightarrow$   $\pm$   $\rightarrow$  Liew FIK v 0 О Пошук: Цей ПК **Dankit (7)** \* Швидкий доступ **ВИЗО-Об'єкти** Відеозап CineDrive **CHAN THE** □ Windows host process (Rundll... **Документи** Заванта ı. **• 3D-об'єкти** • Відеозаписи - відеозаписи<br>• Документи<br>• Завантаження<br>• Зображення Зображения **Музика** Устаткування можна безпечно витягнути и<br>При Робочий стіл • Музика Tenep пристрій "USB-— музика<br>■Робочий стіл<br>■ Локальний диск (С:) Пристрої та носії (1) дисковод (D:)" можна **4** Локальний диск (С:) • Мережа безпечно від'єднати від и последника и 133 гъ<sup>.</sup> 133 гъ **5** комп'ютера.

#### **Щоб від'єднати зовнішній пристрій:**

- > у вікні **Файлового провідника** відкрийте **Цей ПК <sup>1</sup>** ;
- > клацніть правою кнопкою миші на свій пристрій зберігання **<sup>2</sup>** та натисніть **Витягти <sup>3</sup>** ;
- > зачекайте поки з'явиться повідомлення про підтвердження **<sup>4</sup>** , тоді витягніть пристрій;
- > у вікні **Цей ПК** зовнішній пристрій вже не відображатиметься **<sup>5</sup>** .

#### Допомога

Якщо вам потрібна інформація про те, як виконати на комп'ютері певну дію, можна пошукати різні інструкції в інтернеті. Будь-який користувач може знайти інформацію про те, що стосується користування комп'ютером за допомогою вікна пошуку.

**Щоб знайти поради:**

- > натисніть на піктограму Пошук •;
- > у вікні, яке з'явиться, натисніть **Веб <sup>2</sup>** ;
- > у пошуковому рядку введіть назву теми, про яку хотіли б знайти більше інформації (наприклад, створити нову папку), та виберіть серед результатів пошуку те, що вам найкраще підходить **<sup>3</sup>** ;
- > з'явиться вікно **Microsoft Bing** із попереднім переглядом результатів **<sup>4</sup>** ;
- > натисніть **Відкрити в браузері <sup>5</sup>** ;
- > клацніть на одну з вебсторінок зі списку, щоб знайти потрібну інформацію **<sup>6</sup>** .

*Навіть якщо ви чогось не вмієте, можна знайти необхідну інформацію в інтернеті та навчитись це робити.*

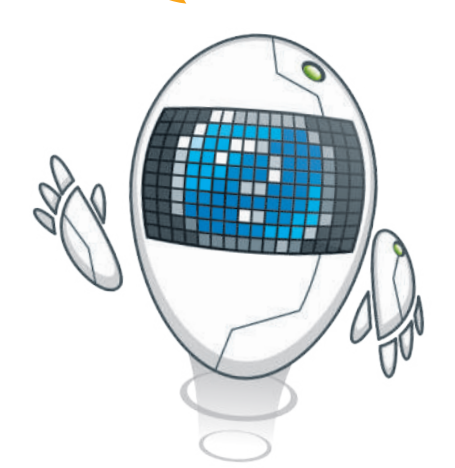

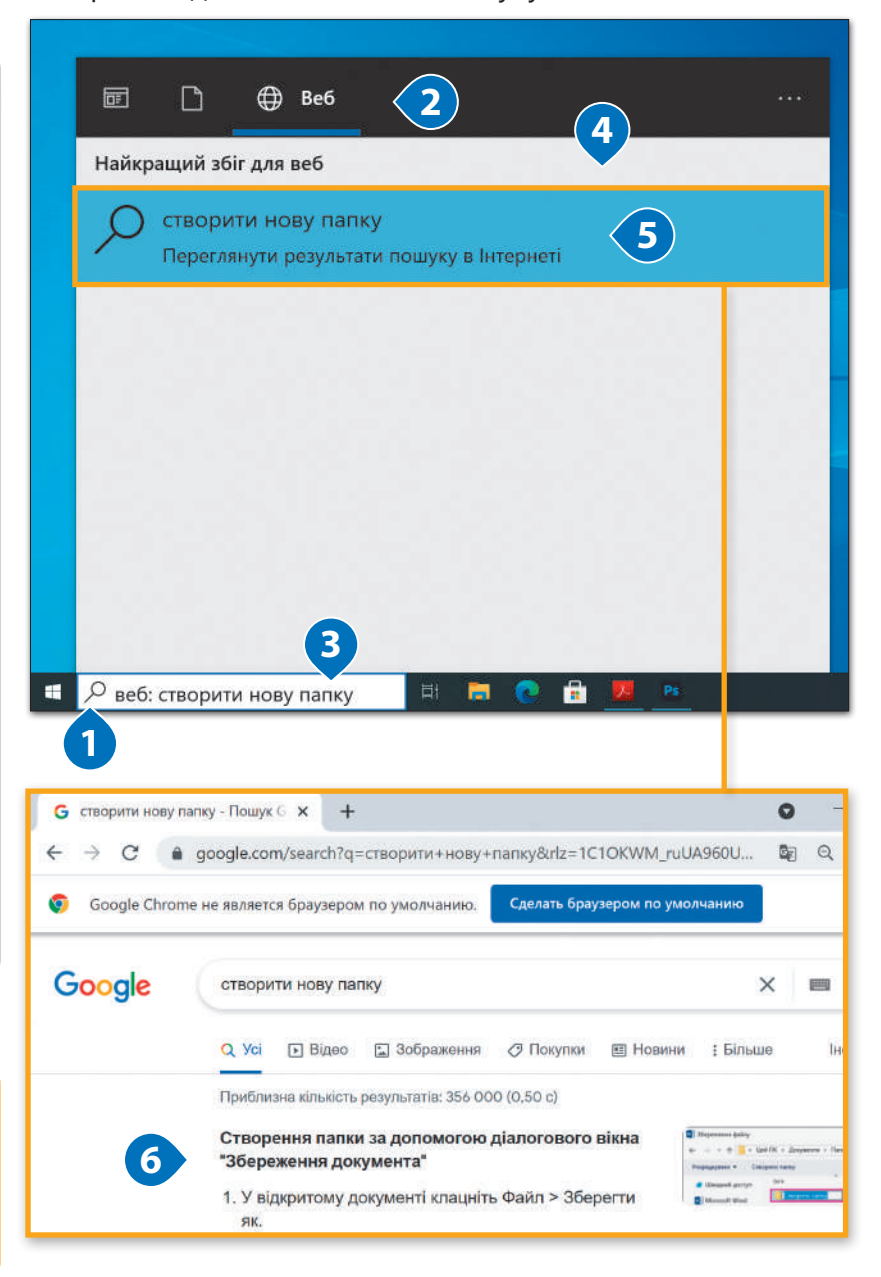

#### ПІДКАЗКА

Якщо шукаєте певну інформацію в інтернеті, намагайтесь вводити в рядок пошуку ключові слова, а не речення повністю. Наприклад, варто вводити «створити нову папку» або «створити папку», а не «я хочу знати, як створити нову папку». Це правило стосується будь-якого пошукового запиту.

#### Властивості файлу

Ми вже вміємо створювати файли та папки. Тепер настав час розглянути деякі додаткові функції. Кожен файл або папка має певні властивості, наприклад, дату створення, місце розташування на пристрої зберігання даних тощо.

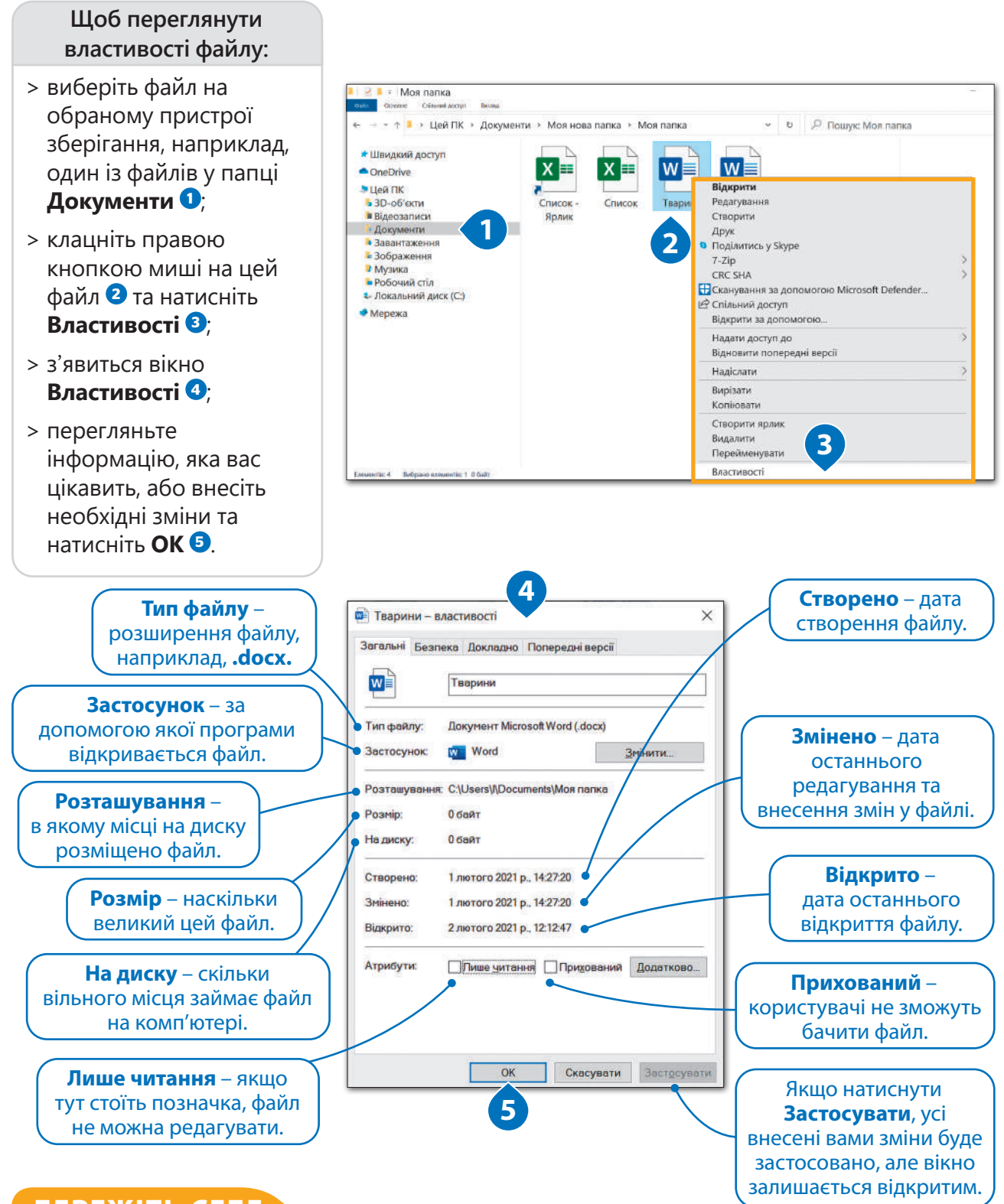

#### БЕРЕЖІТЬ СЕБЕ

Під час грози варто вимикати свій ПК. Справа в тому, що блискавка може вивести з ладу електромережу, а комп'ютер згоріти. Тому під час грози краще залишитися вдома та вимкнути всі електричні прилади.

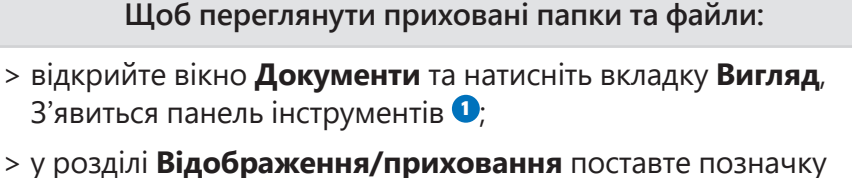

- біля **Приховані елементи <sup>2</sup>** ;
- > усі приховані папки та файли тепер можна переглянути **<sup>3</sup>** .

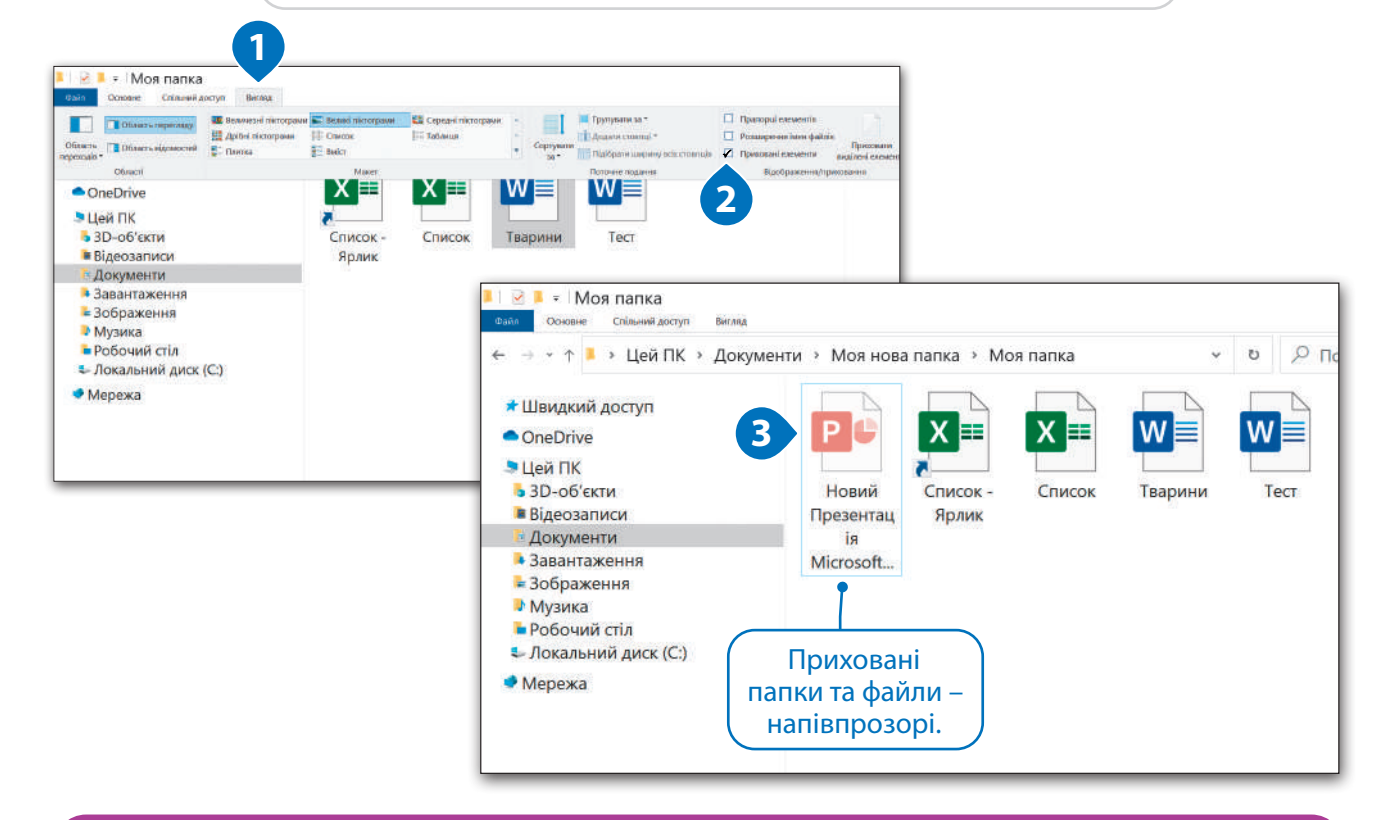

#### Практичне завдання

*Завантажте файл для роботи. Запишіть необхідні кроки для виконання поданих дій. Зробіть одну із запропонованих активностей.*

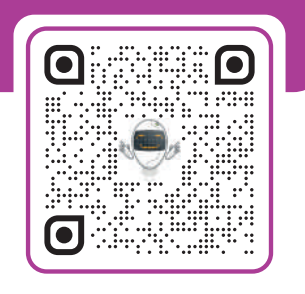

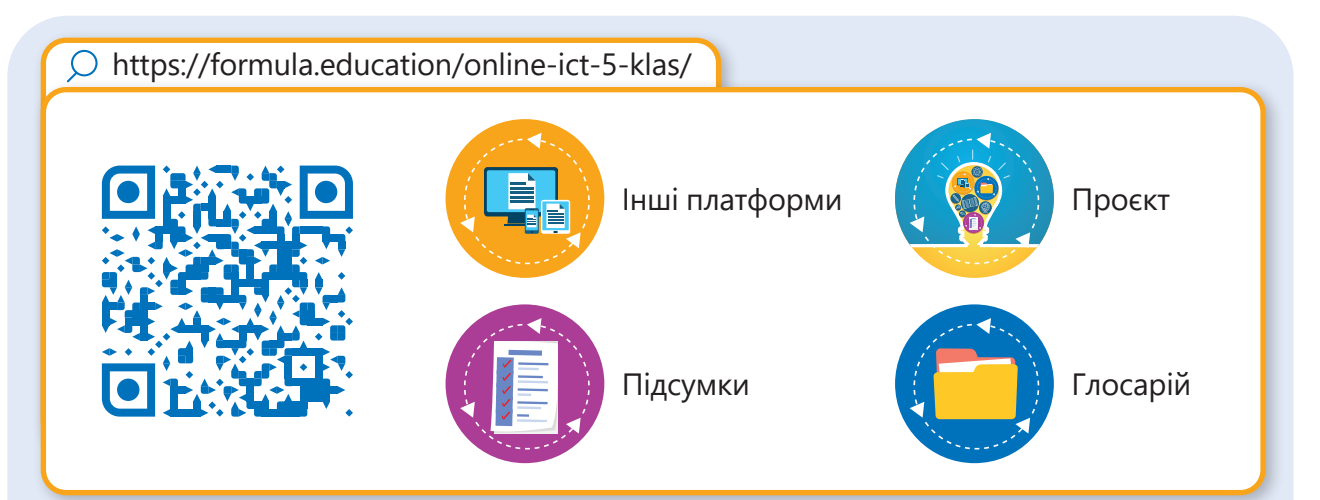

## 2. Користуємось інтернетом

**Настав час дізнатися більше про одне із чудес сучасного світу – інтернет. Ми з'ясуємо, що це таке, як інтернет з'явився у нашому житті та чому він настільки важливий. Дізнаємося, як ми можемо використовувати його для пошуку інформації та спілкування з друзями. Поговоримо про те, якими інструментами ми можемо користуватися під час роботи в інтернеті.** 

**Ми розглянемо, які можливості для полегшення нашого життя відкриває мережа інтернет. Одним із таких інтернет-інструментів, який ми плануємо вивчати, є електронна пошта. Ми дізнаємося, чому так багато людей нею користуються.**

#### У цьому розділі ви навчитеся:

- **> користуватися веббраузером;**
- **> шукати інформацію в інтернеті;**
- **> користуватися вікісайтами;**
- **> копіювати текст або зображення з інтернету;**
- **> створювати нові email-повідомлення;**
- **> відповідати на email-повідомлення;**
- **> прикріпляти файл до повідомлення;**
- **> створювати фотоальбом;**
- **> перевіряти свої повідомлення на наявність помилок.**

#### У цьому розділі ви дізнаєтеся:

- **> що таке інтернет;**
- **> як використовувати його для пошуку інформації;**
- **> як можна здобувати нові знання через інтернет;**
- **> як надсилати електронні листи своїм друзям;**
- **> як надсилати фото та інші файли своїм друзям;**
- **> як надсилати одне й те саме повідомлення кільком людям одночасно;**
- **> правила безпечного використання інтернету та електронної пошти.**

#### Обладнання та програмне забезпечення:

- **> додаток Пошта;**
- **> Google Gmail;**
- **> Outlook.com;**
- **> Apple Mail;**
- **> Google Android Mail.**

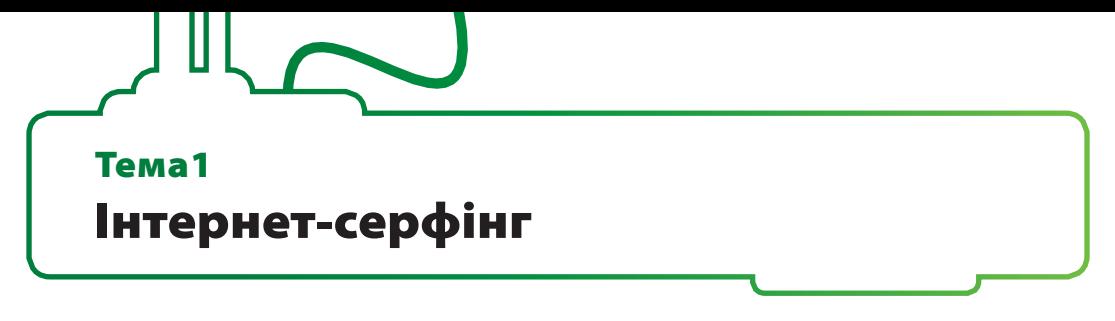

Інтернет - слово, яке у розмовах про комп'ютери вживається найчастіше. І це недарма: з моменту появи він став невід'ємною частиною нашого життя.

Але що таке інтернет? **Інтернет** – це глобальна мережа, яка об'єднує мільйони комп'ютерів, які можуть обмінюватися між собою інформацією. В інтернеті можна знайти величезну кількість інформації, фото, відео та музики. Більше того, можна телефонувати своїм друзям та подругам, надсилати електронні листи, миттєві повідомлення тощо.

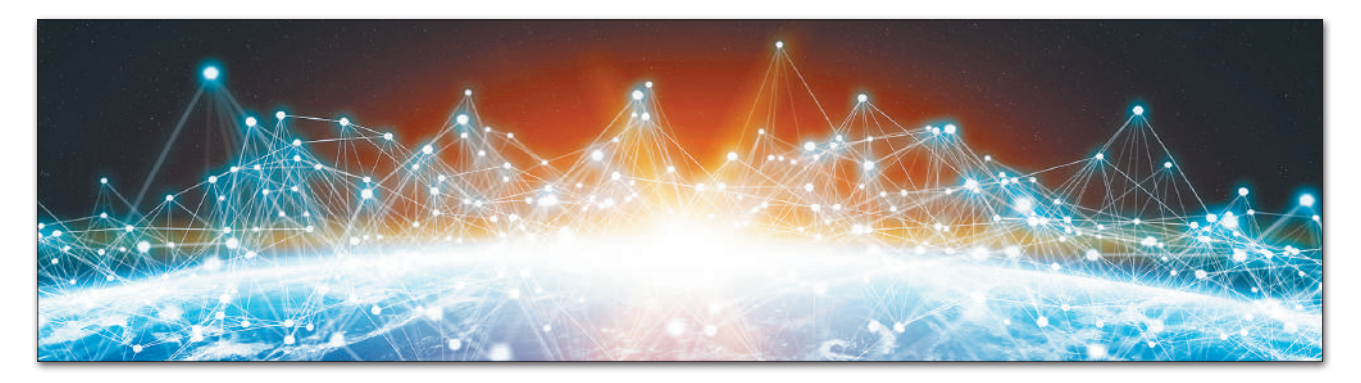

#### Як отримати доступ до інтернету?

Отримати доступ до інтернету дуже легко, це може зробити кожен. По-перше, потрібно мати комп'ютер, який можна підключити до мережі за допомогою кабелю або бездротового з'єднання. Вам знадобиться канал зв'язку, іноді використовують **маршрутизатор** – пристрій, за допомогою якого комп'ютер підключатиметься до мережі. І насамкінець потрібен інтернет-провайдер, який надає доступ до мережі.

*Інтернет-провайдер (постачальник послуг інтернету) – це телекомунікаційна компанія, яка надає доступ до інтернету.*

*До інтернету можна підключити комп'ютер, смартфон, смарттелевізор або навіть бортовий комп'ютер автомобіля.*

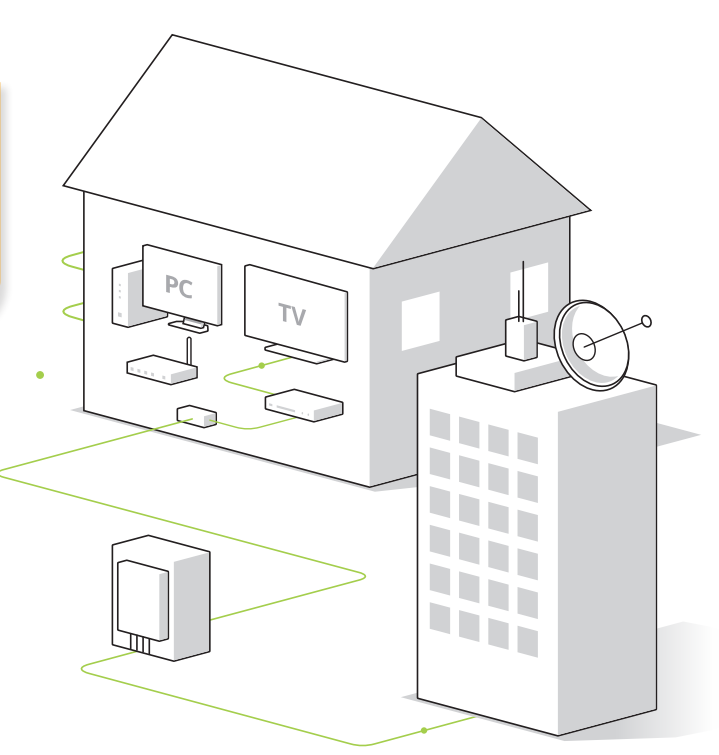

## 一梦雪  $\leq$

#### Перегляд вебсторінок

Для того, щоб працювати в інтернеті, потрібен веббраузер. **Веббраузер** – це програма, яка дає можливість шукати і переглядати інформацію в інтернеті.

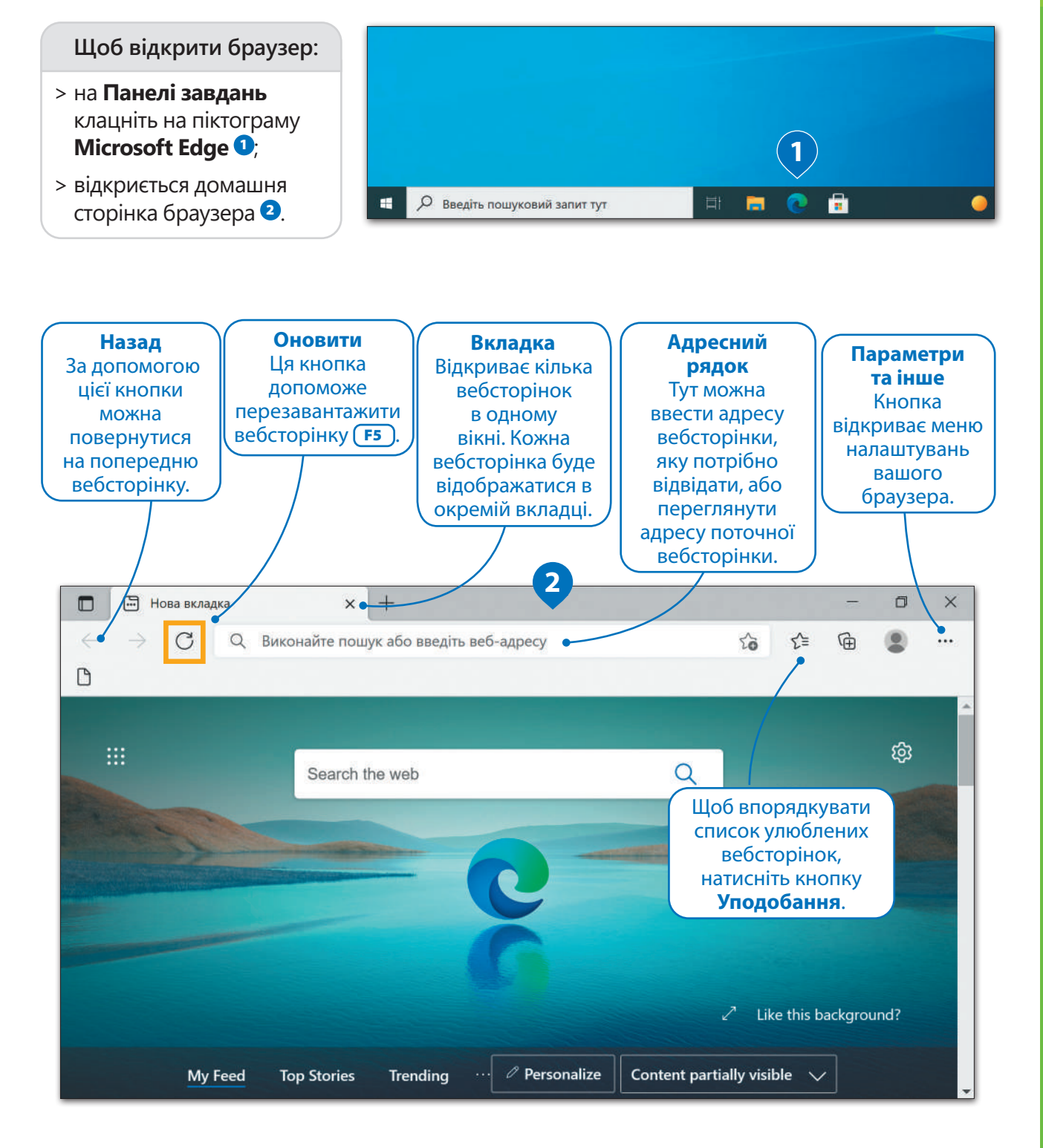

*Щоб зупинити завантаження вебсторінки, натисніть* Esc *.*

#### Заходимо на вебсайт

Щоб зайти на вебсайт, потрібно знати його вебадресу. **Вебадреса** або **URL-адреса** (англ. Uniform Resource Locator – єдиний вказівник на ресурс) – це щось схоже на адресу будинку. Це простий спосіб запам'ятати та відкрити певну вебсторінку. Перевагою URL-адреси є її універсальність: кожен користувач може відкрити ту саму веб-сторінку та побачити її вміст, незалежно від того, де він перебуває у світі.

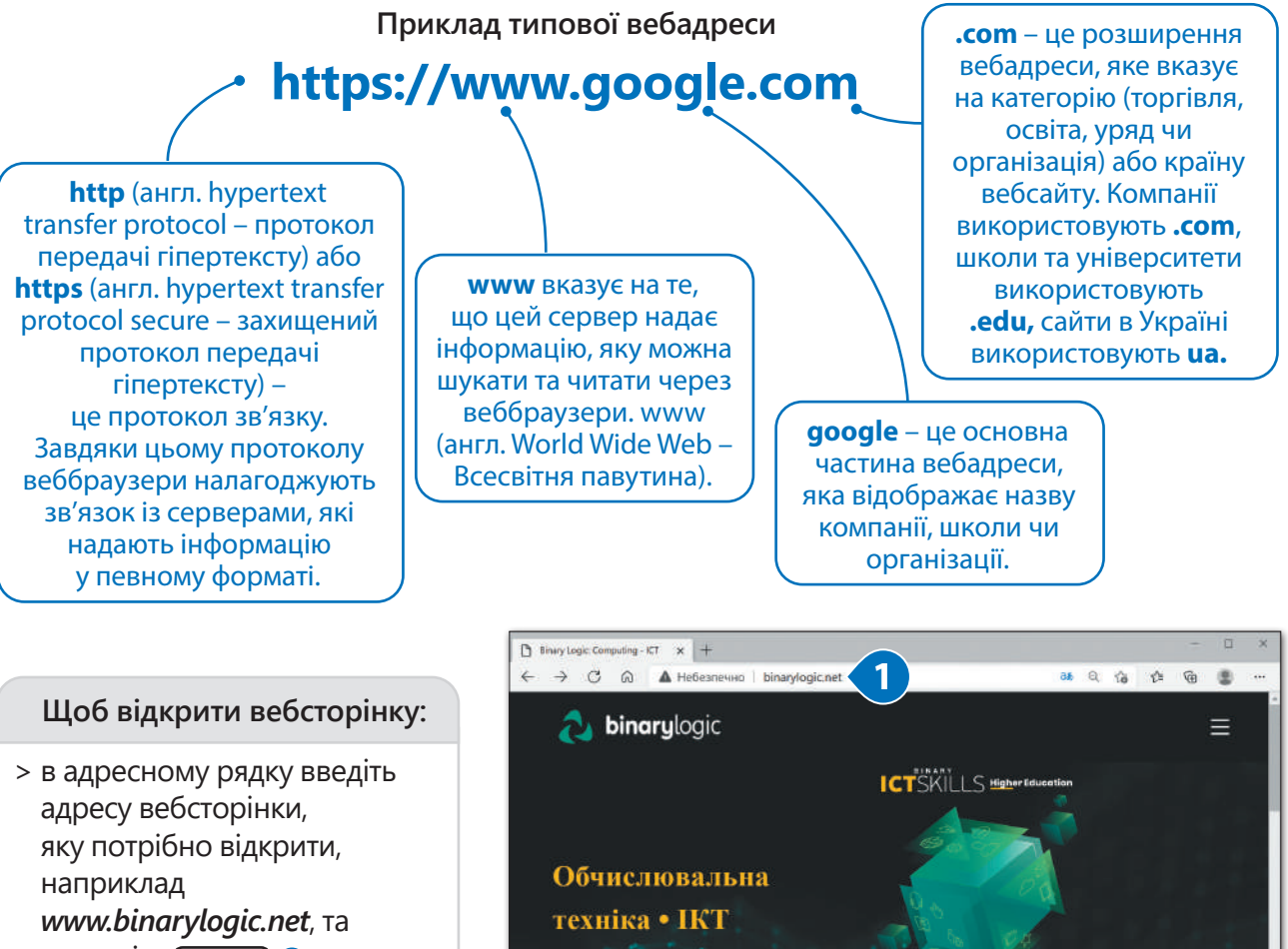

натисніть  $(\overline{\mathsf{Enter}} \rightarrow \bullet)$ .

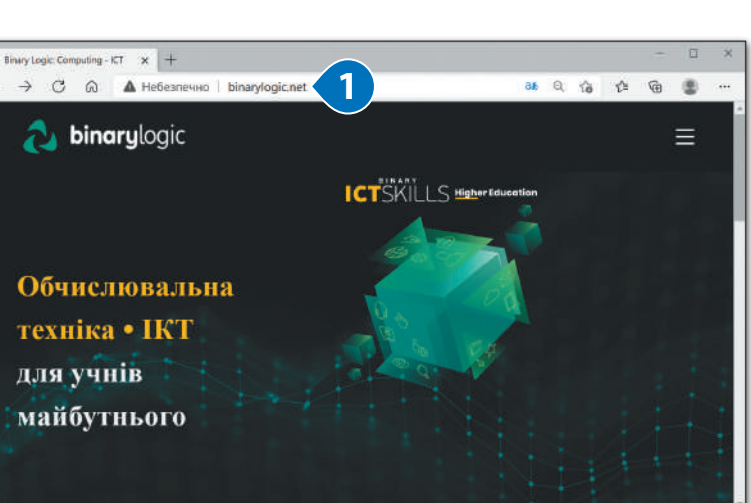

#### ІСТОРІЯ

Ідея Всесвітньої павутини з'явилася у 1989 році. Її автором є Тім Бернерс-Лі. Усі комп'ютери мали бути підключені один до одного, і кожен мав доступ до інформації на цих комп'ютерах.

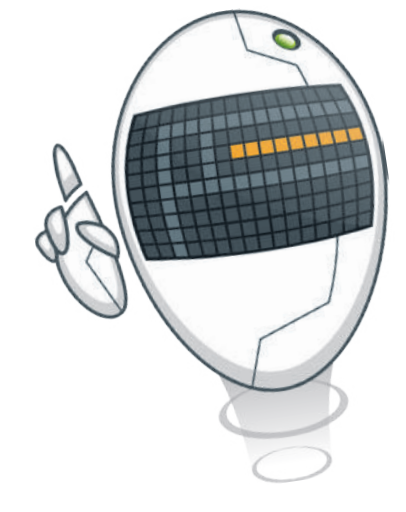

## D e

#### Пошукові системи

Щоб відкрити вебсторінку, потрібно знати її адресу. Але в інтернеті є сотні мільйонів вебсторінок, тому неможливо запам'ятати вебадресу кожної вебсторінки, яка вас зацікавить. Саме тому використовують **пошукові системи**.

Пошукові системи допомагають знаходити вебсайти, пов'язані з конкретними ключовими словами. Пошукових систем є декілька, але найпопулярнішими є **Google** і **Bing**.

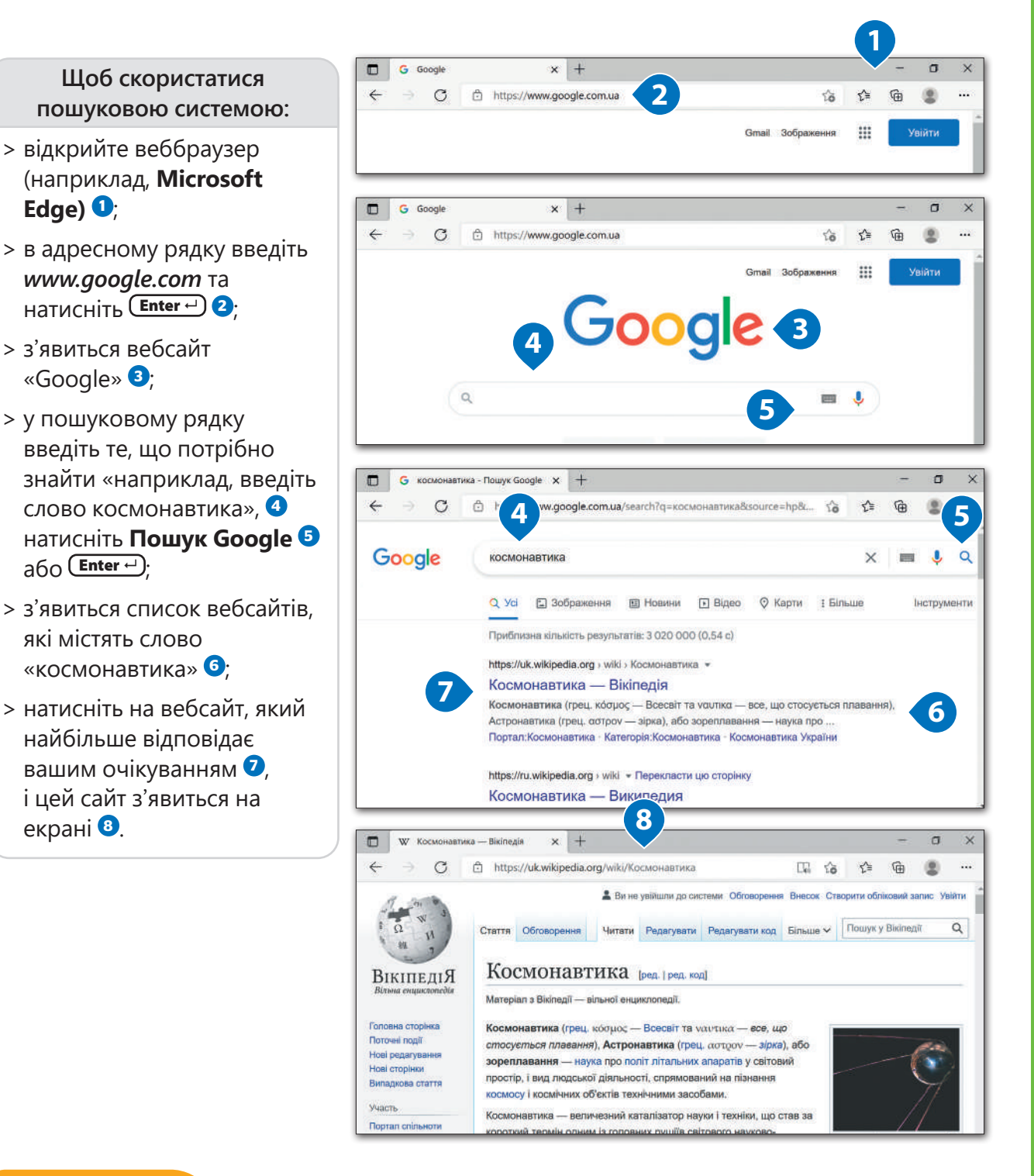

#### ПІДКАЗКА

Щоб наново не вводити вебадреси, можна використовувати кнопки **Назад** і **Вперед**, переходячи до попередніх або наступних вебсторінок.

#### Результати пошуку

Для того, щоб отримати кращі результати пошуку, варто вводити більше ніж одне слово, таким чином пошук стане конкретнішим. Наприклад, можна ввести словосполучення «Сонячна система» або «планети в Сонячній системі» замість загального терміну «планети». Пошукові системи дуже розумні і намагаються знайти вебсторінки, які вам найкраще підійдуть.

**1 G** "сонayна системa" - Touuyx Go<sup>c</sup> × 
$$
|
$$
 +  $|$ 

\n**2 3**  $\sqrt[3]{2}$  +  $\sqrt[3]{2}$  **4**  $\sqrt[3]{2}$ 

\n**3**  $\sqrt[3]{2}$  +  $\sqrt[3]{2}$  **4**  $\sqrt[3]{2}$ 

\n**4 5 6 6 7 7 8 8 8 9 1 1 1 1 1 1 1 1 1 1 1 1 1 1 1 1 1 1 1 1 1 1 1 1 1 1 1 1 1 1 1 1 1 1 1 1 1 1 1 1 1 1 1 1 1 1 1 1 1 1 1 1 1 1 1 1 1 1 1 1 1 1 1 1 1 1 1 1 1 1 1 1 1 1 1 1** <

#### Критична оцінка вебресурсу

Не все, що ви знайдете в інтернеті, є правдою. Ось чому так важливо критично оцінювати інформацію, а не «сліпо» брати на віру.

*Ось перелік критеріїв, які допоможуть вам перевірити, чи джерело з інтернету є надійним.*

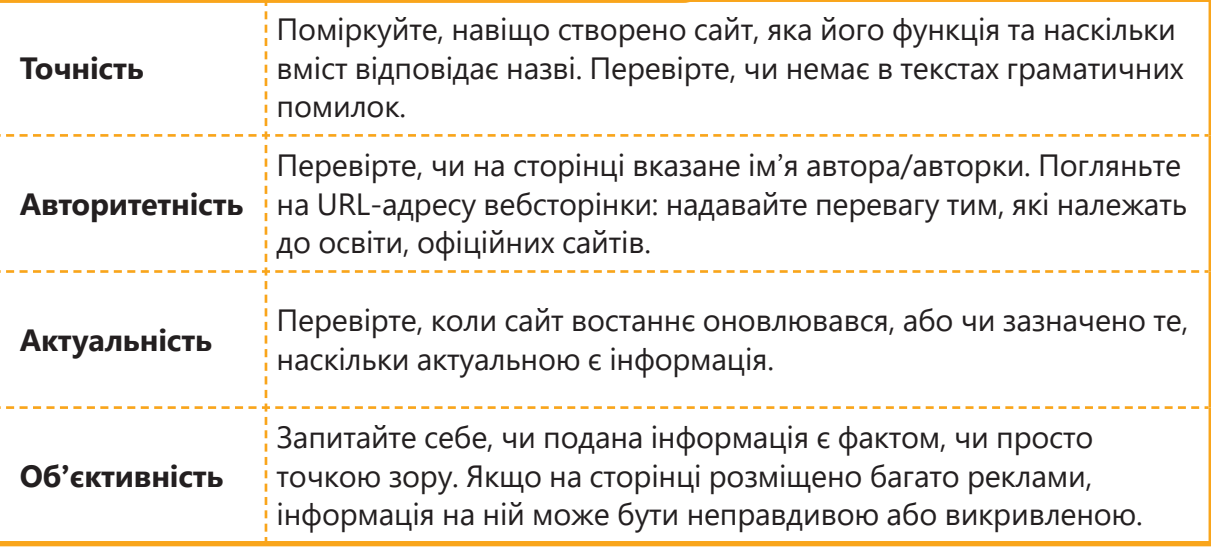

#### Уподобання

Якщо є такий вебсайт, який ви плануєте часто відвідувати, можна додати його до списку уподобань.

#### **Щоб додати вебсайт до списку Уподобання:**

- > зайдіть на вебсайт, який вам подобається, наприклад, *www.space.com* **<sup>1</sup>** *;*
- > натисніть кнопку **Додати цю сторінку до вподобань <sup>2</sup>** ;
- > з'явиться меню **Уподобання додано <sup>3</sup>** ;
- > введіть назву **закладки** у **<sup>4</sup>** та натисніть **Готово <sup>5</sup>** .

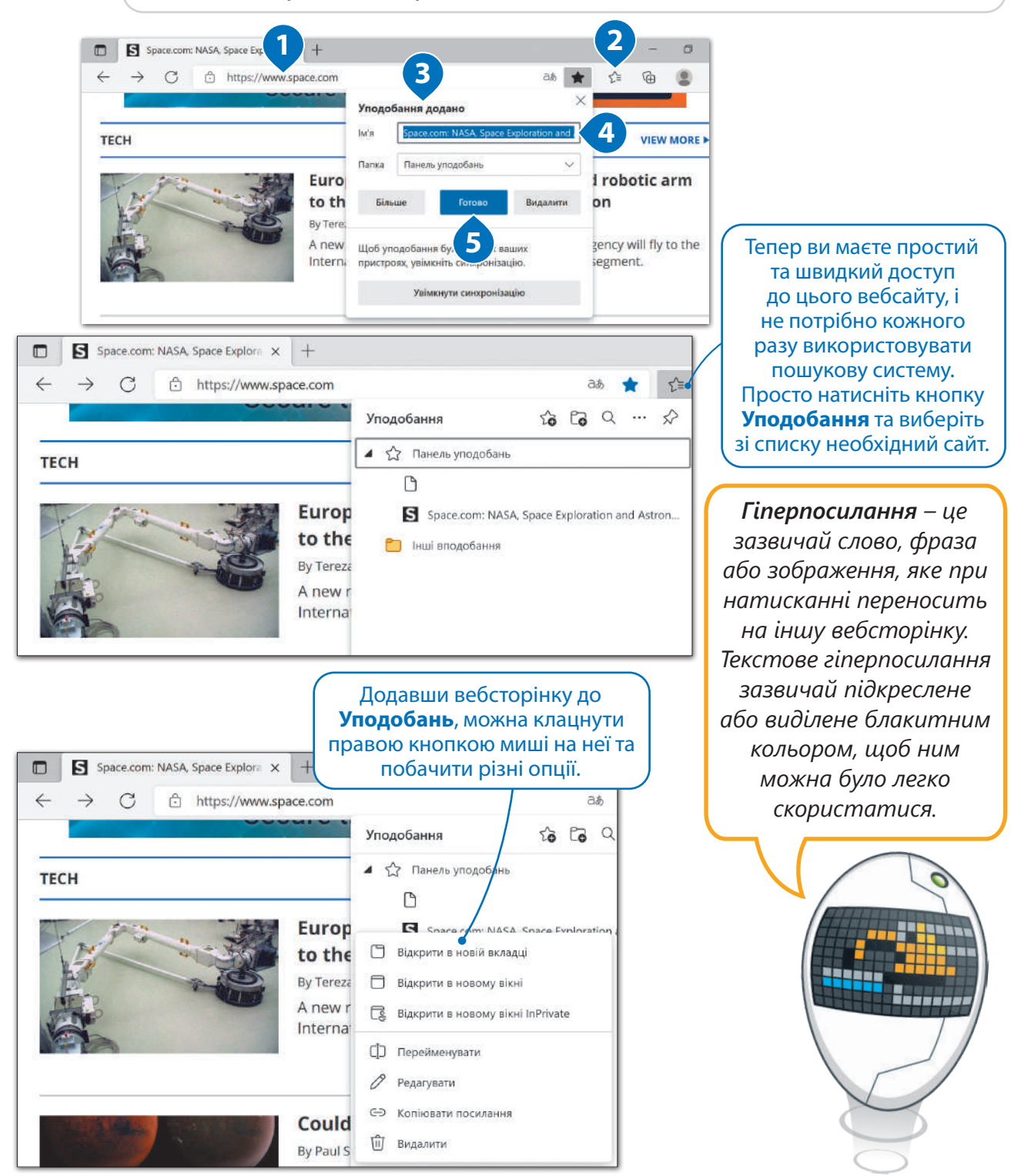

#### Домашня сторінка

Коли ви відкриваєте **Microsoft Edge** або будь-який інший браузер, на екрані з'являється вебсторінка. Це домашня сторінка браузера, яка встановлена в програмі за замовчуванням. Ви можете вибрати іншу домашню сторінку.

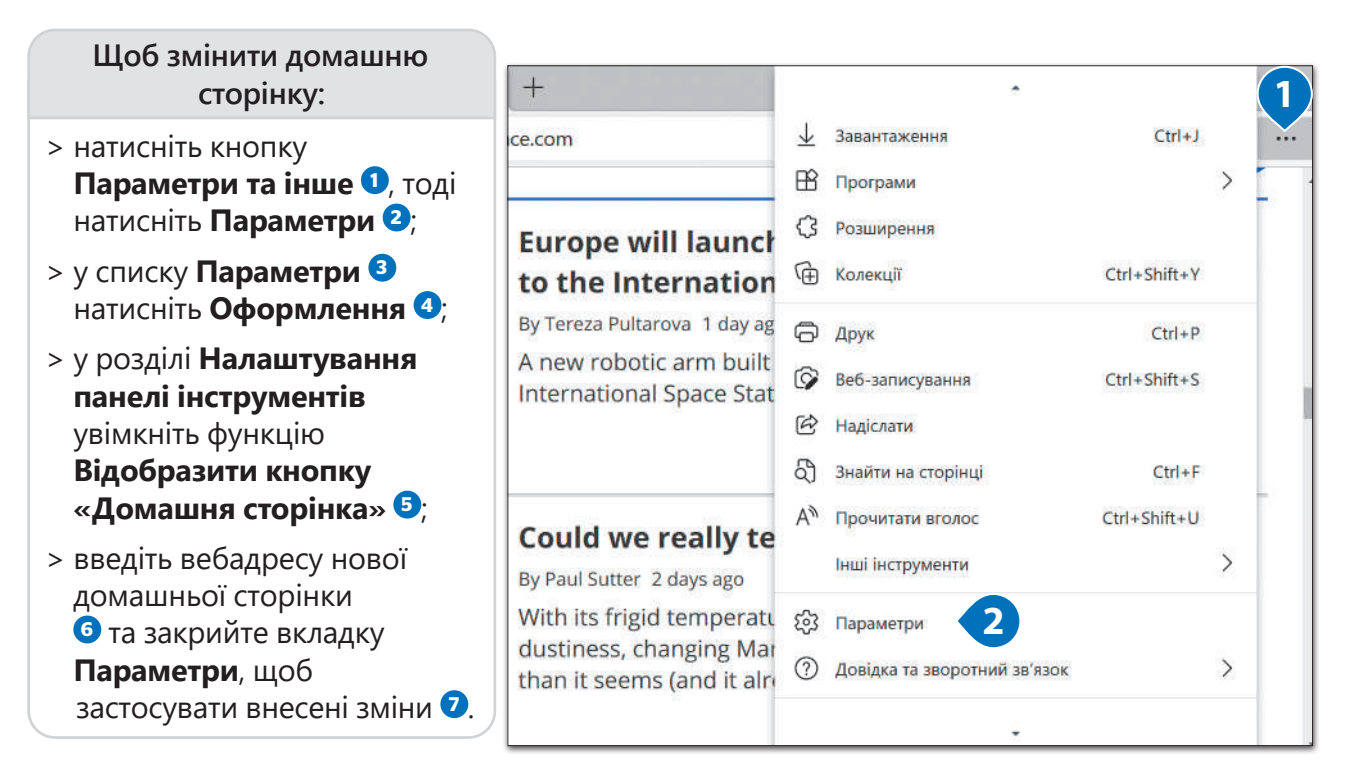

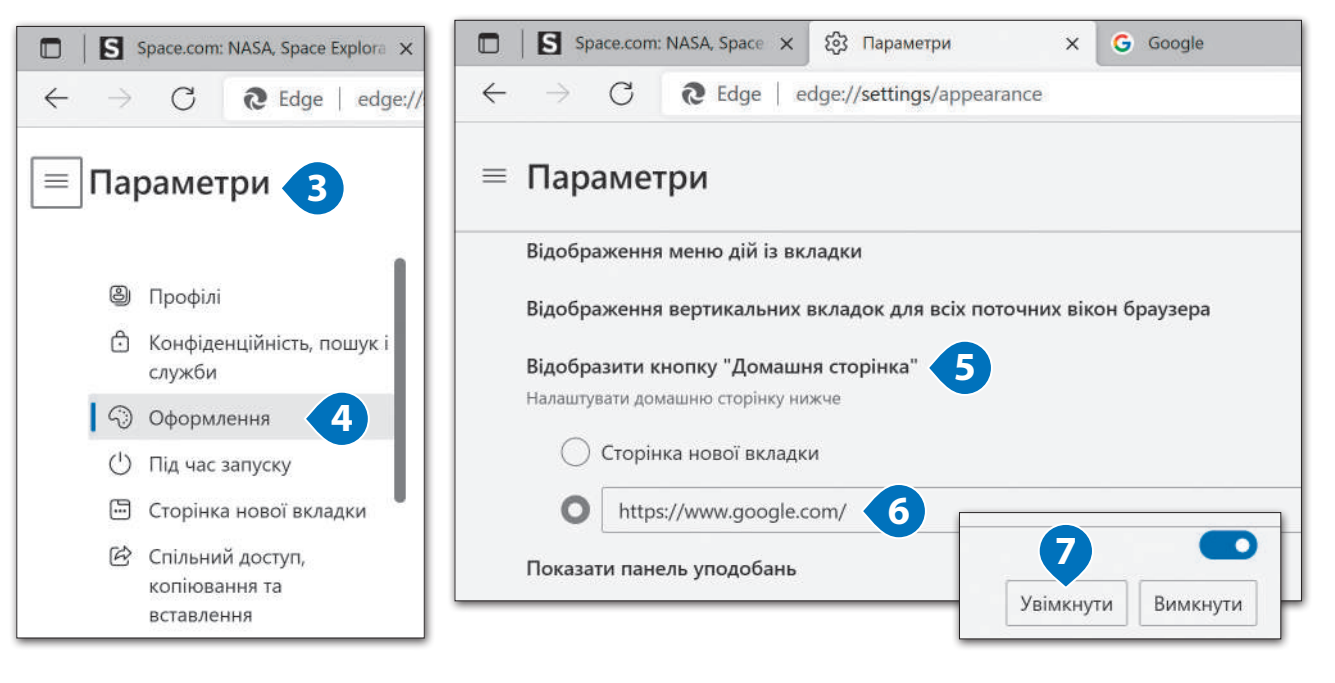

#### Практичне завдання

*Завантажте файл-заготовку для роботи. Спробуйте з'ясувати, що означають вказані терміни та скорочення. Якщо деякі з них вам незнайомі, знайдіть їх тлумачення в інтернеті.*

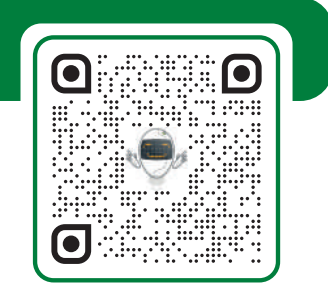

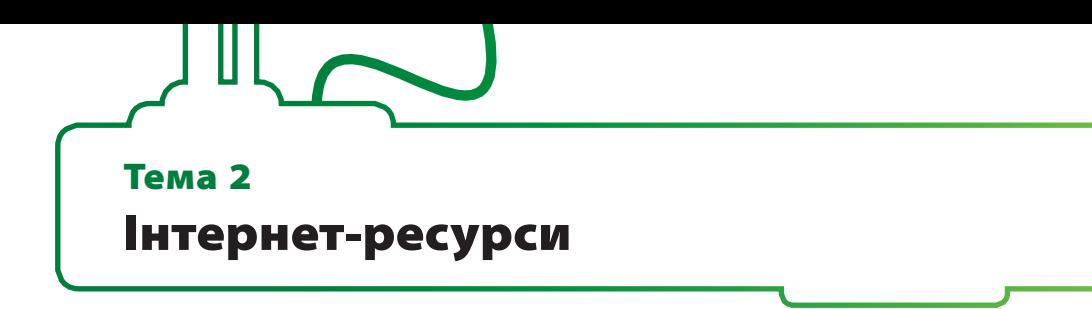

Інтернет – це чудове джерело інформації. Якщо, наприклад, для домашнього завдання потрібні такі матеріали, як зображення та звуки, їх дуже легко можна знайти в інтернеті та завантажити на комп'ютер. Ви вже вмієте шукати вебсайти. Настав час застосовувати здобуті знання на практиці.

#### Вікісайти

Вікісайти – це онлайн-енциклопедії, які постійно оновлюються. Можна зайти туди та знайти інформацію на будь-яку тему, яка вас зацікавила. В інтернеті є багато вікісайтів, які містять інформацію на загальні теми. Є навіть вікісайти, які стосуються відеоігор, але **Wikipedia** найвідоміший з вікісайтів.

#### **Щоб скористатися Вікіпедією:**

- > зайдіть на *https://www.wikipedia.org/* **<sup>1</sup>** ;
- > у пошуковому рядку введіть ключове слово, яке стосується теми, про яку ви хочете знайти інформацію (наприклад, «чорна діра»), та натисніть кнопку **Пошуку**  $\bullet$  або (Enter  $\leftarrow$ );
- > на екрані з'явиться результат **<sup>4</sup>** , якщо буде кілька пропозицій, виберіть ту, яка підходить найбільше.

*Інтернет-енциклопедії доступні багатьма мовами. Тож якщо не можете знайти щось однією мовою, можливо, ця тема вже є висвітлена іншою мовою.*

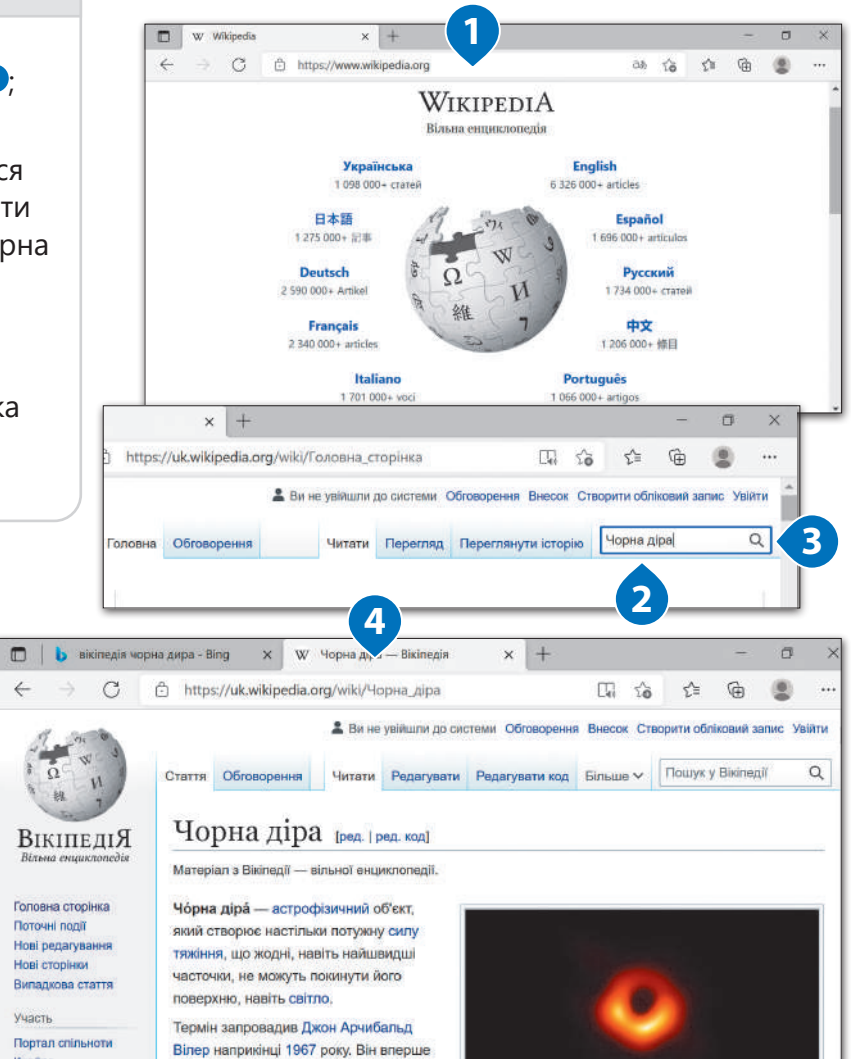

*Коли шукаєте в інтернеті інформацію з певної теми, не використовуйте лише один вебсайт. Спробуйте відвідати якомога більше вебсайтів, щоб перевірити інформацію.* 

#### **Щоб зібрати інформацію:**

- > виділіть потрібний текст **<sup>1</sup>** ;<sup>1</sup>
- > клацніть на нього правою кнопкою миші та виберіть **Копіювати <sup>2</sup>**
- > вставте його у документ **Microsoft Word** або документ іншого текстового редактора <sup>3</sup>.

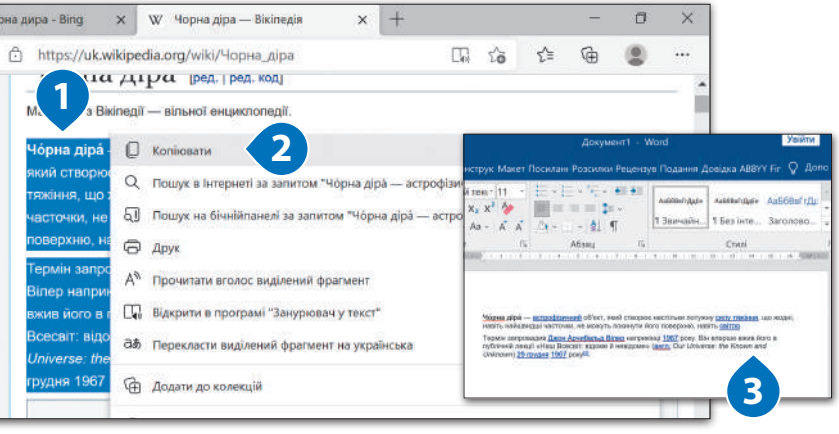

#### **Для пошуку зображень в інтернеті:**

- > відкрийте **Microsoft Edge** та скористайтеся пошуковою системою, щоб знайти те, що потрібно, наприклад, введіть в адресному рядку *www.google.com* та натисніть  $F$ **Enter**  $\rightarrow$   $\bullet$ ;
- > натисніть **Зображення <sup>2</sup>** , введіть ключові слова, щоб знайти потрібне зображення, наприклад «**Чорні діри**» **<sup>3</sup>** , та натисніть кнопку **Пошуку** або Enter **<sup>4</sup>** .

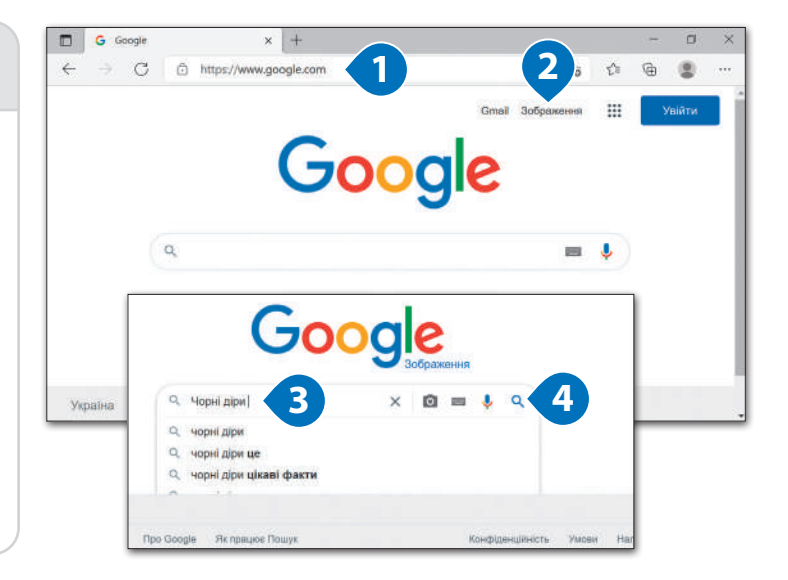

**Колір** – пошук кольорових або чорно-білих зображень. За допомогою цієї функції можна шукати зображення за базовим кольором, наприклад, помаранчевим, синім тощо.

**Розмір** – пошук зображень відповідного розміру: великі, середні або значок. Ця функція може бути корисною, особливо, якщо потрібно знайти зображення для презентацій, відео або текстових документів.

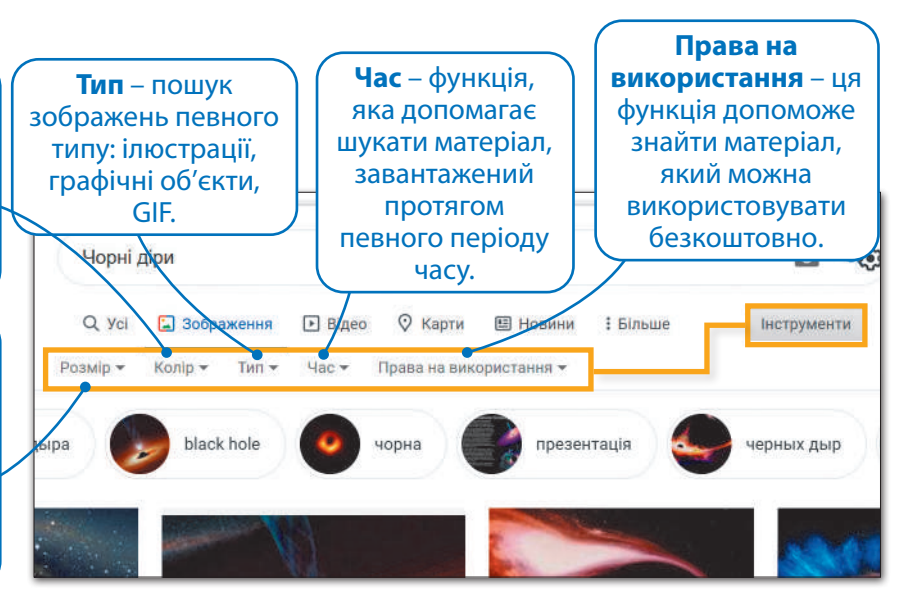

#### ПІДКАЗКА

Коли ви знайшли потрібну інформацію, не просто копіюйте її та вставляйте у свій текст. Спробуйте прочитати щось, що стосується вибраної теми, та написати цю інформацію своїми словами. Поперше, копіювати чужу роботу і видавати її за свою – це не етично, а по-друге, ви зможете краще засвоїти інформацію, якщо спробуєте передати її своїми словами.

#### **Щоб зберегти фото, яке сподобалося:**

- > клацніть на зображення, щоб відкрити **панель попереднього**  перегляду <sup>0</sup>;
- > правою кнопкою миші клацніть на зображення **<sup>2</sup>** та натисніть **Зберегти зображення як**, щоб зберегти його **<sup>3</sup>** .

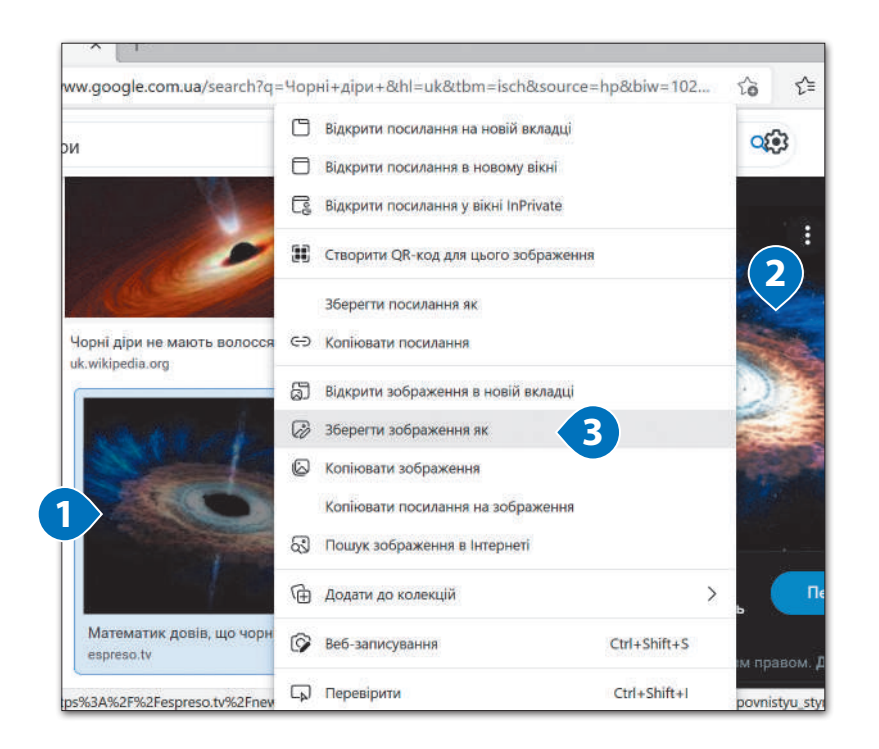

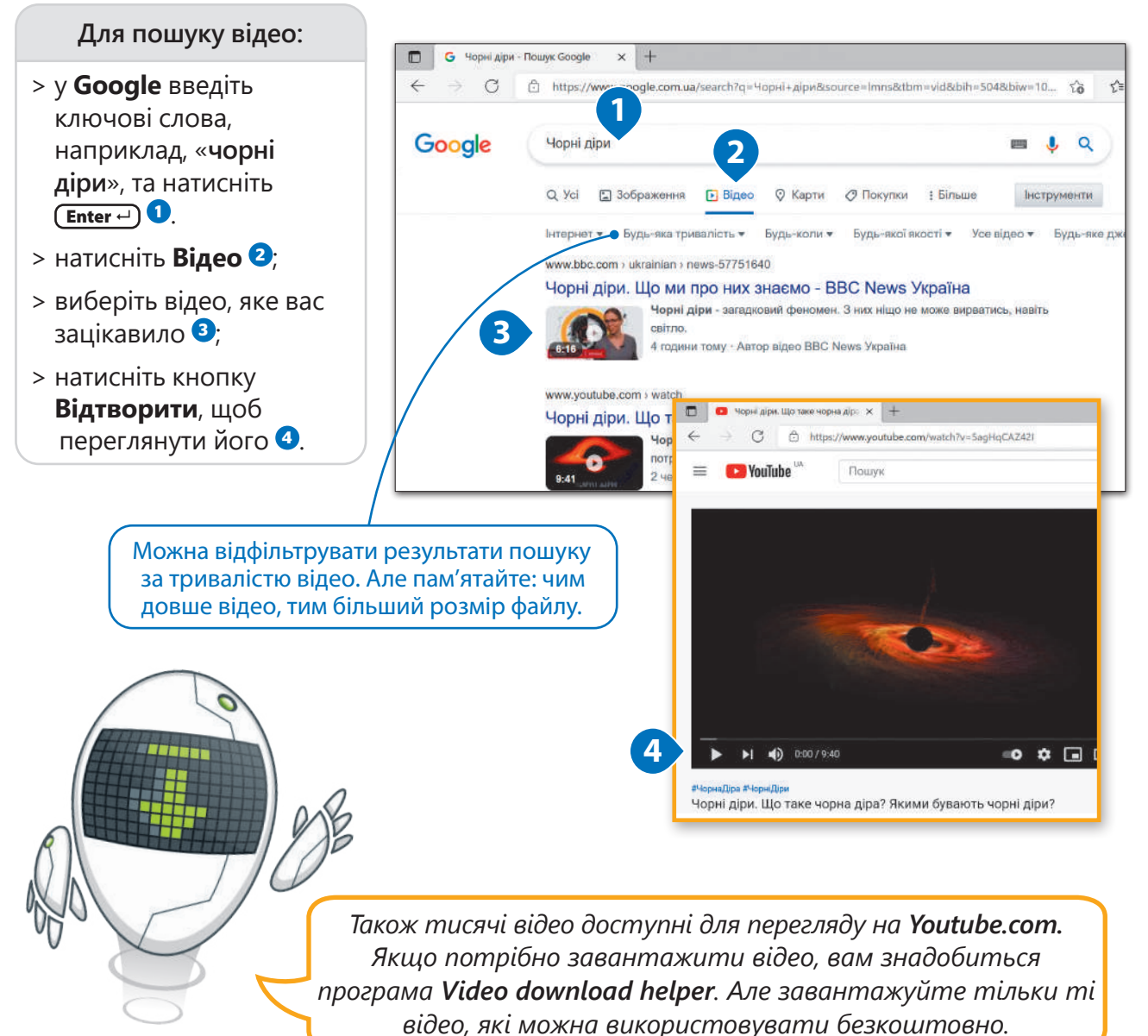

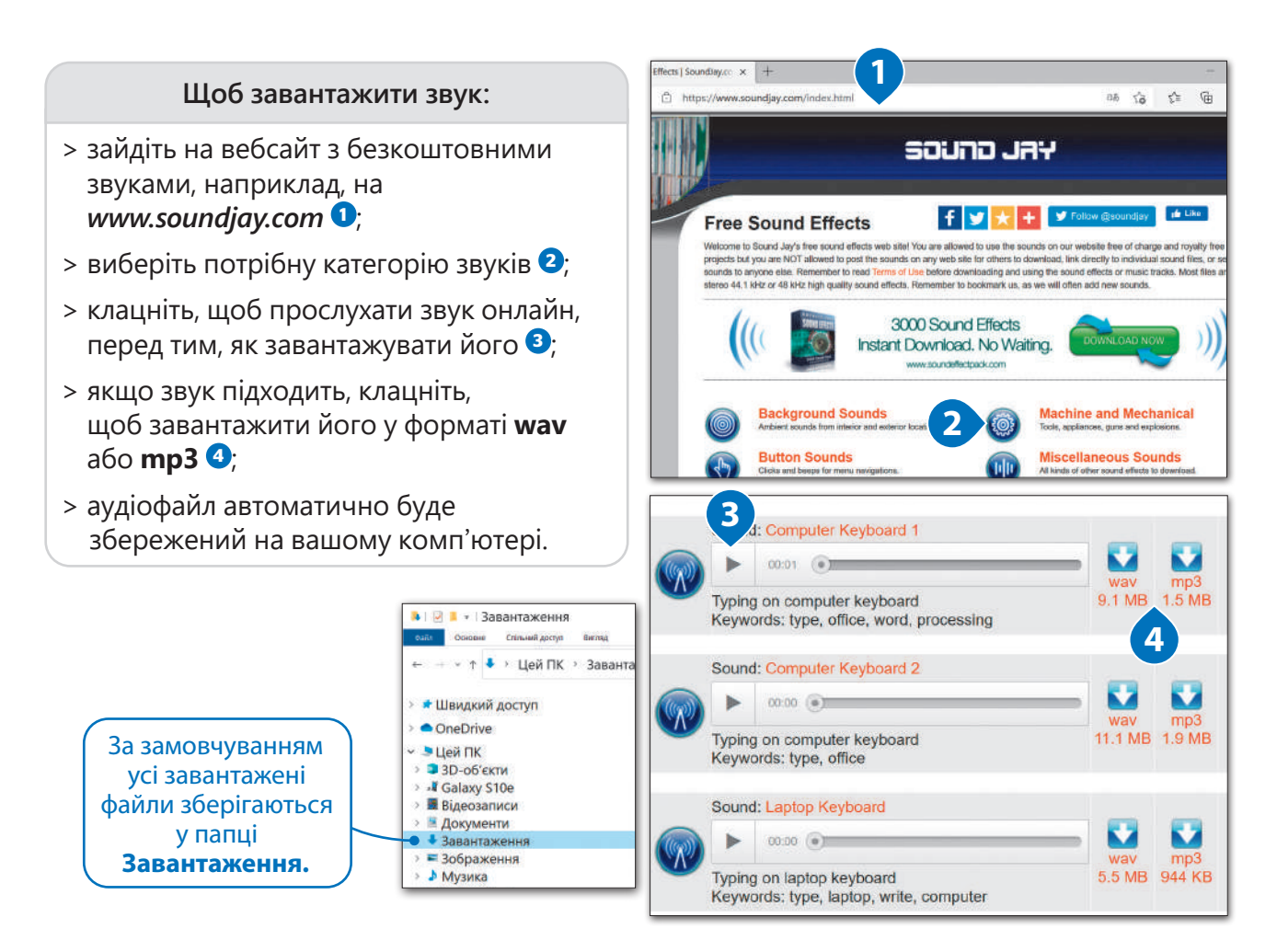

#### Круті можливості

Сьогодні пошукові системи дають нам можливість не лише шукати вебсайти, але й допомагають у навчанні та в інших потребах. Тепер з їхньою допомогою можна шукати значення слів, перекладати вебсторінки і навіть розв'язувати складні математичні рівняння.

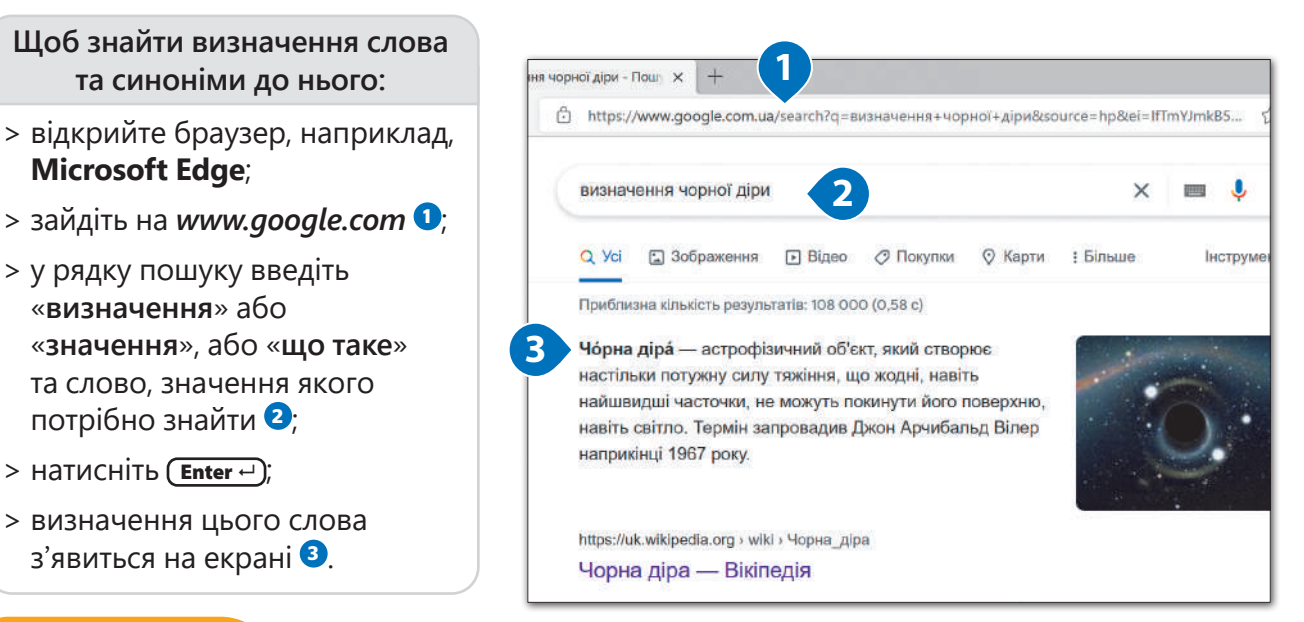

#### ІСТОРІЯ

Першу в світі комп'ютерну мережу винайшли у 1969 році, коли зуміли об'єднати між собою декілька комп'ютерів для обміну інформацією, вона отримала назву ARPANET.

 $\bigotimes$ 

**Щоб перекласти слово, фразу або текст:**

- > відкрийте **Microsoft Edge**, і в **адресному рядку** введіть *https://translate.google.com* **0**;
- > виберіть мову, з якої ви хотіли б зробити переклад (напр., *Українська*) **<sup>2</sup>** , і виберіть мову, на яку потрібно перекласти (напр., *Арабська*) **<sup>3</sup>** ;<sup>3</sup>
- > у текстовому полі введіть текст, який вам потрібно перекласти •;
- > в іншому текстовому полі з'явиться перекладений текст **<sup>5</sup>** .<sup>5</sup>

*У списку мов клацніть Визначити мову і Google автоматично визначить, яку мову ви використовуєте.*

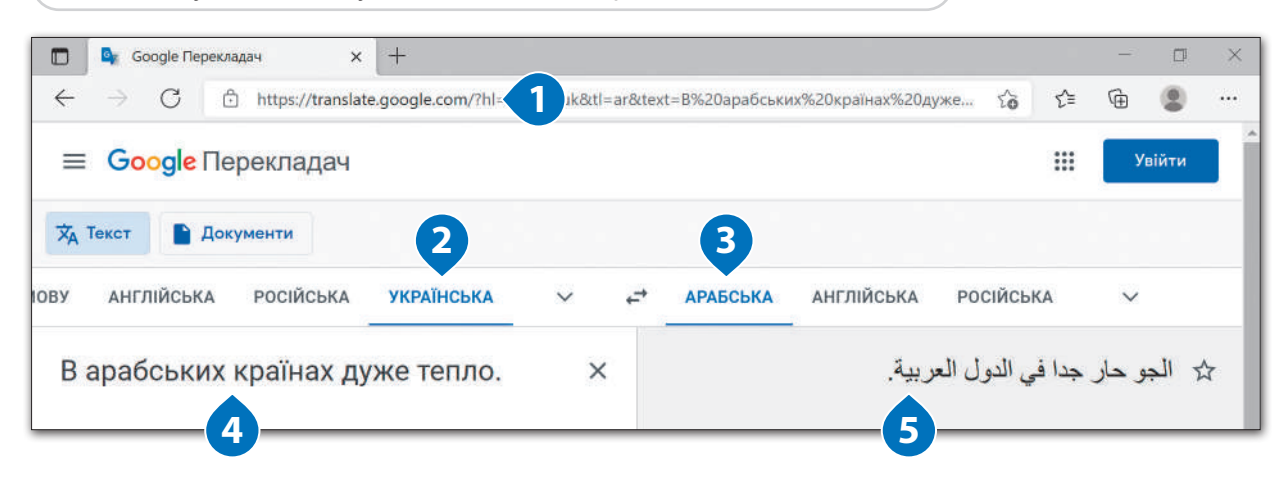

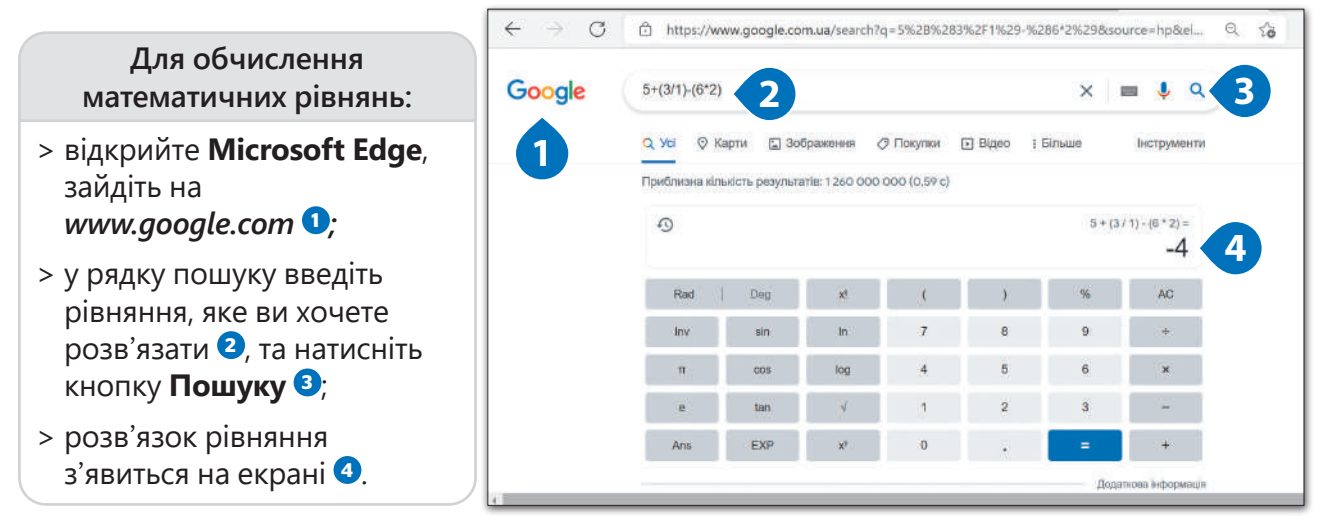

*Можна також ставити запитання, такі як: «Скільки секунд у добі?» або «Скільки кілометрів у світловому році?»* 

#### Практичне завдання

*Припустимо, вам потрібно зробити презентацію про океан. Знайдіть інформацію та зображення на цю тему і скопіюйте все у документ Microsoft Word. Заповніть відповідну таблицю посилаючись на джерело інформації, яке ви використали.*

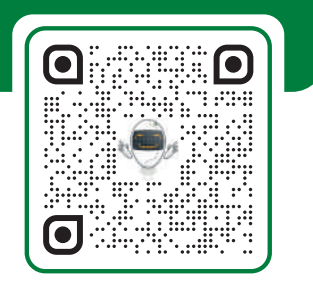

Надсилання та отримання електронної пошти

Одним із найкорисніших інтернет-інструментів є електронна пошта.

**Електронна пошта** – це спосіб обміну цифровими повідомленнями між користувачами. Ця технологія схожа на звичайне листування, але замість паперових поштових конвертів ми використовуємо комп'ютер.

Електронна пошта має багато переваг. По-перше, це швидко. Коли ми надсилаємо електронне повідомлення, одержувач отримує його за лічені секунди, незалежно від того, наскільки далеко він є. По-друге, це безкоштовно. Можна створити обліковий запис електронної пошти за допомогою безкоштовних сервісів, таких як: **Gmail, Yahoo Mail**, **Outlook.com**, **Ukr.net**, **i.ua** тощо. Також електронною поштою своїм друзям можна надсилати файли, такі як фотографії, звуки або навіть невеликі відео.

Ми познайомимося з програмою **Пошта**. Це безкоштовна програма, яку можна завантажити в **Windows Store**.

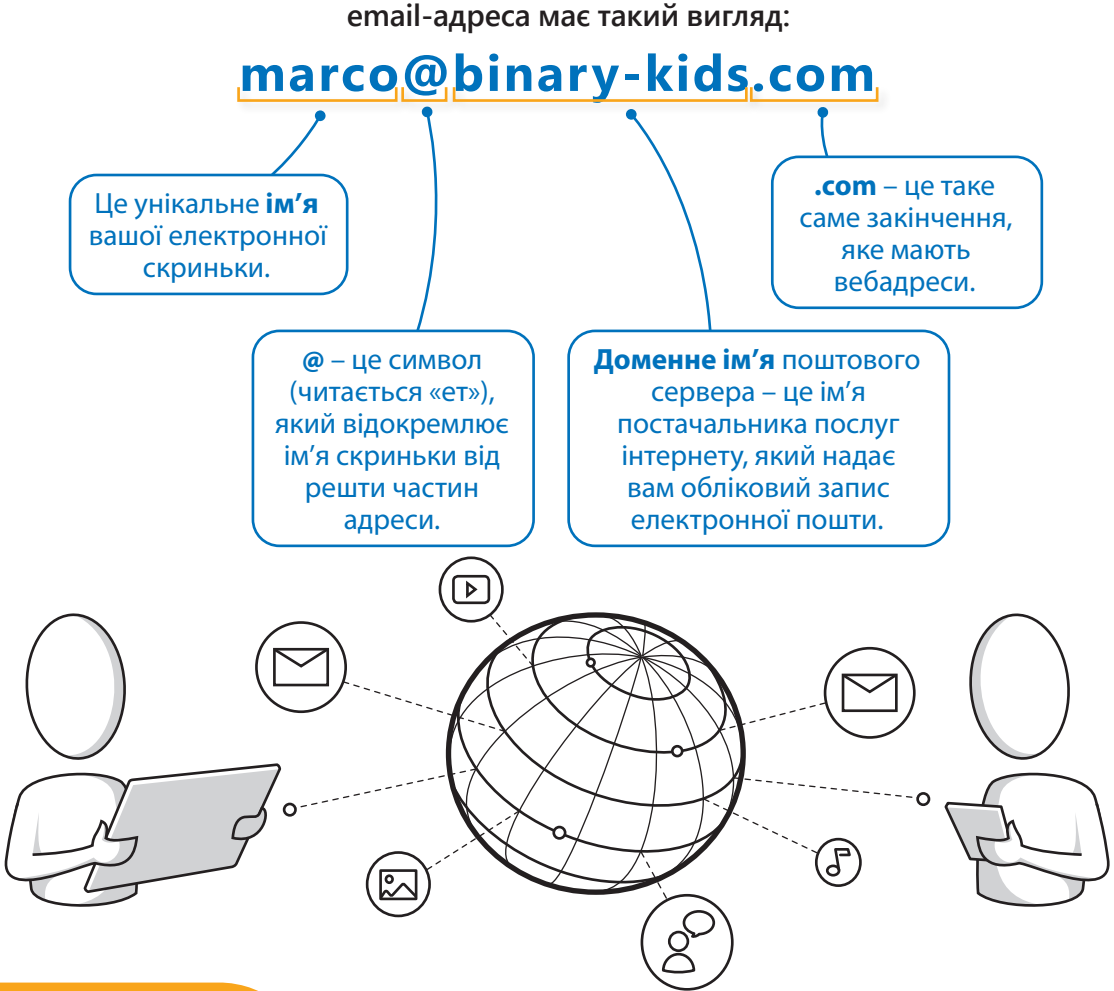

#### БЕРЕЖІТЬ СЕБЕ

Пам'ятайте! Електронна пошта – це інструмент спілкування. Ніколи не відкривайте і не відповідайте на електронні листи від незнайомого відправника. Ймовірно, цей лист може заразити ваш комп'ютер вірусами. Якщо хтось вам погрожує, обов'язково повідомте про це батьків або близьких вам людей.

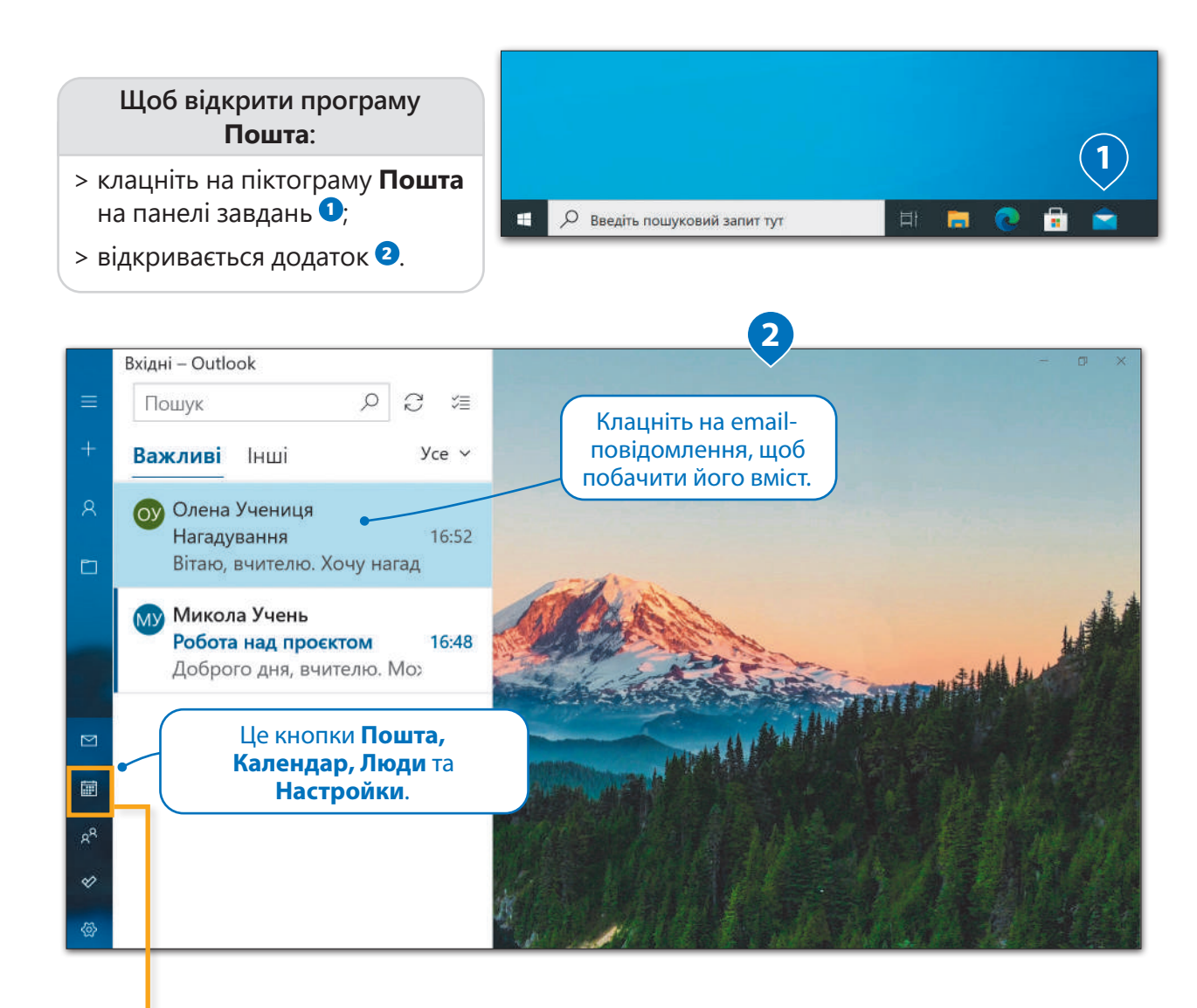

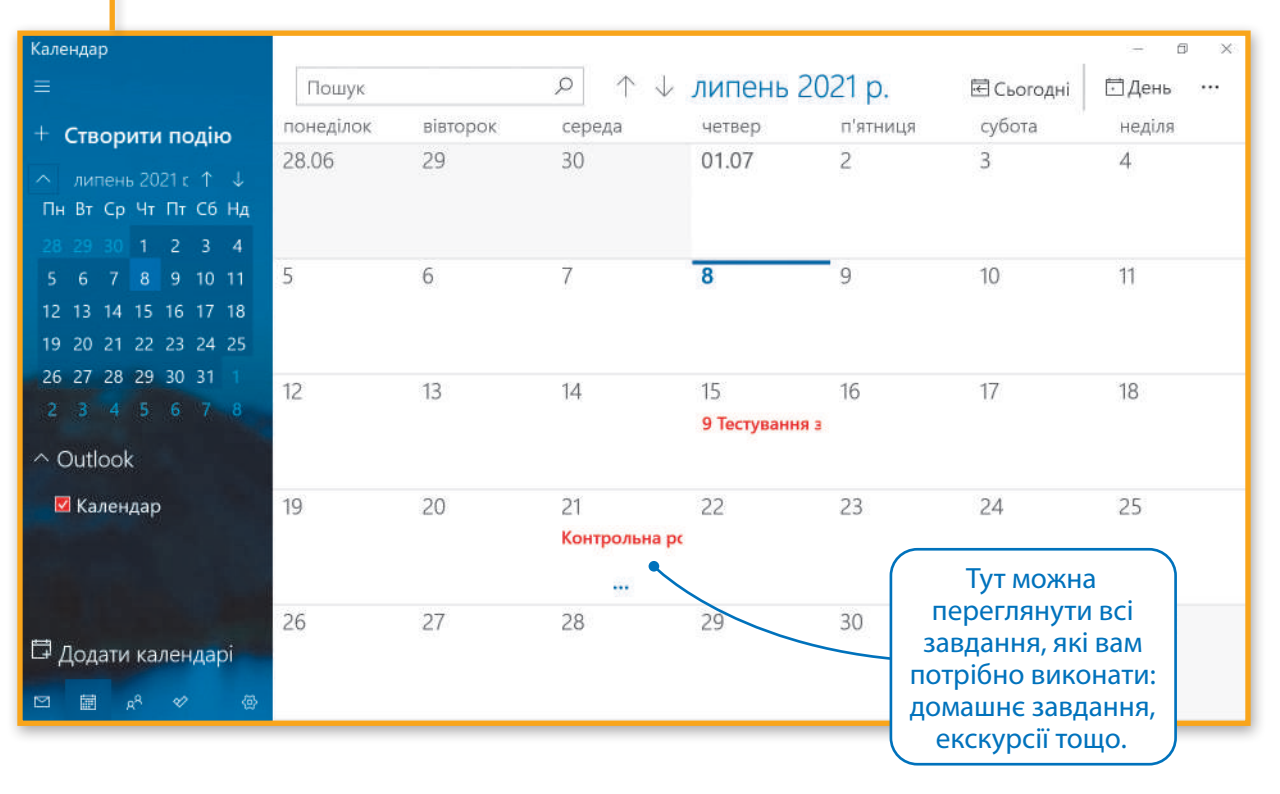

#### Надсилання email-повідомлення

Подивимось, як надсилати електронний лист. По-перше, вам потрібно знати адресу електронної пошти людини (одержувача), якій потрібно надіслати своє повідомлення.

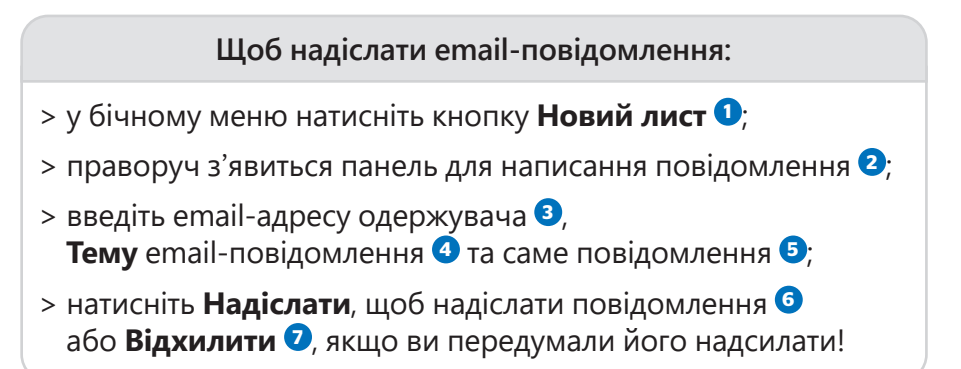

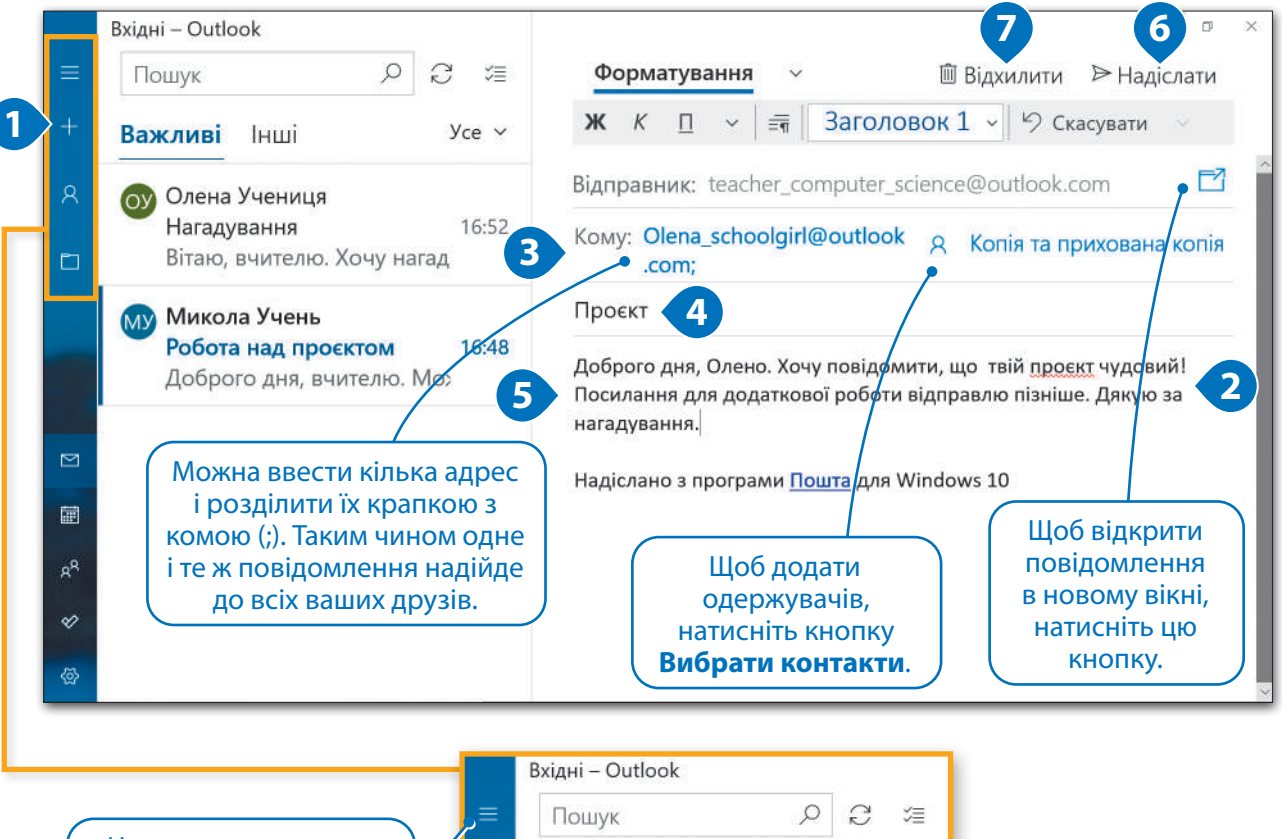

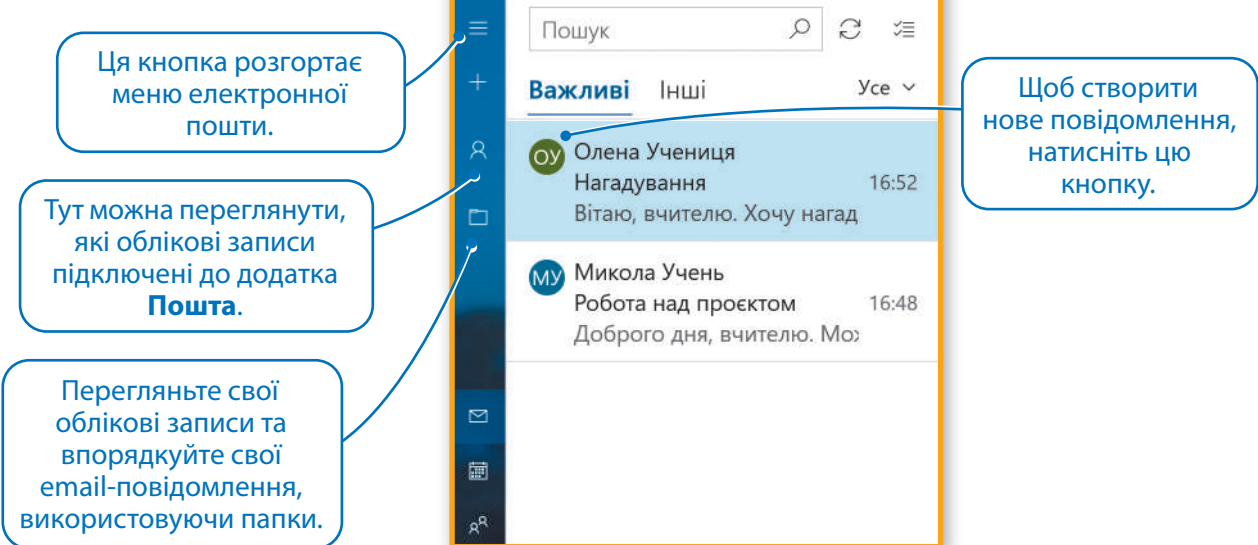

#### Додаткові параметри редактора

За допомогою вкладки **Форматування** можна змінити формат повідомлення, за допомогою вкладки **Вставлення** до повідомлення можна додати файли, за допомогою вкладки **Параметри** можна перевірити слова або змінити мову.

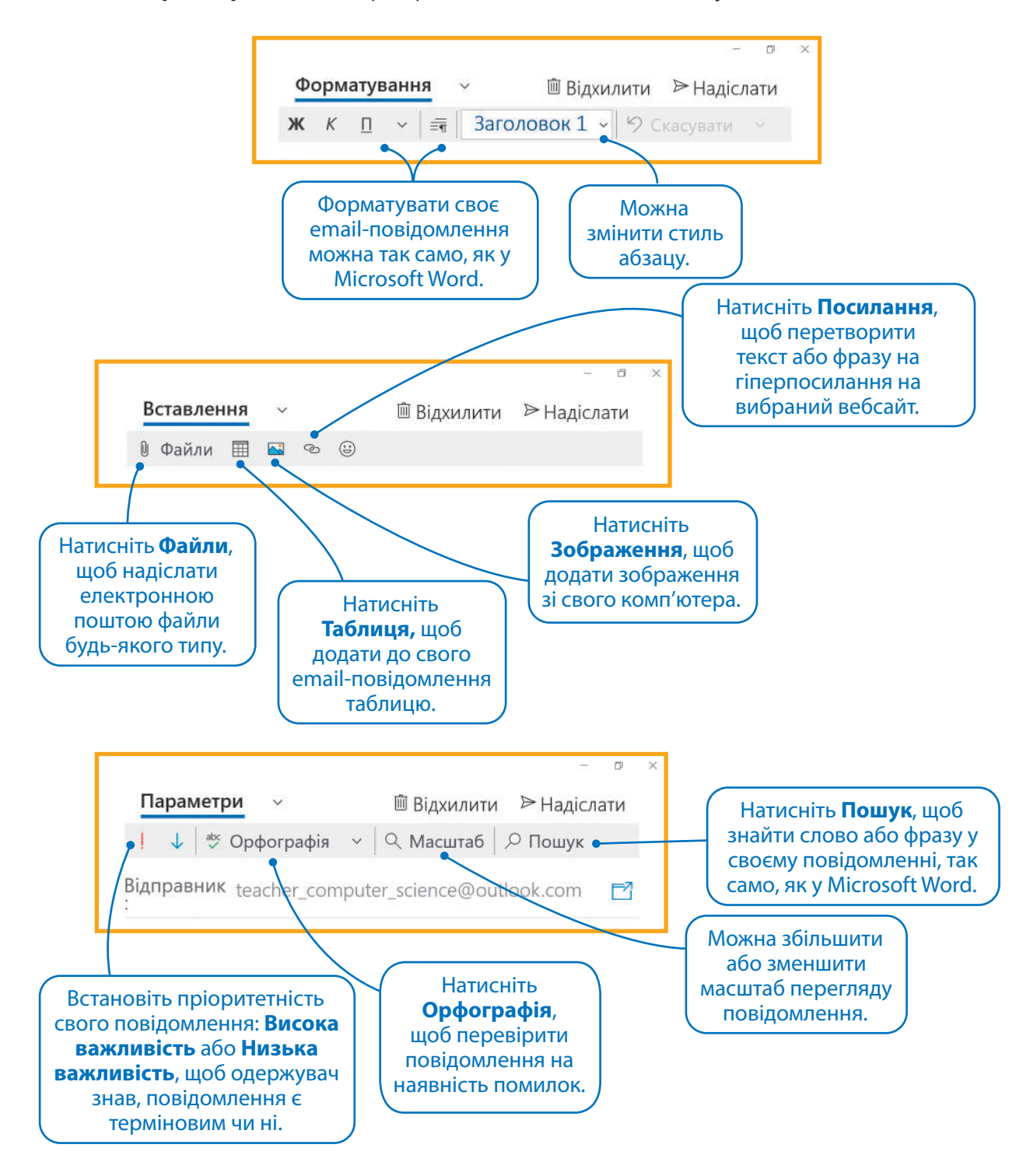

#### ІСТОРІЯ

Значок **@**, яким ми користуємось в електронній адресі, придумав творець електронної пошти Рей Томлінсон. Офіційна назва українською – «комерційне ет». Греки називають його «папакі», що означає «каченя», німці «klammeraffe», що означає «мавпа-павук», італійці «chiocciola», що означає «равлик», а іспанці називають «arroba» – це одиниця ваги.

沙国

#### Вкладення

Написати текстове повідомлення та надіслати його електронною поштою – легко. Але чи це все, що ми можемо надіслати? Звичайно, ні. Можна надіслати повідомлення електронною поштою із зображеннями, музикою, відео чи документом, який є у вас на комп'ютері. Будь-який файл, який ми додаємо до повідомлення, називається вкладенням.

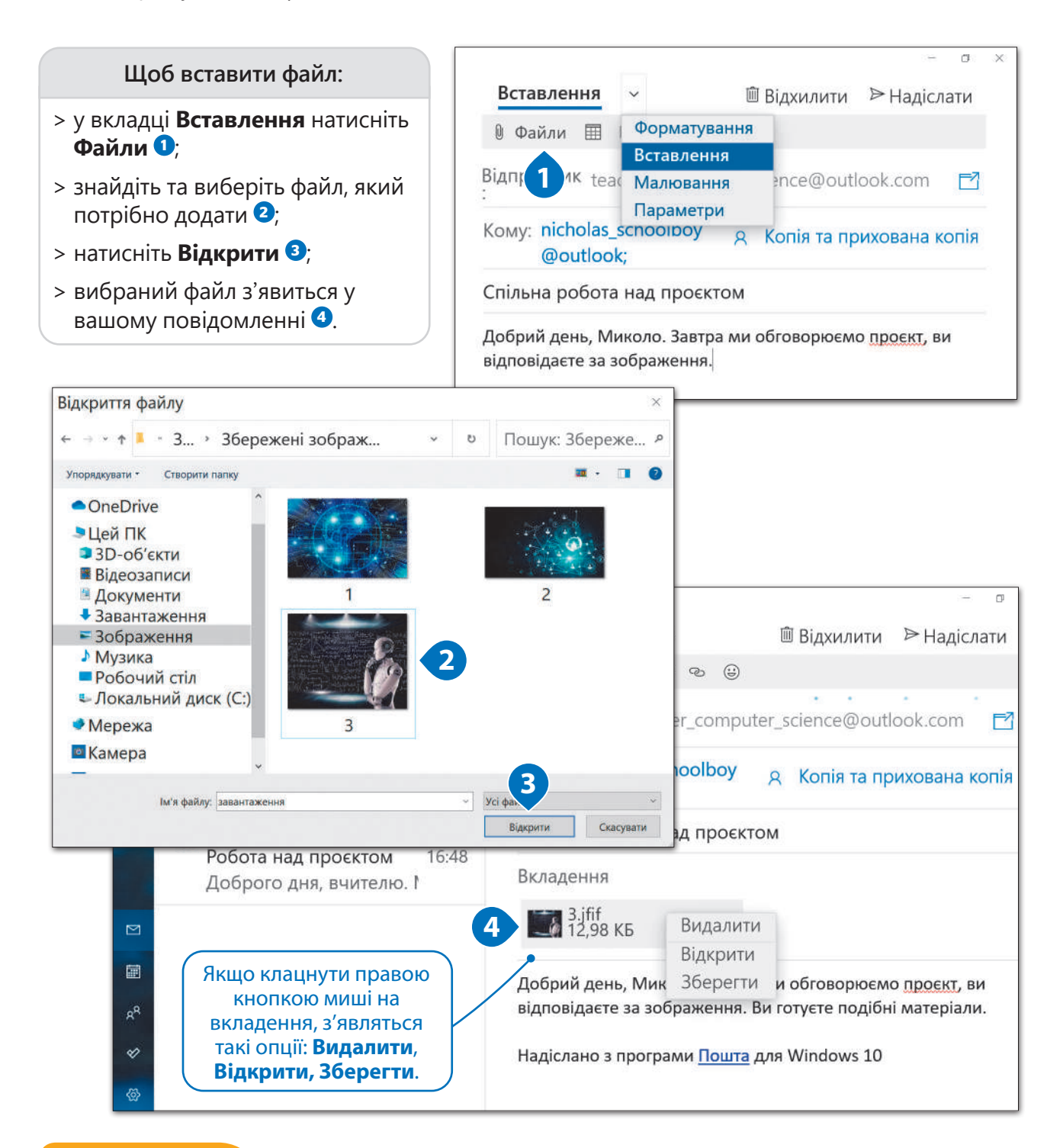

#### ПІДКАЗКА

Не додавайте до email-повідомлень файли великого розміру. Вони або надсилатимуться дуже довго, або взагалі не будуть надіслані. Наприклад, не надсилайте відео, яке триває більше декількох хвилин. Знайдіть інший спосіб завантажити його в мережу інтернет та надішліть другові лише посилання. Наприклад, відео можна завантажити на YouTube.

#### Отримання email повідомлень із вкладеннями

Якщо ви отримуєте нове email-повідомлення, воно відображається жирним шрифтом. Папка **Вхідні** також виділяється жирним шрифтом, а в дужках відображена цифра, яка вказує на кількість нещодавно отриманих електронних листів. Поруч із новим повідомленням можна побачити область попереднього перегляду, в якій відображається вміст повідомлення.

#### **Щоб відкрити email-повідомлення:**

- $>$  знайдіть нове повідомлення та клацніть на нього  $\bullet$ ;
- > праворуч з'явиться панель попереднього перегляду <sup>2</sup>
- > також можна переглянути вкладені файли **<sup>3</sup>** .<sup>3</sup>

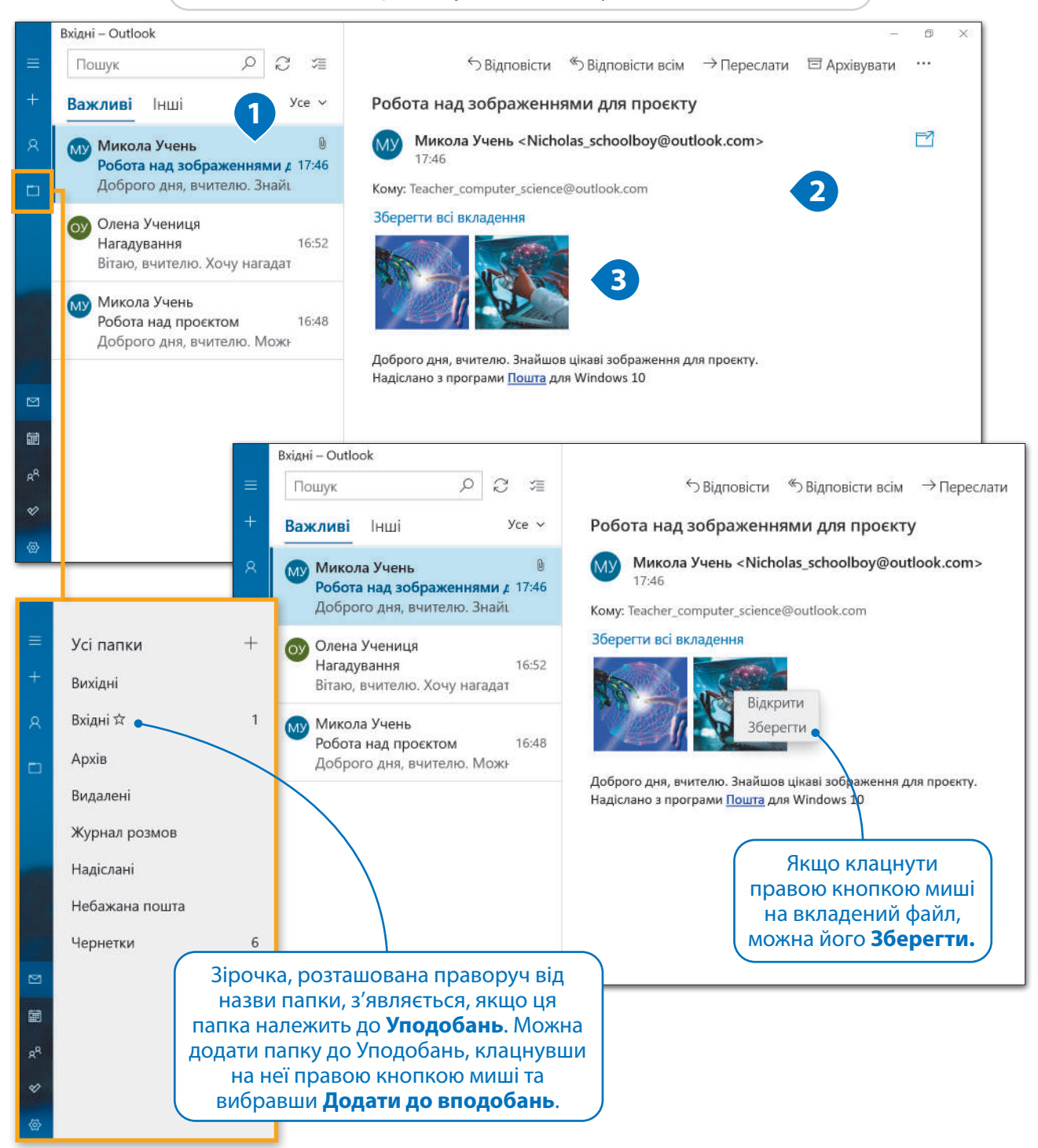

一秒日

#### Відповісти – Відповісти всім – Переслати

Отримавши повідомлення електронної пошти, можна відповісти відправнику або переслати це повідомлення іншому другу.

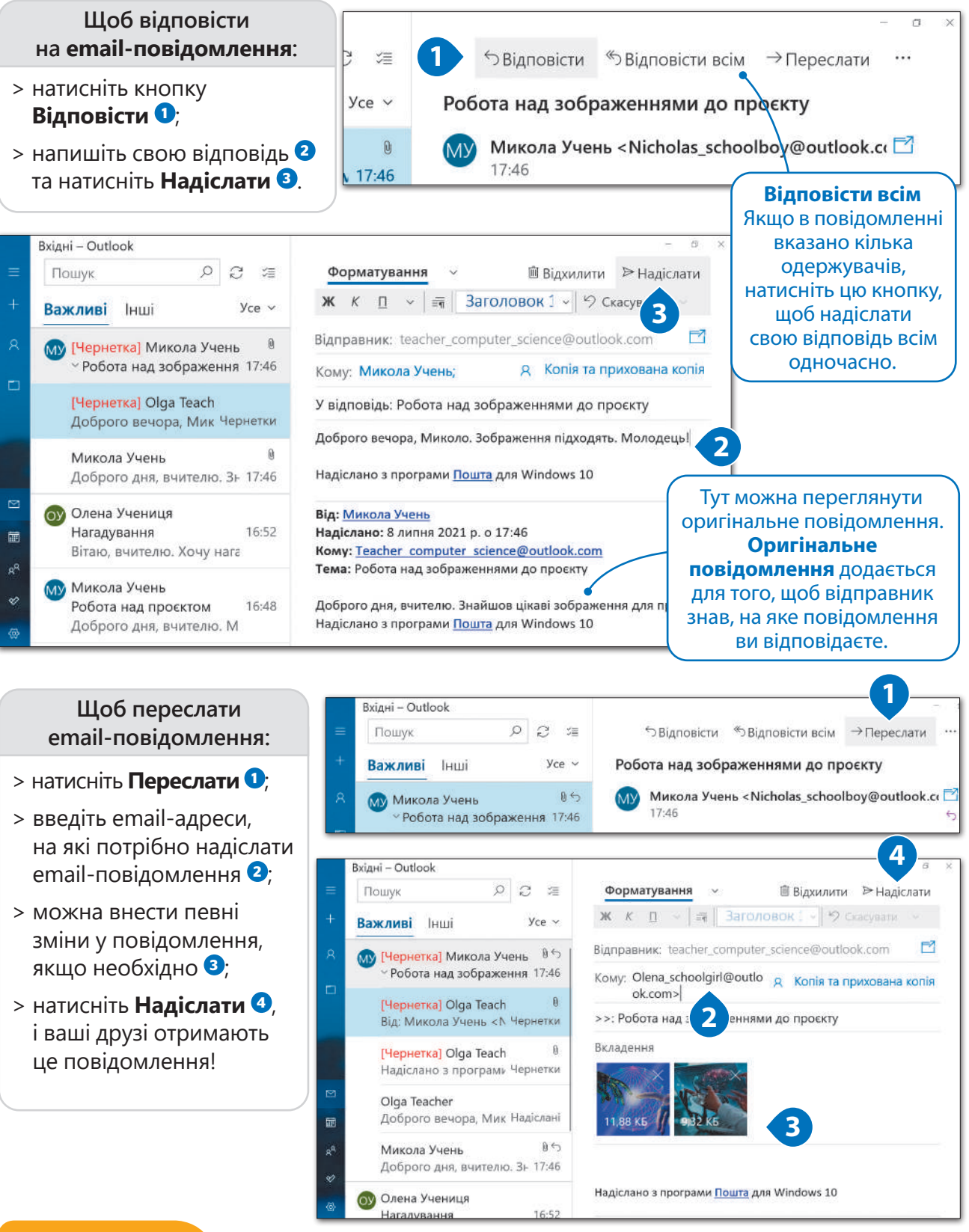

#### ПІДКАЗКА

Коли ви відповідаєте на повідомлення, поруч із темою з'являється «У відповідь:», а якщо пересилаєте повідомлення, з'являється «>>:».

# 钞

#### Копія та прихована копія

Ось іще один спосіб, як можна надіслати те саме email-повідомлення кільком людям одночасно. Ви можете зробити це, використовуючи **Копію Cc** (англ. Carbon copy) або **Приховану копію Bcc** (англ. Blind carbon copy). Так ви можете заощадити свій час, оскільки не потрібно набирати одне і те саме повідомлення декілька разів.

#### **Щоб використати Копію або Приховану копію:**

- > коли створюєте нове повідомлення або відповідаєте на отримане повідомлення, натисніть **Копія та**  прихована копія <sup>0</sup>;
- $>$  введіть потрібні email-адреси  $\mathbf{Q}$ ;
- > введіть своє повідомлення **<sup>3</sup>** та натисніть **Надіслати <sup>4</sup>** .<sup>4</sup>

*Усі, чиї адреси є у списку Копія, можуть бачити, хто ще отримує повідомлення. Якщо ви хочете таємно надіслати комусь копію листа, використовуйте Приховану копію.*

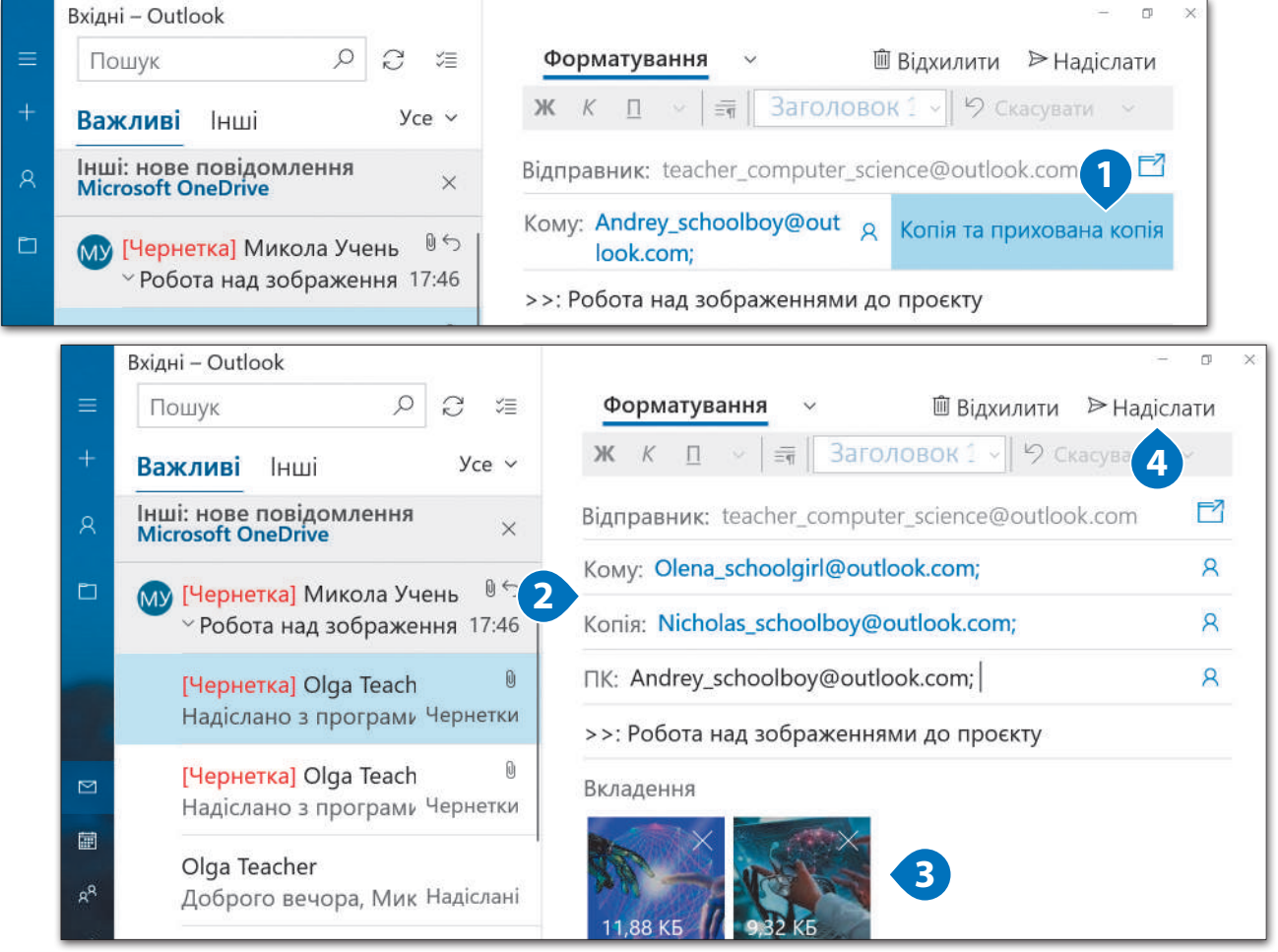

#### ІСТОРІЯ

У минулому, якщо потрібно було зробити копії паперового листа, люди клали спеціальний копіювальний (вуглецевий) папір між двома аркушами паперу, а тоді писали чи друкували лист. Від тиску ручки або друкарської машинки на другому аркуші одразу ж створювалась копія.

#### Робота з фото

Раніше ми говорили про те, як ви можете надсилати будь-які типи файлів електронною поштою. Але коли справа стосується фотографій, у вас є можливість створити фотоальбом і надіслати його друзям.

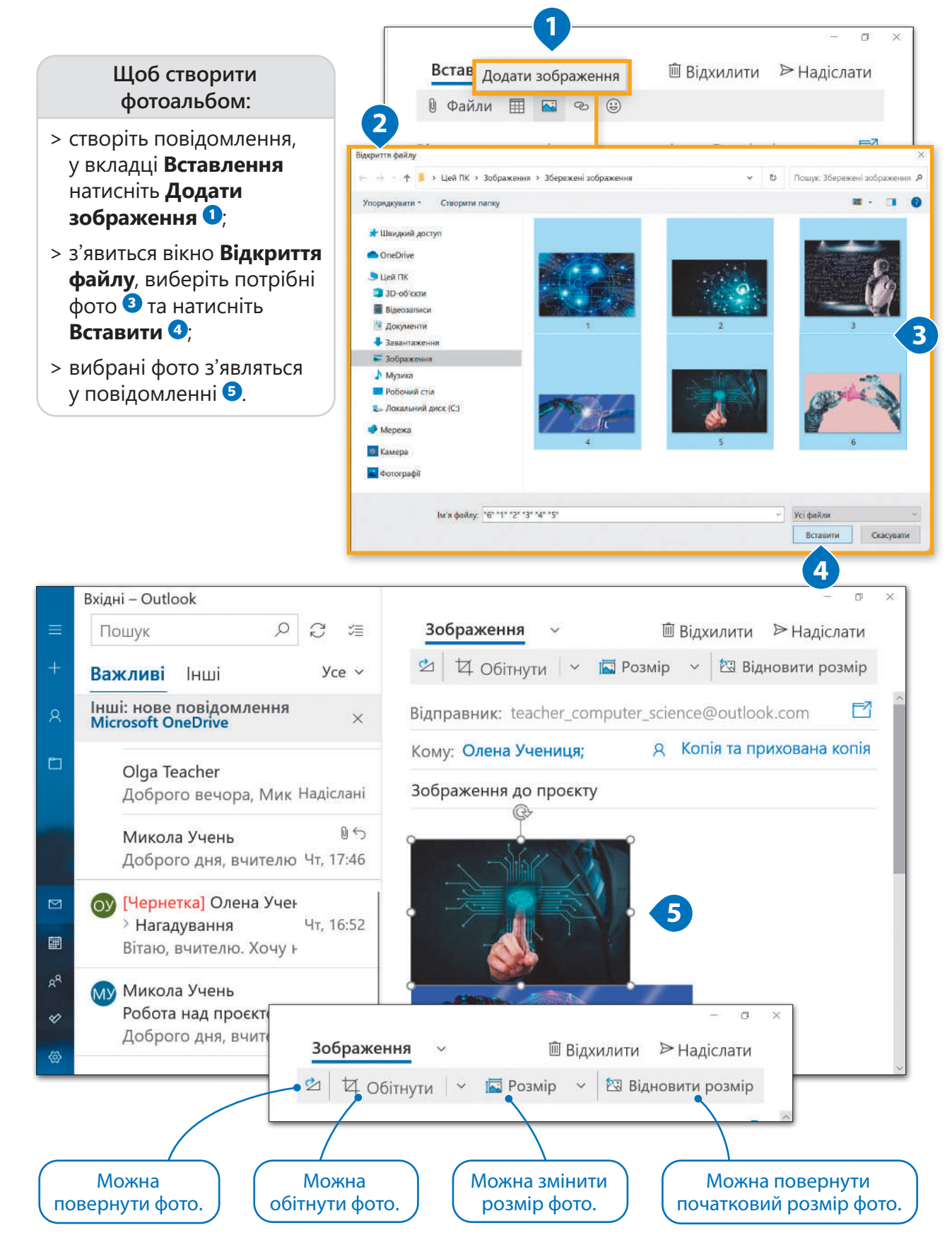

#### Правила email-листування

Ви вже знаєте, як надсилати та отримувати повідомлення, додавати та надсилати файли. Але перед тим, як надсилати email, потрібно вивчити кілька правил. Ці правила не є обов'язковими, але якщо ви будете їх дотримуватись, ваші email-повідомлення стануть кращими.

#### Перевірка правопису

Спершу перевірте своє повідомлення на наявність орфографічних помилок. Бажано, щоб у вашому повідомленні не було помилок, навіть якщо ви надсилаєте його другові. Звичайно, всі припускаються помилок. Тому ви можете скористатись перевіркою правопису, щоб виправити їх.

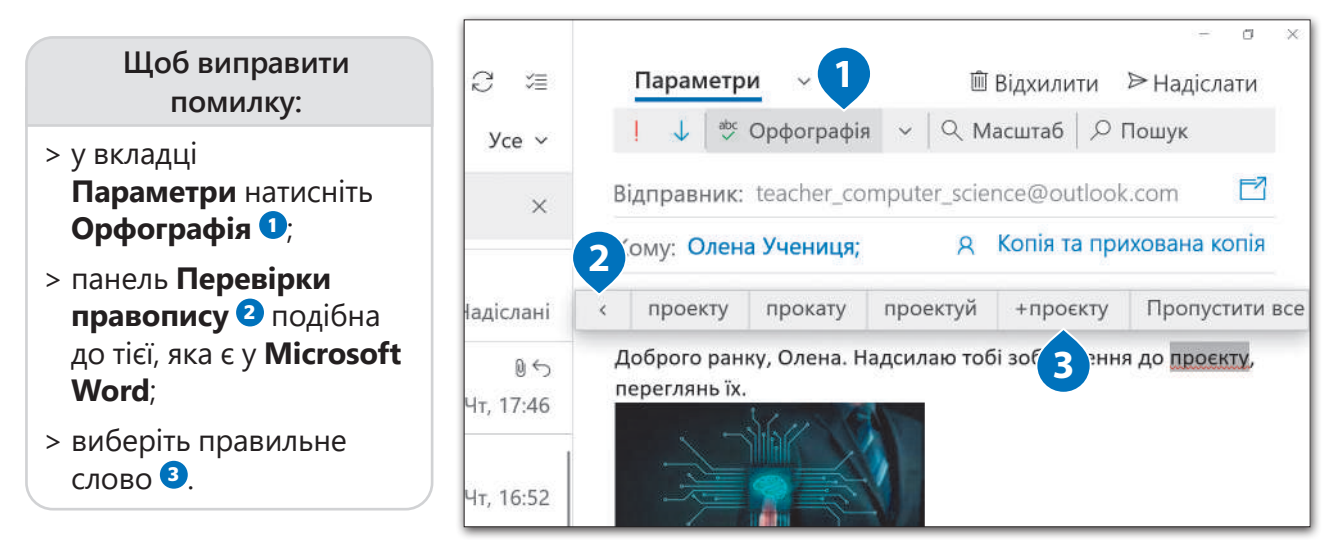

#### Будьте ввічливими

Завжди будьте ввічливими, особливо, якщо надсилаєте email вчителю/вчительці або незнайомим людям. Можна дотримуватися такої структури повідомлення: привітання, основна частина, підпис.

#### Як писати

Ваші повідомлення повинні бути короткими та змістовними. Довгі повідомлення втомлюють читачів. Уявіть собі, що пишете email-повідомлення про свої літні канікули, описуючи кожну деталь! Пам'ятайте про необхідність заповнення поля **Тема**. Отримувач може ніколи не прочитати вашого повідомлення без теми, сприйнявши його за спам.

> *У жодному разі не спілкуйтеся з незнайомцями. Інтернет подібний до реального світу. Ніколи не відповідайте на email-повідомлення від незнайомців.*

#### Практичне завдання

*Завантажте фото улюблених місць для подорожі в вашій країні. Надішліть п'ять найяскравіших фото своїм друзям та подругам, обговоріть з ними ці місця через листування електронною поштою. Завантажте та використайте інструкцію для роботи.*

### $\boldsymbol{\Theta}$ ſO  $\bullet$

沙国

 $\begin{array}{c} \boxed{3} \\ \boxed{2} \end{array}$ 

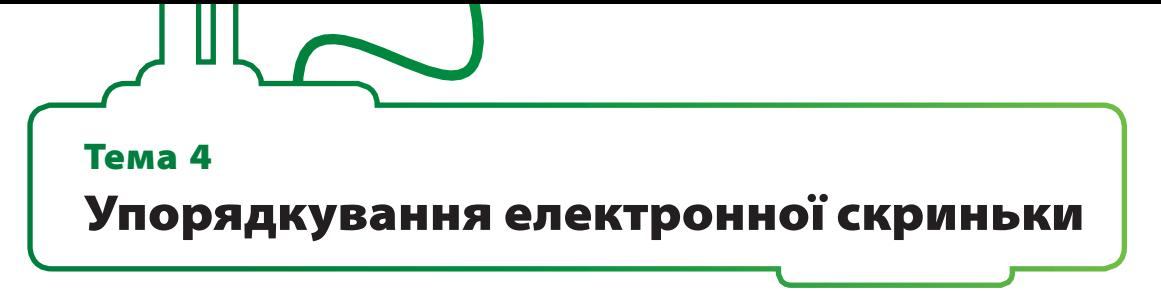

Ви вже вмієте надсилати та отримувати повідомлення електронної пошти, додавати фотографії, надсилати фотоальбоми тощо. Тепер подивимось, як можна налаштувати свою програму електронної пошти так, щоб ви могли робити це все швидше.

#### Контакти та адресна книга

Можна зберігати інформацію про усіх своїх знайомих у спеціальному місці, яке називається **Контакти** або **Адресна книга**. Там можна зберігати такі дані, як ім'я, прізвище, домашня адреса, номер телефону, email-адреса тощо. Відкриваємо програму **Пошта**.

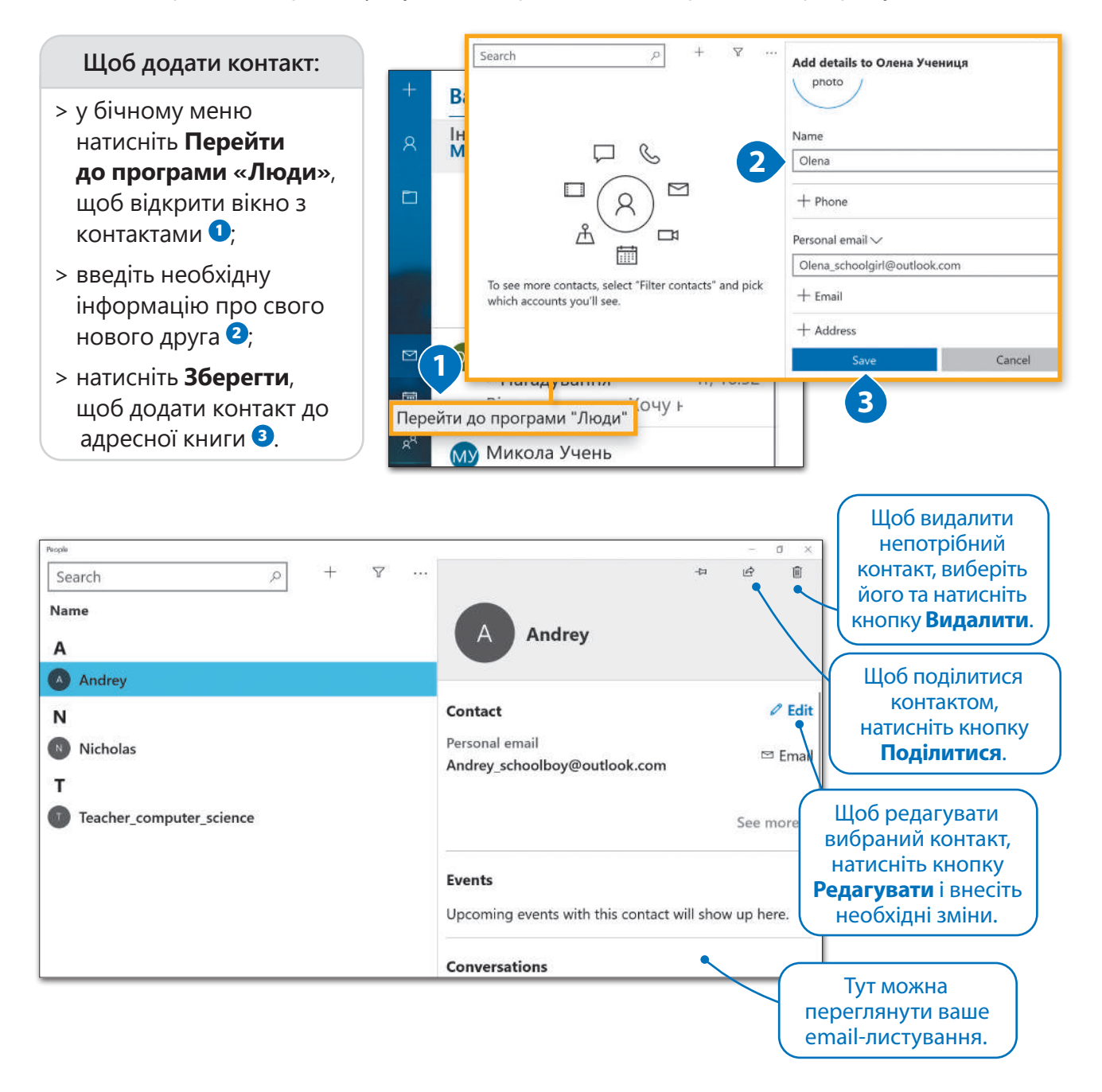

Ви можете в будь-якому місці та з будь-якого комп'ютера керувати своїми обліковими записами електронної пошти, контактами, календарем та завданнями через вебсайт **outlook.live.com**. Все, що для цього потрібно – мати доступ до інтернету.

**Щоб переглянути свої email-повідомлення через вебсайт:**

- > відкрийте браузер та введіть вебадресу <sup>1</sup>
- > відкрийте необхідну папку **<sup>2</sup>** та перегляньте повідомлення **<sup>3</sup>** .<sup>3</sup>

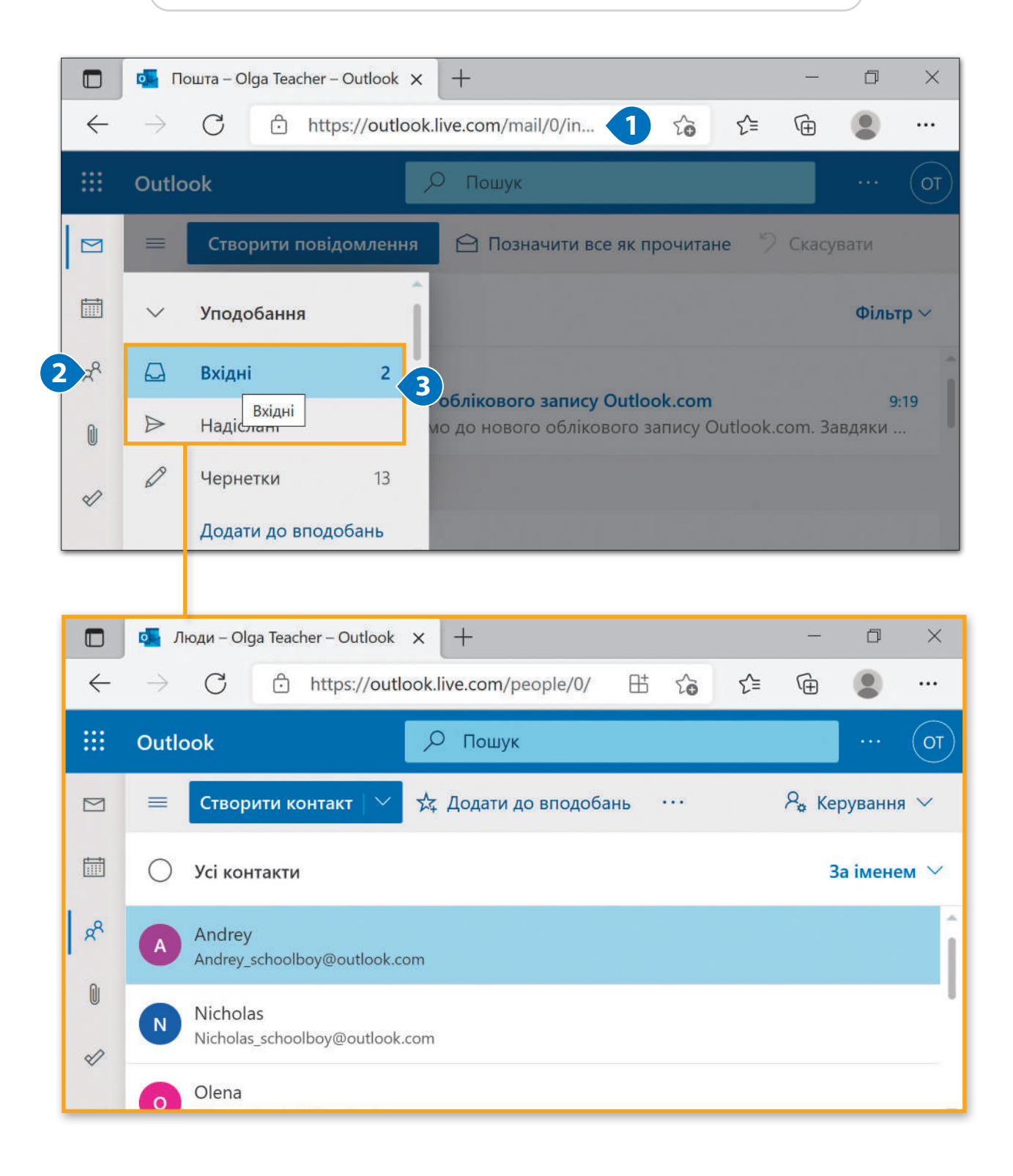

#### Упорядкування повідомлень за допомогою папок

Згодом у вашій поштовій скриньці буде безліч повідомлень. Що ж тоді робити? Як впорядковувати всі ці повідомлення? Можна створювати папки та групувати їх відповідно до своїх потреб.

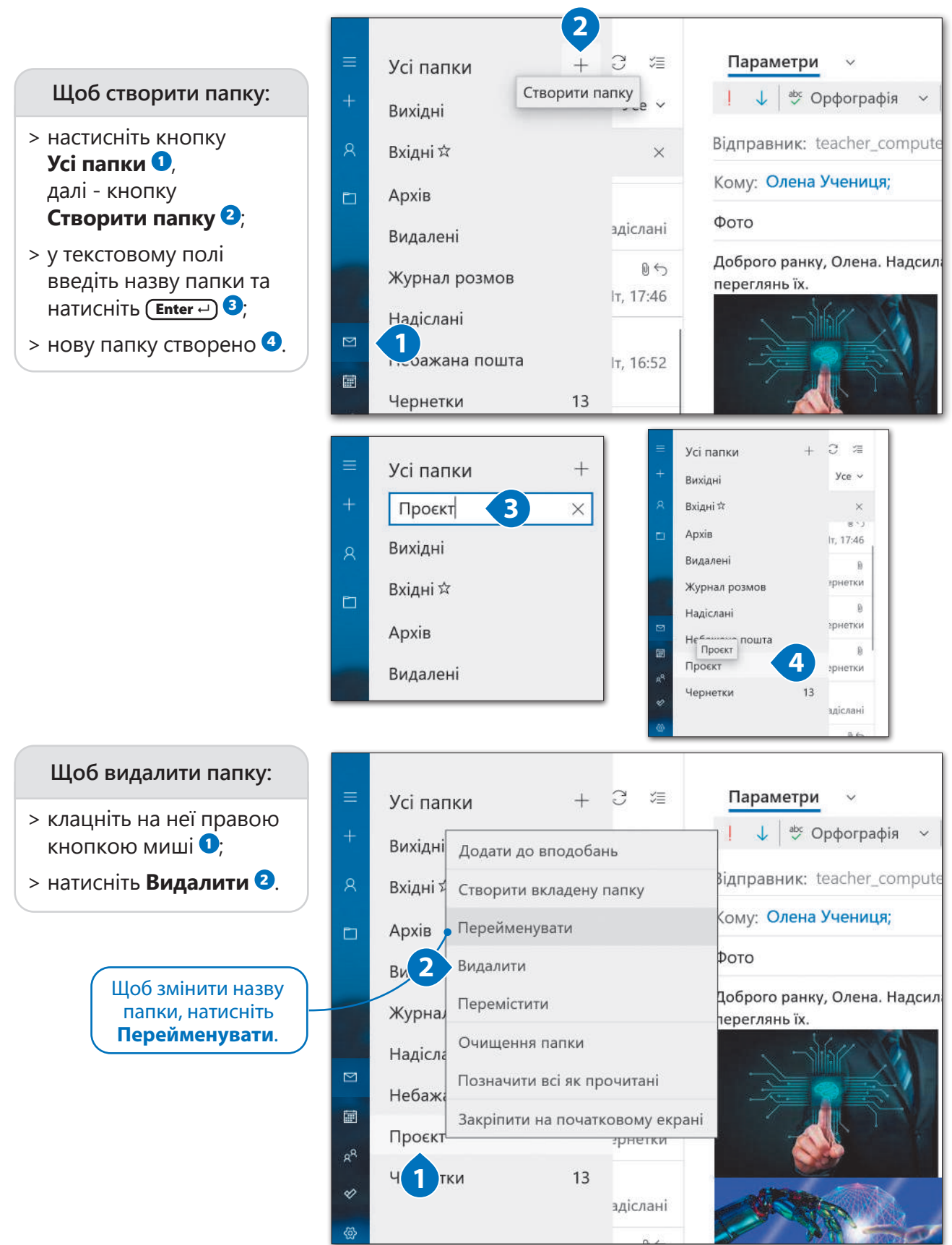

#### Пошук

Навіть якщо ваші повідомлення впорядковані в папках, іноді можна забути, де розташоване конкретне повідомлення або коли ви його отримали.

#### **Щоб знайти emailповідомлення:**

- > у пошуковому рядку введіть ключове слово, яке стосується потрібного повідомлення **<sup>1</sup>** ;
- > натисніть кнопку **Пошук** або **Enter - 2**
- > результати пошуку з'являться на екрані **<sup>3</sup>** .

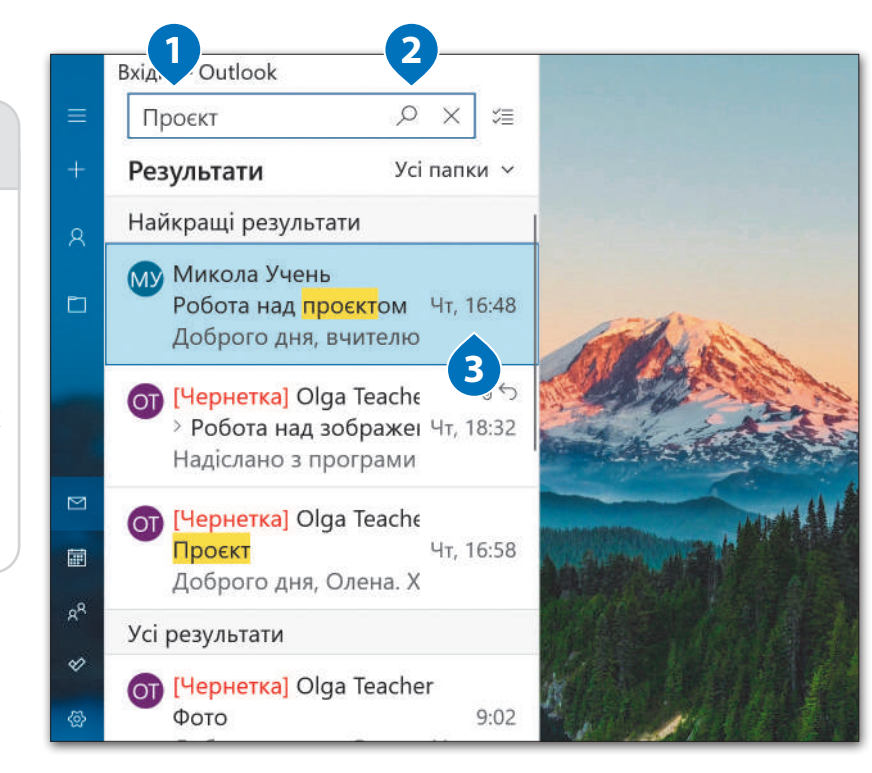

#### Прапорець

Якщо у вас є важливі повідомлення, можна позначити їх прапорцем. Прапорець – це невеликий червоний значок у правій частині повідомлення.

#### **Щоб позначити emailповідомлення прапорцем:**

- > клацніть на папку **Вхідні**;
- > біля вибраного повідомлення можна знайти маленьку позначку у вигляді прапорця <sup>0</sup>;
- > клацніть на прапорець, і він стане червоним **<sup>2</sup>** .<sup>2</sup>

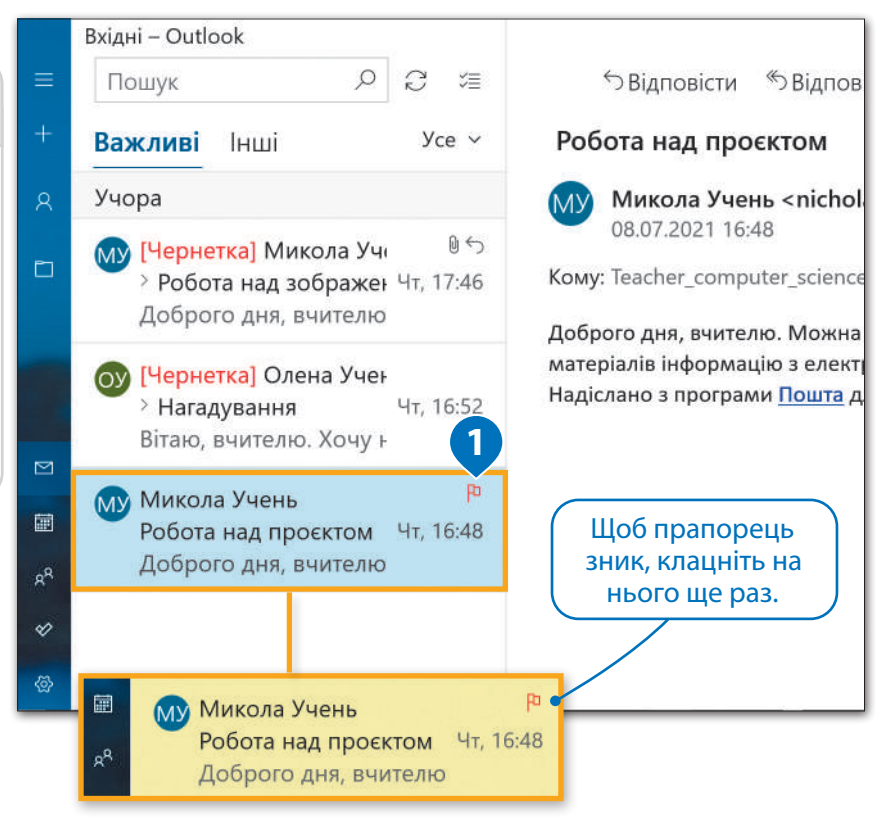

#### Використовуй функції дотику в Windows

Працювати у Windows швидше можна за допомогою жестів на сенсорному екрані або тачпаді. Спробуйте за допомогою дотику хутчіше отримати потрібну інформацію. Для цього швидко проведіть пальцем по екрану.

#### **Щоб видалити повідомлення:**

- > виберіть повідомлення, яке потрібно видалити <sup>0</sup>;
- > проведіть пальцем по екрану зліва направо <sup>2</sup>;
- > повідомлення стане червоним, що свідчитиме про те, що воно було видалене <sup>3</sup>;
- > повідомлення буде видалене з папки **Вхідні** і переміщене в папку **Видалені**.

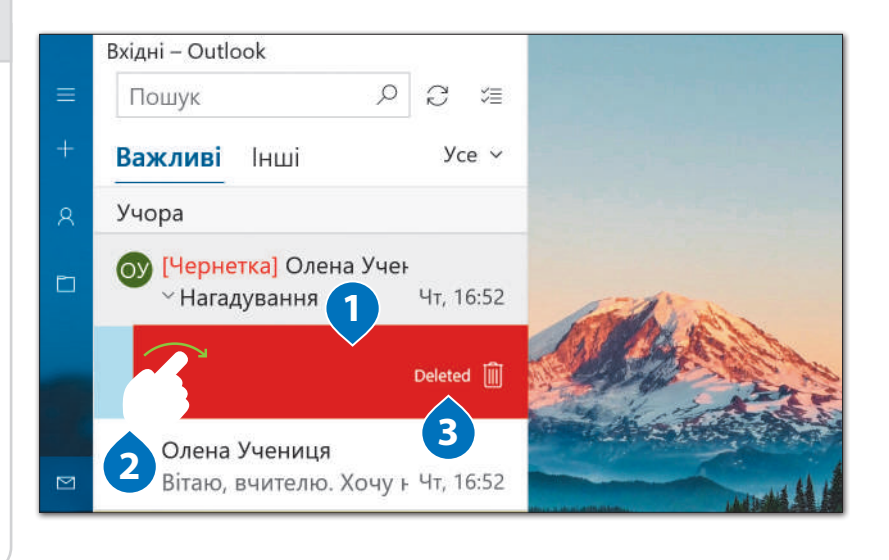

#### Календар

Програма електронної пошти корисна не лише для спілкуватися з людьми, але й для впорядкування графіка, нагадувань про домашні завдання, організації навчання та вільного часу. Ви можете використовувати **Календар**, щоб занотовувати всі важливі речі, про які потрібно пам'ятати. **2**

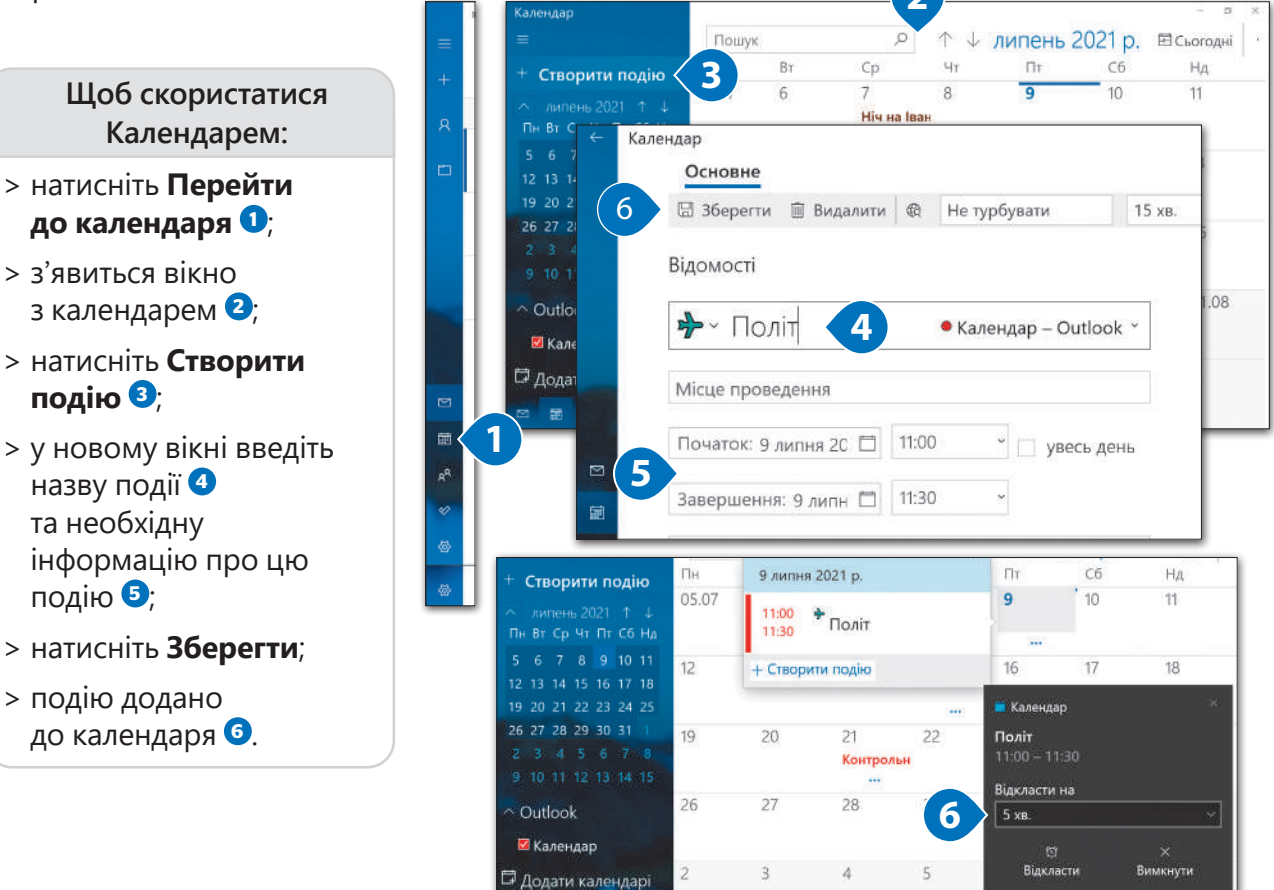

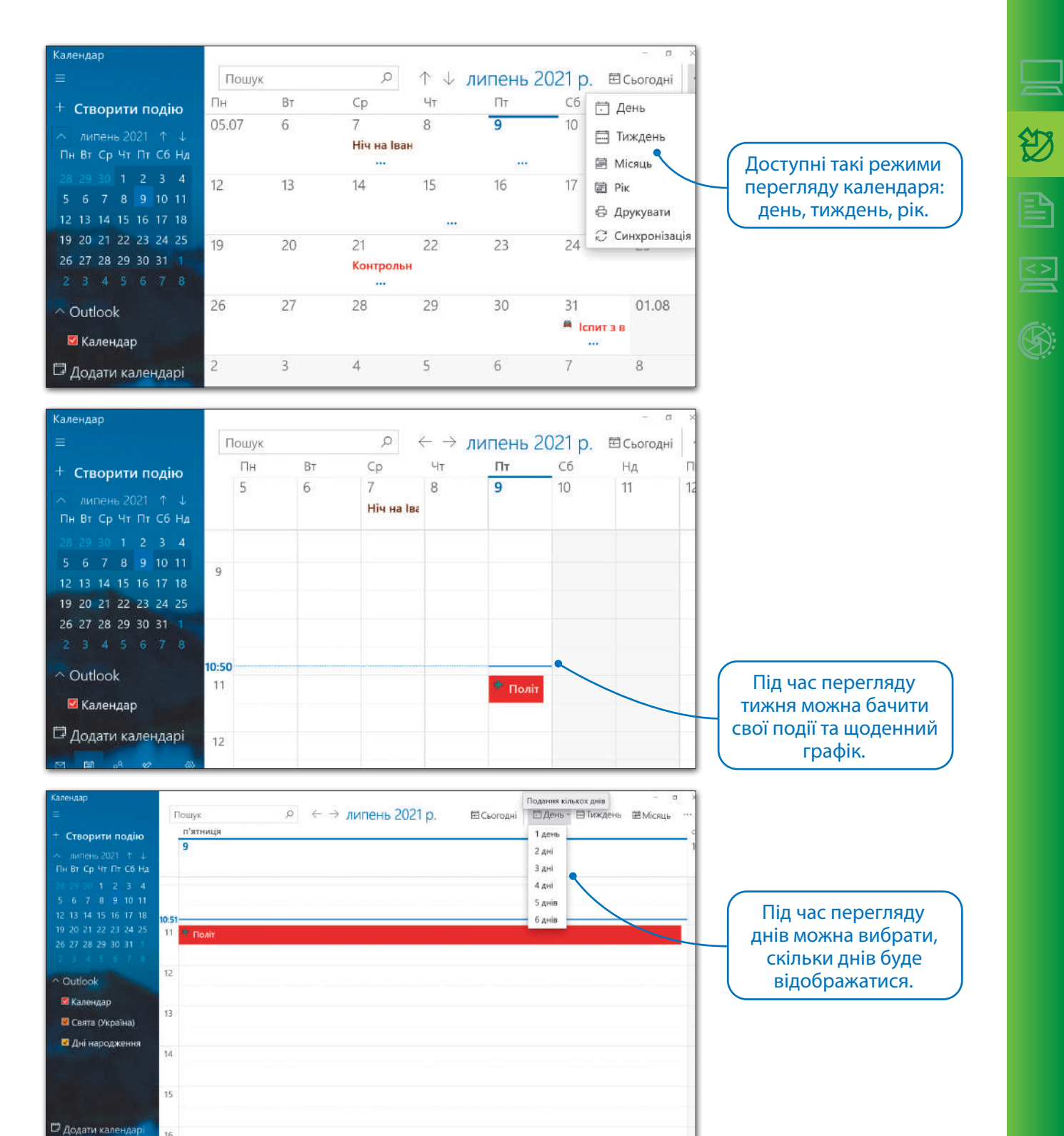

#### Практичне завдання

16

*Спробуйте організувати зустріч під час шкільної перерви. Надішліть email своїм друзям та подругам, повідомте їх, де та коли відбуватиметься зустріч. Пам'ятайте, коли пролунав дзвінок, ви повинні повернутися до класу. Дотримуйтесь інструкції, яку ви можете завантажити.*

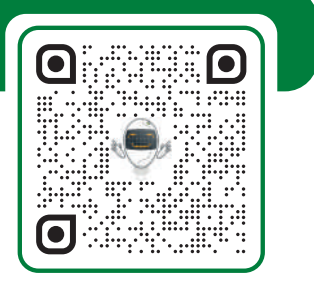

71

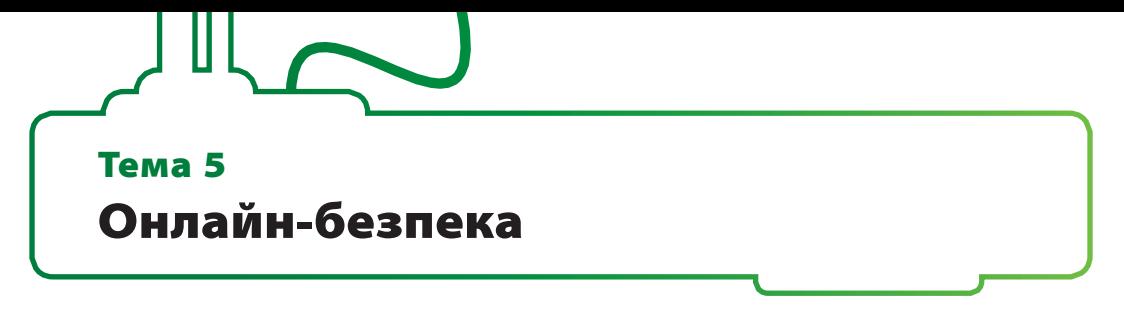

Інтернет – дивовижний! Він відкриває безмежні можливості і значно полегшує ваше життя. З ним навіть домашнє завдання можна виконати швидше, особливо якщо потрібно знайти певну інформацію.

Але під час роботи в інтернеті треба бути досить обережними, адже існує ризик, що на ваш комп'ютер може потрапити вірус. Що таке комп'ютерний вірус? Це програма, яка може поширюватися з одного комп'ютера на інший. Завдання цієї програми – нашкодити комп'ютеру, видалити файли або пошкодити операційну систему. Комп'ютерні віруси створюють люди, які дуже добре знають комп'ютерне програмування та мережеві зв'язки.

Шкідливе програмне забезпечення – це категорія програм, метою яких є порушення роботи комп'ютера, збір конфіденційної інформації або отримання доступу до приватних комп'ютерних систем. Троянські програми, комп'ютерні хробаки, шпигунські програми, рекламні програми – це лише кілька прикладів шкідливого програмного забезпечення.

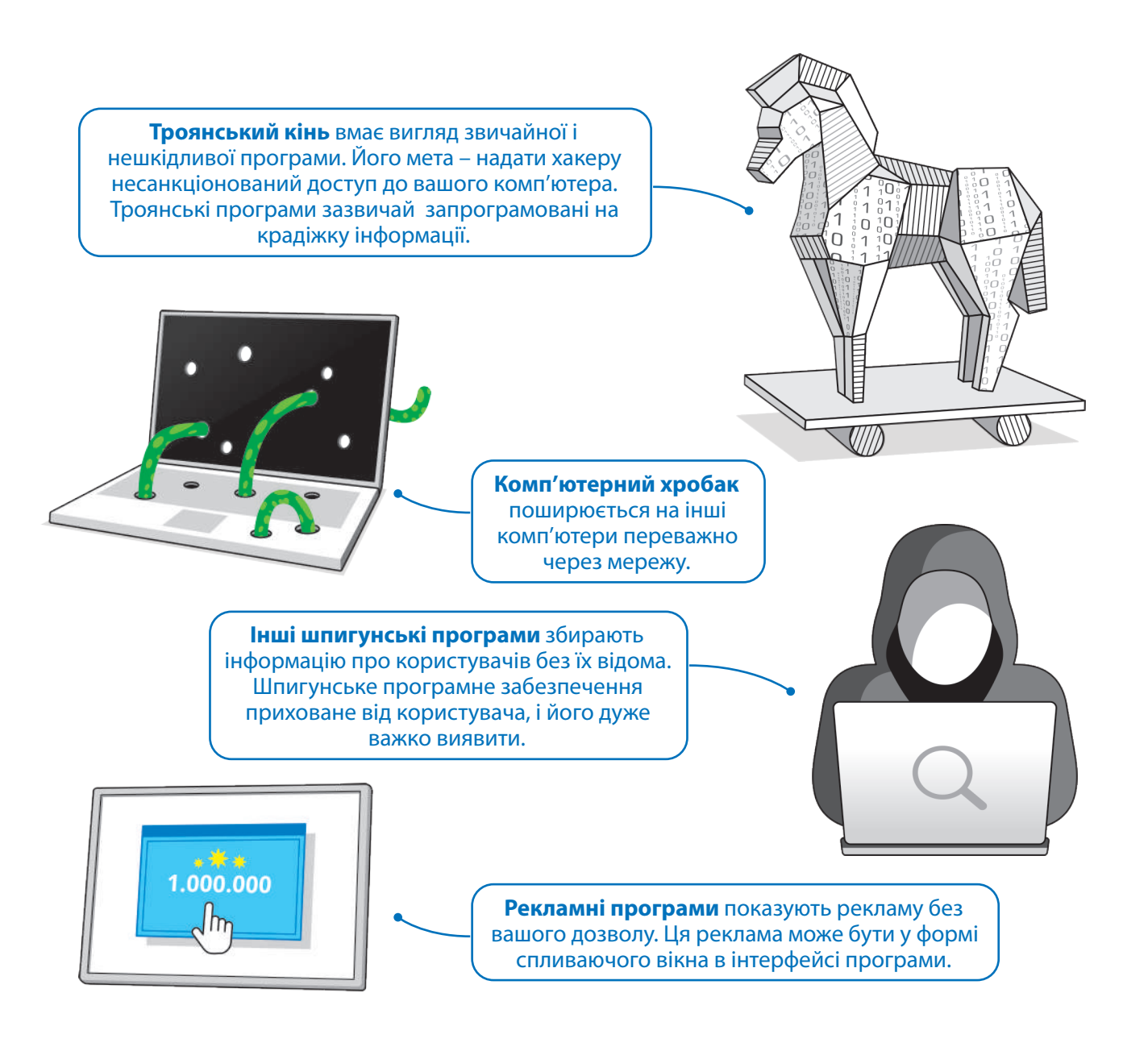
# Як віруси знаходять шлях

Віруси чи інше шкідливе програмне забезпечення може поширюватись через електронну пошту. Якщо ви отримали повідомлення від невідомого відправника, будьте обережні. У такому повідомленні може бути вкладений файл або посилання, і,коли його відкриваєш, шкідлива програма потрапляє на комп'ютер.

Проте це не єдиний спосіб. З розвитком технологій розвиваються і віруси. Вони, як і хробаки, намагаються знайти «слабкі місця» у вашій мережі, і щойно вони їх знаходять, ваш комп'ютер заражається.

# Небезпечні повідомлення

Окрім повідомлень, які поширюють комп'ютерні віруси, існують також повідомлення, за допомогою яких зловмисники намагаються зібрати особисту інформацію, яка потім використовується для крадіжки або розсилки реклами.

**Спам** або **небажані електронні листи** – це повідомлення, які одночасно надсилаються тисячам людей. До спам-повідомлень іноді додається шкідливе програмне забезпечення або посилання, яке спрямовує вас на вебсайт, що містить шкідливе програмне забезпечення.

> За допомогою **фішинг-повідомлень**  зловмисники намагаються отримати конфіденційну інформацію, таку як, імена користувачів, паролі та номери кредитних карток. Зазвичай ці повідомлення спрямовують користувача на підроблений (фейковий) вебсайт, наприклад, на сторінку Facebook, на якій користувач вводить усі свої особисті дані.

**Лист щастя** або **магічне повідомлення** – це електронне повідомлення, яке зазвичай намагається переконати користувача скопіювати його та надіслати іншим одержувачам. Часто це якась сумна історія або «магніт щастя», який вам потрібно пересилати. Його мета – зібрати контакти користувачів та використовувати їх для збільшення кількості спаму.

A

e-mail nassword SIGN IN

【初国国家

### Як захистити ПК

На вашому комп'ютері має бути встановлене антивірусне програмне забезпечення. Його потрібно постійно оновлювати, щоб виявляти нові шкідливі програми. Можна купити антивірусне програмне забезпечення, але до складу ОС Windows входить спеціальна програма Windows Security, яка допомагає нам захистити нашу домашню мережу і наші дані від інтернет-загроз.

### Як користуватися антивірусною програмою

Антивірусна програма постійно перевіряє комп'ютер на наявність шкідливих програм. Можна виконати сканування, щоб переконатися, що ваш комп'ютер чистий і безпечний. Ось як це можна зробити.

**Щоб перевірити комп'ютер на наявність вірусів: 2**

- > натисніть кнопку **Пуск <sup>1</sup>** ;<sup>1</sup>
- > прокрутіть бічну панель вниз і натисніть **Безпека у** Windows <sup>2</sup>
- > натисніть **Захист від вірусів і загроз**, **<sup>3</sup>** далі – **Швидка перевірка <sup>4</sup>** .

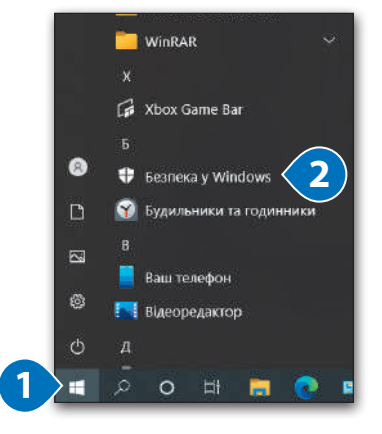

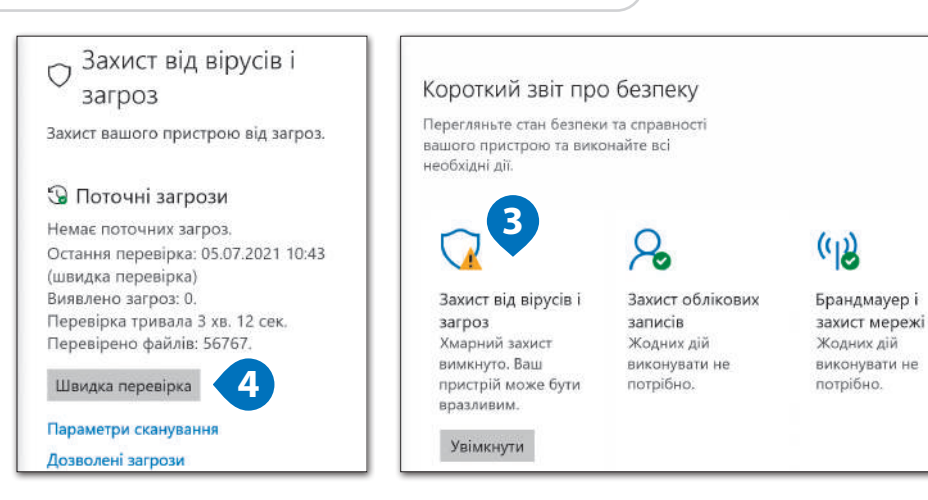

# Як оновити антивірусну програму

Антивірусна програма може перевірити комп'ютер на наявність шкідливих програм лише за умови, якщо вона ознайомлена з ними. Щодня з'являються нові шкідливі програми,

комп'ютер має бути підключеним до інтернету, і слід завантажувати оновлення, коли це необхідно. У всіх антивірусних програмах є кнопка **Оновити** або **Перевірити наявність оновлень**.

# Що ще потрібно знати?

Завжди оновлюйте програмне забезпечення. Усі програми на вашому комп'ютері та операційна система час від часу отримують оновлення для покращення роботи. Завжди вибирайте «Так» для оновлень!

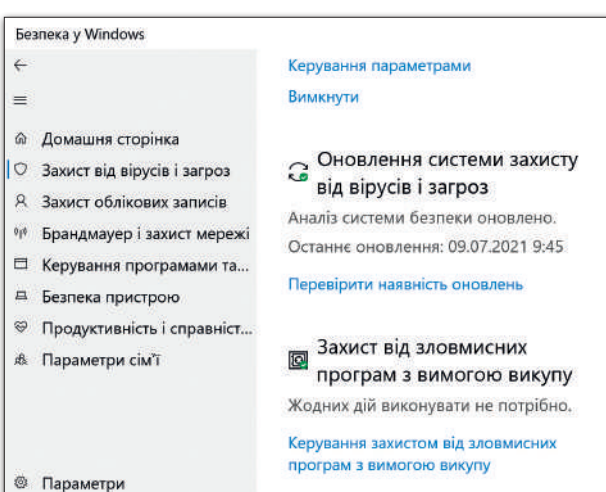

# Брандмауер

Брандмауер може бути як програмним, так і окремим пристроєм, який використовується для захисту мережі. Він контролює передачу даних в комп'ютерній мережі, аналізує дані та визначає, чи можна їх пропускати, чи ні.

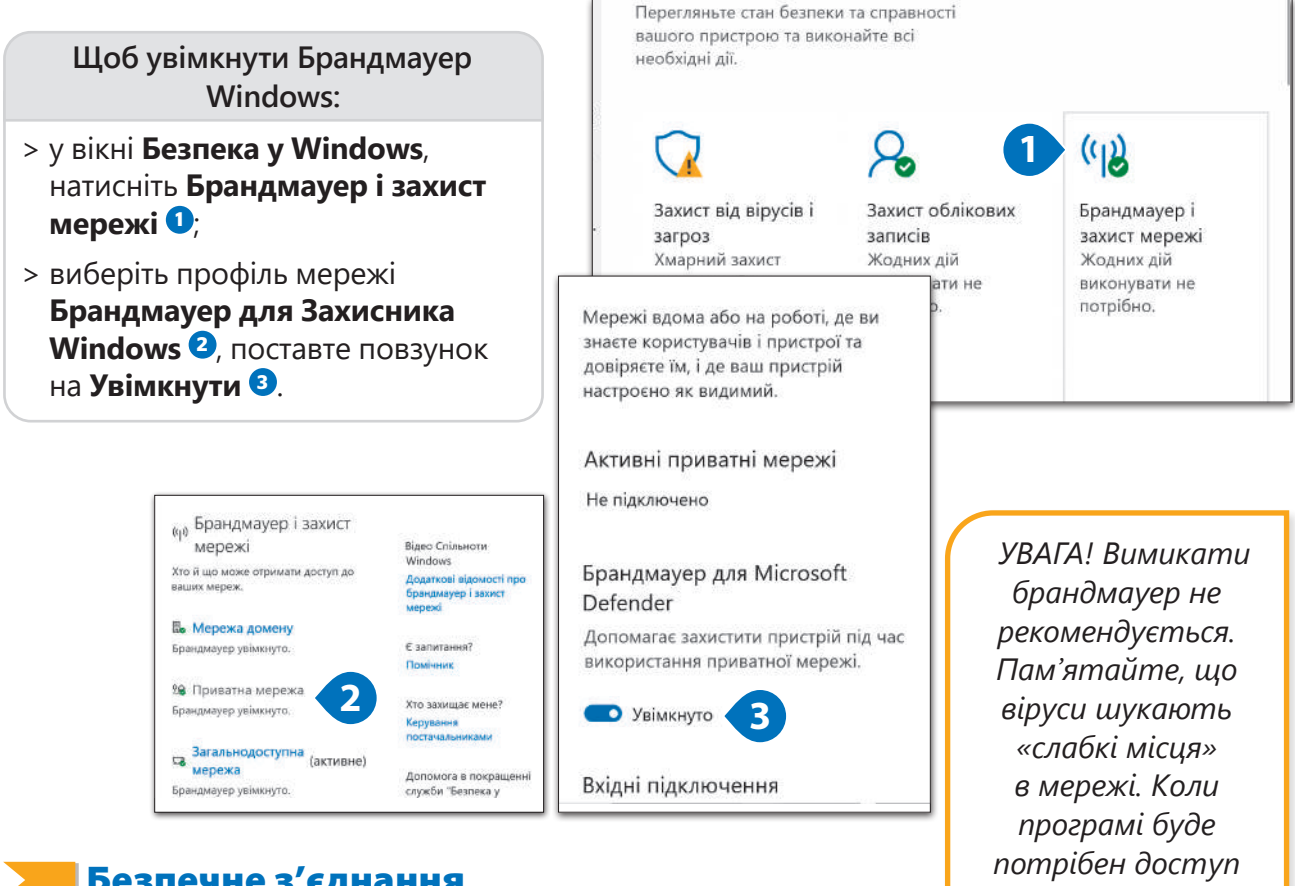

# Безпечне з'єднання

Ще один спосіб уникнути зараження комп'ютерним вірусом – це відвідувати лише безпечні вебсайти, яким можна довіряти. Наприклад, придбати книгу можна в такій інтернет-книгарні, як Amazon. Щоб дізнатися, чи вебсайт надійний, перевірте, чи в адресному рядку поруч із адресою вебсайту є піктограма замка.

Якщо присутня піктограма замка, зв'язок між вами та вебсайтом зашифрований. Якщо ви вводите пароль електронної пошти, наприклад, «*3x@mple»*, він буде передаватися як «*3wrt93is0932959dsfwsdf34sfsrq3»*, тому його може зрозуміти лише ваш комп'ютер та сервер вебсайту.

Чи означає це, що коли є піктограма замка, то можна вводити будь-яку інформацію? Відповідь – ні. Потрібно довіряти вебсайту, на якому збираєтеся вводити свою особисту інформацію.

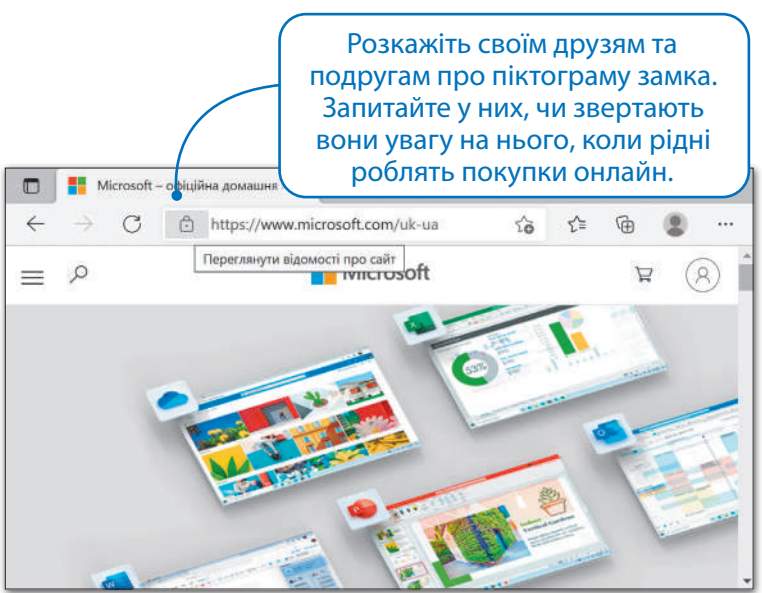

*до інтернету, вона запитає дозволу, і брандмауер надасть його.*

钞

# Ім'я користувача та пароль

Кожного разу, коли ви використовуєте обліковий запис в інтернеті, вас просять ввести ім'я користувача та пароль. Чому вони такі важливі і для чого вони потрібні?

У школі ви, мабуть, маєте код для своєї шафки. Пригадайте про облікові записи користувачів операційної системи. В інтернеті так само, кожен користувач може мати особисті налаштування на різних сайтах, тож на них потрібно зареєструватись. Щоб користувачі не переплутались, в кожного повинно бути унікальне ім'я (логін). А для того, щоб під вашім логіном не зайшла інша людина, вам потрібен таємний пароль, який повинні знатимите лише ви (ну і хіба що ще ваші батьки).

### **Розглянемо, як можна створити надійний пароль**

- > Він має бути достатньо довгим. Пароль із 4 символів дуже легко відгадати (зламати). Намагайтеся використовувати у паролі не менше 8 символів.
- > Уникайте поширених слів. Якщо ви використовуватимете слова, такі як любов, мама, тато, футбол… Ну ви зрозуміли.
- > Не використовуйте однакових слів/фраз для імені користувача та паролю! Також не використовуйте особисту інформацію: дату народження, улюблену команду, номер свого телефону тощо.
- > Використовуйте символи, цифри та знаки. Якщо ви придумаєте пароль «*chiken5meal7#»*, його буде набагато важче відгадати, ніж просто *«chikenmeal»*.
- > Простий спосіб створити надійний пароль, який можна запам'ятати, це – придумати слово або фразу та замінити голосні літери на символи або цифри. Наприклад, замість *«markodigitalkids»*, спробуй «*m@rk0d!g!t@lk1ds»*. Його справді важко відгадати, але ви зможете його запам'ятати.
- > Якщо ваш обліковий запис дуже важливий, змінюйте свій пароль кожні 6-12 місяців.

*Не використовуйте всюди однаковий пароль. Якщо хтось його дізнається, він матиме доступ до всіх ваших облікових записів. І не залишайте листочків зі своїм паролем біля монітора комп'ютера!*

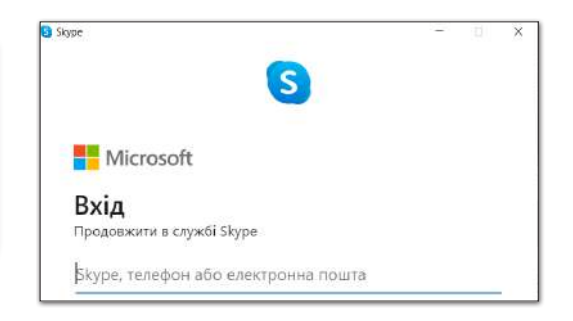

# Практичне завдання

*Змінимо правила! Завантажте файл-заготовку та покажіть своїм рідним чи вчителю. Попросіть їх написати визначення. Прочитайте їхні відповіді та виправте. Хто казав, що дорослі знають все?*

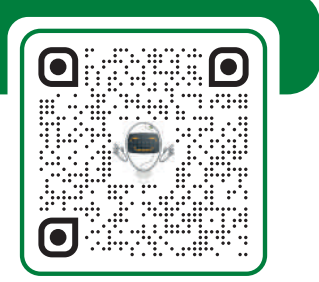

梦国国 泰

# Тема 6 Інтелектуальна власність

 **Інтелектуальна власність** – це створена людиною ідея або винахід. Це стосується пісень, поезії, сценаріїв, постановок танців, музики, книжок, статей, телепередач, фільмів тощо. Носій може бути фізичним (папір, CD, DVD), але твори – інтелектуальні.

# Закон про інтелектуальну власність

Закон – це сукупність правил, яких люди повинні дотримуватися. Суди та поліція слідкують за виконанням цих правил та карають порушників.

Закон про інтелектуальну власність передбачає права людей на речі, які вони створюють, як-от твори мистецтва, музика та літературні твори. Це називається **авторським правом**. Документ, який підтверджує права людей на винаходи, називається **патентом**. Порушення авторських прав – це незаконне використання матеріалів, захищених авторським правом, наприклад, копіювання або розповсюдження їх без дозволу власника.

Копіювання і продаж фільмів, музики та комп'ютерних ігор, які є платними, називається **піратством**. Оскільки нелегальні копії зазвичай продаються за низькою ціною, вони приваблюють людей, які не можуть дозволити собі придбати оригінальні копії через їхню високу вартість. Але це не виправдовує піратство.

# Матеріал, захищений авторським правом

- > Літературні твори: книги, статті, поезія.
- > Музика, пісні, MP3 файли.
- > Програмне забезпечення.
- > Твори мистецтва: графіка, малюнки, скульптури тощо.
- > Анімації, відео та фільми.
- > Архітектура.

# ДОВІДКА

Важко визначити, де та коли з'явилося поняття інтелектуальної власності. Перший патент в Англії король Генрі VI вручив фламандцю Джону Ютнему у 1449 році. Він на 20 років отримав монополію на виробництво вітражного скла для Ітонського коледжу.

# Авторські права

Авторські права пов'язані з творчістю, наприклад, що стосується музики, права покупця поширюються лише на фізичний об'єкт, наприклад підписку на онлайновий кінотеатр. Придбавши CD, ви маєте право лише прослуховувати його вміст, але не можете копіювати та продавати пісні. Звісно ж! Вашою власністю є CD, але результати творчості належать автору/авторці.

*Важливо пам'ятати, хто є автором/авторкою праці. Це дає йому право на визнання та захист.*

*Творчість змушує світ рухатися вперед! Завжди поважай працю інших!*

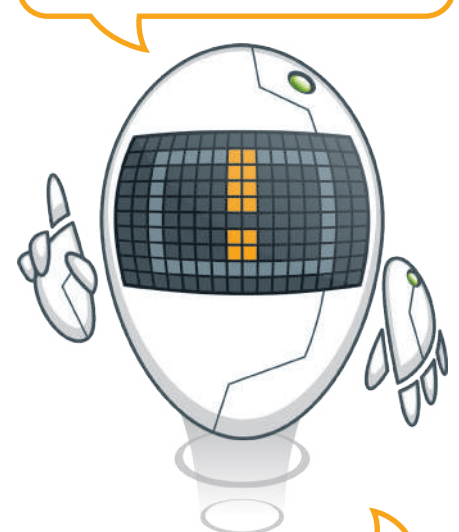

### Безкоштовний контент

**Безкоштовний контент** або **безкоштовна інформація** – будь-яка праця або твір, який не має обмежень щодо того, як люди його використовуватимуть. Вони можуть змінювати цей контент та ділитися ним з іншими. Наприклад, статті у Wikipedia є безкоштовним контентом.

**Вільне програмне забезпечення** – це програмне забезпечення, яке можна використовувати, копіювати та розповсюджувати без будь-яких обмежень.

Термін **«суспільне надбання»** позначає те, що загалом належить людству. Суспільне надбання стосується лише таких речей, як фотографії, малюнки, статті, книги або п'єси, які не захищені законодавством про авторські права.

# Інтернет-піратство

Дехто додає статті на свої вебсайти без дозволу авторів. Дійсно, так люди отримують доступ до більшої кількості статей, але це все одно неправильно. Оскільки в наш час велика кількість творчих робіт зберігається на комп'ютерах та в інтернеті, дуже легко можна щось копіювати та поділитися цим із великою кількістю людей. Не робіть так, цього, тому що це є порушенням закону.

*Плагіат – це копіювання чужої праці, дослівне або перефразоване і видане за власну. Коли виконуєш домашнє завдання, не копіюй без посилання на джерело!*

# ДОВІДКА

Поняття авторського права не існувало до винаходу друкарського верстата. Король Англії був стурбований нелегальним копіюванням книг і ухвалив закон «Про ліцензію» у 1662 році. Відповідно до цього закону, був створений реєстр ліцензійних книг і вимагалося, щоб у Центрі книговидавців зберігалася копія цієї книги.

# Практичне завдання

*Завнтажте файл для роботи та розгадайте кросворд.*

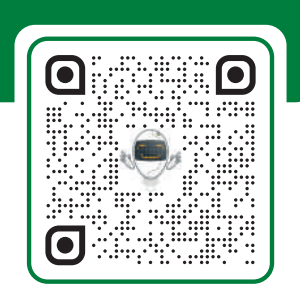

 https://formula.education/online-ict-5-klas/ Інші платформи Підсумки Проєкт Глосарій

# 3. Створюємо документ

**Під час вивчення цієї теми ми навчимося створювати чудові текстові файли! Дізнаємося, як формувати великі за обсягом документи для виконання шкільних завдань. Застосуємо колір та межі навколо тексту, щоб документ був зручнішим для читання. Попрацюємо з інструментами для роботи зі зображеннями в тексті. Навчимося створювати та форматувати таблиці, перевіряти текст на наявність помилок та друкувати його на папері.**

# **У цьому розділі ви навчитеся:**

- **> користуватися Microsoft Word;**
- **> форматувати текст та абзаци;**
- **> вставляти зображення;**
- **> використовувати межі та заливку;**
- **> виправляти помилки;**
- **> створювати таблиці;**
- **> роздруковувати документ.**

# **У цьому розділі ви дізнаєтеся:**

- **> як виглядає робоче середовище Microsoft Word;**
- **> як вводити текст у різний спосіб;**
- **> як створити документ, який буде легко читатися;**
- **> як додавати зображення до документа, щоб зробити його більш цікавим та захопливим;**
- **> як редагувати документ;**
- **> як друкувати документ на папері.**

# **Обладнання та програмне забезпечення:**

- **> Microsoft Word;**
- **> LibreOffice Writer;**
- **> Apple Pages;**
- **> Docs To Go для Google Android;**
- **> Microsoft Word для Android.**

# Тема 1 Форматування тексту

Робота, яку ми часто виконуємо на комп'ютері, – набір тексту. Це може бути що завгодно: від невеликої записки чи електронного листа другу, до шкільного проєкту. Текст настільки важливий, що для його створення та **редагування** розроблено безліч різних програм. **Microsoft Word** – це дуже потужна програма не тільки для набору та створення, але й для **форматування** тексту, побудови таблиць, написання приміток і навіть додавання зображень та фігур. Робоче середовище Microsoft Word досить просте у використанні.

*Стрічка Office – динамічна. Коли ми вибираємо об'єкт, скажімо зображення, з'являється нова вкладка із новими опціями для зображень. Якщо ми змінюємо розмір головного вікна, стрічка може приховати деякі інструменти.*

> *Оскільки деякі кнопки мають схожі функції, важливим є те, що вони згруповані. Наприклад, розділ Шрифт містить всі необхідні інструменти для форматування шрифту тексту.*

Стрічка з доступними інструментами Microsoft Word. Кожна вкладка дає можливість виконати конкретне завдання.

> натисніть на кнопку **Пошук**, введіть слово **Word** та натисніть  $F$ nter  $\overline{P}$ :

**Щоб відкрити Word:**

> програма відкриється.

**Робоча область** – це сторінка, на якій ми бачимо текст.

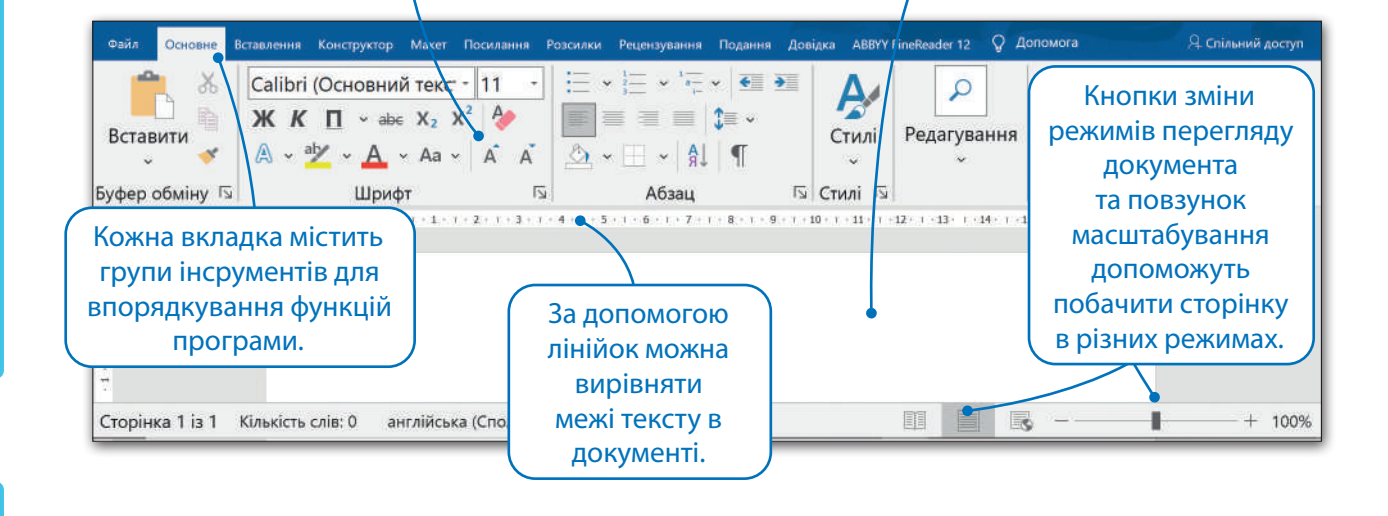

# O DE A

# Набираємо текст

Почати набирати текст у **Microsoft Word** дуже легко. Просто клацніть на білу сторінку і, щойно курсор почне блимати, скористайтеся клавіатурою та набирайте текст!

Для того, щоб навчитися швидко і правильно набирати текст, потрібно знати, як тримати руки на клавіатурі. Найперше потрібно використовувати обидві руки. Уявіть, що ваша клавіатура розділена на дві області. Ліва рука набирає текст в області ліворуч від клавіш ЕПИ, а права – праворуч від клавіш НРТ.

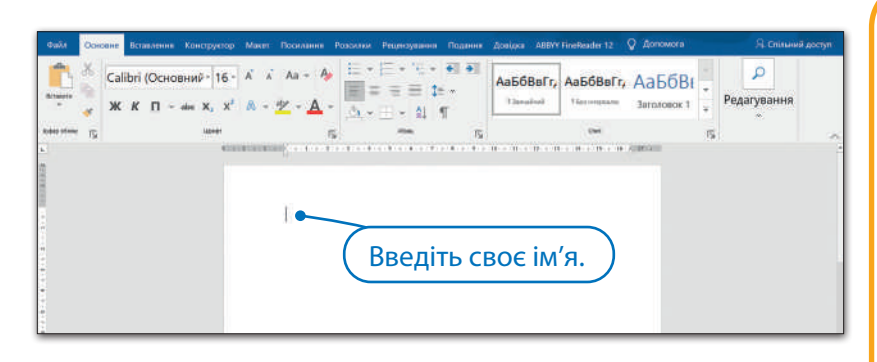

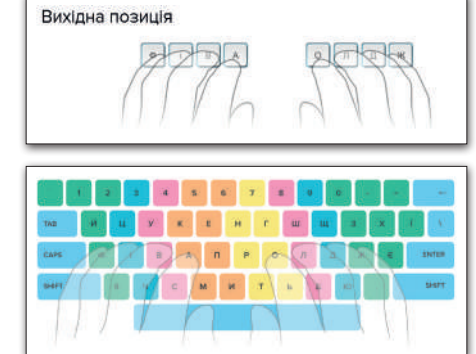

*Вчитель/вчителька може допомогти вам правильно розташувати руки та пояснити, яким пальцем на які клавіші слід натискати. Це не так складно. На клавіатурі є мітки на клавішах А та О. Вам просто потрібно трохи потренуватися.*

# Створити – Зберегти – Відкрити новий документ

У процесі роботи над документом дуже важливо час від часу зберігати файл (**Ctrl+S**). У такий спосіб, можна закрити збережений документ (**Ctrl+W**) і продовжити роботу над документом пізніше, не ризикуючи втратити будь-яку частину своїх напрацювань. Ви також можете створити та відкрити новий документ (**Ctrl+О**)

**Щоб зберегти документ:**

- > у вкладці **Файл** натисніть **Зберегти як <sup>1</sup>** ;
- > натисніть **Огляд <sup>2</sup>** ;

> у вікні **Зберегти як**, у текстовому полі **Ім'я файлу <sup>3</sup>** , введіть назву свого файлу та натисніть **Зберегти <sup>4</sup>** .

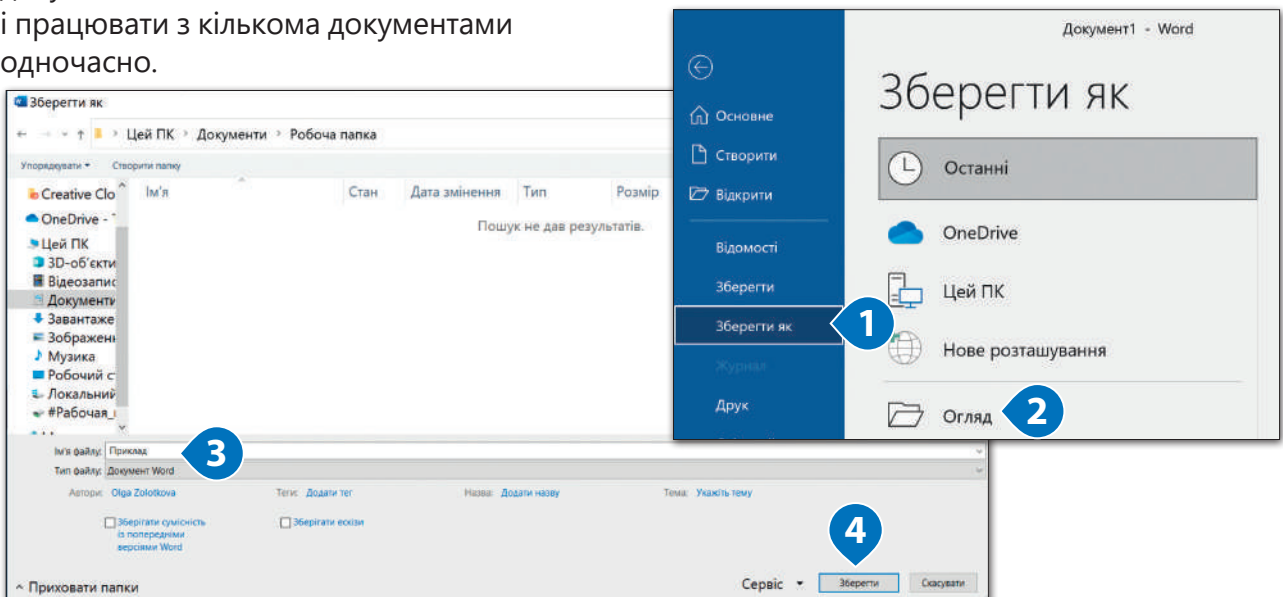

Можна зберігати документи у різних форматах. За замовчуванням Microsoft Word зберігає текст як документ Word (\*.docx), але можна вибрати інші типи, такі як PDF, HTML або звичайний текст.

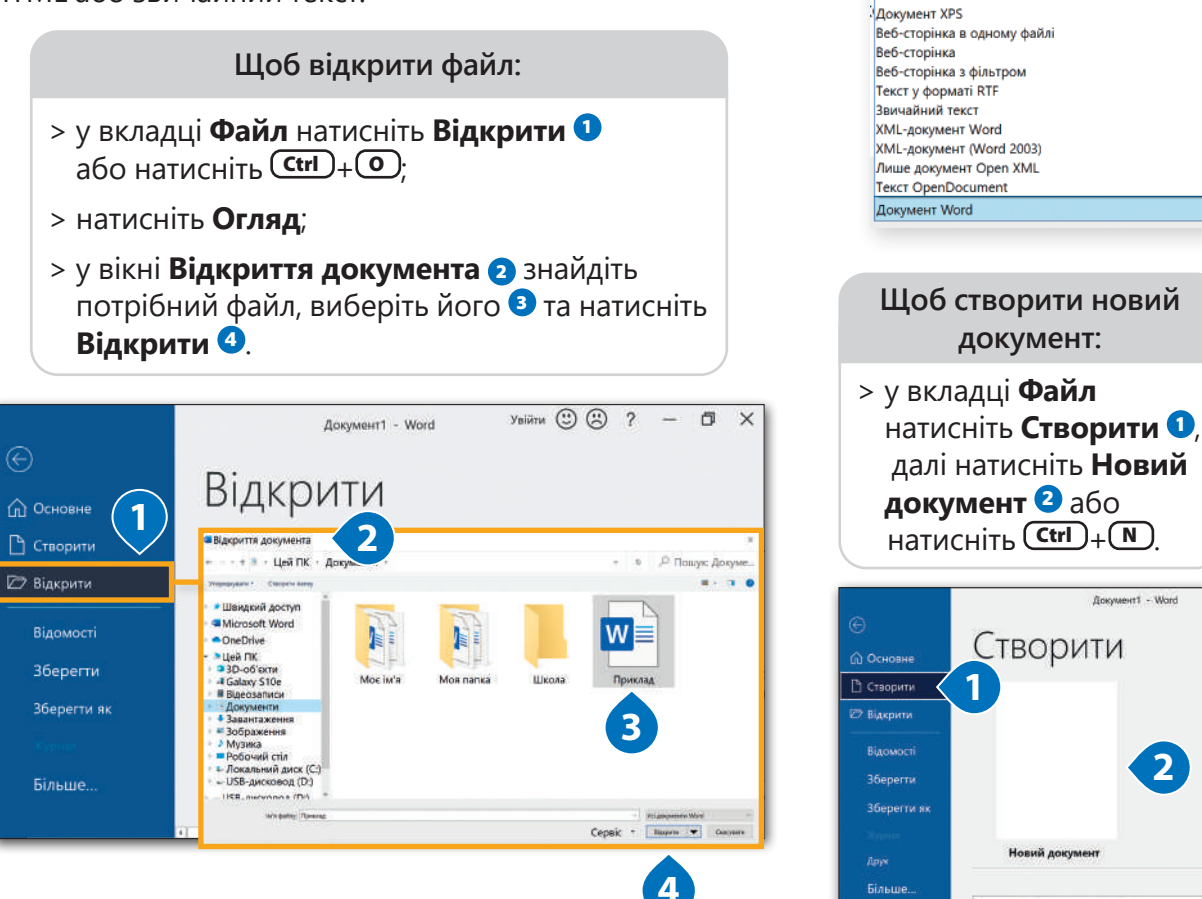

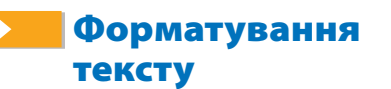

Тепер, коли ми вже вміємо зберігати та відкривати свою роботу, поекспериментуємо зі шрифтом, щоб ваш документ став ще гарнішим. Введіть такий текст: **Мене звати** *(ваше ім'я),*  **я в** *– (свій клас).*

## **Щоб змінити шрифт у слові або словосполученні:**

**1**

**документ:**

Створити

Новий доку

Пошук онлайнових шаблонів

Документ Word із підтримкою роботи макросів

Шаблон Word із підтримкою роботи макросів

Локумент Word 97-2003 Ha6aou Word

Шаблон Word 97-2003

**PDE** 

**2**

- > виділіть слово або фразу, наприклад, своє ім'я **<sup>1</sup>** ;
- > у вкладці **Основне**, у розділі **Шрифт**, виберіть шрифт, який вам до вподоби **<sup>2</sup>** ;
- > виберіть розмір шрифту, щоб ваше ім'я було більшого розміру, ніж решта тексту **<sup>3</sup>** ;
- > вигляд виділеного тексту буде змінений.

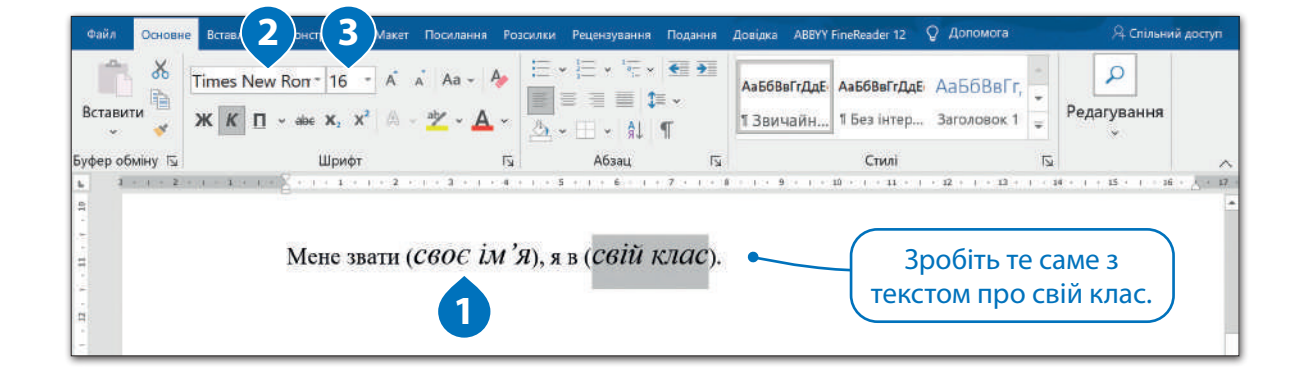

**Щоб зробити текст напівжирним, підкресленим або виділити курсивом:**

- > виділіть свій клас, у вкладці **Основне**, у розділі **Шрифт** <sup>1</sup> , натисніть кнопку **Жирний** та **Курсив <sup>2</sup>** ;
- > дотримуйтеся тих самих кроків, але замість кнопки **Жирний** натисніть **Підкреслення <sup>3</sup>** .

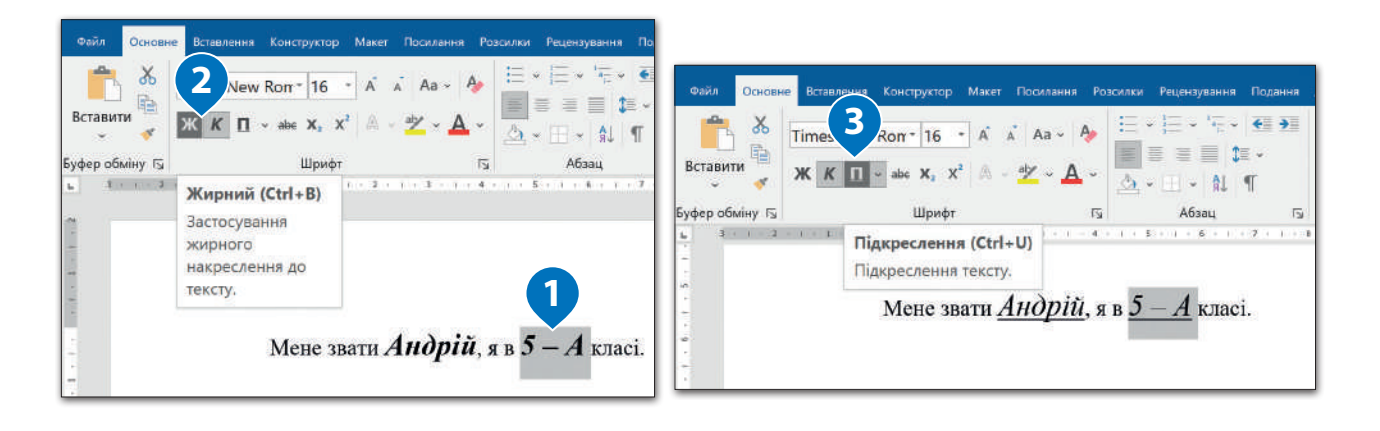

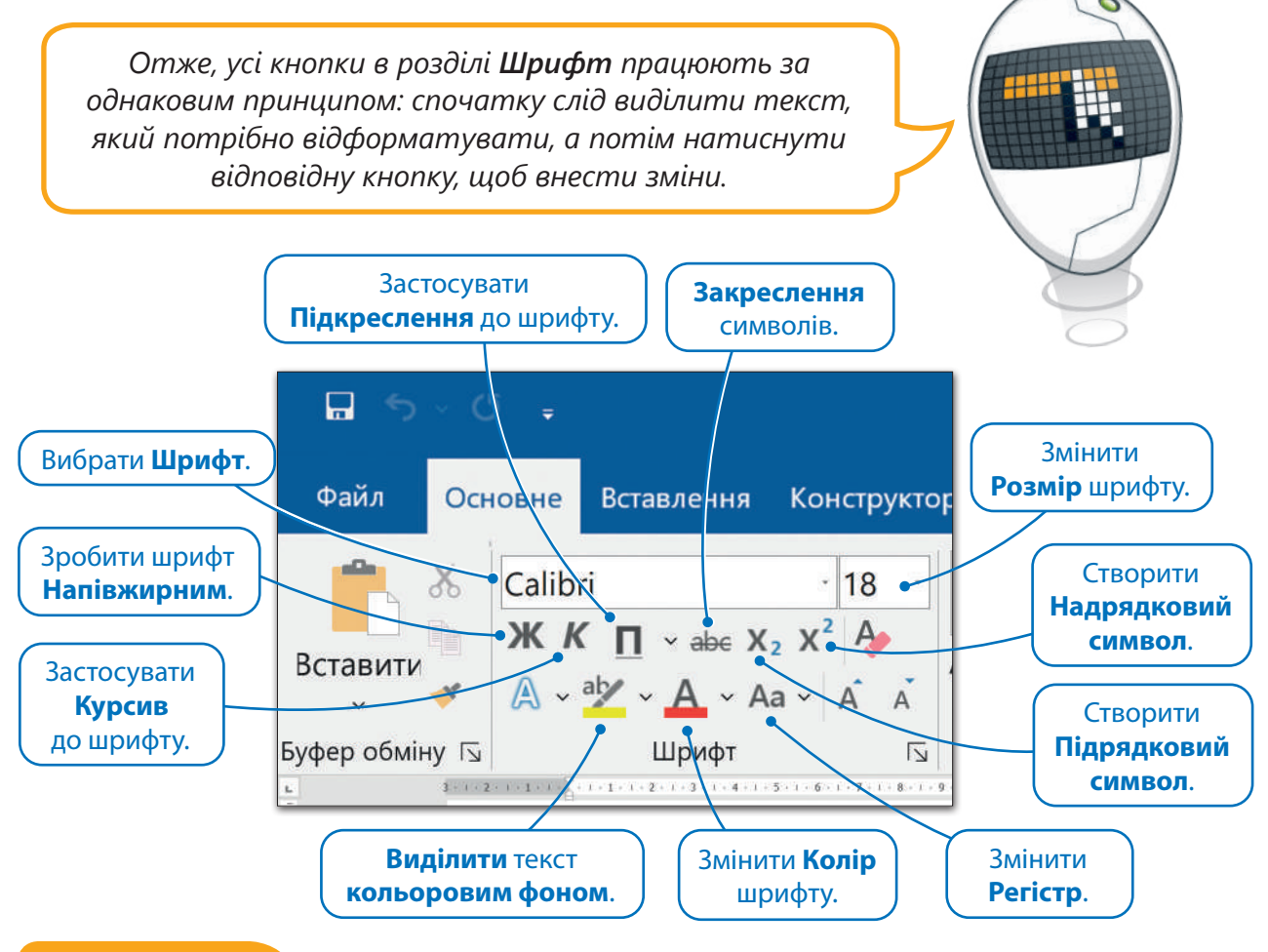

# **ПІДКАЗКА**

Регістр шрифту – зміна в тексті заголовних (великих) або рядкових (маленьких) букв. Щоб виділити слово, – двічі клацніть по ньому. Користуйтесь комбінаціями клавіш для виділення фрагментів тексту. Для виділення всього тексту в документі використовується комбінація клавіш Ctrl+A.

# Маркери та нумерація

Іноді потрібно створити певний список, наприклад, ваших улюблених тварин. Використовуйте маркери та нумерацію, щоб створити гарний список.

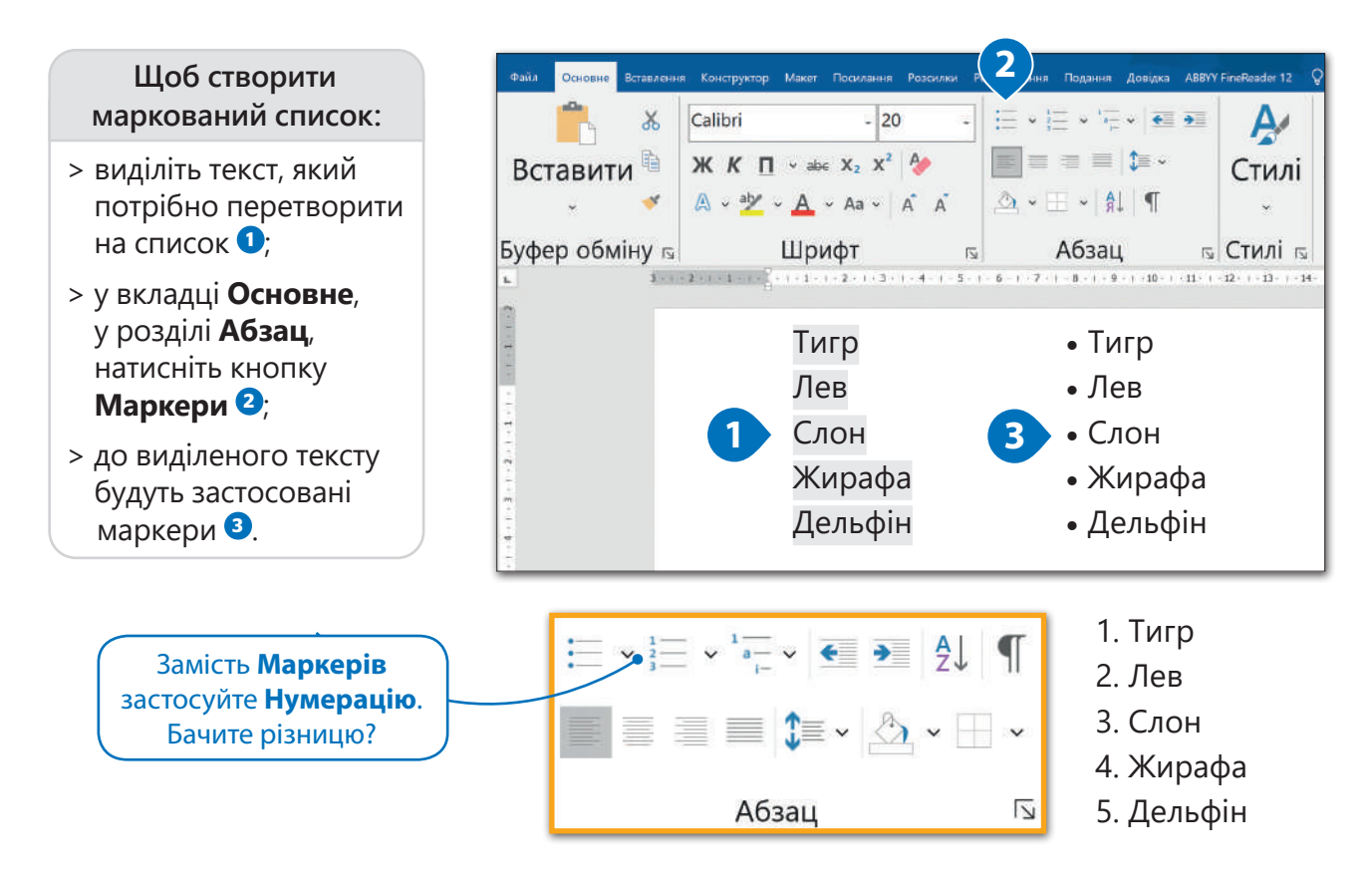

# Форматування абзацу

**Абзац** – це сукупність речень, які поєднані між собою за змістом. Новий абзац в документі починається після натиснення клавіші **Enter**.

У **Microsoft Word** більшість налаштувань для форматування абзацу містяться у вкладці **Основне**, у розділах **Абзац** та **Стилі**.

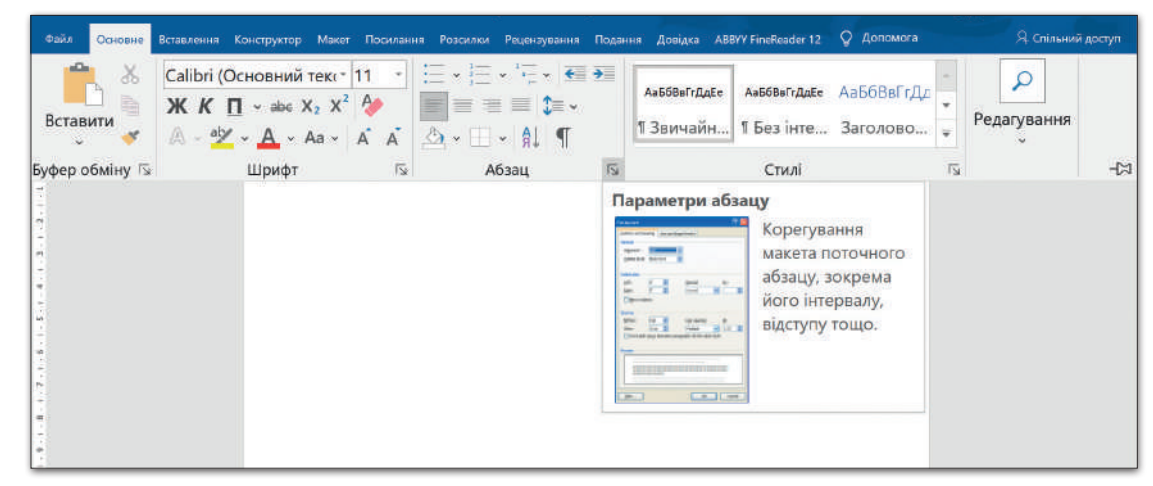

## Вирівнювання тексту

Інколи потрібно застосовувати певний спосіб вирівнювання для того, щоб текст легше сприймався. Ми можемо вирівняти один або кілька абзаців за лівим або правим краєм, по центру або за шириною.

一边目 

Надрукуйте такий невеличкий абзац.

*Сон – це їжа для мозку. Люди насправді цього не усвідомлюють, але сон дуже важливий для здорового життя. Він відновлює сили. Приблизно третину вашого життя займає сон, а це означає, що за все життя 25 років ви проведете уві сні.*

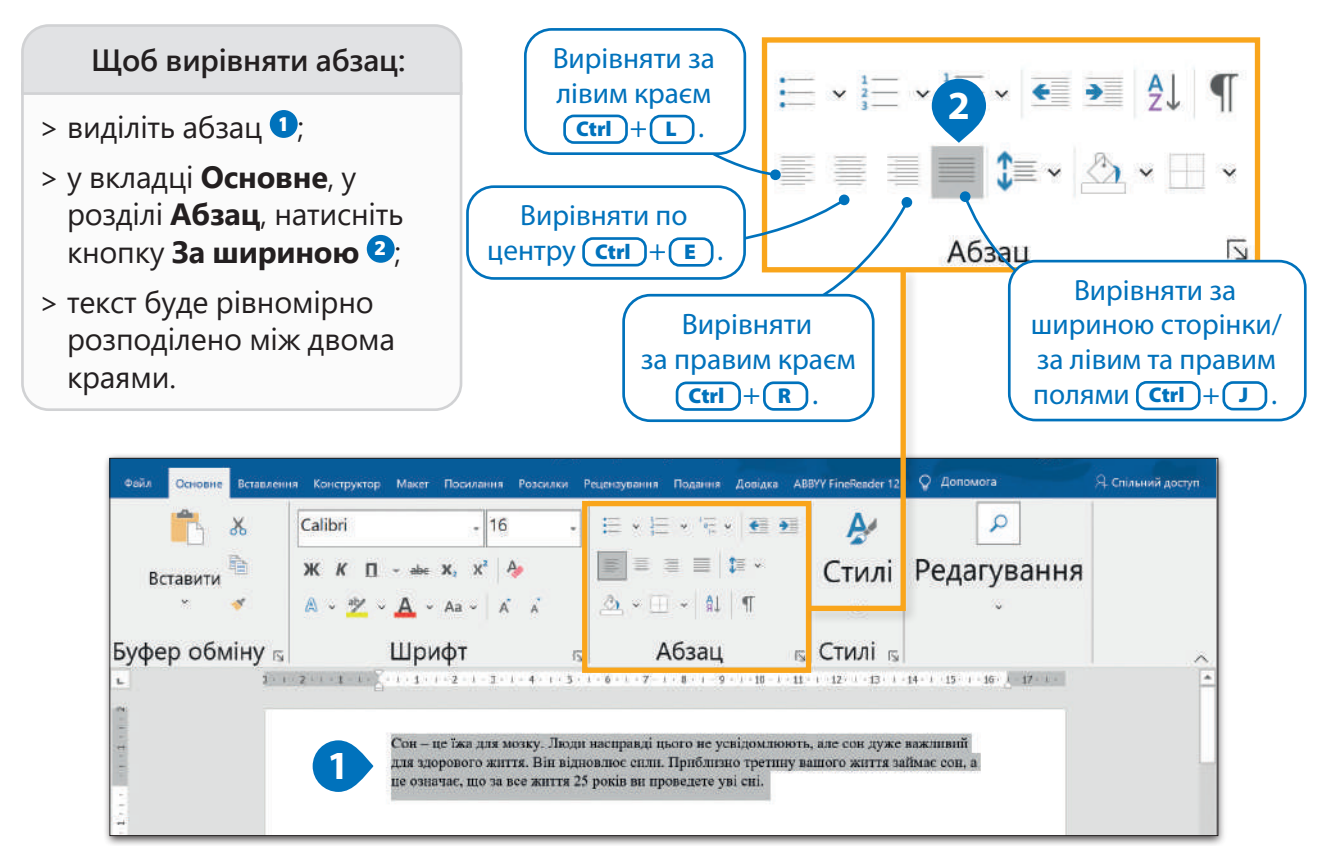

# Відступ абзацу

**Відступ абзацу** – відстань від абзацу до правого та лівого полів.

**Щоб застосувати відступ до абзацу:**

- > наведіть курсор на початок свого абзацу **<sup>1</sup>** ;
- > у вкладці **Основне**, у розділі **Абзац**, натисніть кнопку **Збільшити відступ <sup>2</sup>** .

*Інколи потрібно, щоб на початку першого рядка абзацу був пропуск. Ми називаємо його абзацним відступом. Щоб створити його, перейдіть до початку абзацу та натисніть*   $Tab$   $\left(Tab \frac{1}{2}n\right)$ .

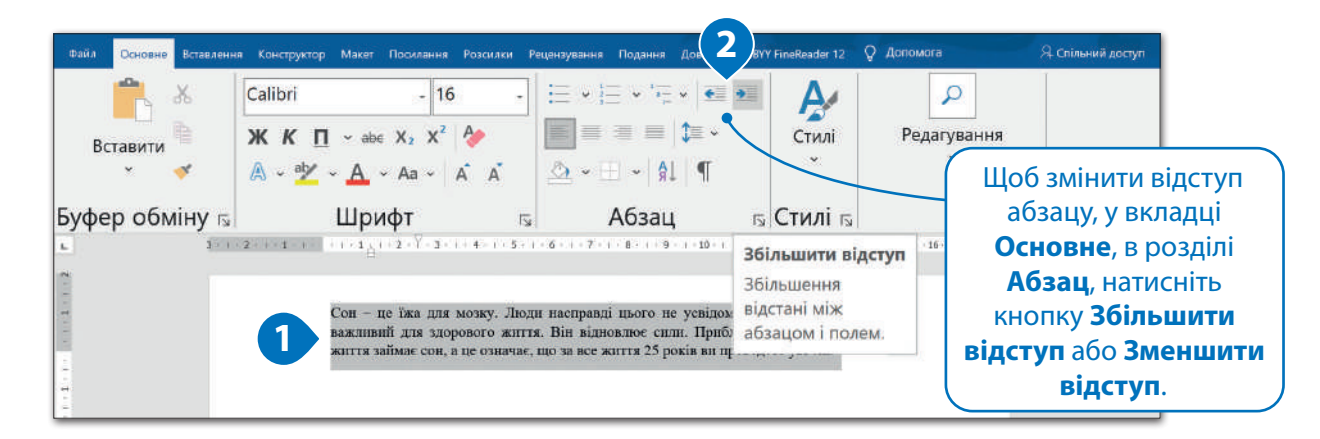

### Інтервал між рядками

**Інтервал** – відстань між рядками тексту або між абзацами. Інколи потрібно, щоб між рядками була більша або менша відстань.

**Щоб застосувати міжрядковий інтервал:**

- $>$  виділіть абзац $\bigcirc$  ;
- > у вкладці **Основне**, в розділі **Абзац**, натисніть кнопку **Міжрядковий інтервал та інтервал між абзацами <sup>2</sup>** ;
- > виберіть **1.5 <sup>3</sup>** ;
- > міжрядковий інтервал змінено **<sup>4</sup>** .

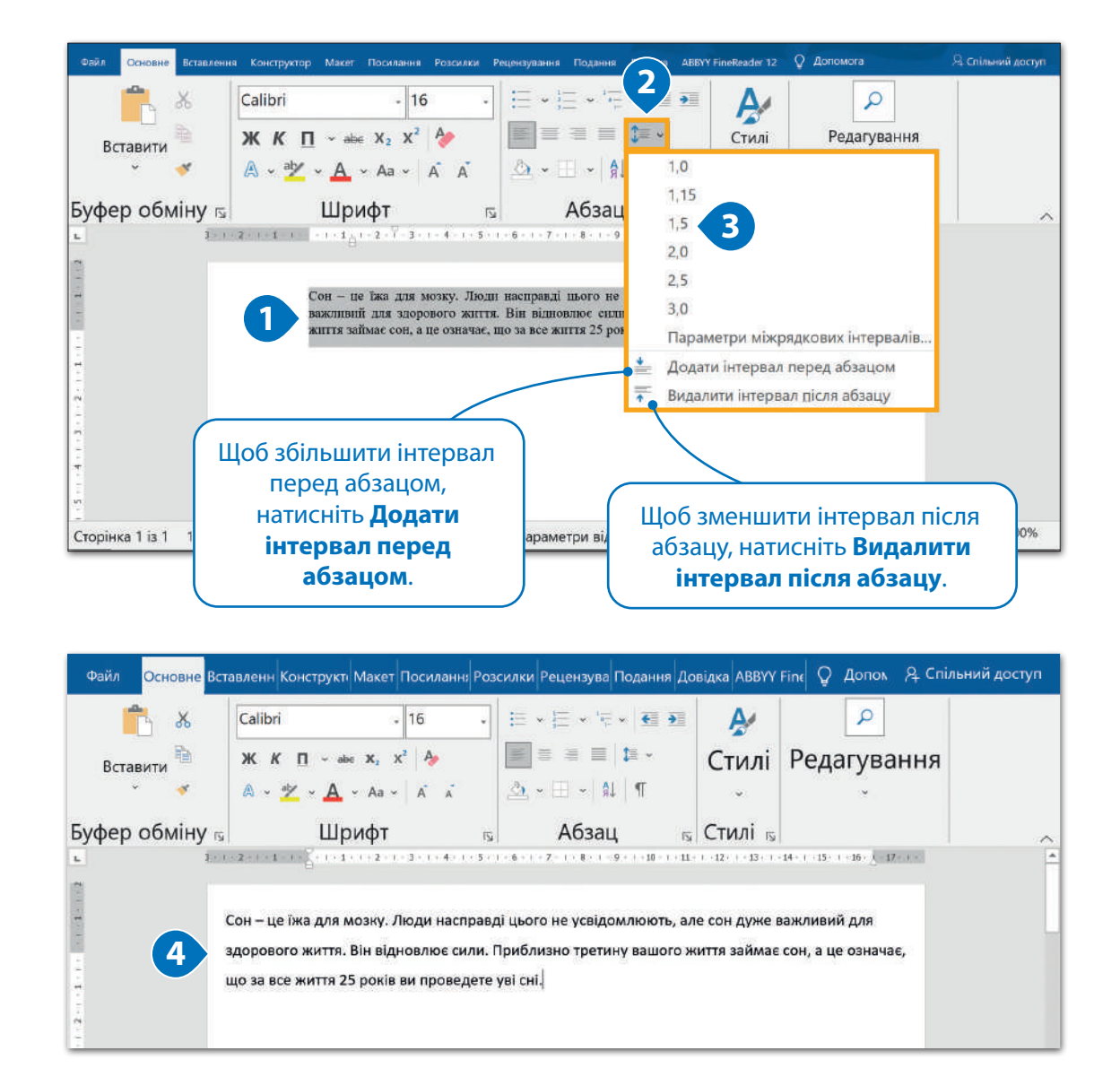

# **ІСТОРІЯ**

Перед тим як виникли комп'ютери, люди друкували текст на друкарських машинках. Вони з'явилися у 18-му столітті, але перша друкарська машинка, яка мала комерційний успіх, була винайдена Шоулзом та Глідденом у 1868 році.

一个小小的人

### Межі та заливка

Ми можемо змінити колір фону для тексту або додати межі навколо нього. Можна додати межі або заливку до одного слова, фрази, абзацу або навіть до цілого тексту чи сторінки.

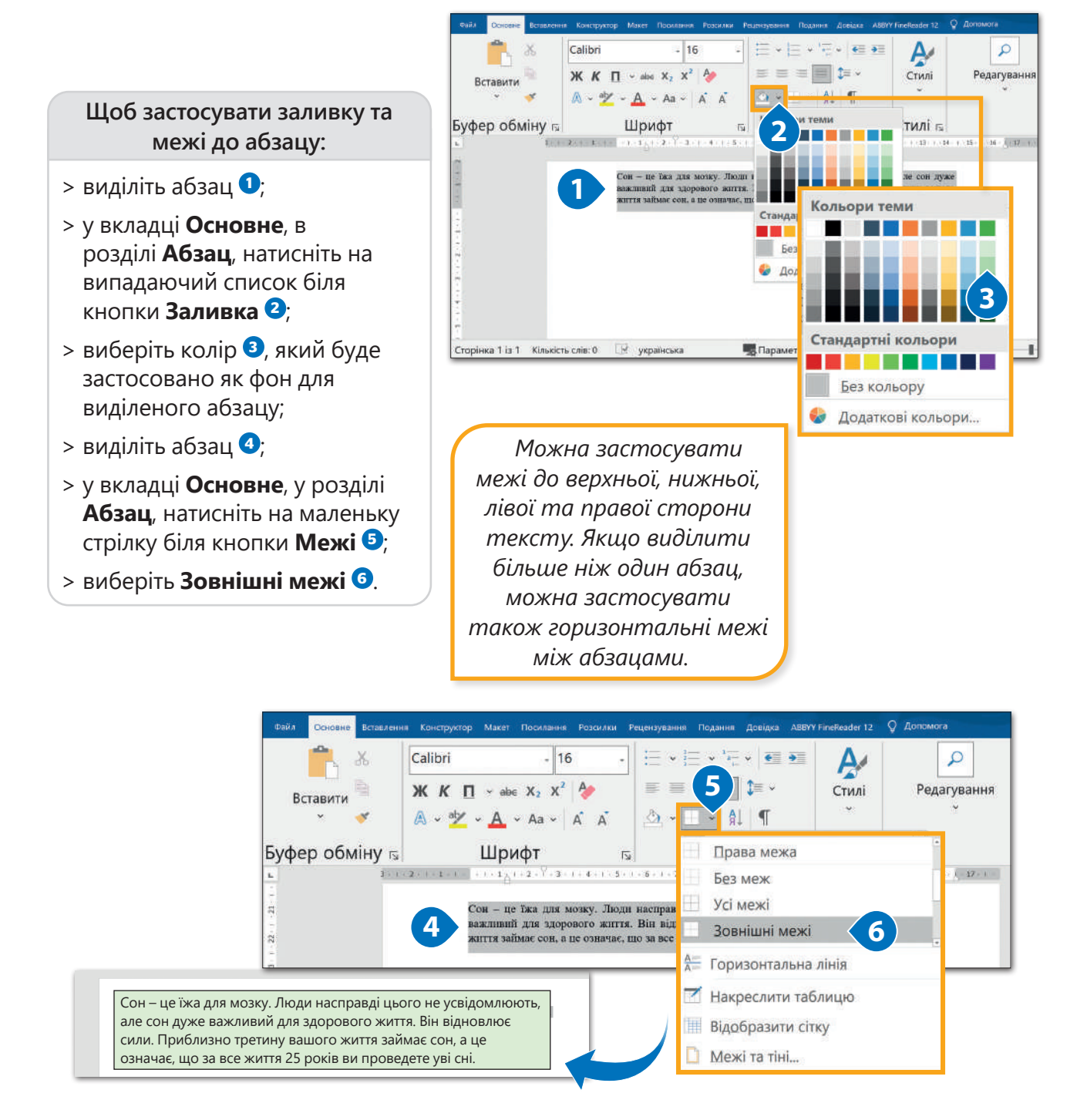

# Практичне завдання

*Завантажте файл-заготовку. Відформатуйте поданий текст документу відповідно до зразка, розміщеного на другій сторінці документа.*

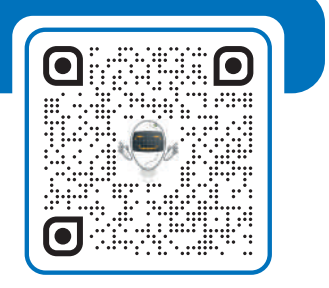

# Тема 2 Додаткові параметри форматування шрифту

Ви вже вмієте застосовувати основні налаштування для форматування тексту. Настав час вийти на трохи вищий рівень. Під час вивчення цієї теми ви ознайомитеся з додатковими параметрами форматування.

# Додаткові параметри форматування абзацу

Час ознайомитися з додатковими можливостями форматування абзаців. Наприклад, з'ясуємо, як можна створити абзац, у якому буде відступ перед усіма рядками тексту, окрім першого. Такий відступ називається **Навислим**.

**Щоб створити навислий відступ:**

> виділіть абзац;

- > у вкладці **Основне**, в розділі **Абзац**, натисніть на кнопку додаткових параметрів **<sup>1</sup>** ;
- > у розділі **Відступ**, у списку **Спеціальний**, виберіть **Навислий <sup>2</sup>** ;
- > за допомогою стрілок встановіть значення для відступу **<sup>3</sup>** ;
- > натисніть **ОК <sup>4</sup>** ;

**1**

 $\vee \in \mathsf{H}$ 

**E** ∴ ∴

> абзац відформатовано **<sup>5</sup>** .

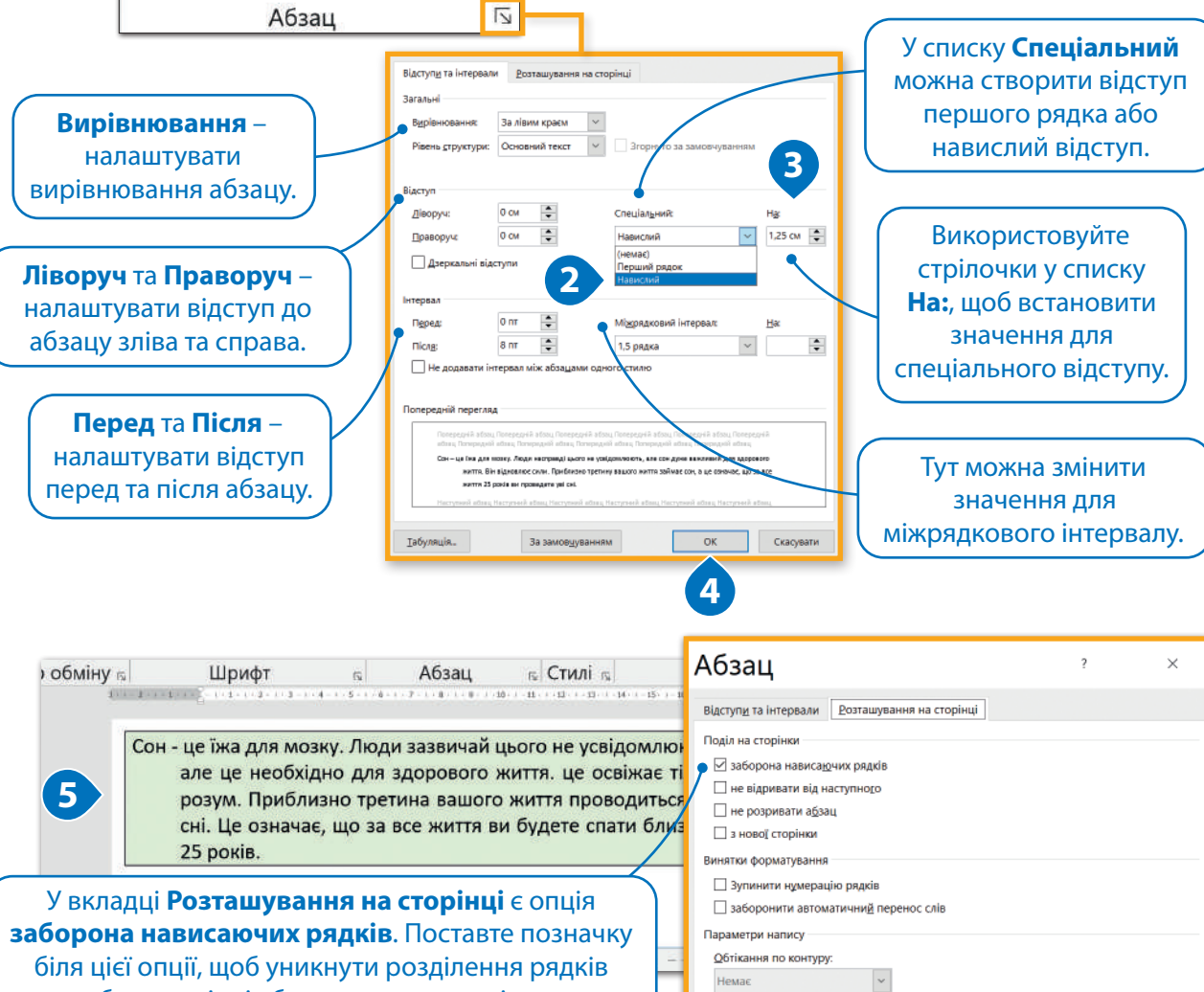

абзацу в кінці або на початку сторінки.

# 【沙国国家】

# Додаткові налаштування меж та заливки

Можна також створювати власні межі та заливку, застосовувати різні стилі меж, кольори, додавати межі навколо сторінок.

- **1** Виділіть абзац.
- **2** Відкрийте вікно **Межі й заливка**.
- **3** Виберіть тип межі **Інша**.
- **4** Виберіть стиль лінії, який вам до вподоби.
- **5** Виберіть колір.
- **6** Виберіть ширину.
- **7** Визначте, з яких сторін повинні бути ці межі, частину тексту, зверху, знизу, ліворуч та праворуч.

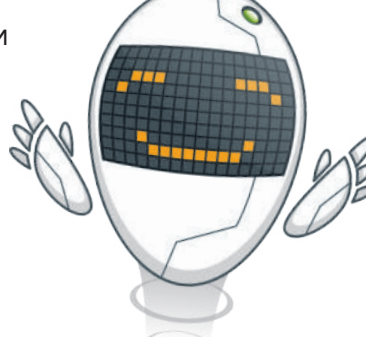

*Тут подано прості кроки, як застосовувати власні межі до абзацу.*

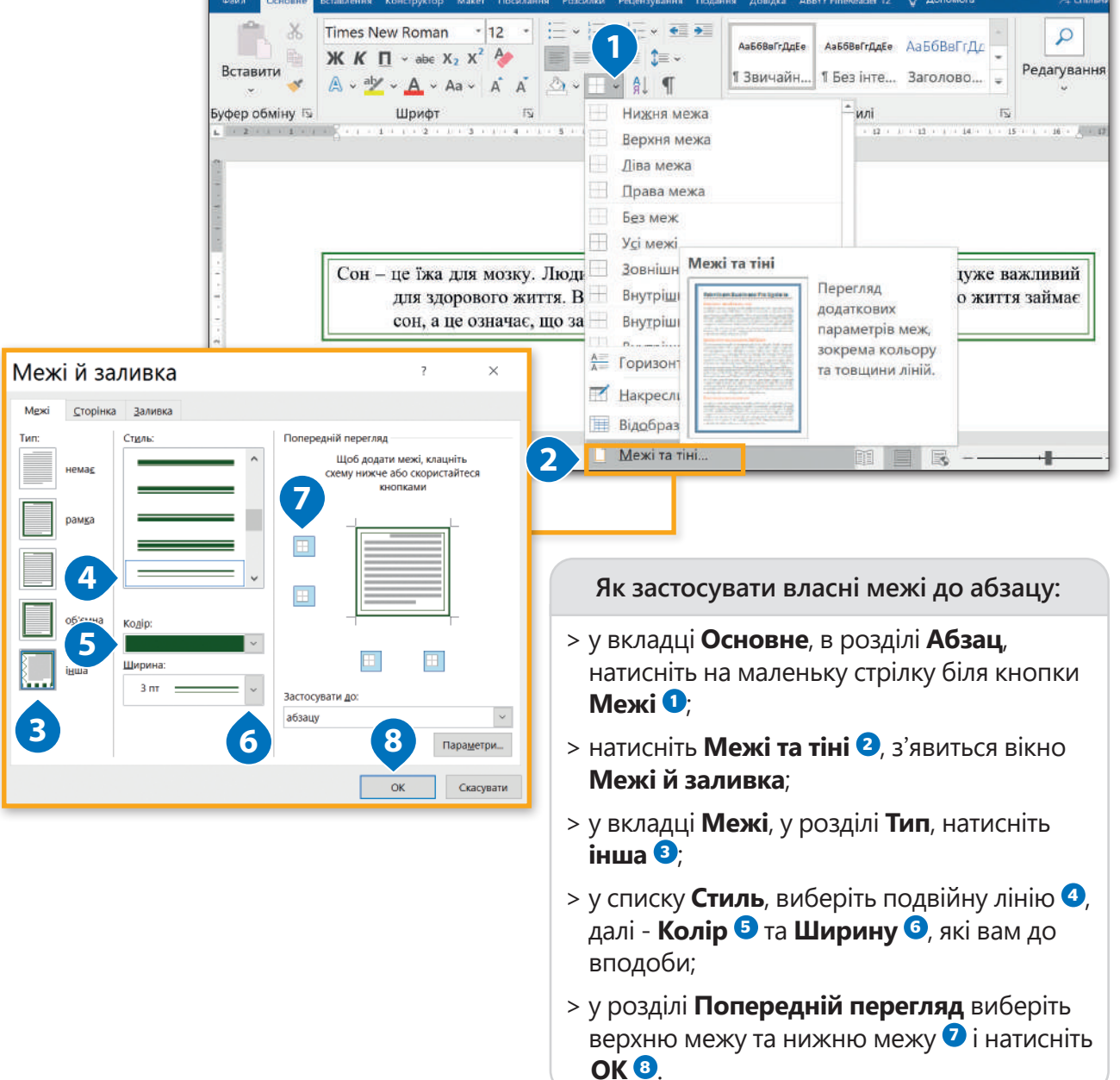

# **Щоб застосувати межі до сторінки:**

- > відкрийте вікно **Межі й заливка** та натисніть на вкладку **Сторінка <sup>1</sup>** ;<sup>1</sup>
- > у розділі **Тип** виберіть **Рамка <sup>2</sup>** ;
- > у списку **Малюнок <sup>3</sup>** виберіть орнамент, який ви хотіли б застосувати, та **натисніть ОК Ф:**
- > на сторінці з'являться межі з вибраним орнаментом •

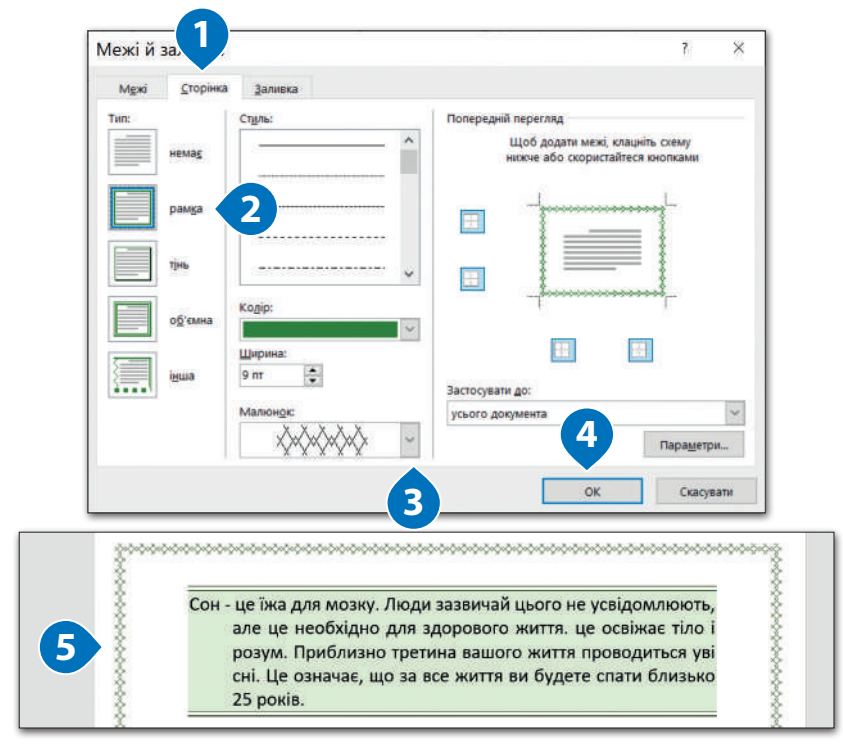

# Додаткове форматування шрифту

Усі необхідні інструменти для форматування шрифтів містяться в розділі **Шрифт**. Однак, є ще інші додаткові можливості. Наприклад, що потрібно зробити, щоб підкреслити слово темно-червоною лінією? Розглянемо цей приклад.

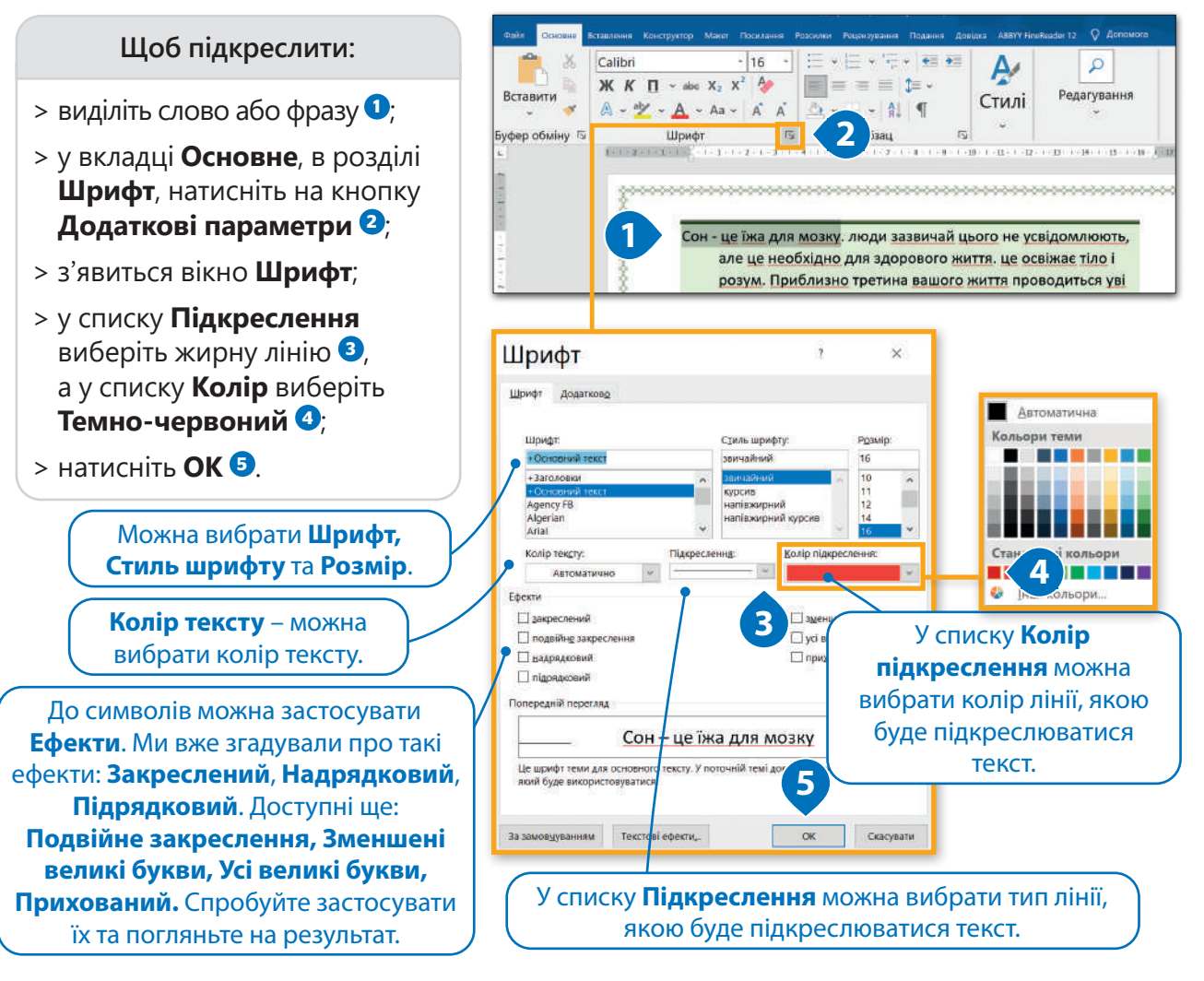

# Міжсимвольний інтервал

**Міжсимвольний інтервал** – це відстань між літерами у слові. **Символи** – це літери, цифри та знаки, які є в тексті. Ми налаштовуємо його з різних причин: потрібно збільшити відстань між символами, щоб зробити текст більш читабельним, або потрібно звернути увагу на певне слово, водночас не виділяючи його напівжирним або підкресленим накресленням.

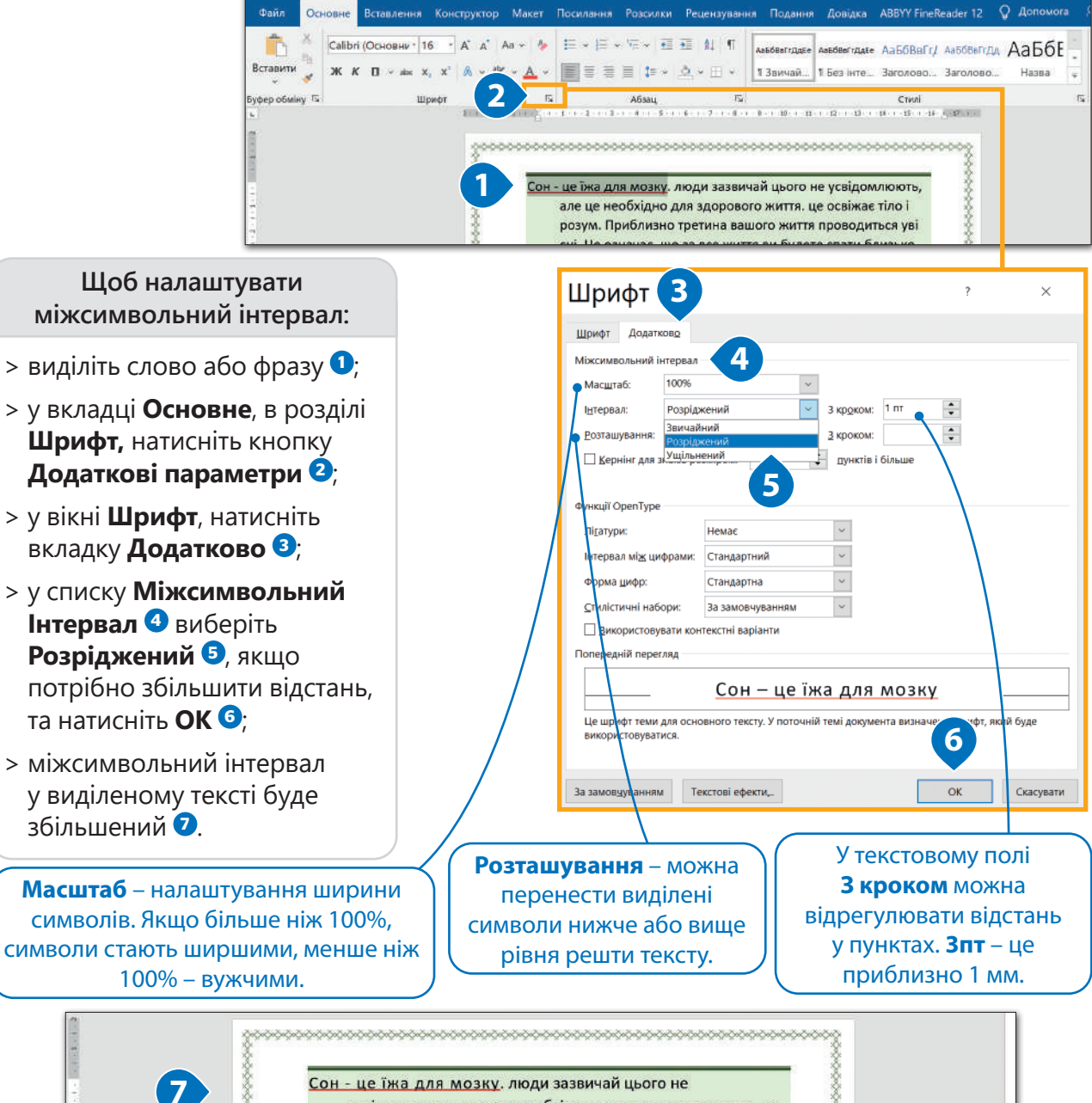

усвідомлюють, але це необхідно для здорового життя. це освіжає тіло і розум. Приблизно третина вашого життя

# Практичне завдання

*Завантажте зразок та надрукуйте поданий текст. Відформатуйте його за зразком.*

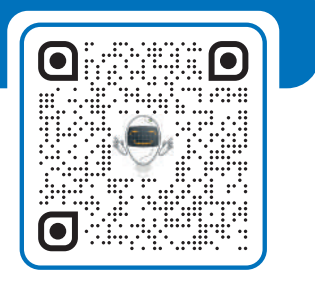

● 個 ■ 图 卷 】

# Тема 3 Зображення та графіка

Документ, який містить лише текст, – нецікавий. Щоб зробити його інформативнішим, потрібно додати декілька зображень. Можна вставити фото з фотоапарата або зображення з інтернету. Спробуймо!

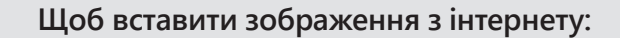

- > перемістіть курсор на місце, в якому потрібно вставити зображення <sup>1</sup>
- > у вкладці **Вставлення**, в розділі **Ілюстрації**, натисніть **Зображення з інтернету**
- > у вікні **Зображення з інтернету**, в рядку пошуку, введіть ключове слово або фразу та натисніть (Enter --) <sup>3</sup>
- **> виберіть зображення та натисніть Вставити 5**
- > у вашому документі автоматично з'явиться зображення **<sup>6</sup>** .<sup>6</sup>

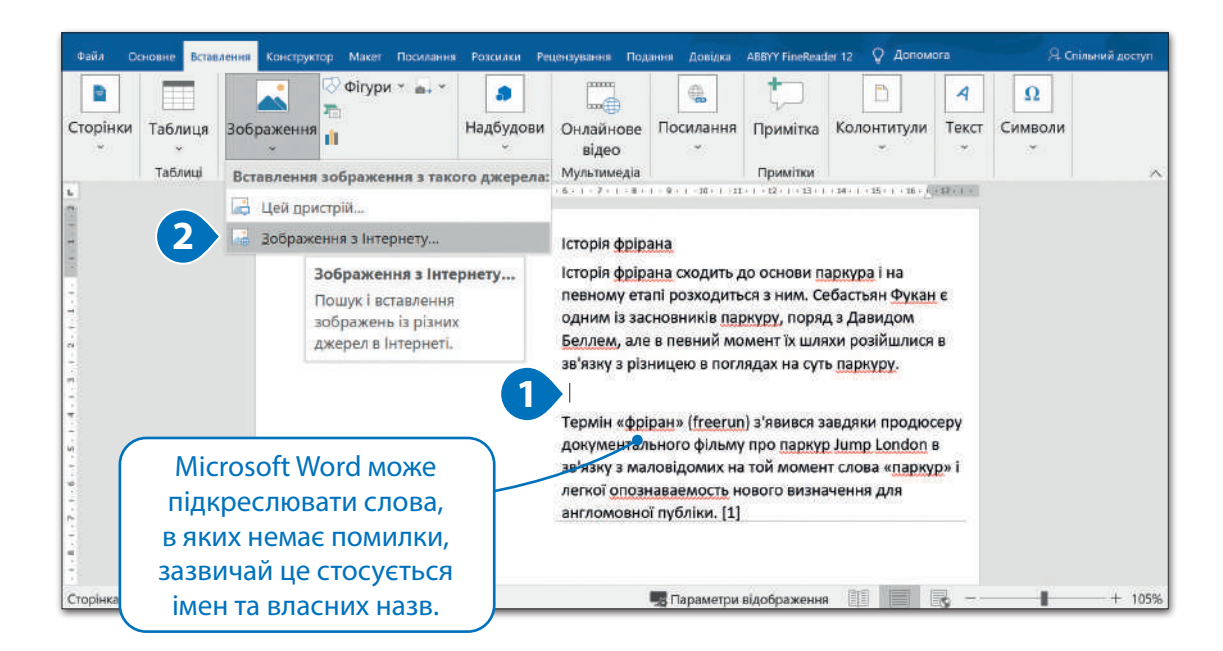

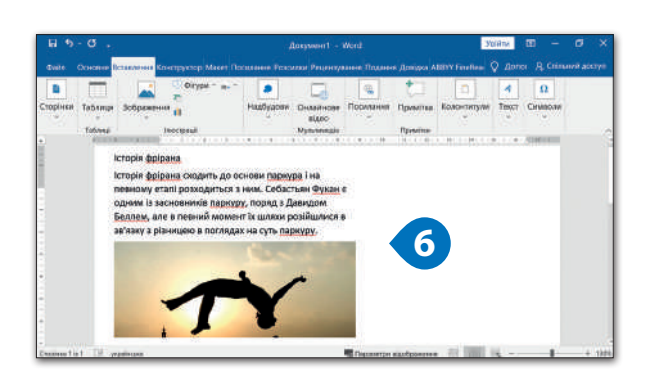

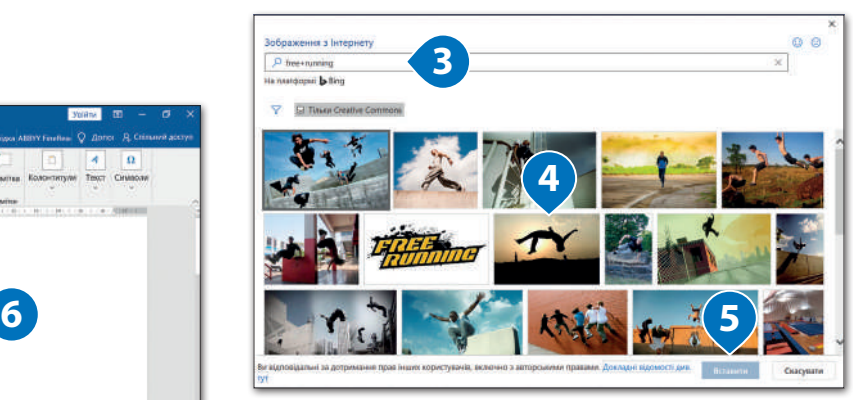

**Щоб вставити зображення зі свого комп'ютера:**

- > перемістіть вказівник на місце, в якому потрібно вставити зображення <sup>1</sup>
- > у вкладці **Вставити**, в розділі **Ілюстрації**, натисніть **Цей пристрій** <sup>2</sup>
- > з'явиться вікно **Вставлення зображень**, виберіть потрібне зображення <sup>3</sup> та натисніть Вставити <sup>3</sup>
- > у вашому документі з'явиться зображення **<sup>5</sup>** .<sup>5</sup>

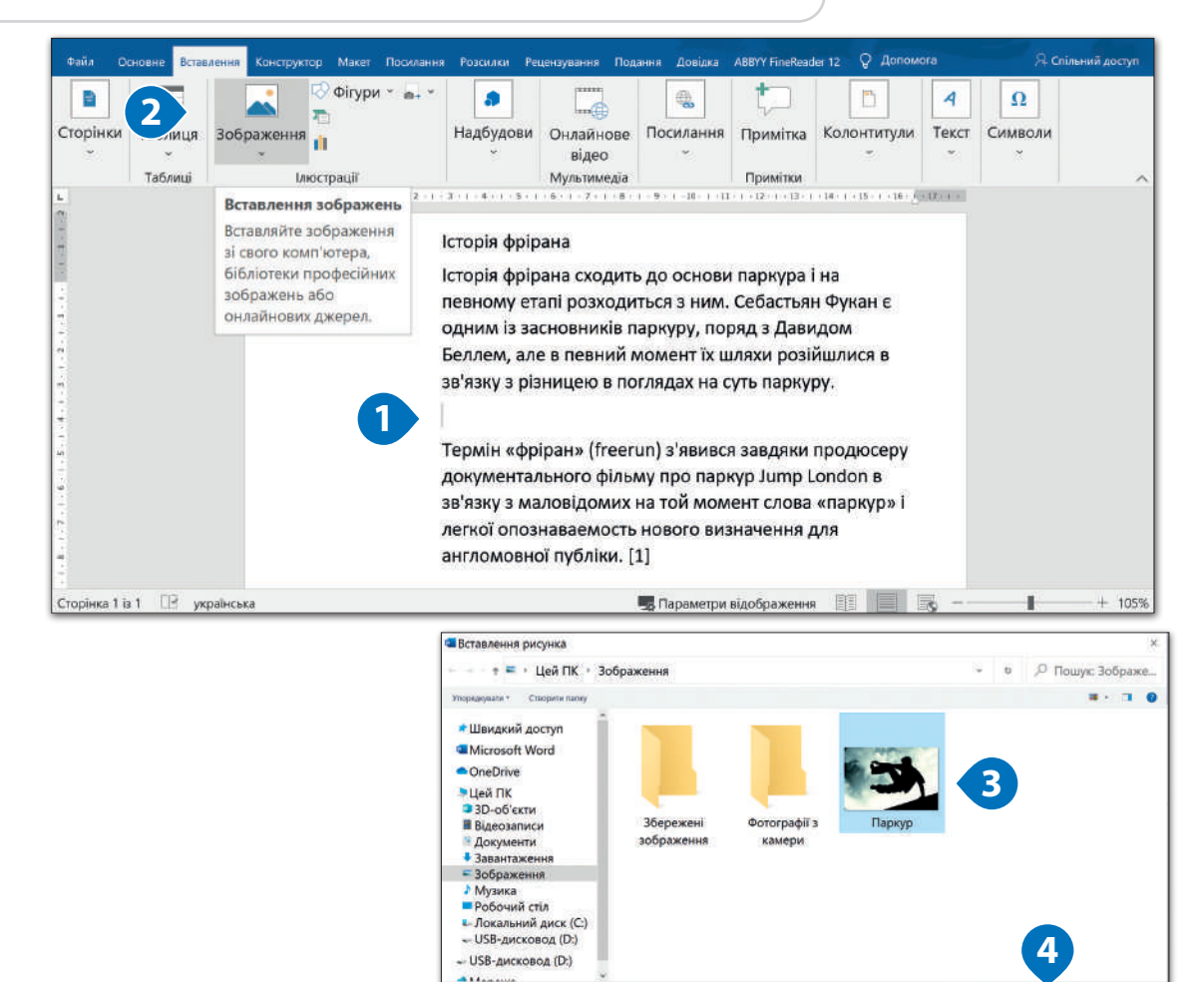

ws gailey Tapeyp

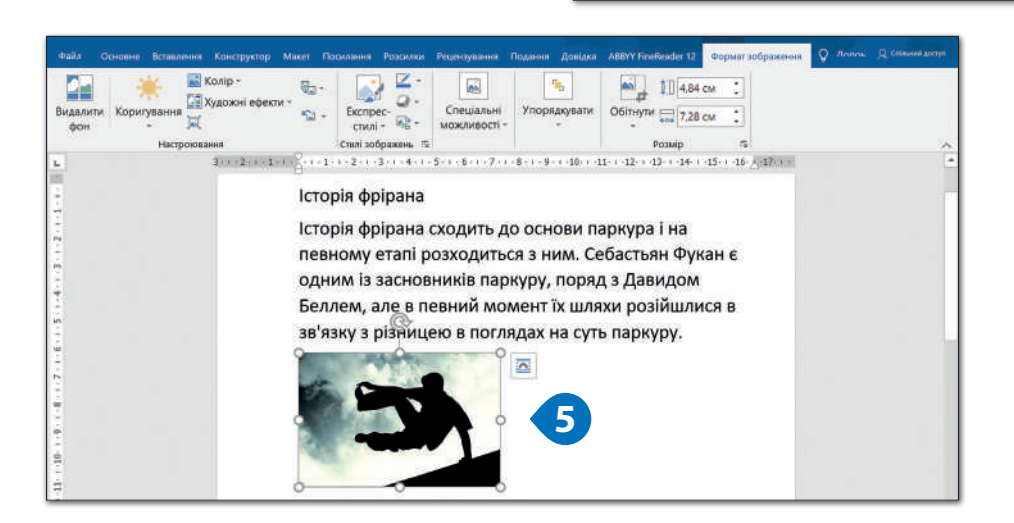

Cepsic . Brasini . Coopera

沙<br>马

Звичайно вставити зображення в документ недостатньо. Інколи вставлене в текст зображення надто велике. Біля зображення може бути забагато порожнього місця, або зображення може бути розташованим у кутку сторінки. Гляньмо, як можна застосувати схоже форматування.

### **Щоб редагувати зображення або фігуру:**

- > клацніть на зображення <sup>1</sup>
- > натисніть на вкладку **Формат**  зображення <sup>2</sup>
- > відформатуйте зображення за допомогою кнопок у розділі **Настроювання <sup>3</sup>** .<sup>3</sup>

За допомогою інструментів **Коригування,** 

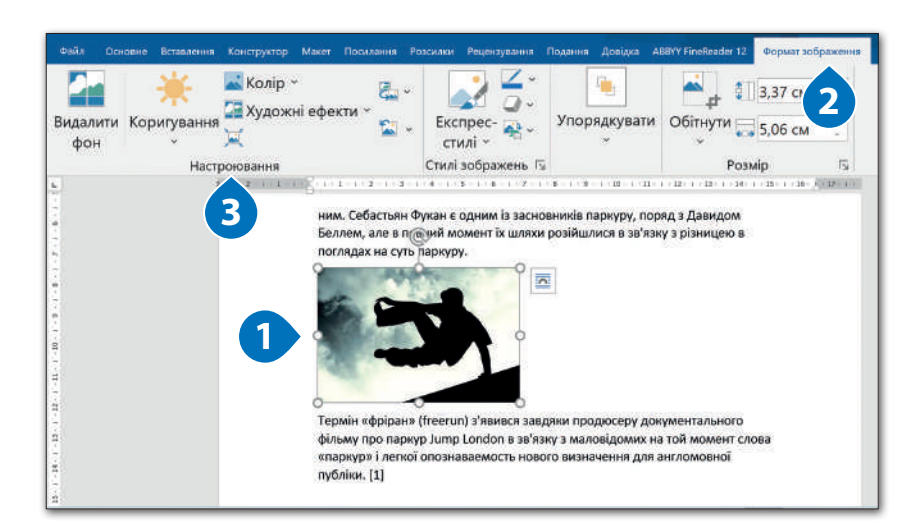

**Колір** та **Художні**   $\overline{\mathbf{u}}$ **Межа зображення** – **ефекти** можна Натисніть **Обітнути,**  можна змінити стиль та 3 obti легко знайти та виділіть область колір меж зображень.  $\overline{\mathbf{u}}$ створити те, що зображення, яку Виберіть необхідну потрібно. Існує потрібно зберегти, та товщину лінії або безліч можливих натисніть  $(\overline{\mathsf{Enter}} \leftarrow)$ . застосуйте штрихи. варіантів. Бші папаметли макета  $\Box$  5 - 0 Parkour - Word  $\blacksquare$ o Файл Основне .<br>Іання Розсилки Q Скажіть, що потрібн .<br>Я. Спільний д  $\begin{picture}(20,20) \put(0,0){\line(1,0){10}} \put(15,0){\line(1,0){10}} \put(15,0){\line(1,0){10}} \put(15,0){\line(1,0){10}} \put(15,0){\line(1,0){10}} \put(15,0){\line(1,0){10}} \put(15,0){\line(1,0){10}} \put(15,0){\line(1,0){10}} \put(15,0){\line(1,0){10}} \put(15,0){\line(1,0){10}} \put(15,0){\line(1,0){10}} \put(15,0){\line(1$ Konip -Межа зображения  $\overline{\cdot}$ Postauryear  $\begin{array}{|c|c|c|}\n\hline\n\hline\n\end{array}$   $\begin{array}{|c|c|}\n\hline\n\end{array}$   $\begin{array}{|c|c|}\n\hline\n\end{array}$   $\begin{array}{|c|c|}\n\hline\n\end{array}$  5.64 cm **FAR** .<br>- Художні ефекти -**• Ефекти для зображ EN** Obtikanne Область виділення فتعت **Staff** .<br>Видалити Коригування  $R_{\rm d}$  . Текст Обітнути  $\frac{1}{1004}$  8,47 см 冝 **Ве Макет зображе**  $B$ заміц /5 Спеціальні мо. Розмір  $12 - 1 - 13 - 1 - 14$  $16 - 1$ **Розташування** – **Ефекти для зображень** – можна вибрати За допомогою дає ще більше можливостей місце розташування розділу форматування зображень. для зображення на **Стилі**  За допомогою поданих у сторінці. Спробуйте **зображень**  списку опцій до зображення усі опції, щоб можна можна застосувати тінь, побачити, як текст вибрати рамку відбиття, світіння або навіть може поєднуватись зображення 3D ефекти. із зображенням. або додати тінь. Спробуйте всі стилі! **Обтікання текстом** – можна визначити, як саме буде розташований текст навколо зображення.

Якщо додати у свій документ зображення, воно за замовчуванням вставляється в обраному місці без обтікання текстом. Якщо ви хотіли б перемістити зображення, потрібно вибрати відповідне налаштування **обтікання текстом**.

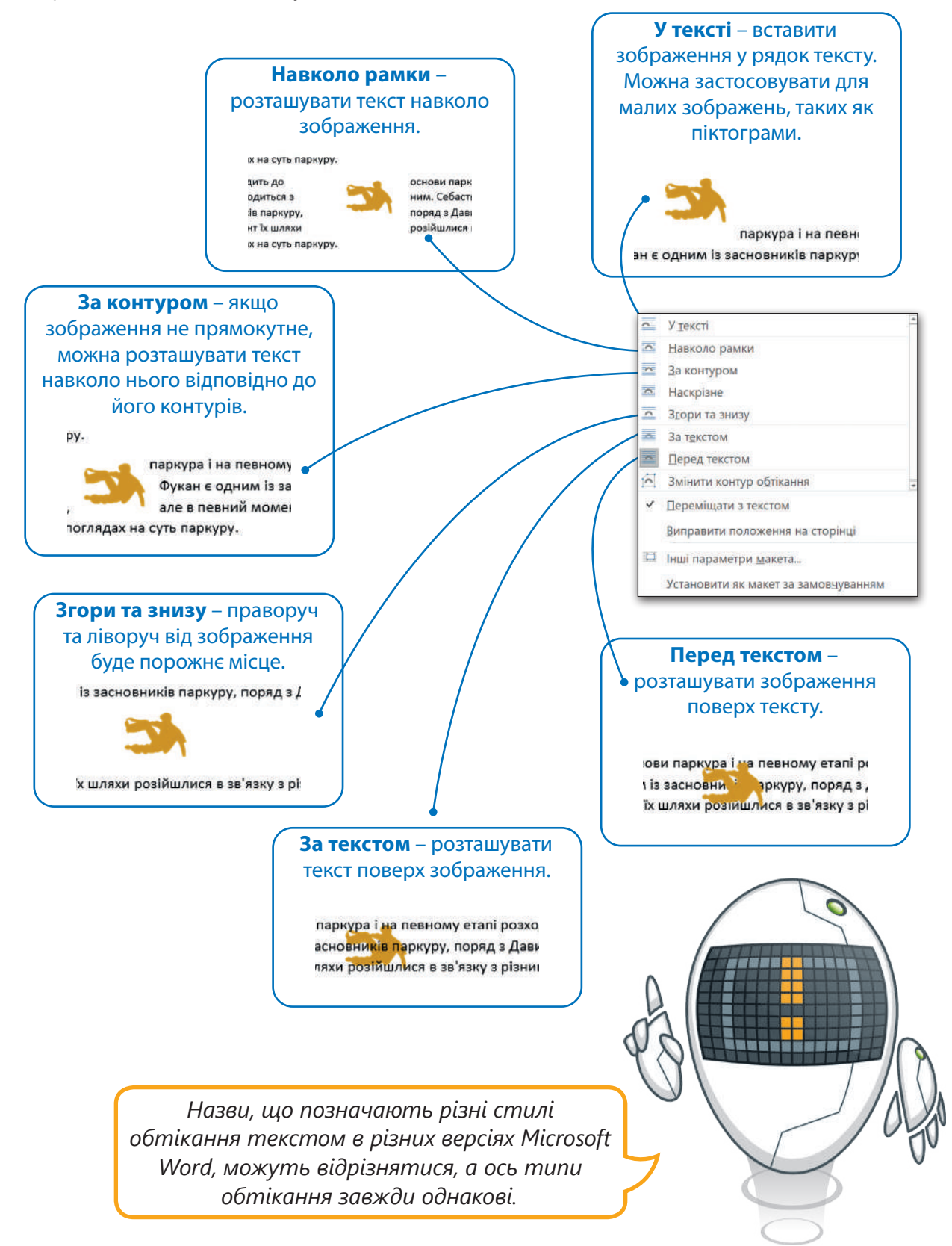

# **ПІДКАЗКА**

Якщо для обтікання текстом буде вибрано **За текстом**, після переміщення зображення в потрібне місце, ви більше не зможете його редагувати.

一秒目

# Додавання графічних зображень

Щоб ваш документ був ще цікавішим, можна, окрім зображень, використовувати також графічні об'єкти та фігури, такі як стрілки, кола, трикутники тощо.

### **Щоб вставити фігуру з текстом:**

- > у вкладці **Вставити**, в розділі **Ілюстрації**, натисніть **Фігури**, у списку виберіть потрібну фігуру **<sup>1</sup>** ;<sup>1</sup>
- > перетягніть фігуру в потрібне місце, щоб мати можливість налаштувати її розмір та розташування;
- > клацніть на неї правою кнопкою миші та натисніть **Додати текст <sup>2</sup>**
- > всередині фігури автоматично з'явиться вказівник, введіть необхідний текст **<sup>3</sup>** .<sup>3</sup>

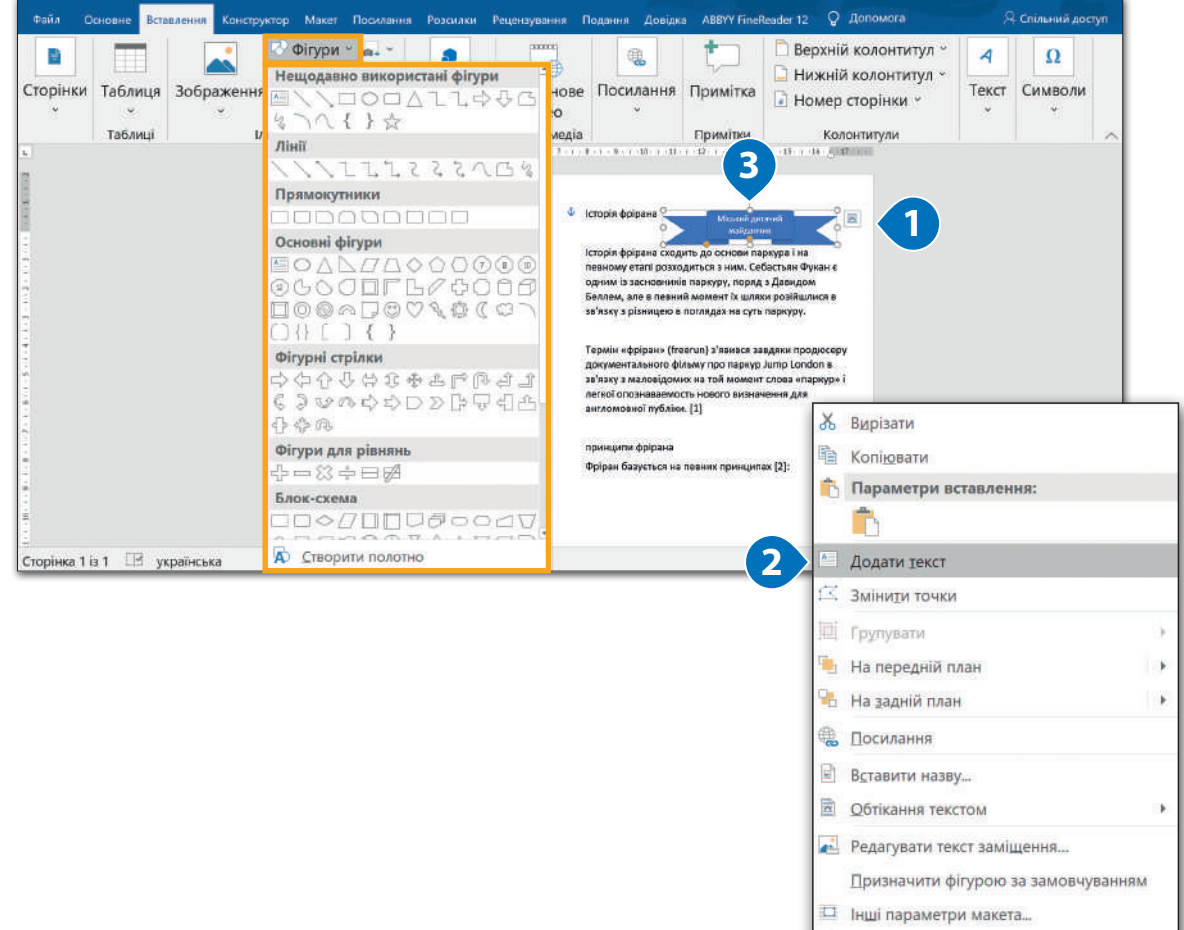

### <sup>6</sup> Формат фігури...

# Практичне завдання

*Завантажте файли-заготовки, відформатуйте поданий текст за зразком.*

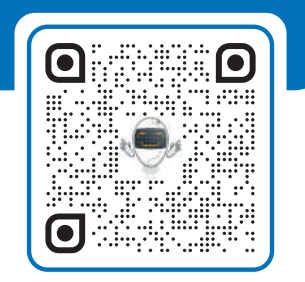

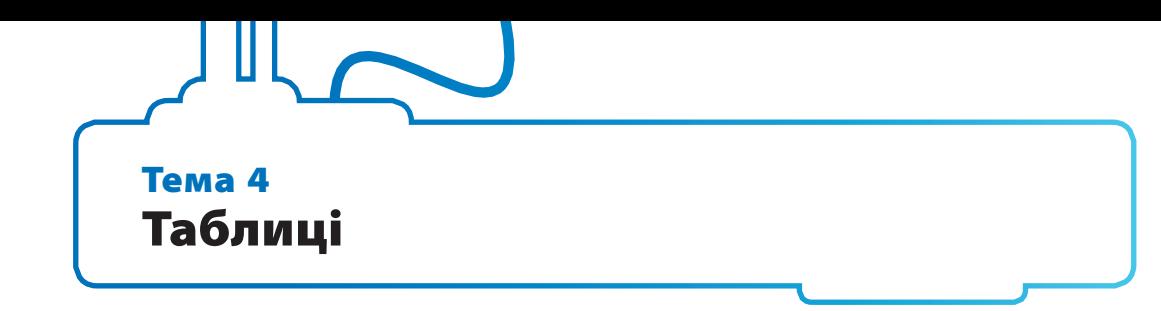

Інколи в документі є велика кількість чисел або інших даних, які зручніше оформити у вигляді таблиці. Наприклад, вам необхідно впорядкувати інформацію про своїх однокласників, окремо записати імена, прізвища, адреси, номери телефонів або створити розклад уроків. У таких випадках можна використовувати таблицю.

**Таблиця** – це сукупність рядків і стовпців, на перетині яких утворюються клітинки.

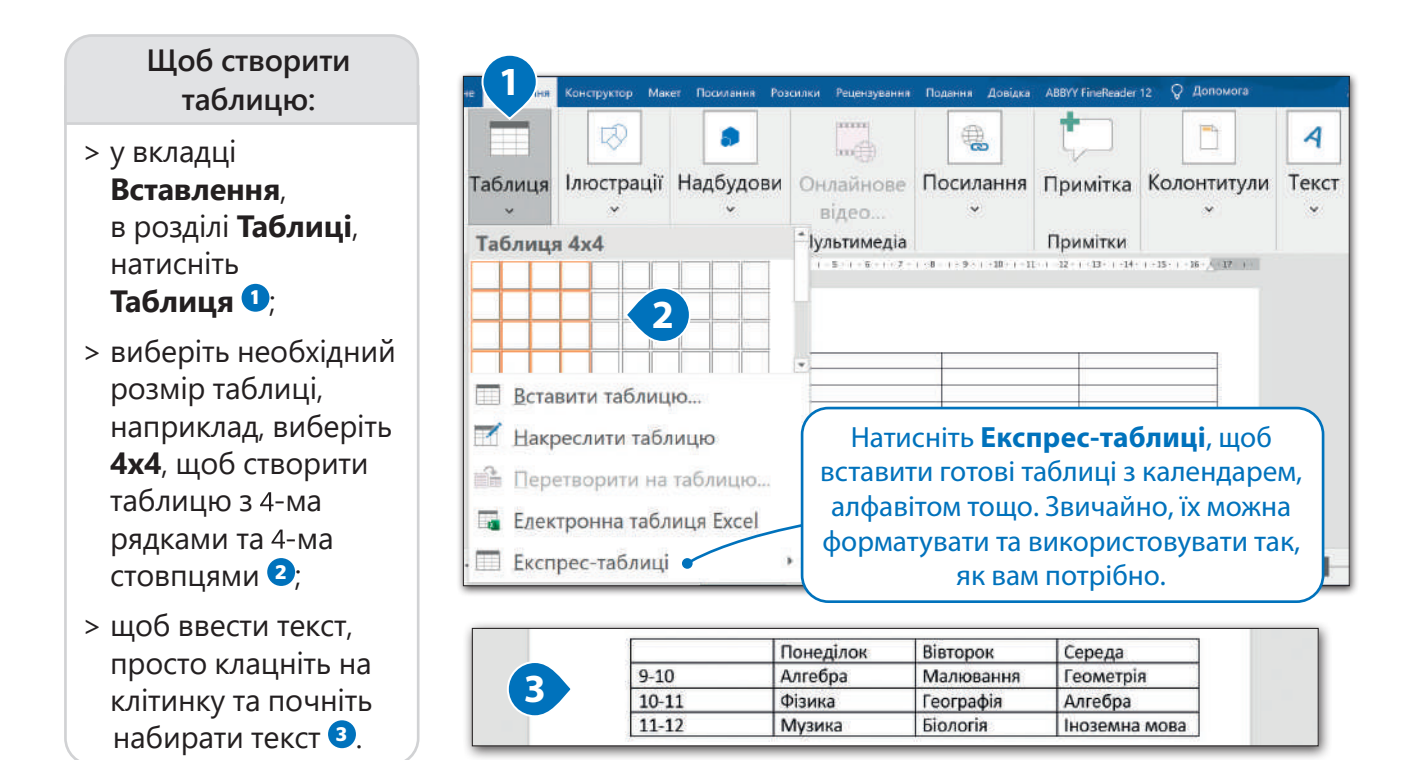

Також можна вставити таблицю, попередньо налаштувавши її розмір. Розглянемо, як це зробити.

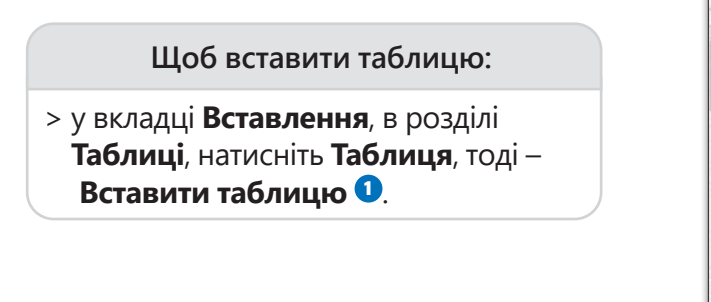

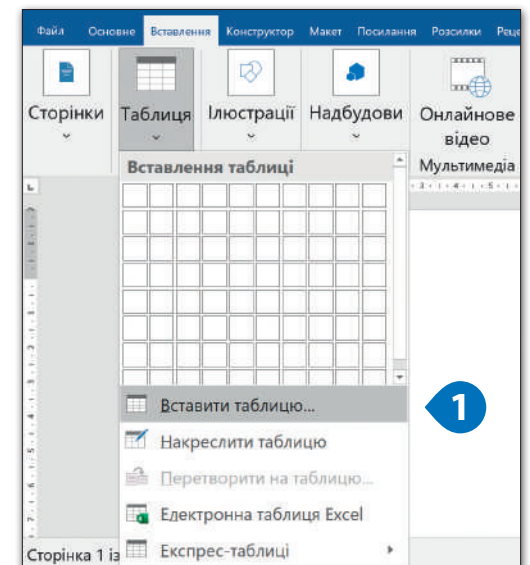

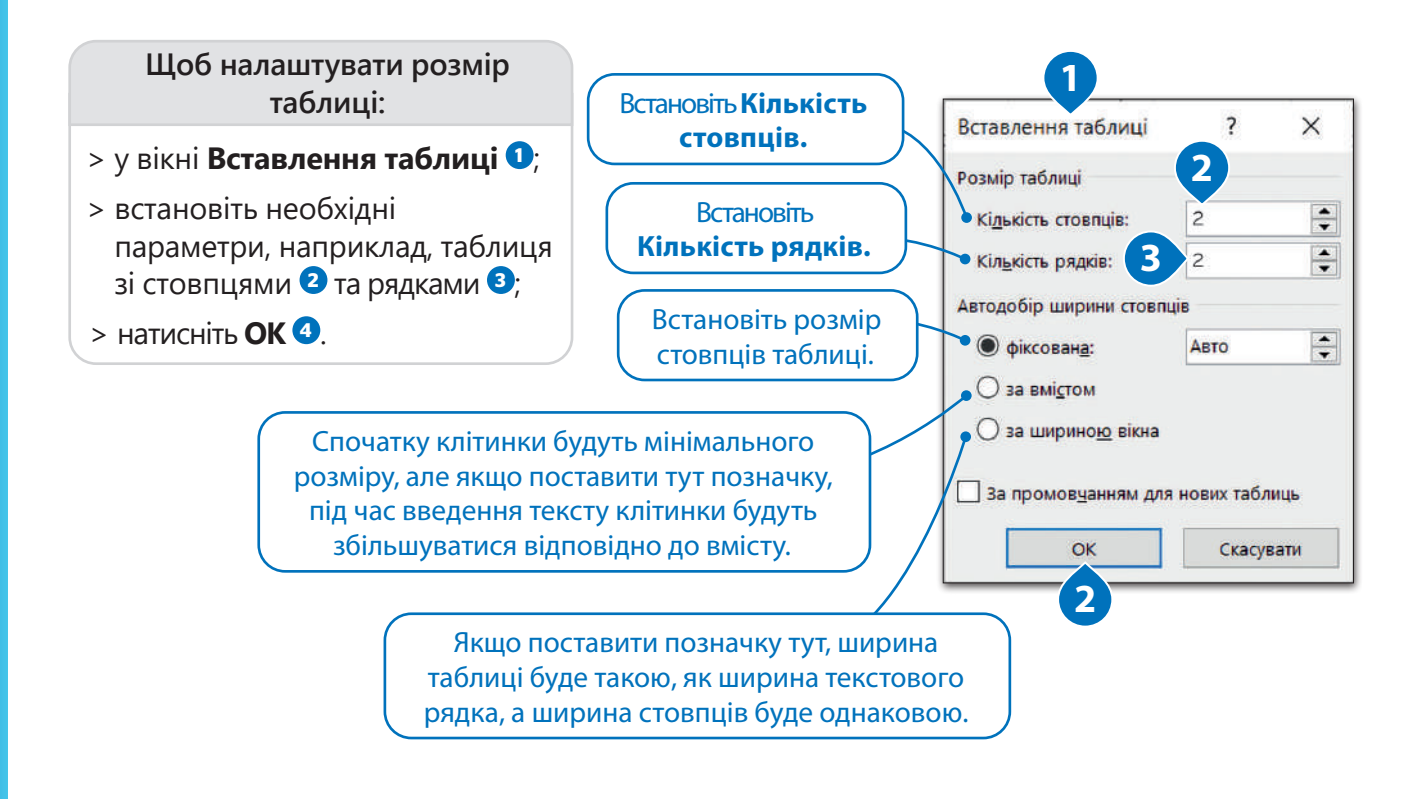

# Форматування таблиці

Дуже легко можна форматувати свою таблицю за допомогою розділу **Стилі таблиць**, або ж створити власний формат.

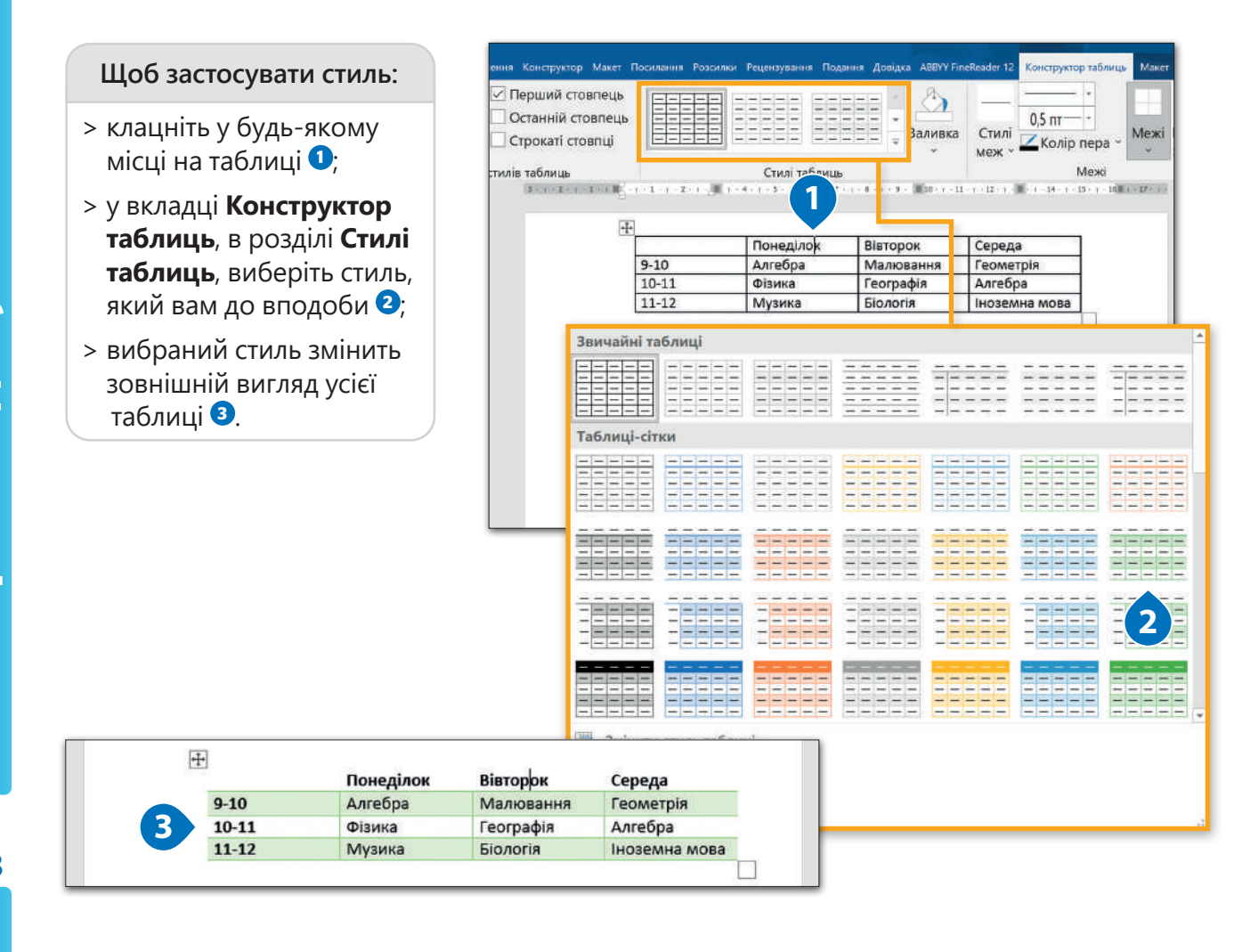

第一章 第一章

Можливо також створити власний стиль. Для цього можна, наприклад, використовувати кнопки **Заливка** та **Межі**. Вам вже відомо з попередніх уроків, що кнопка **Межі** додає лінії навколо таблиці або всередині неї, а кнопка **Заливка** заповнює клітинки кольором.

### **Щоб застосувати заливку:**

- $>$  виділіть клітинки, фоновий колір яких потрібно замінити  $\bullet$ ;
- > у вкладці **Конструктор**, у розділі **Стилі таблиці**, натисніть на стрілку під кнопкою **Заливка <sup>2</sup>** ;<sup>2</sup>
- > виберіть колір, який ви хотіли б застосувати до таблиці <sup>3</sup>;
- > колір клітинок змінено **<sup>4</sup>** .<sup>4</sup>

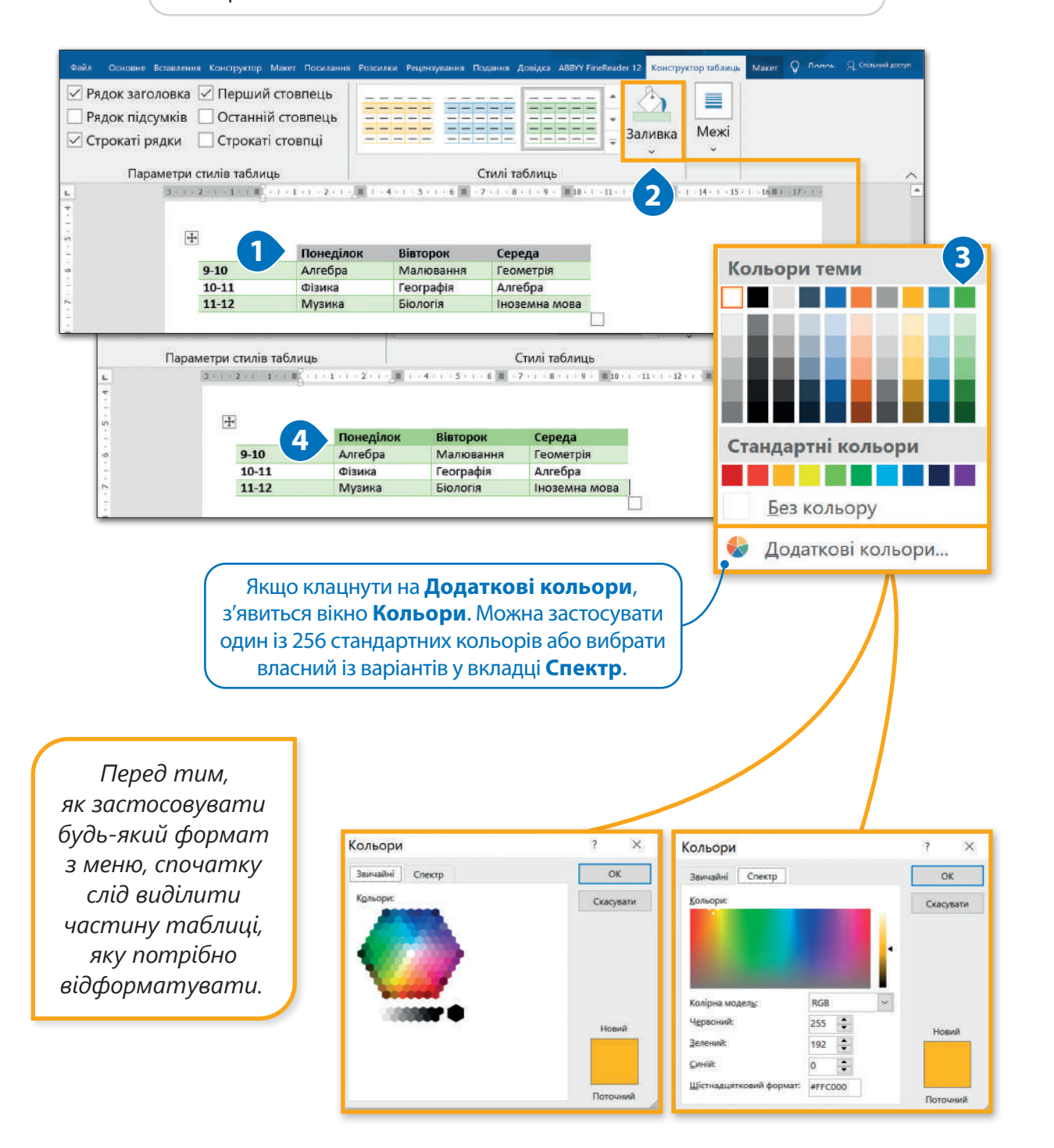

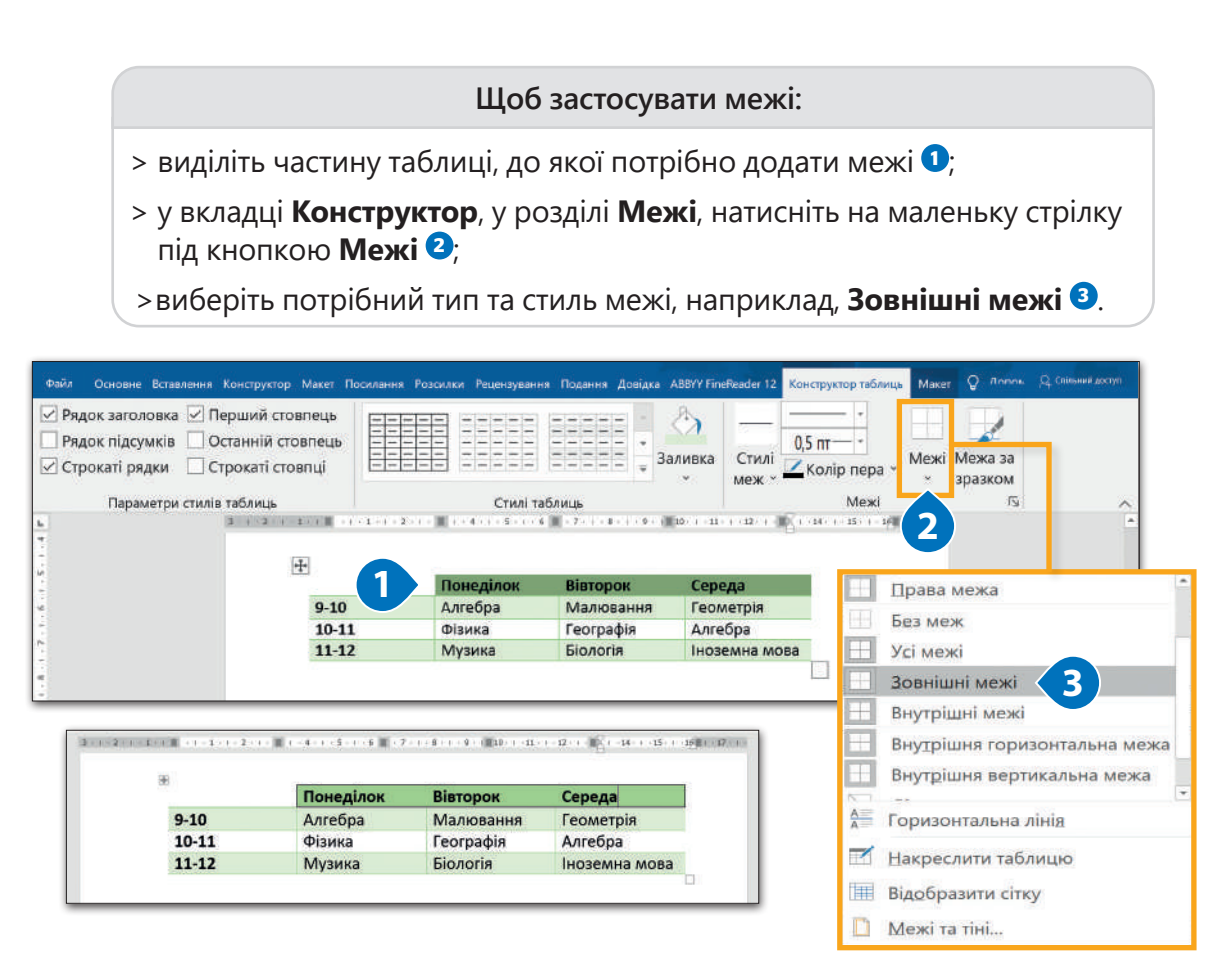

# Редагуйте свою таблицю

Інколи вам потрібна більша таблиця, ніж та, яку ви створили. Все ОК! Вам не потрібно створювати нову таблицю. Ви можете додавати до вже готової таблиці рядки та стовпці.

### **Щоб додати рядок або стовпець:**

- > клацніть правою кнопкою миші на клітинку, біля якої потрібно вставити рядок або стовпець <sup>1</sup>
- > у меню, яке з'явиться, натисніть **Вставити** <sup>2</sup>
- > наприклад, виберіть **Вставити стовпці справа <sup>3</sup>** ;<sup>3</sup>
- > новий стовпець з'явиться праворуч від вибраної клітинки **<sup>4</sup>** .<sup>4</sup>

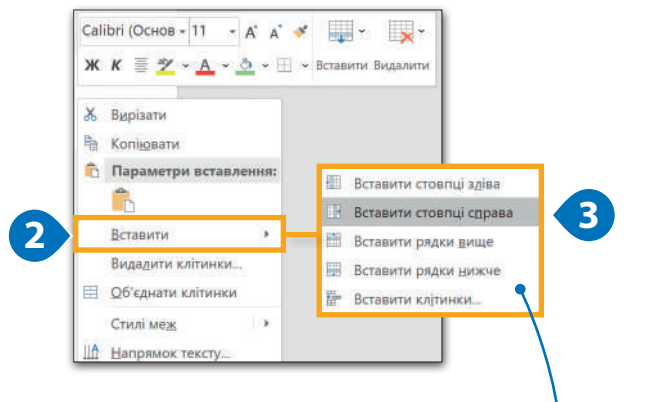

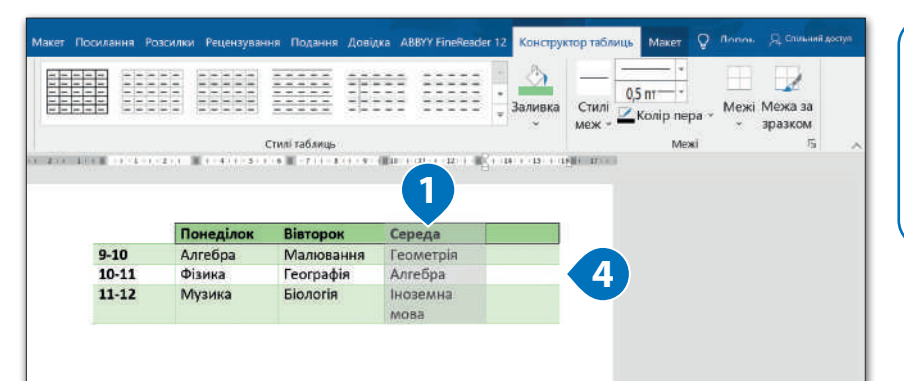

Можна також **Вставити стовпці зліва, Вставити рядки вище, Вставити рядки нижче** або **Вставити клітинки,** щоб додати до таблиці більше клітинок.

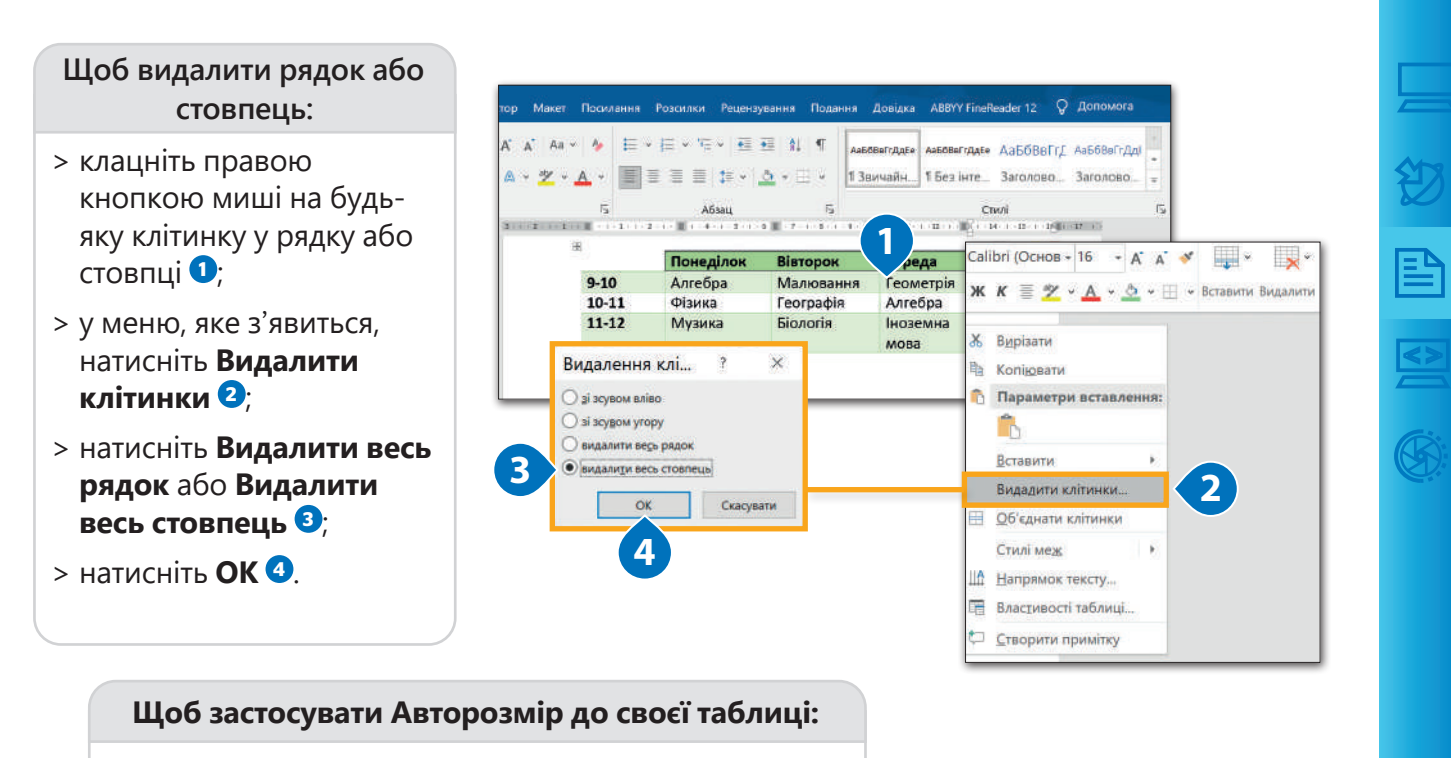

- > клацніть по будь-якому місцю в таблиці <sup>1</sup>
- > у вкладці **Макет**, у розділі **Розмір клітинки**, **НАТИСНІТЬ Авторозмір <sup>2</sup>**
- > виберіть **Авторозмір за змістом <sup>3</sup>** для автоматичного налаштування, щоб ширина стовпця вміщала найдовше слово **<sup>4</sup>** .

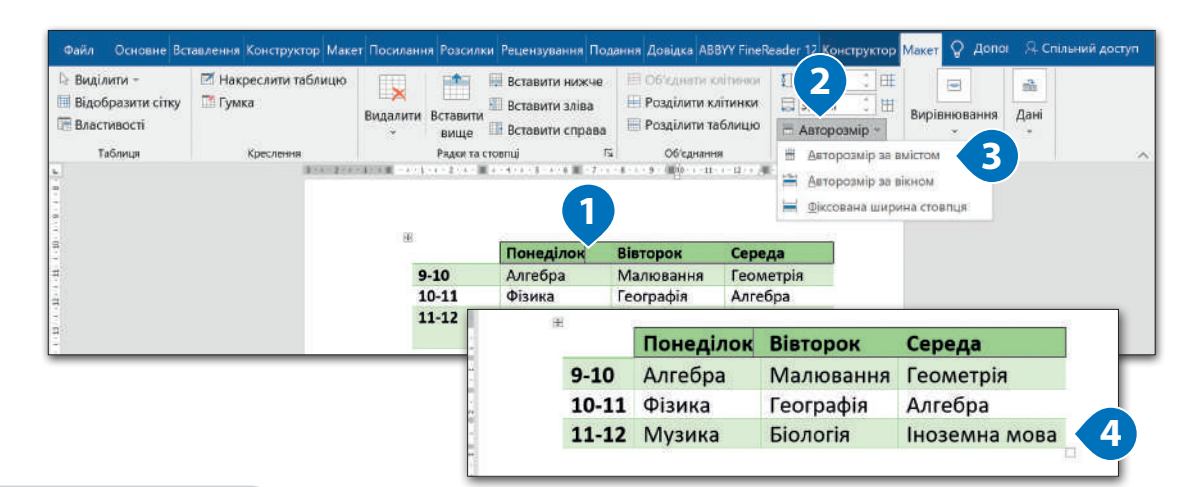

# **Щоб змінити розмір стовпця або рядка:**

- > наведіть вказівник на праву межу стовпця, розмір якого потрібно змінити <sup>0</sup>;
- > клацніть та утримуйте вказівник миші, щоб пересунути межу вліво або вправо <sup>2</sup>.

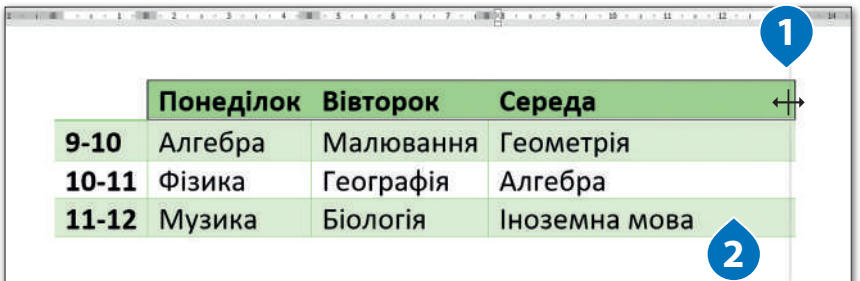

Іноді важко виділити стовпець, рядок або конкретну одну клітинку. Це можна зробити, натиснувши на відповідне місце в таблиці. Наприклад, якщо потрібно виділити другий стовпець, клацніть по верхній частині стовпця, або, якщо потрібно вибрати другий рядок, клацніть зліва від межі на початку. Однак, є й інший спосіб це зробити.

**Щоб виділити рядок, стовпець або клітинку:**

- $>$  клацніть на будь-яку клітинку в таблиці $\bigcirc$
- > у вкладці **Макет**, у розділі **Таблиця**, натисніть Виділити <sup>2</sup>
- > виберіть, наприклад, **Виділити стовпець <sup>3</sup>** ;<sup>3</sup>
- > стовпець, до якого належить вибрана клітинка, буде автоматично виділений **<sup>4</sup>** .<sup>4</sup>

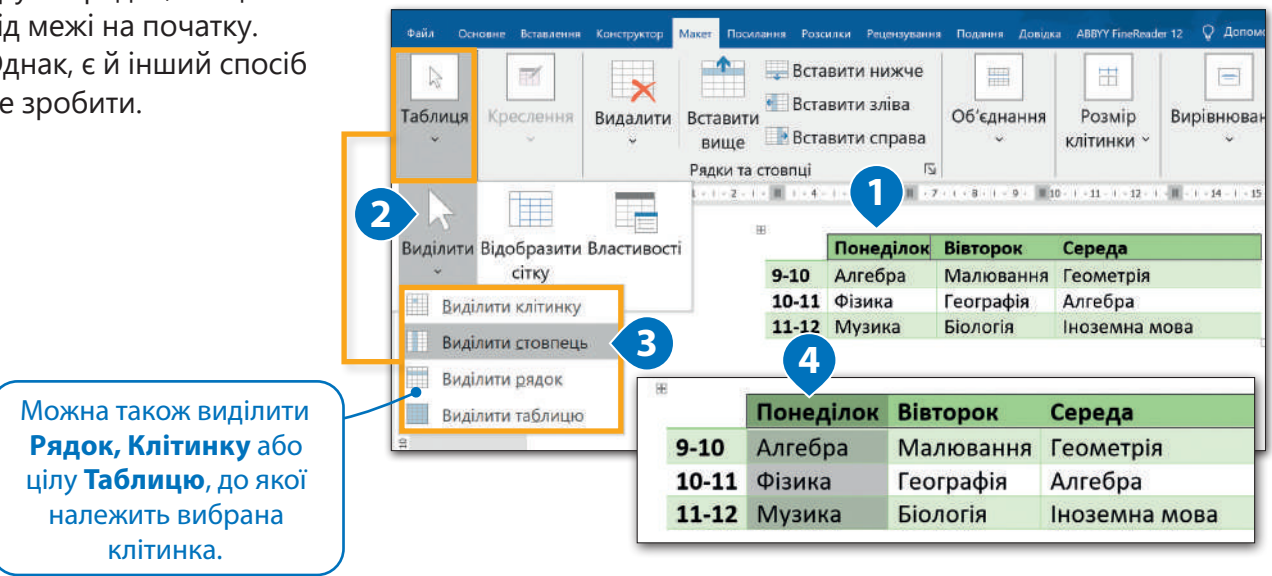

Якщо ми вводимо у таблиці текст, він за замовчуванням вирівнюється за лівим краєм, так як абзац. Звичайно, спосіб вирівнювання можна змінити – не лише за правим краєм або по центру, але також і у верхній, центральній та нижній частинах..

### **Щоб вирівняти текст у клітинках:**

- $>$  виділіть клітинки $\mathbf{0}$ ;
- > у вкладці **Макет**, у розділі **Вирівнювання**, виберіть спосіб вирівнювання, який вам потрібен <sup>2</sup>
- > у цьому прикладі в рядку застосовано вирівнювання по центру **<sup>3</sup>** .<sup>3</sup>

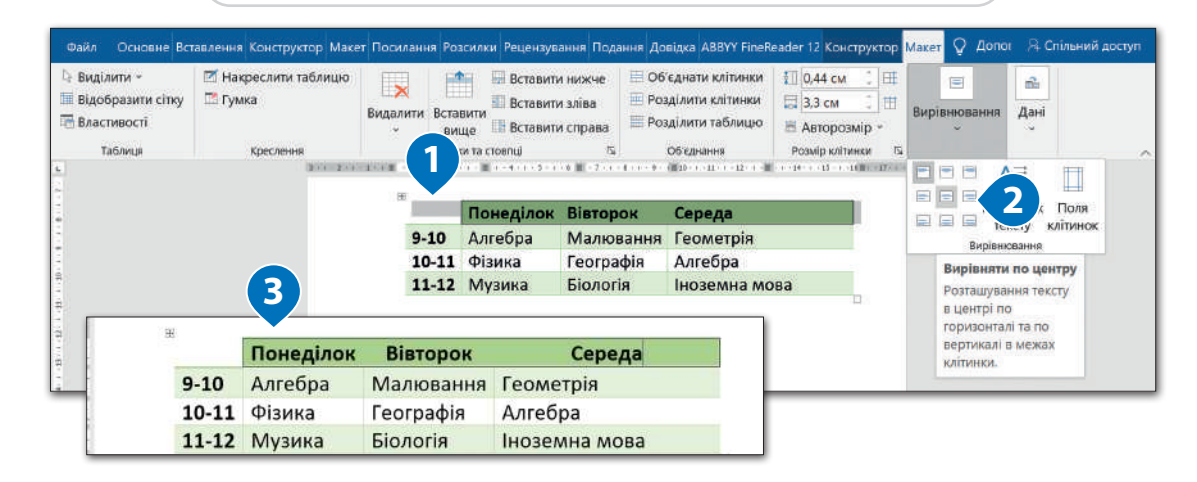

### **Щоб змінити напрямок тексту:**

- > виділіть клітинки, в яких потрібно змінити напрямок  $T$ ексту $\mathbf{0}$ ;
- > у вкладці **Основне**, у розділі **Вирівнювання**, натисніть двічі кнопку **Напрямок тексту**, щоб напрямок тексту був такий, як у прикладі <sup>2</sup>.

*Можна вдосконалити свою таблицю та заощадити місце, якщо розмістити заголовки рядків вертикально.* 

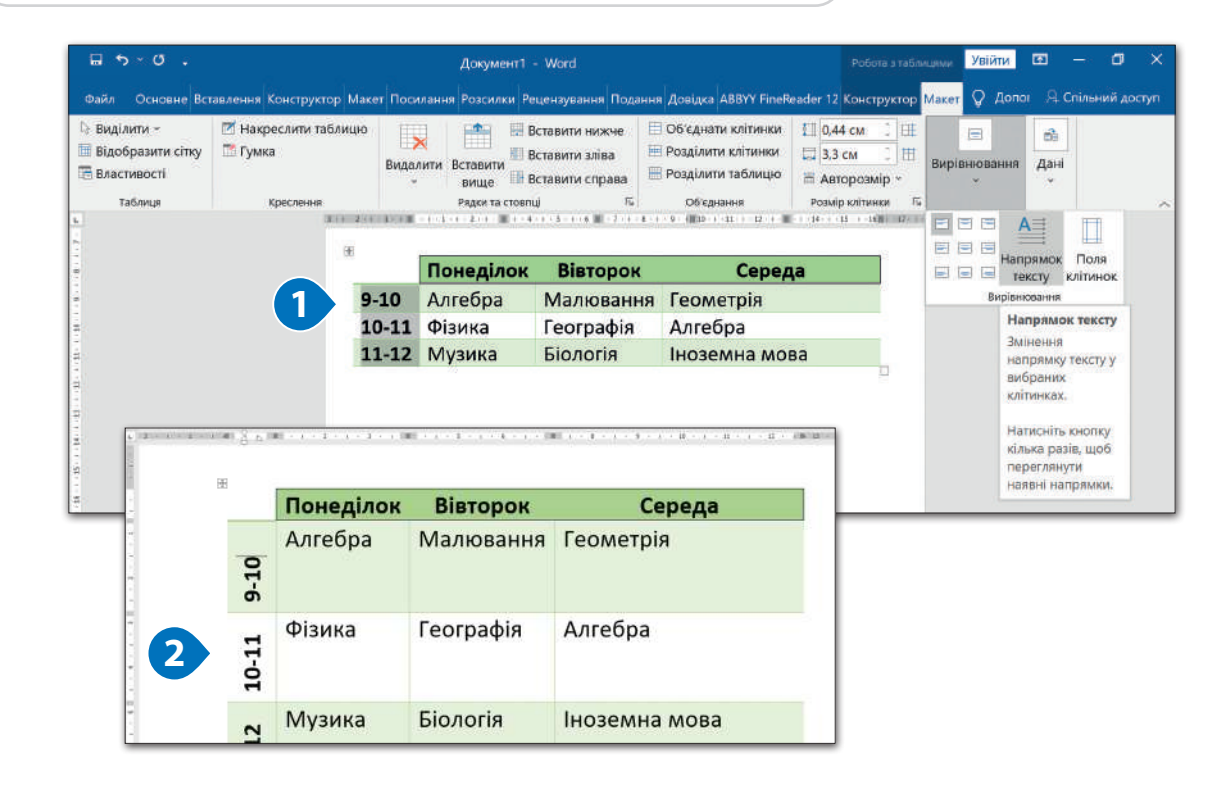

# Практичне завдання

*Створіть таблицю зі своїм шкільним розкладом. В першому рядку нехай будуть дні тижня, у першому стовпці – години, а у відповідних клітинках – предмети. Виконайте форматування таблиці так, як вам подобається.*

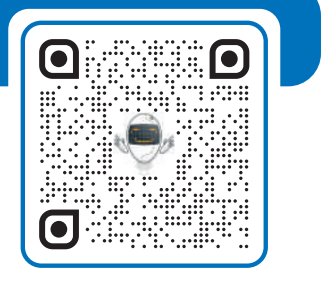

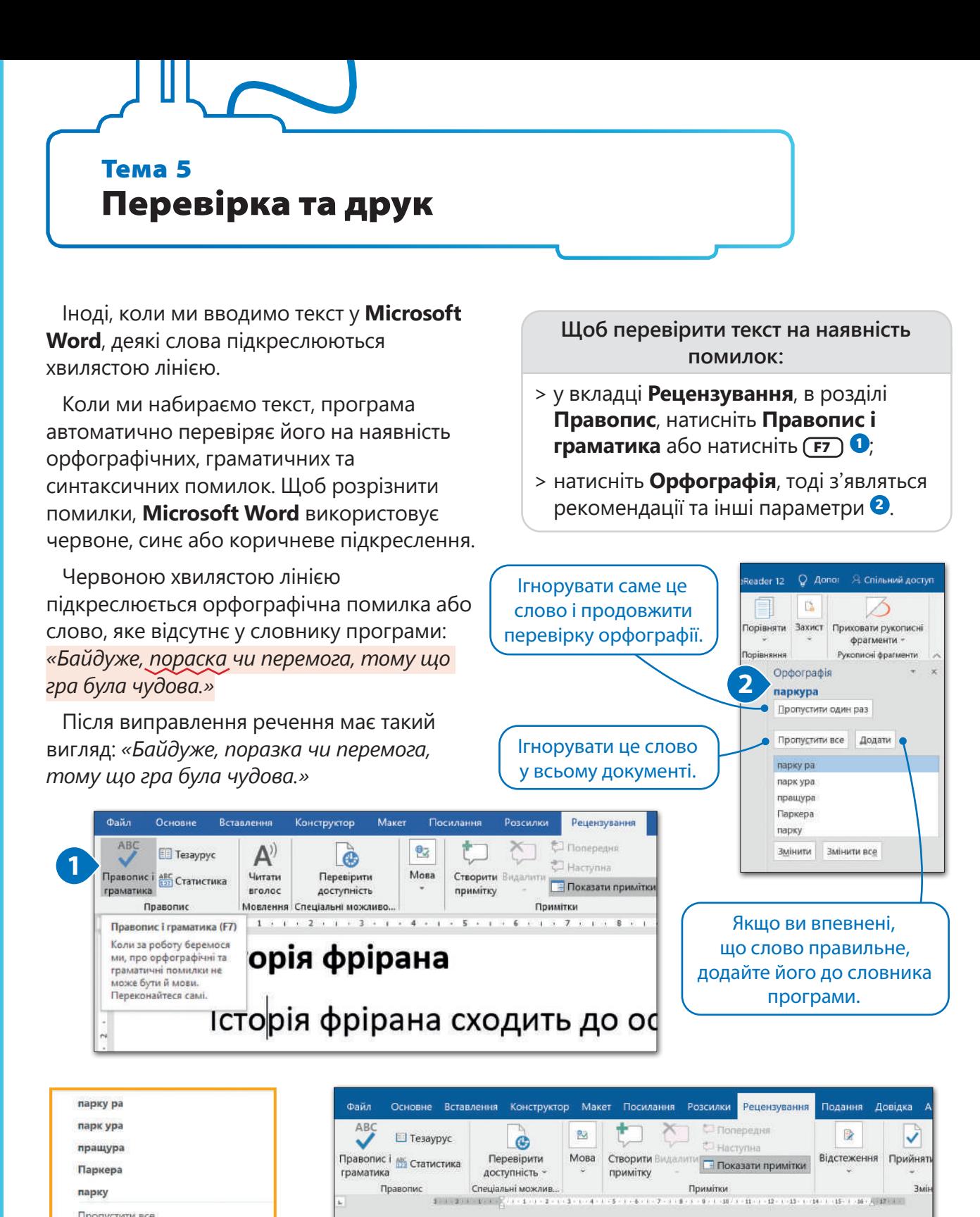

Пропустити все Додати до словника

**Параметри вставлення:** 

**<sup>p</sup>** Пошук за запитом "паркура"

**Ж.** Вирізати

**Re** Konikosary

 $\frac{m}{2}$  Переклад Посилання ← Створити примітку

Додати до списку автовиправлення •

*Можна легко перевірити, чи припустилися ви орфографічної помилки. Клацніть правою кнопкою миші на підкреслене слово. У списку будуть запропоновані варіанти виправлення, і ви зможете вибрати слово, яке вам підходить.*

Історія фрірана

паркуру, поряд з Давидом Беллем, але в певний момент їх шляхи

Історія фрірана сходить до основи паркура і на певному етапі розходиться з ним. Себастьян Фукан є одним із засновників

розійшлися, в зв'язку з різнобічністю поглядів щодо паркуру.

# Тезаурус

**Тезаурус** – це словник, але замість визначень слів він пропонує список синонімів для певного слова. Щоб запустити **Тезаурус**, у вкладці **Рецензування**, в розділі **Правопис,**  натисніть **Тезаурус**. З правого боку екрана з'явиться Тезаурус. **Microsoft Word** вказує, до якої частини мови належать слова: іменник, дієслово, прикметник, прислівник, прийменник.

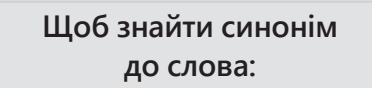

- > у вкладці **Рецензування**, в розділі **Правопис**, натисніть **Тезаурус** або натисніть  $\overline{\textbf{(Shift 0)}} + \overline{\textbf{(F7)}}$
- > введіть слово в рядку пошуку **Тезауруса <sup>2</sup>** ;<sup>2</sup>
- > натисніть на кнопку пошуку  $\bullet$  або (Enter  $\leftarrow$ ), щоб почати пошукЦ
- > з'явиться список синонімів **<sup>4</sup>** .

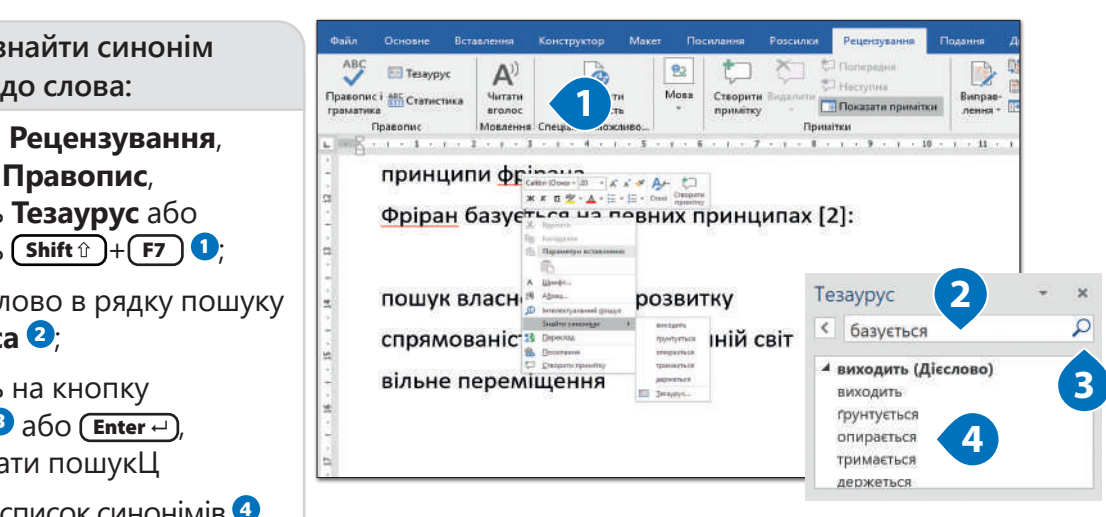

*Клацніть правою кнопкою миші на слово і в контекстному меню натисніть Знайти синоніми.*

# Пошук та заміна слова

Після того, як ви закінчили роботу з документом, його потрібно ще раз перевірити. Можна виправити помилки або вміст тексту.

Під час роботи з текстовим документом нерідко виникає необхідність замінити те чи інше слово на якесь інше. І якщо таких слів на невеликий за обсягом документ всього одне-два, зробити це можна і вручну. Однак, якщо документ складається з десятків, а то і сотень сторінок, і замінити в ньому потрібно багато слів, вручну це зробити доволі складно. У програмі Microsoft Word є інструменти, за допомогою яких можна знайти слово та замінити його іншим.

### **Щоб знайти слово:**

- > у вкладці **Основне**, в розділі **Редагування**, натисніть **Пошук <sup>1</sup>** ;<sup>1</sup>
- > на панелі **Навігація** введіть слово, яке потрібно знайти **<sup>2</sup>** , та натисніть на Enter **.**

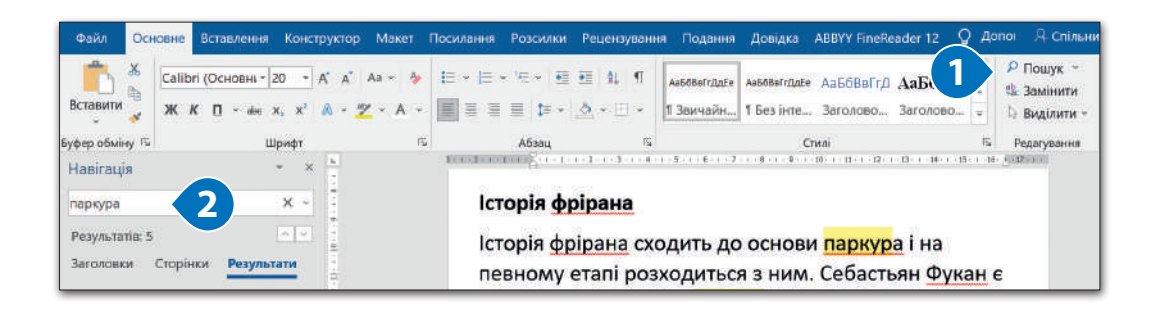

# **Щоб знайти слово в документі:** *Натисніть*

- > слово в тексті буде виділене **<sup>3</sup>** ;
- > на панелі **Навігація** відображатимуться всі місця, в яких вживається це слово **<sup>4</sup>** .<sup>4</sup>

Ctrl *+* <sup>H</sup> *, щоб відкрити діалогове вікно Пошук і заміна.*

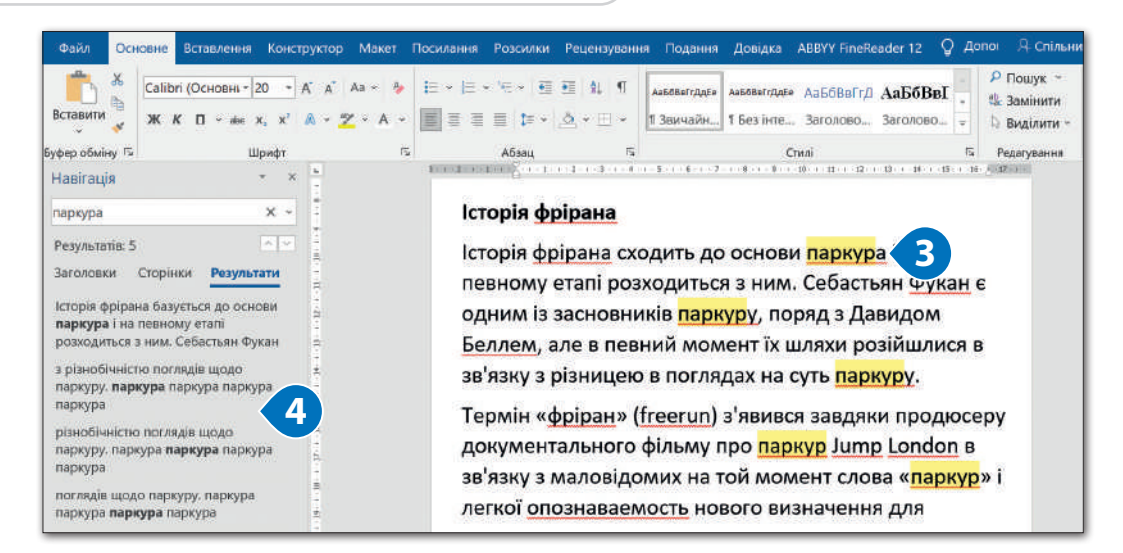

### **Щоб замінити слово:**

- > у вкладці **Основне**, в розділі **Редагування**, натисніть **Замінити**;
- > коли з'явиться вікно **Пошук і Замінювання**, у полі **Знайти** введіть слово, яке потрібно знайти **<sup>1</sup>** , а у полі **Замінити на** введіть нове слово або  $\phi$ разу $\mathbf{Q}$ ;
- $>$  натисніть **Замінити**  $\mathbf{\Theta}$ .

# **Знайти далі** – перейти до наступного

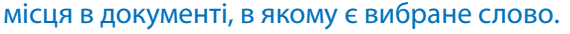

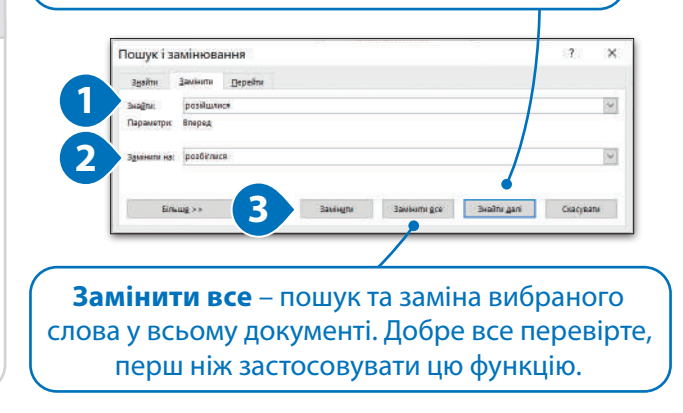

# Подання документа

Інколи ми створюємо документ, який не плануємо друкувати. На комп`ютері можна переглядати свій документ у різний спосіб, наприклад, як **роздрукований документ** або як **вебсторінку**.

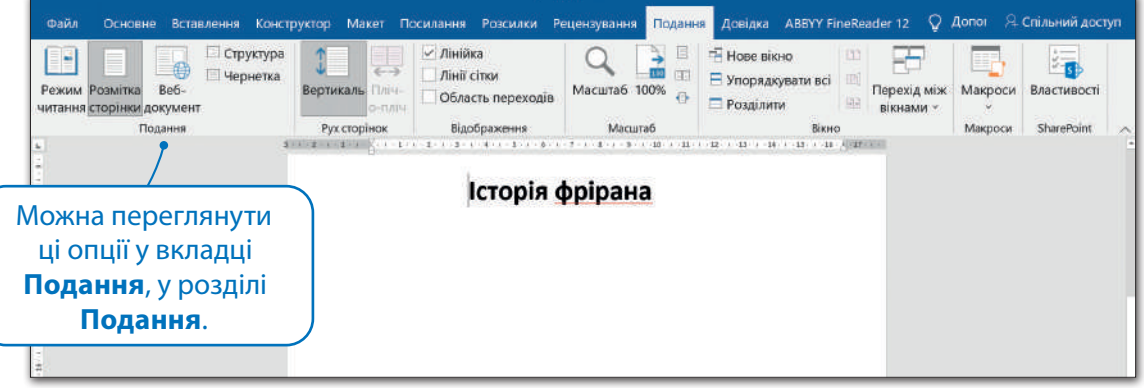

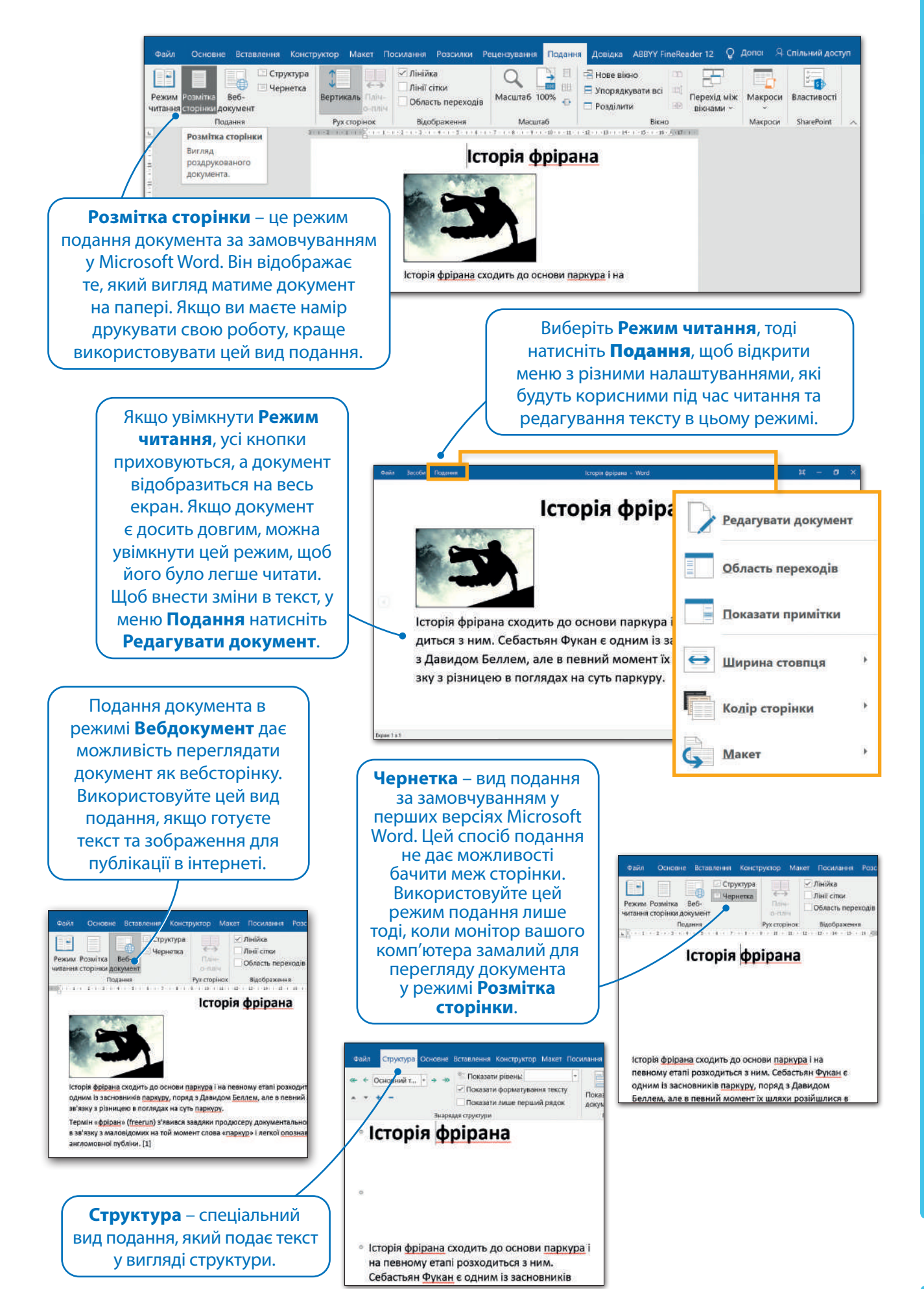

За допомогою режиму подання **Структура** можливо легко створити «зміст» для свого документа. Припустимо, що ми хочемо перетворити частину тексту, який ми вставили раніше, на заголовок. Скажімо, заголовок тексту – **Рівень 1**, це означає, що він головнший за інші, а **Основний текст** – це решта вашого тексту.

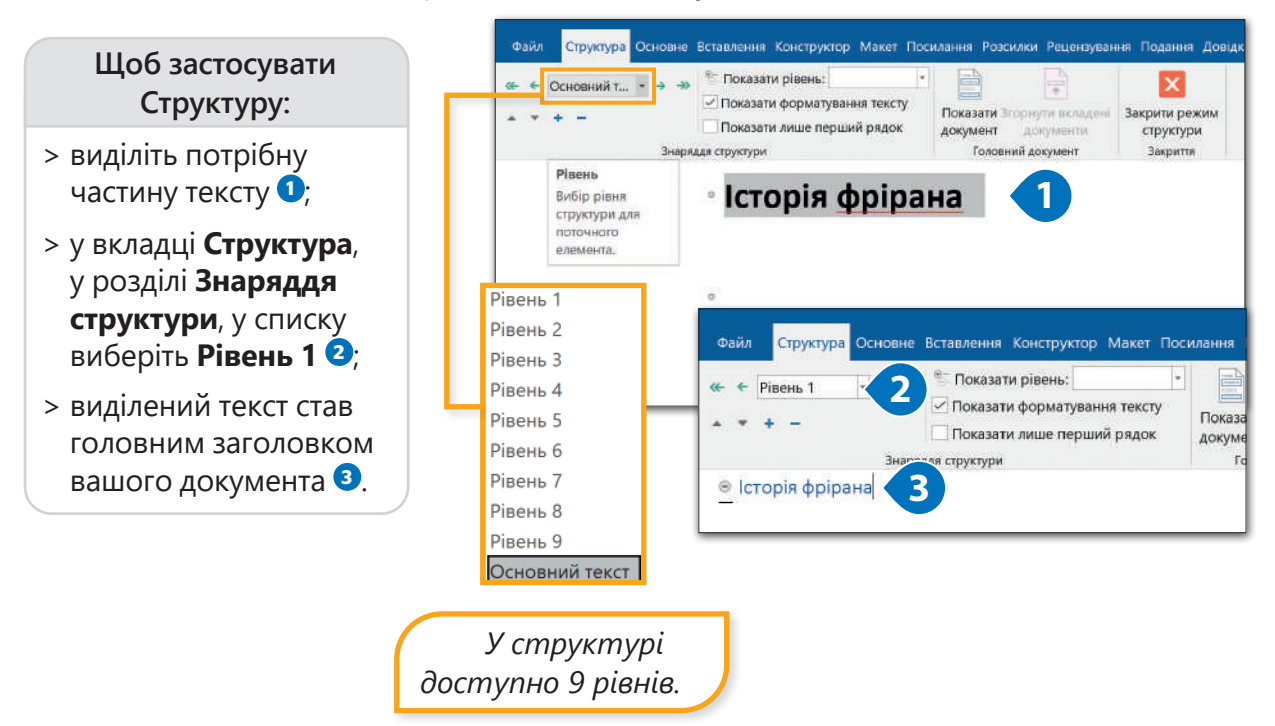

### Збільшення та зменшення масштабу

Використовуйте повзунок масштабування, щоб збільшити або зменшити масштаб перегляду свого документа. Якщо потрібно працювати з маленькими деталями, зробіть масштаб більшим (> 100%). Якщо потрібно бачити всю сторінку або декілька сторінок одразу, зменшіть масштаб (<100%). Звичайно, це не вплине на розмір тексту або зображень під час друку.

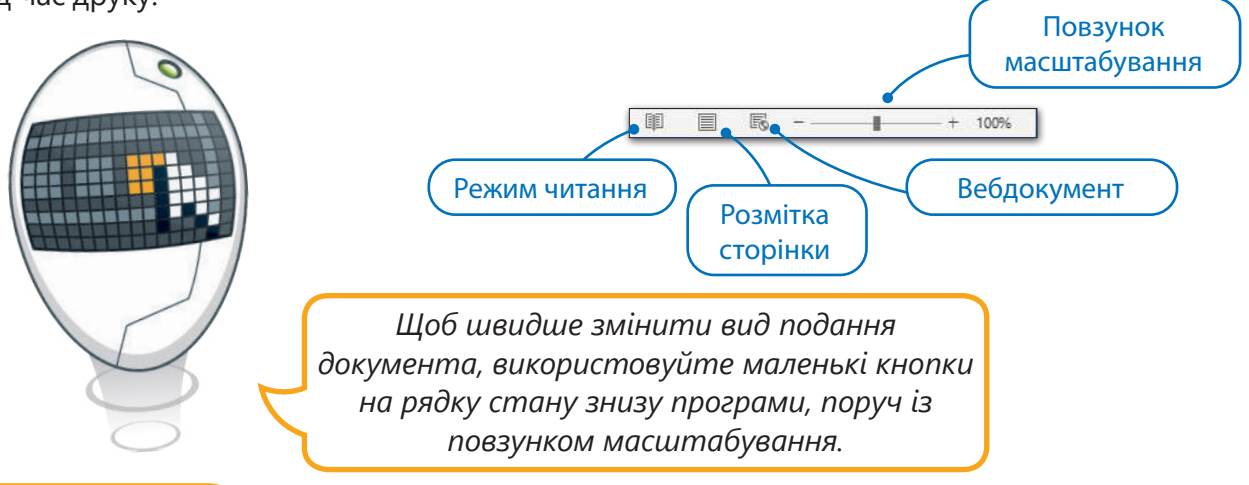

# **ІСТОРІЯ**

Літераторка Джуді Маллой знайшла власний підхід для написання книжок. Її роман «Дядько Роджер» став першим онлайн-проектом з гіпертекстовими посиланнями. У ній читач міг за допомогою натискання кнопки миші переміщуватися фрагментами в будь-якому порядку. Це, у свою чергу, повністю змінювало розвиток історії. Такий підхід був абсолютно новаторським для того часу. Опублікували книжку у 1987-му році у вигляді бази даних для комп'ютера Apple Ile.
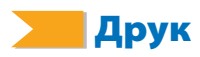

Чудово, що можна переглядати свій документ на моніторі, але інколи потрібно буде роздрукувати його на папері. Просто натисніть (сtrl)+ (P) та (Enter --). Принтер роздрукує ваш документ за декілька секунд.

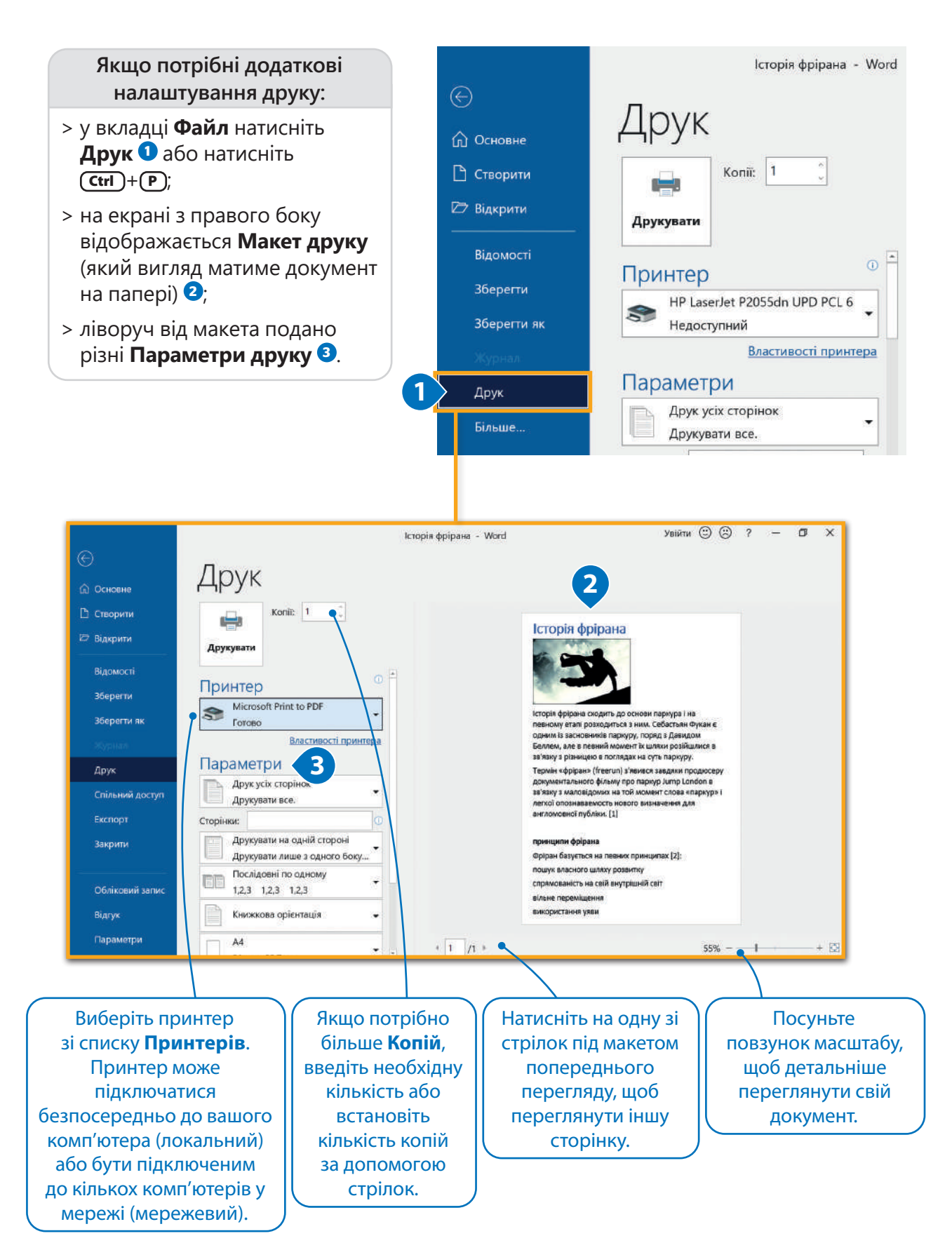

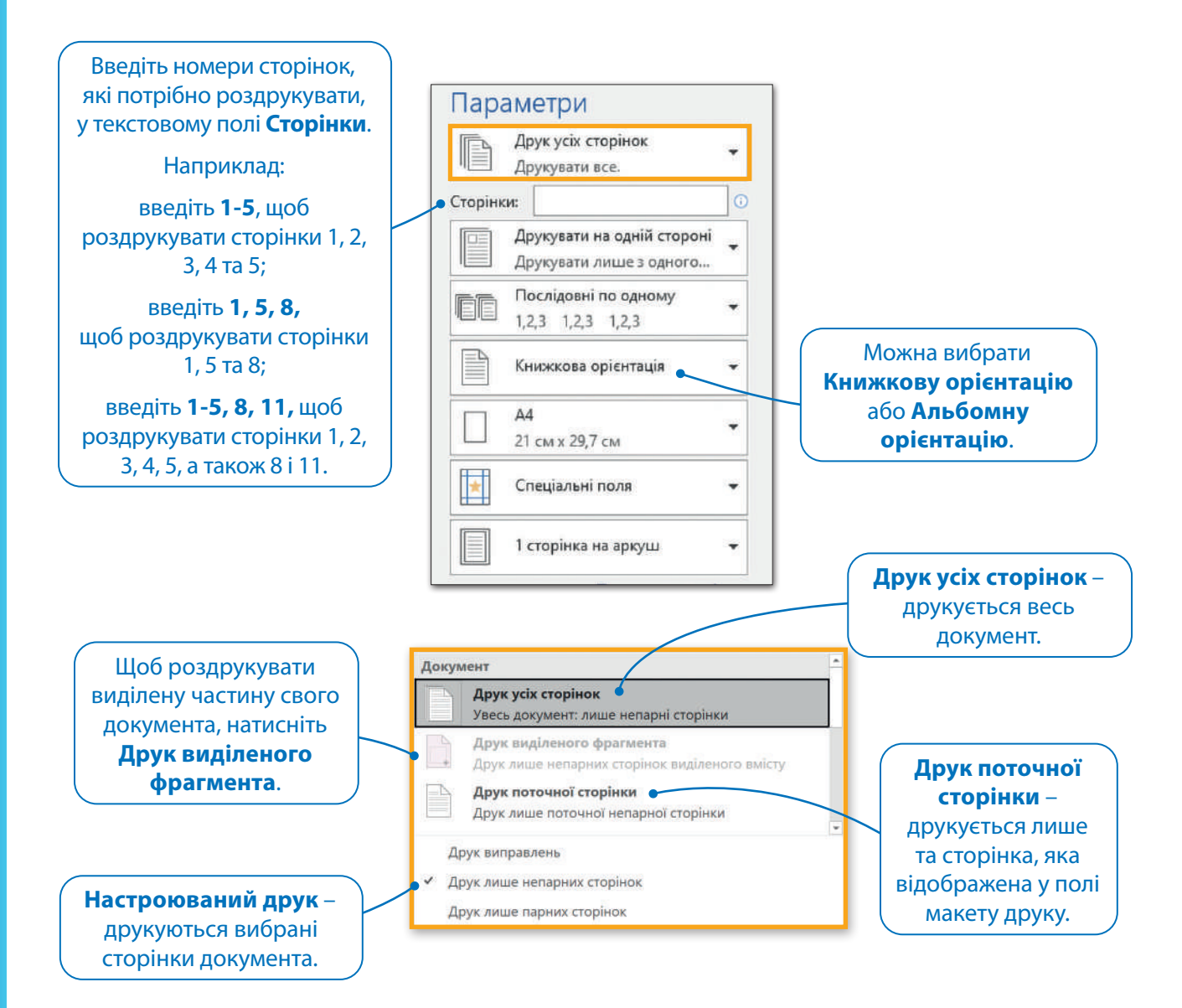

Більшість користувачів мають стандартні принтери,автоматично друкують документи формату A4. Іноді може виникнути потреба роздрукувати більший проєкт, наприклад, формату A3. В такому випадку доведеться вдатися до додаткових програмних опцій, щоб розподілити вміст вміст на кілька листів, а потім скласти їх разом чи обрати інший формат друку документа.

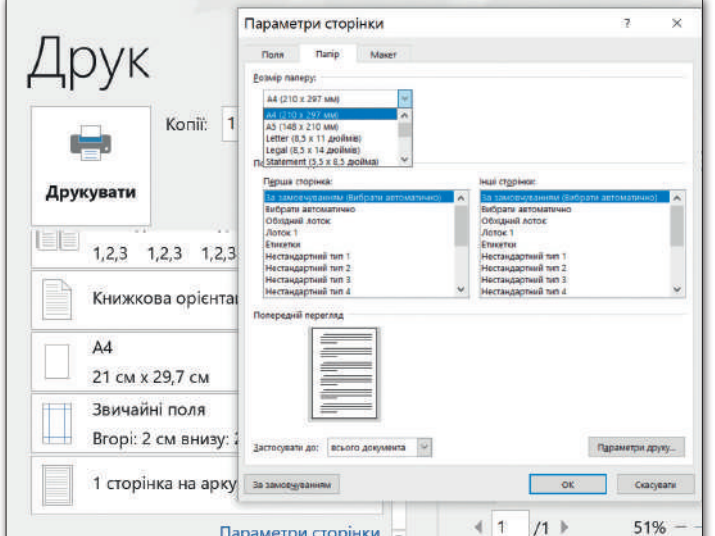

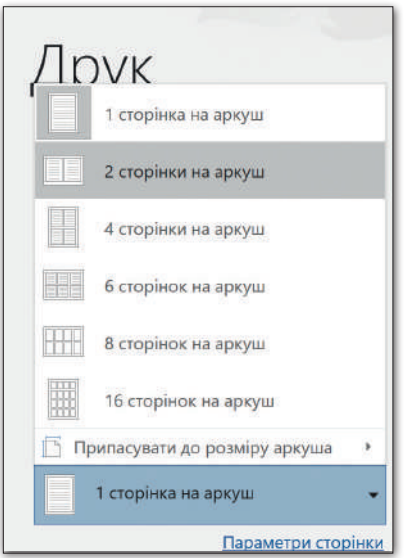

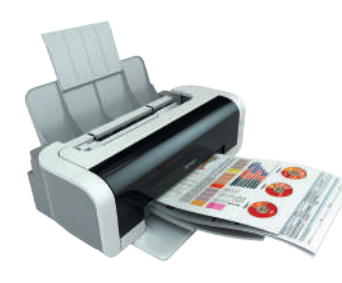

#### Перед друком

Ми вже переконалися, що Microsoft Word допомагає створювати на комп'ютері чудові текстові документи. Але є ще кілька порад, до яких варто прислухатися, перед тим як друкувати документ.

*Натискайте* (Enter ←) *лише тоді, коли потрібно створити новий абзац або рядок у списку.*

*Між словами залишайте лише один пробіл.*

> *Речення та абзаци починаються з великої літери.*

> > *Не робіть пробілом відступ від лівого краю.*

*Використовуючи дужки () або лапки «», не ставте пробіл до і після виділеного ними тексту.*

> *До і після тире ставте пробіл, до і після дефісу пробіл не ставимо.*

*Якщо використовуєте розділові знаки, такі як крапка або кома спочатку введіть слово, потім введіть розділовий знак, а після розділового знака залиште один пробіл.*

#### Практичне завдання

*Завантажте файл-заготовку. Відредагуйте поданий текст (виправте усі орфографічні, граматичні та синтаксичні помилки). Відформатуйте документ за зразком.*

 $\boldsymbol{\Theta}$ ſo

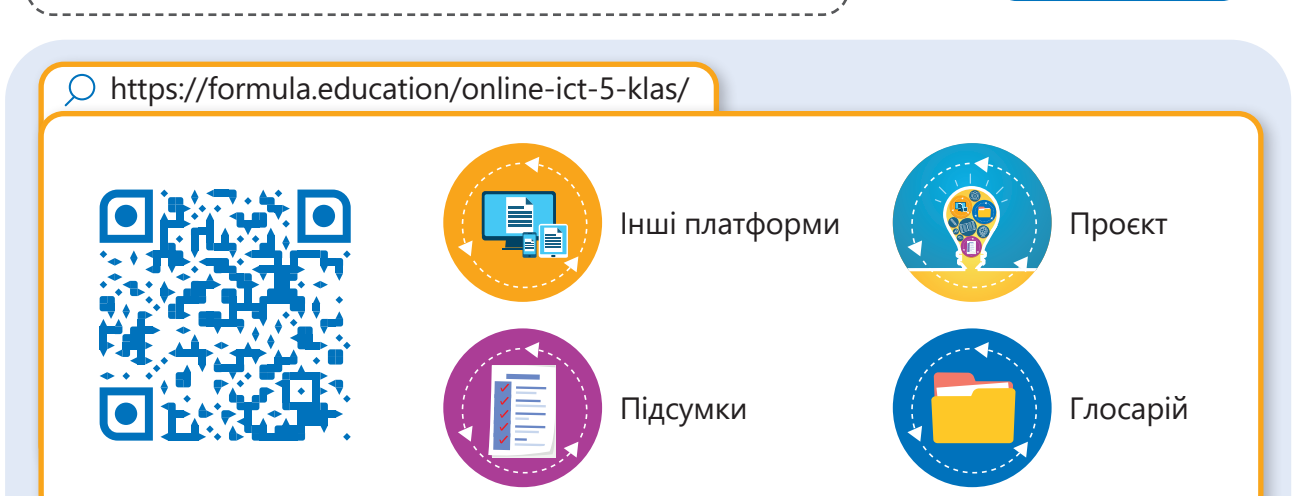

## 4. Алгоритми та програми

#### **Вітаю! З поверненням!**

**Настав час пригадати виконавця, який допомогає вам дослідити світ комп'ютерного програмування Scratch!** 

**Комп'ютер може виконувати багато завдань за допомогою програм. І ви можете запрограмувати його саме так, як ви хочете, якщо знаєте, як створити та реалізувати правильний алгоритм. Станьте розробниками і почніть створення власної програми!**

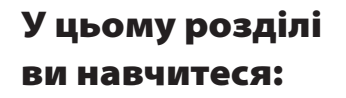

- **> співпрацювати зі спрайтами в Scratch;**
- **> визначати основи середовища Scratch і блоки Scratch;**
- **> працювати зі сценою та змінювати її фон;**
- **> писати сценарії для відтворення звуку або музики;**
- **> малювати в Scratch;**
- **> розкладати задачу на підзадачі;**
- **> описувати розв'язання для кожної підзадачі;**
- **> описувати розв'язання основної задачі як алгоритм.** Програмне забезпечення:

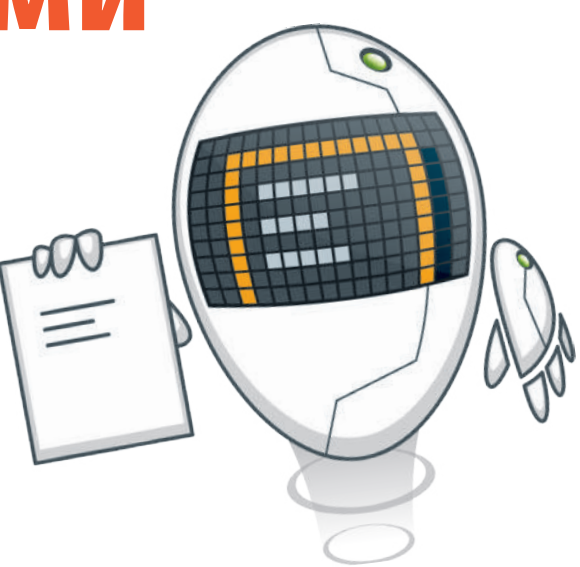

#### У цьому розділі ви дізнаєтесь:

- **> що таке алгоритм, програма і блок-схема;**
- **> як розв'язати задачу за допомогою комп'ютера;**
- **> що таке спрайт і як використовувати його образи;**
- **> як використовувати блоки Scratch для введення та виведення даних;**
- **> як використовувати умови для прийняття рішень у Scratch;**
- **> як працюють цикли;**
- **> як події, як-от натискання клавіші, працюють в Scratch.**

**> Scratch.** 

Тема 1 Алгоритм. Пригадаймо Scratch

#### Алгоритм

**Алгоритм** – це детальний покроковий набір інструкцій для розв'язання проблеми або виконання завдання.

Під час виконання алгоритму дуже важливий порядок дій. Для конкретного результату кроки потрібно виконати в правильному порядку.

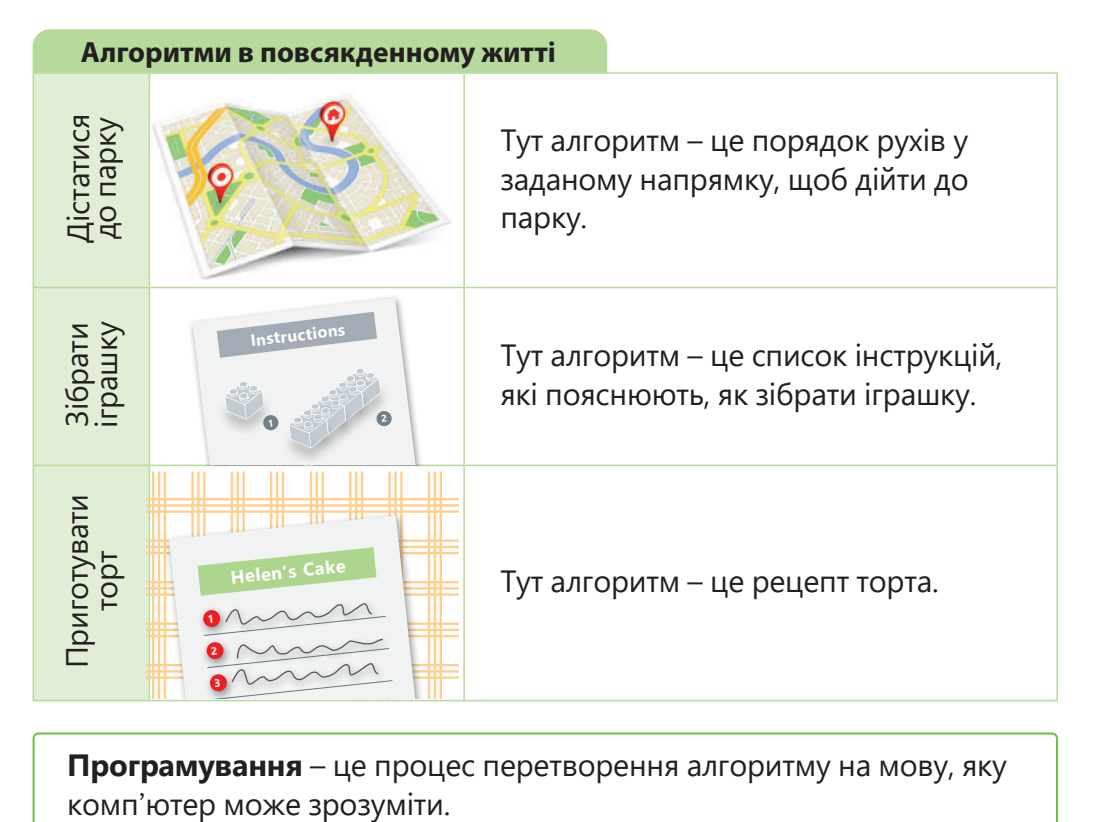

**Програмування** – це процес перетворення алгоритму на мову, яку **5**

#### **ДОВІДКА**

Опанувати програмування – означає навчитися розв'язувати поставлені задачі за допомогою написання коду.

#### Приклад із повсякденного життя

Ви хочете зробити бутерброд із плавленим сиром. Це не схоже на складне завдання, але подивимось, як його розкласти на ще простіші кроки. Коли ви хочете вирішити проблему, вам потрібно розбити її на прості кроки. Подолавши усі кроки, вам вдасться розв'язати основну проблему. Отже, рецепт приготування бутерброду - це **алгоритм**, який потрібно виконати згідно цього рецепту.

图图

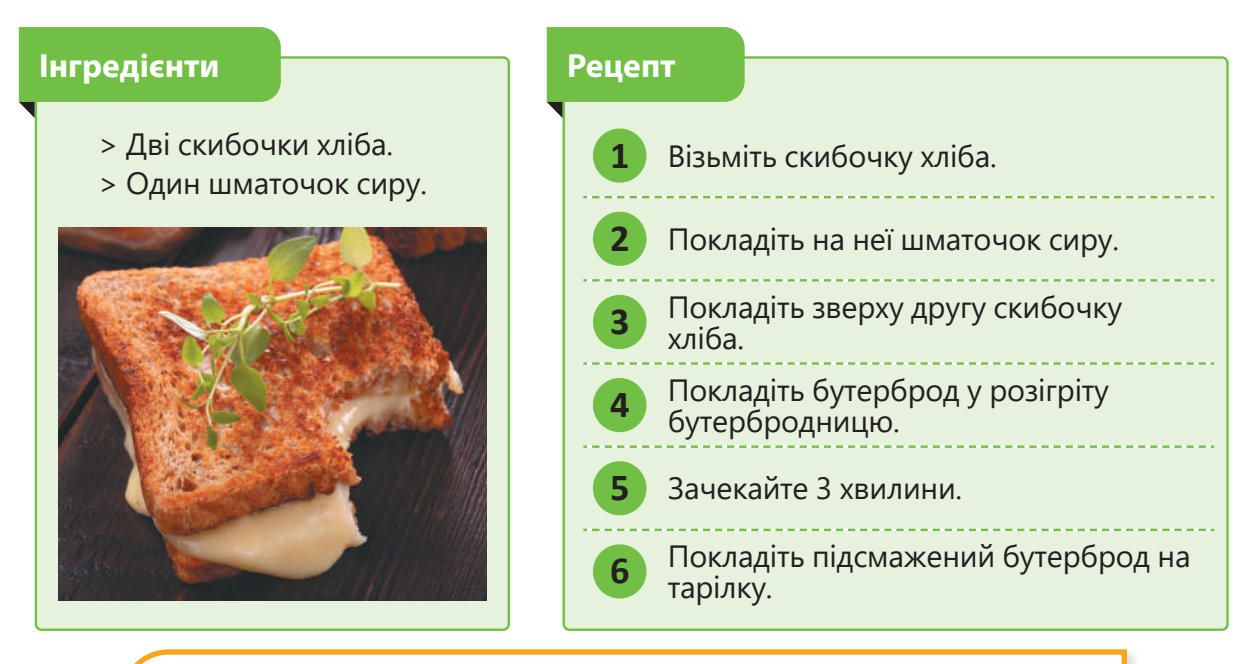

*Якщо ви хочете зробити бутерброди для всієї родини, скільки разів вам доведеться повторити цю послідовність дій?*

#### Scratch

Тепер познайомся зі **Scratch** – мовою програмування, призначеною для надзвичайно легкого і веселого кодування. Завдяки простому інтерфейсу Scratch ви зможете створити власну програму. Єдине, що вам потрібно робити – це перетягувати блоки в області сценарію та з'єднувати їх між собою як деталі конструктора LEGO®.

Scratch існує в онлайн та офлайн-версії. У цій книжці ви будете використовувати онлайнверсію Scratch.

Перейдіть за посиланням https://scratch.mit.edu/ та розгляньте головну сторінку Scratch.

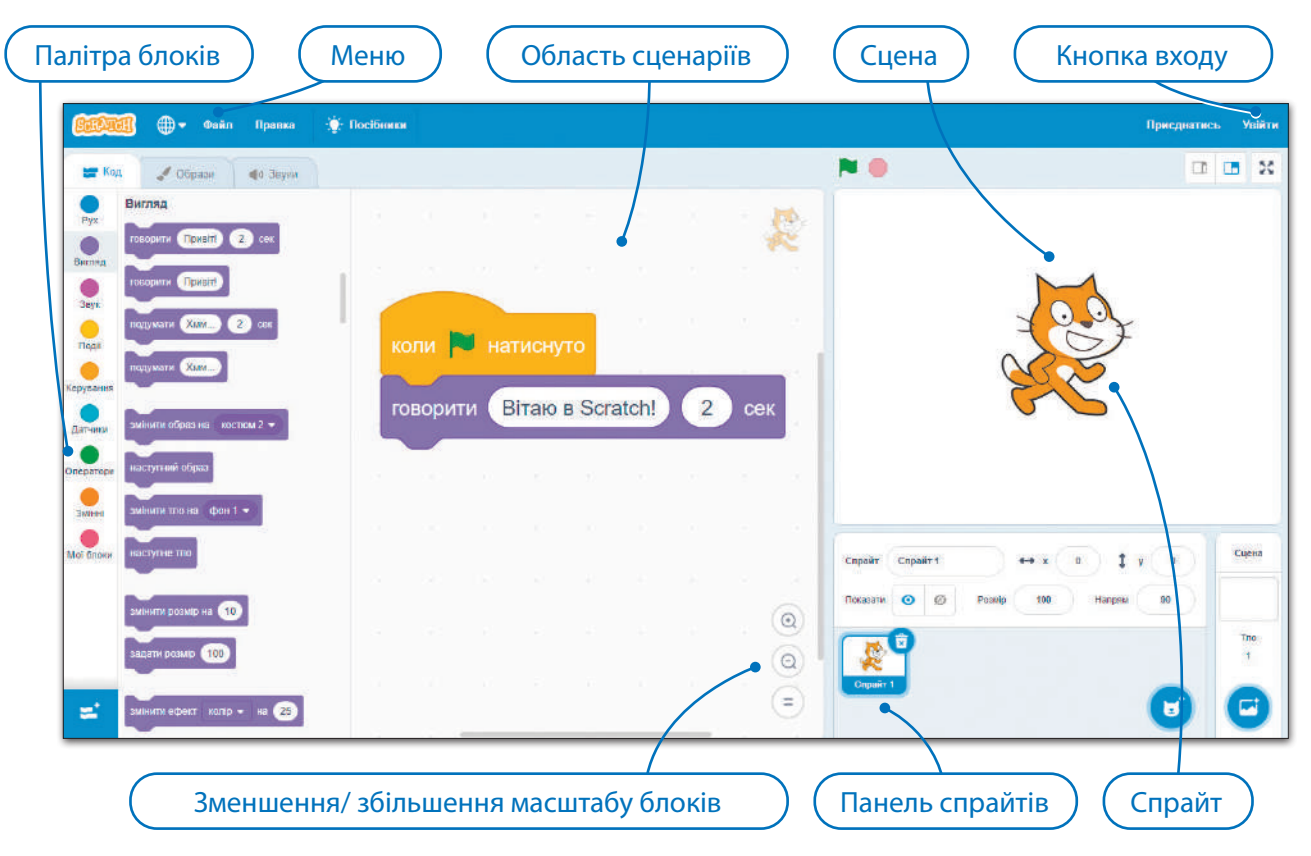

#### Працюємо онлайн

Використовуючи онлайн-версію Scratch, ви можете зберегти свою роботу в інтернеті та отримати доступ до своїх проєктів з будь-якого браузера. Усе, що вам потрібно зробити, – це створити обліковий запис Scratch та увійти.

Ви також можете поділитися своїми сценаріями Scratch з іншими членами спільноти Scratch після реєстрації.

Редактор Scratch Online можна використовувати з акаунтом або без акаунта Scratch. Якщо у вас немає акаунта Scratch, ви можете зберігати проєкти на своєму комп'ютері.

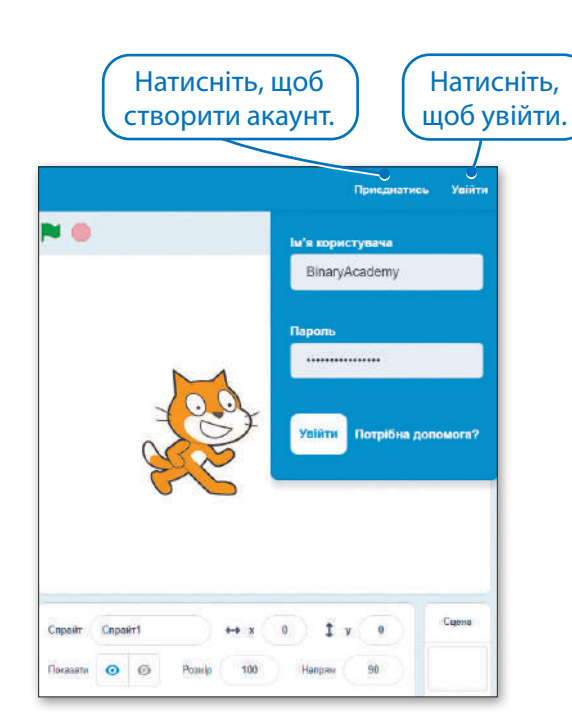

Натисніть та введіть назву проєкту. ) (Ваші проєкти

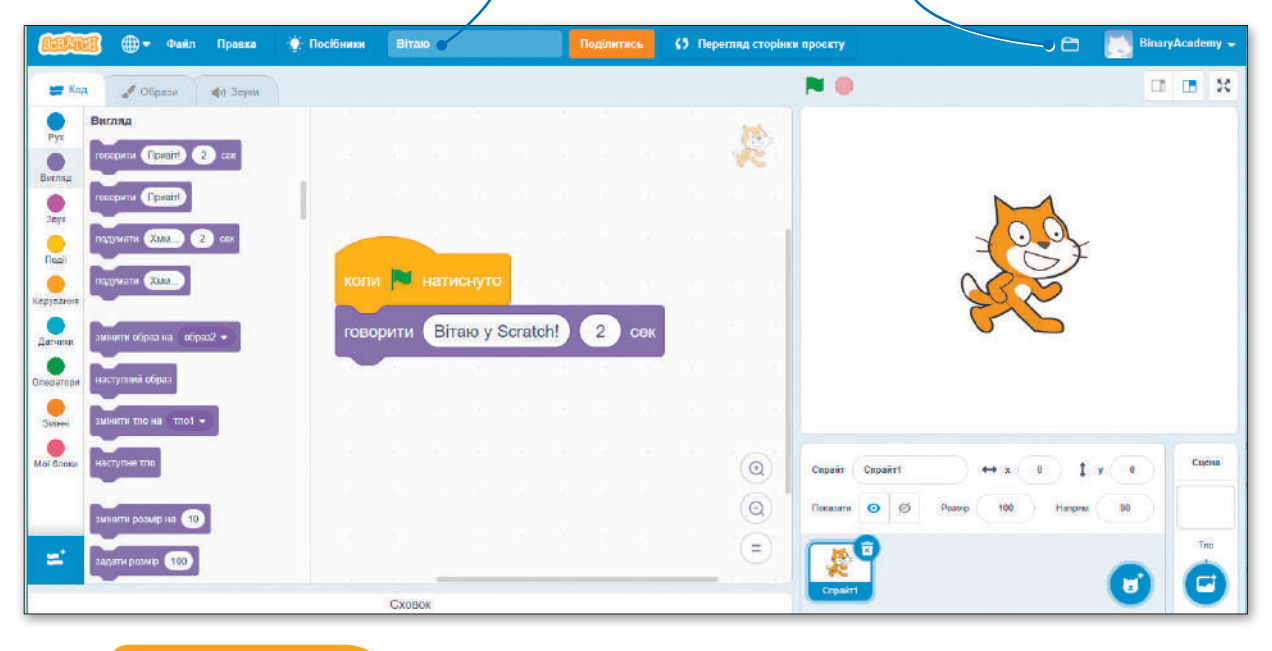

#### **ІСТОРІЯ**

Scratch розроблено MIT Media Lab і перекладено більш ніж на 70 мов.

#### Панель інструментів

Панель інструментів у верхній частині вікна програми містить меню **Файл** і меню **Правка**. Scratch може працювати з різними мовами. За допомогою кнопки **Мова** ви можете вибрати будь-яку з них.

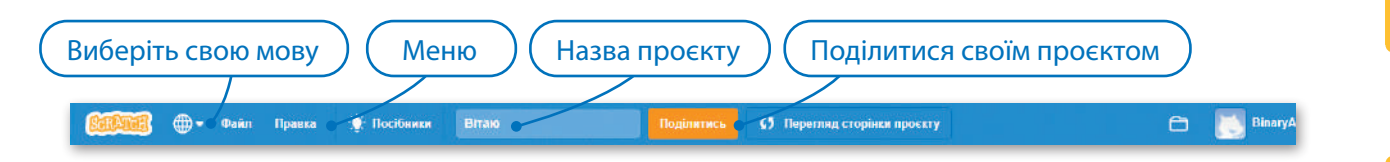

#### Область сценарію

**Область сценарію** – це область, де ви розміщуєте блоки, щоб сформувати сценарії.

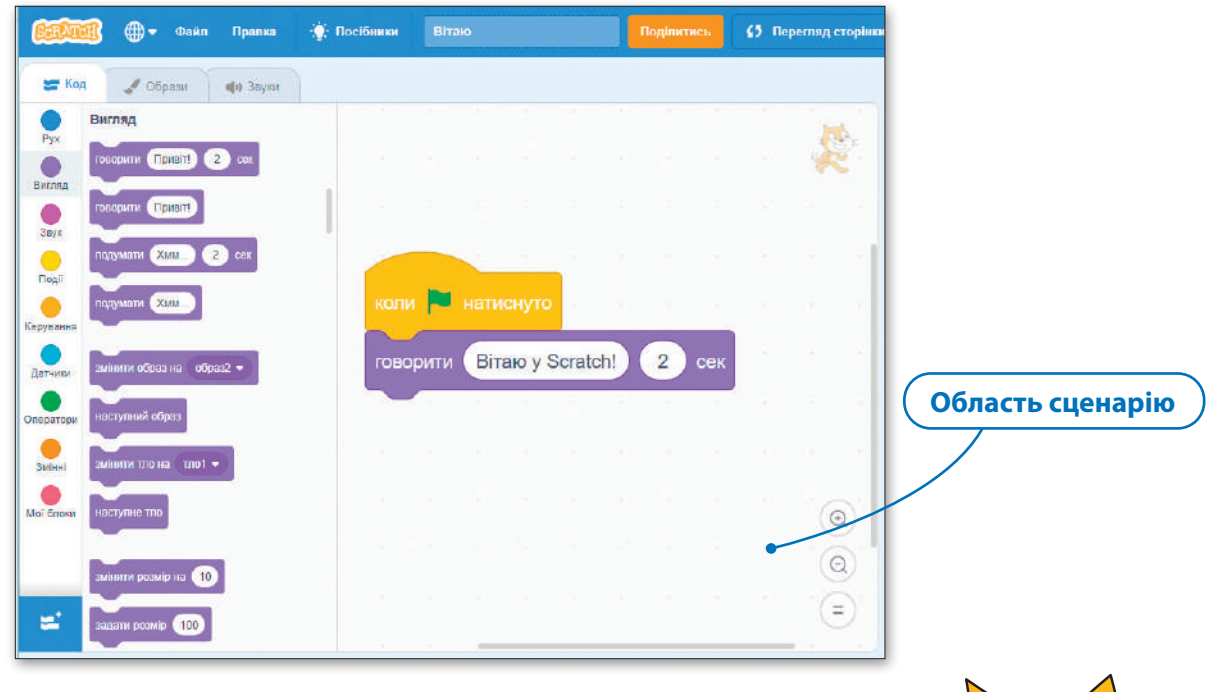

#### Спрайт

**Спрайт** – це об'єкт, який виконує дії в проєкті. Спрайт за замовчуванням – Кіт. Ви можете знайти різні спрайти в бібліотеці спрайтів і додати їх до свого проєкту. Можна навіть завантажити спрайт зі свого комп'ютера.

Проєкт Scratch може містити більше одного спрайта.

#### Сцена

Перегляньте результат виконання створених вами сценаріїв на сцені. **Сцена** – зображення проєкту. Іншими словами, спрайти – це «актори», а сцена – це «сцена», де відбувається вистава.

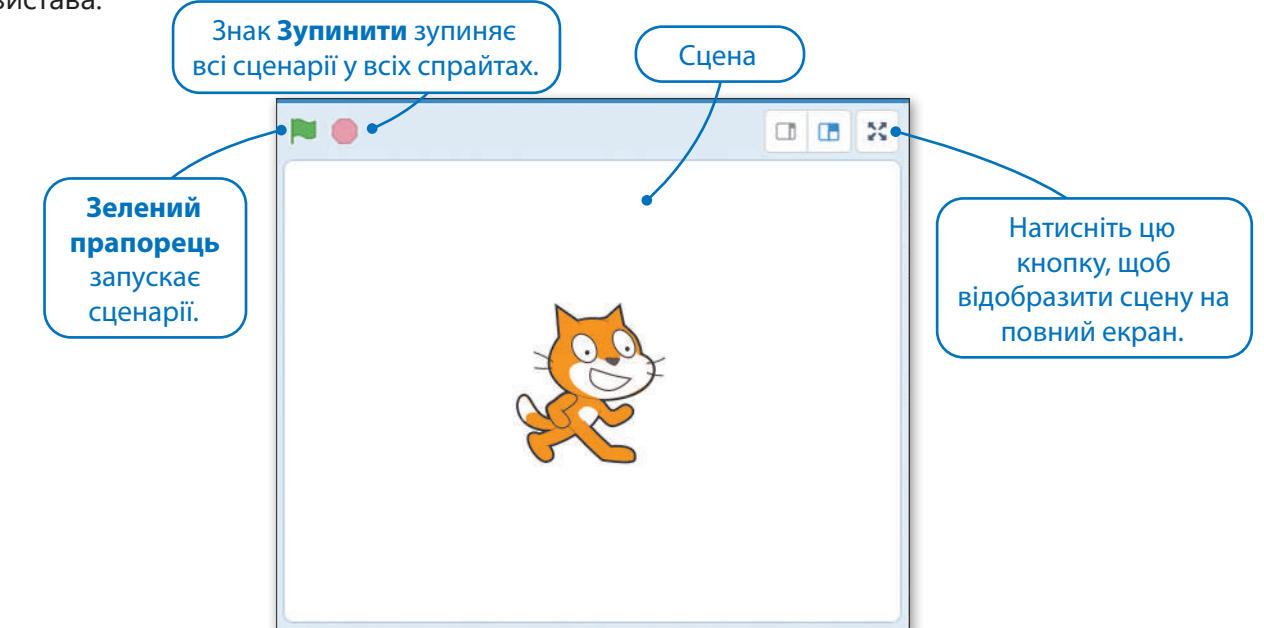

# B

#### Рухайте спрайти

Ви можете змінити розташування спрайта на сцені. Усе, що потрібно зробити, – це натиснути на спрайт і перетягнути його в будь-яке місце на сцені.

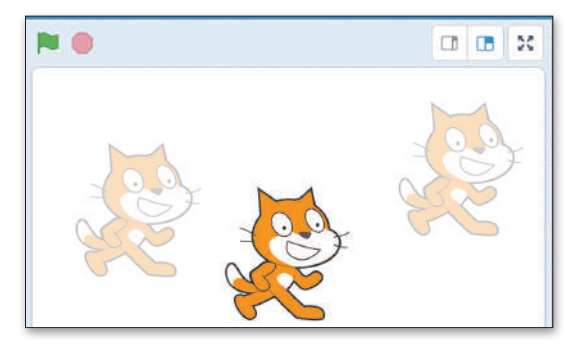

#### Фон (тло)

**Фон (тло)** – змінює вигляд сцени. Кожен фон можна повністю відредагувати та видалити. Ви також можете створити власний фон.

**Щоб змінити фон сцени:**

- > натисніть **Обрати тло <sup>0</sup>;**
- > з'явиться вікно **Оберіть тло** <sup>2</sup> ;
- > виберіть фон із бібліотеки і натисніть на нього **<sup>3</sup>** ;
- > новий фон буде додано на сцену **<sup>4</sup>** .

*Сцена повинна мати хоча б один фон (тло). За замовчуванням, тло – це просто білий колір.*

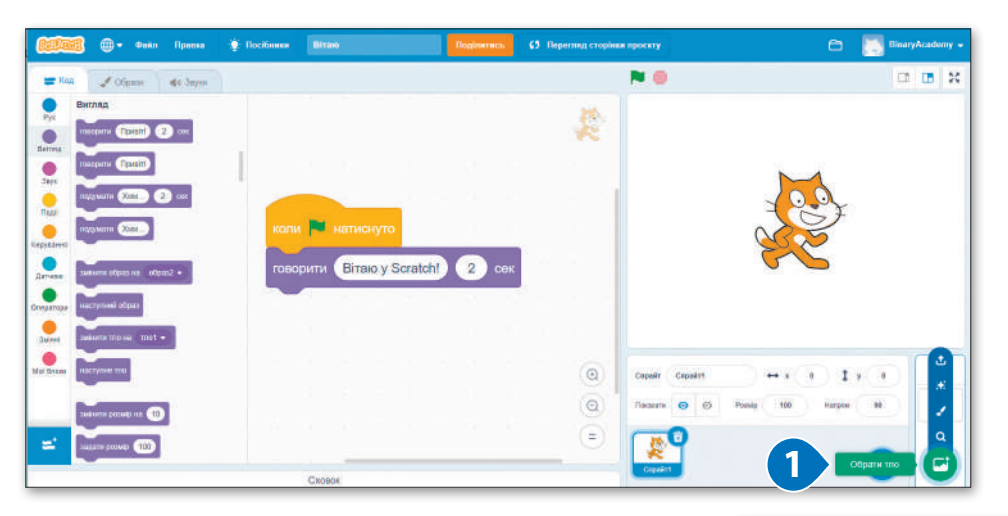

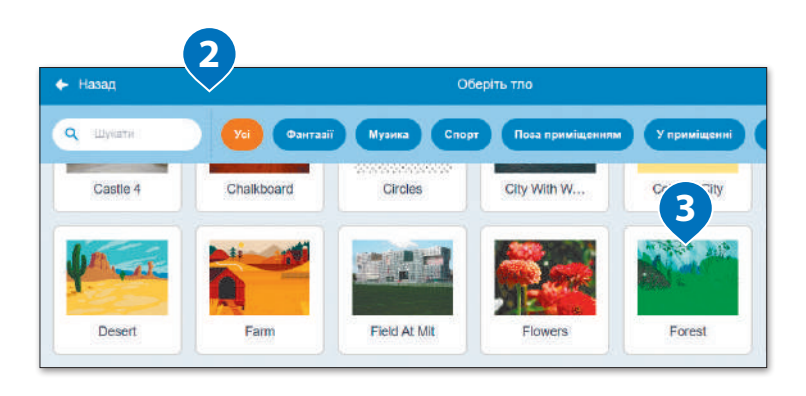

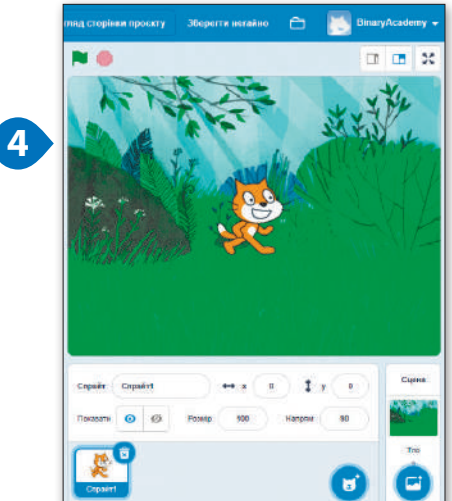

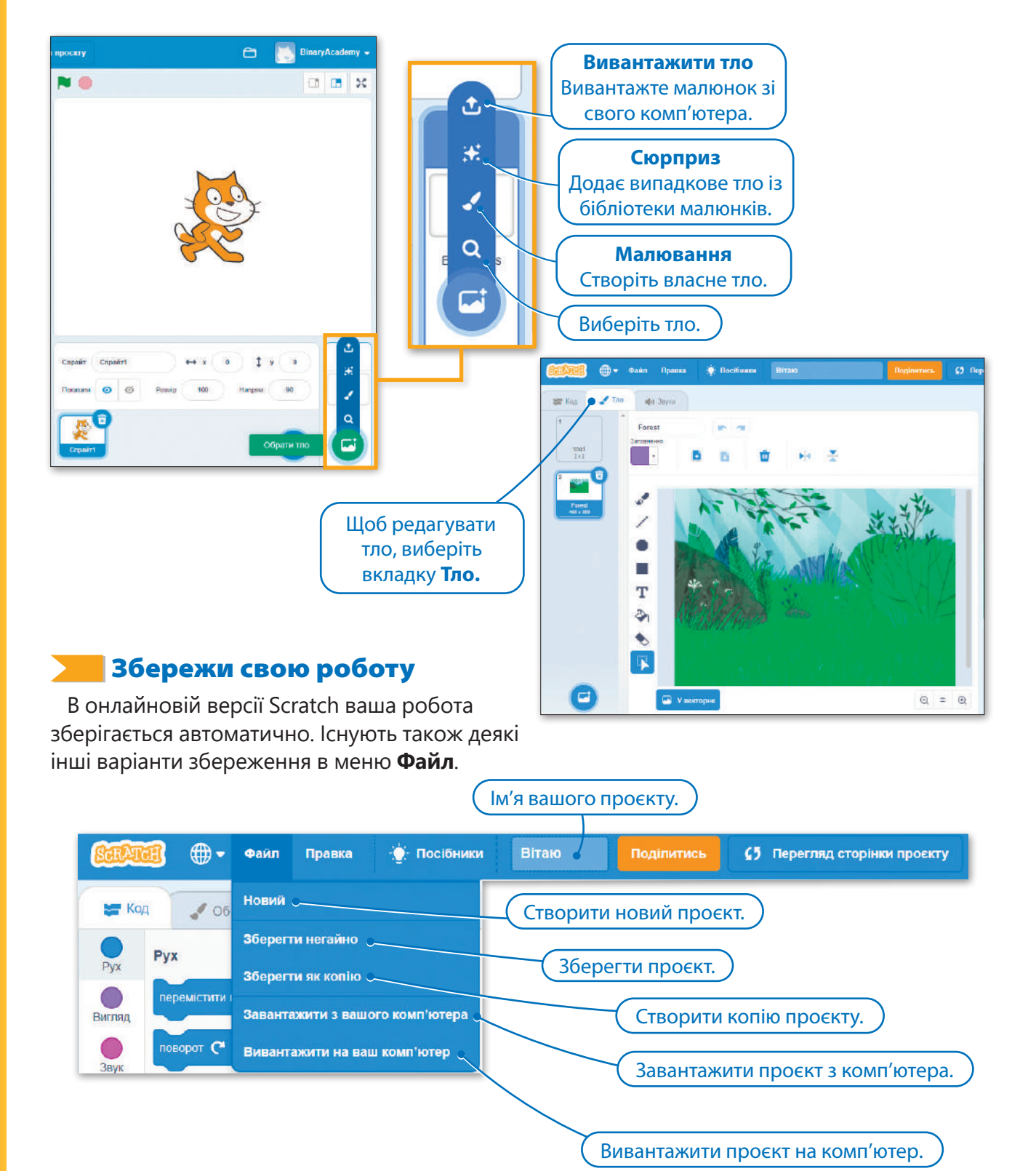

#### Практичне завдання

*Створіть новий проєкт у Scratch і зробіть його схожим на той, що на малюнку. Переміcтіть спрайт у центр сцени. Назвіть свій проєкт «Концерт» та збережіть його.*

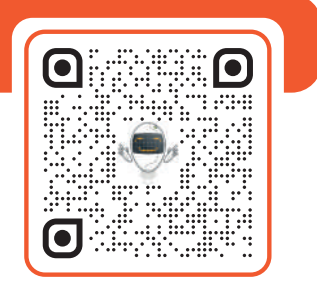

#### Тема 2 Як створити програму

#### Що таке програма?

Ви вже знаєте різницю між апаратним та програмним забезпеченням, тобто різницю між пристроями та комп'ютерними програмами, які роблять пристрої корисними! Але що таке програма насправді?

**Комп'ютерна програма** – це список інструкцій (команд), що зберігаються у вигляді файлу на жорсткому диску. Програма має бути написана однією з мов програмування та використовуватися комп'ютером для досягнення конкретної мети.

#### **Хто пише програми?**

**Як вони пишуть програму для малювання чи гру?**

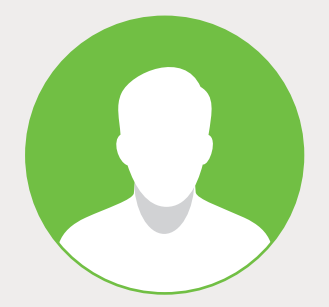

**Програму пише програміст/програмістка.** Неможливо написати програму з 0 та 1, які розуміє комп'ютер, тому програмісти пишуть мовами програмування. Щойно програма написана, програміст використовує програмне забезпечення, щоб перетворити цю програму в зрозумілі комп'ютеру 0 та 1.

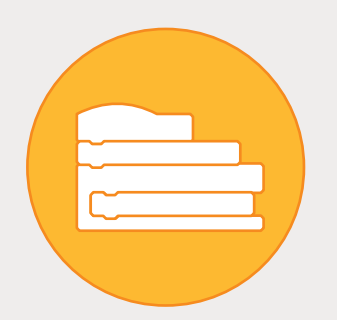

**Мова програмування** – це як звичайна мова, але вона має дуже обмежений список слів і точні правила.

Залежно від проблеми/задачі використовують різні мови програмування. Ви навчитесь користуватися **Scratch** – простою мовою програмування для початківців!

#### **ДОВІДКА**

Програмісти/програмістки або інженери/інженерки програмного забезпечення – люди, які створюють програми. Це все різні назви для одної професії.

#### Дотримуйся інструкцій

Іноді ви не звертаєте увагу на алгоритми, які виконуєте, щоб досягти мети. Наприклад, коли ви встаєте щоранку, то дотримуєтесь порядку певних дій.

Інструкції та алгоритми в нашому житті не завжди зрозумілі, й іноді доводиться самостійно вирішувати, що робити. Однак комп'ютери не можуть ухвалювати рішення самотужки. Вони повинні дотримуватися дуже чітких вказівок.

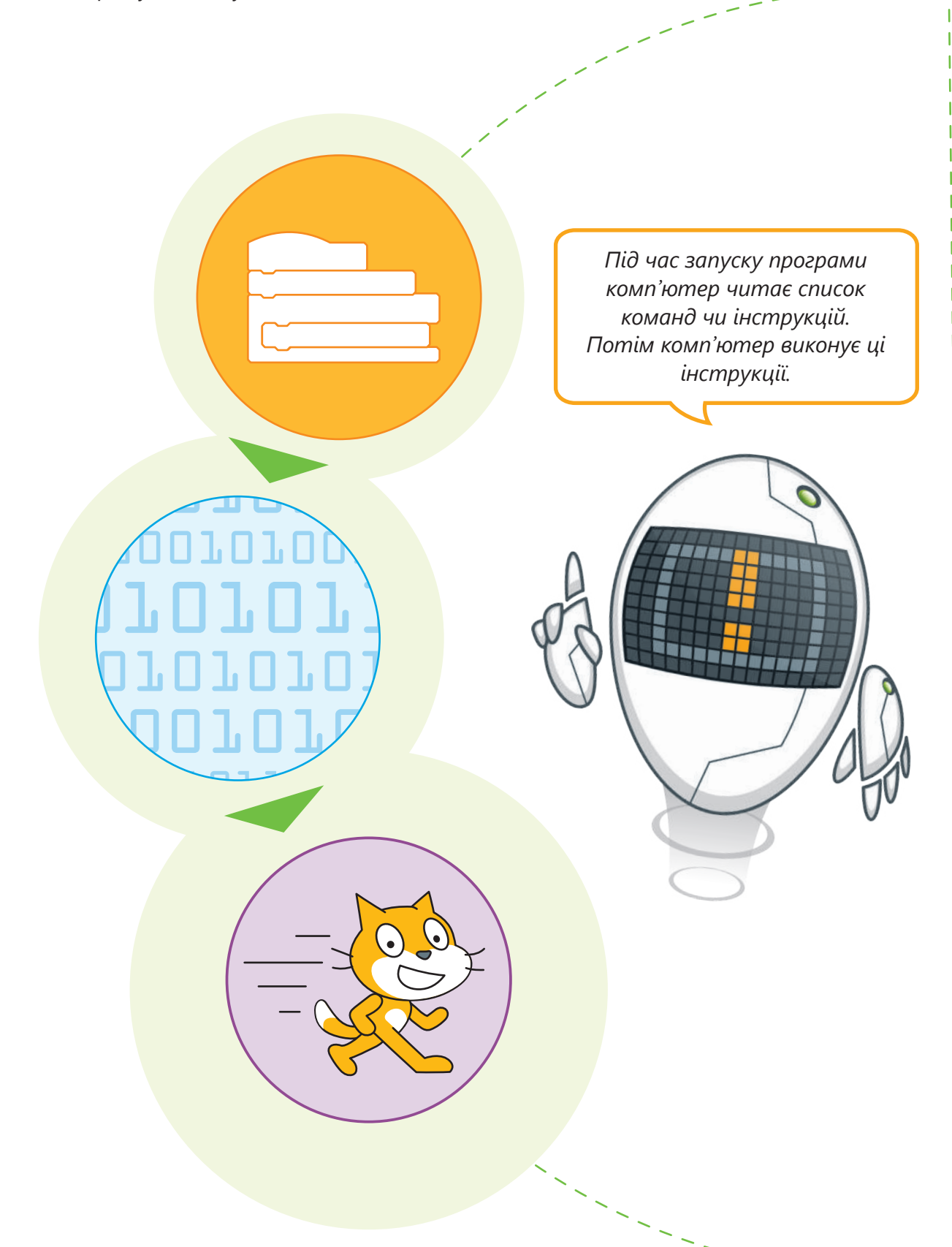

#### Кроки для створення програми

Для створення програми потрібно виконати кілька кроків.

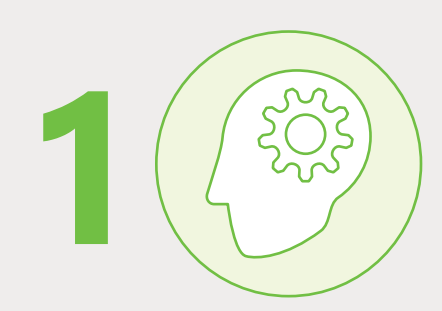

По-перше, перед тим як розпочати розробку програми, вам необхідно зрозуміти проблему, яку плануєте розв'язати за допомогою програми.

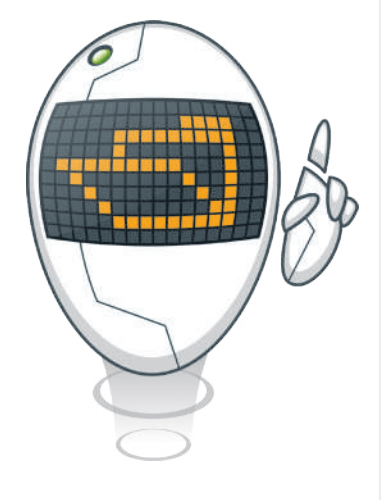

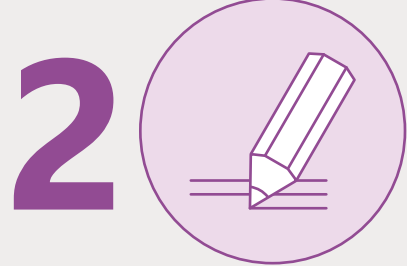

По-друге, вам потрібно придумати кроки, необхідні для розв'язання проблеми та створення алгоритму.

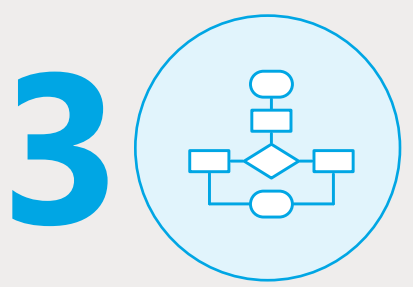

По-третє, треба створити блоксхему, щоб графічно відобразити кроки алгоритму.

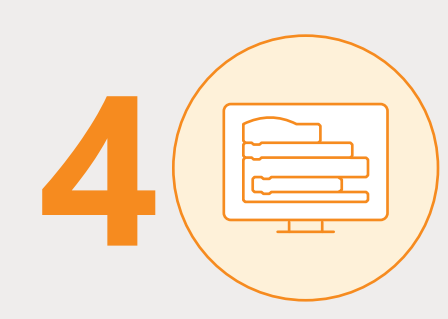

Нарешті, перетворюєте дії в код за допомогою команд мови програмування.

#### Знову про алгоритм

**Алгоритм** – це покроковий список інструкцій, яких потрібно дотримуватися для розв'язання проблеми.

Ці інструкції мають бути досить простими, щоб кожен крок можна було зробити, не замислюючись над ним. Алгоритми є і в реальному світі. Наприклад, рецепт – це алгоритм. Він говорить вам, які інгредієнти потрібні для приготування конкретної страви та які дії потрібно виконати.

*Комп'ютери роблять лише те, що люди наказують їм робити. Якщо ви дасте неправильні вказівки, результат також буде неправильним, або робота не буде виконана.*

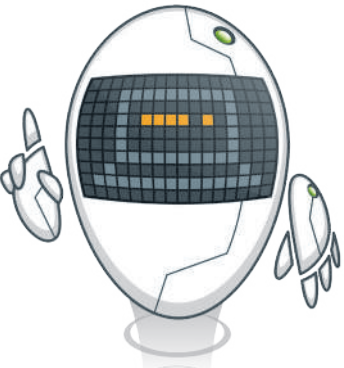

#### **Інгредієнти фруктового салату:**

- > полуниця;
- > виноград;
- > ананаси;
- > персики;
- > банани;
- > апельсини;
- > журавлина;
- > ківі;
- > коричневий цукор;
- > апельсиновий сік.

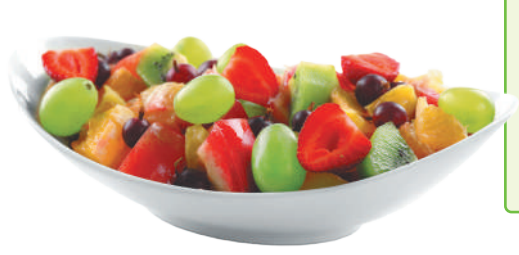

#### **Рецепт фруктового салату**

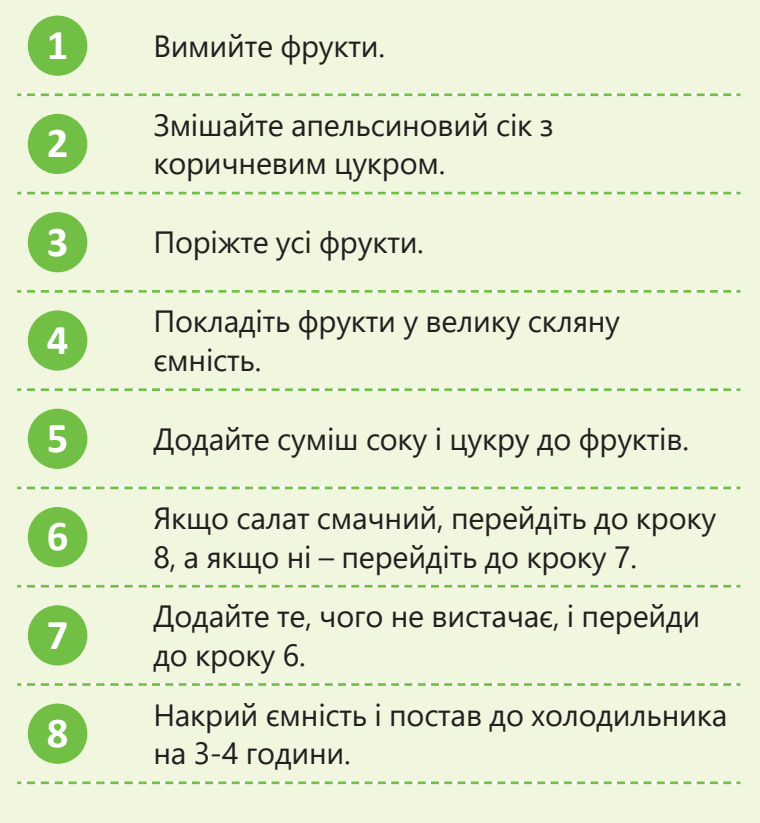

#### **ІСТОРІЯ**

Алгоритм походить від «Algoritmi» – латинської форми імені знаменитого персидського математика Мухаммеда ібн Муса аль-Хварізмі. Його праці з математики, географії та астрономії стала основою для виникнення математичних наук.

#### Блок-схема

**Блок-схема** – це схема, яка відображає алгоритм і показує кроки та їх порядок. Ця схема ілюструє чітке покрокове розв'язання проблеми.

Ви можете скласти блок-схему, щоб зрозуміти, як розв'язати проблему, перш ніж почати писати програму.

Щоб створити зрозумілі комп'ютеру кроки алгоритму, необхідно намалювати блок-схему, використовуючи чотири різіні типи блоків (для дій) і стрілки (для відображення порядку виконання).

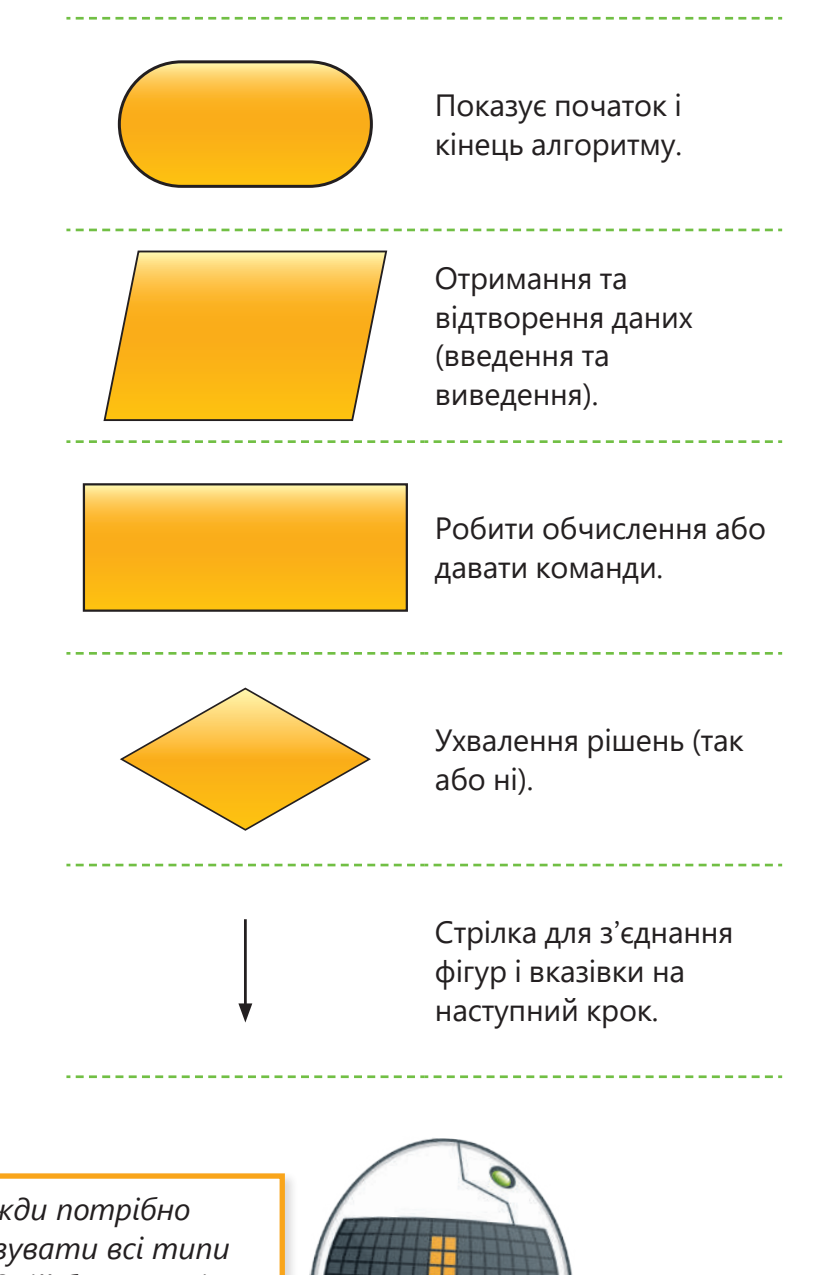

*Не завжди потрібно використовувати всі типи блоків в одній блок-схемі. Використовуй лише ті блоки,* 

*які потрібні Блок-схеми повинні бути намальовані однаково. Кожен крок – це окремий блок, і стрілки повинні показувати, яким шляхом рухатися*

#### Намалюй блок-схему

Щоб створити блок-схему, потрібно проаналізувати кроки алгоритму. Для рецепту фруктового салату блок-схема має такий вигляд.

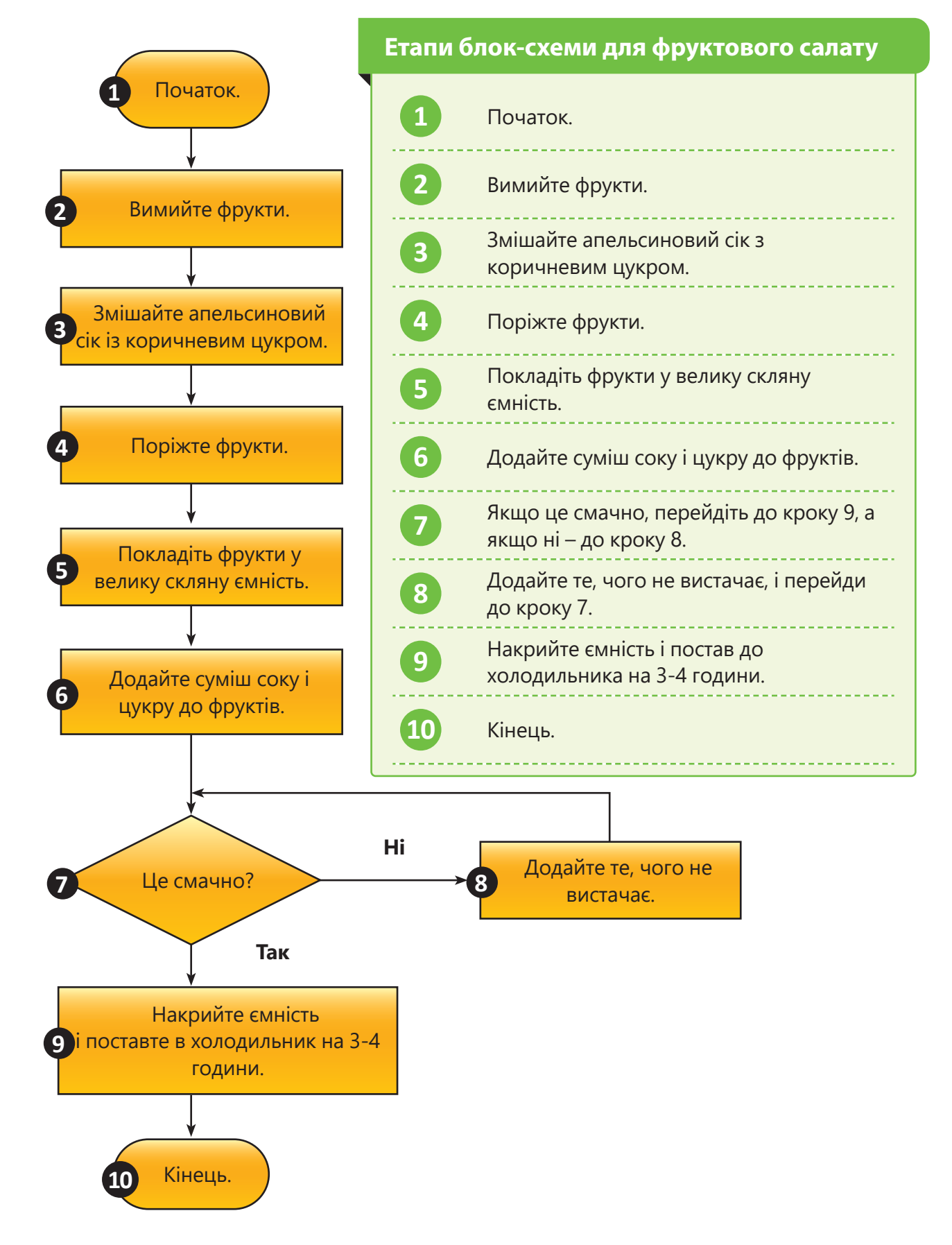

#### Як створити програму

#### Кроки для створення програми

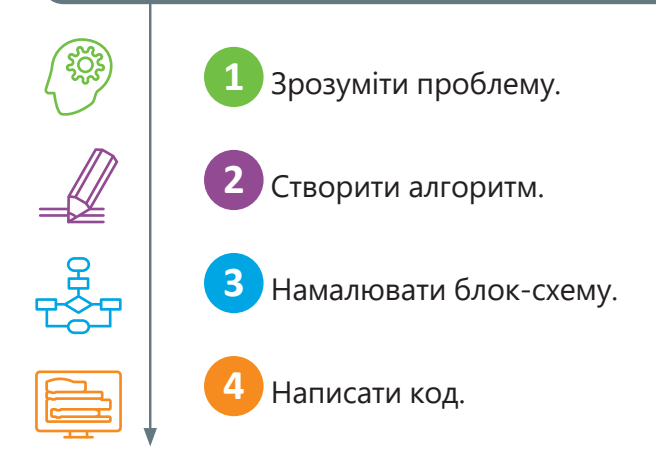

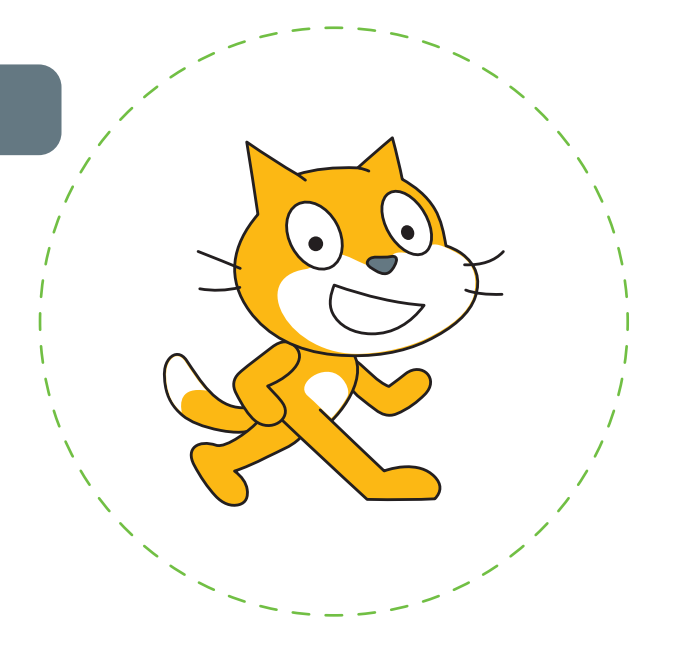

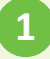

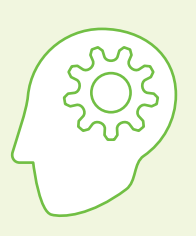

#### Зрозуміти проблему

Перш ніж розпочати розробку програми, ви маєте зрозуміти проблему, яку хочете розв'язати.

Наприклад, ви хочете, щоб спрайт запитав когось, якого він кольору, а потім, якщо він отримає правильну відповідь, щось сказав.

По-перше, вам треба подумати про кроки, які треба зробити для розв'язання цієї проблеми. Потрібно знати колір Кота. Перевірити, чи є відповідь правильною. І після цього потрібно змусити Кота щось сказати, якщо він отримає правильну відповідь.

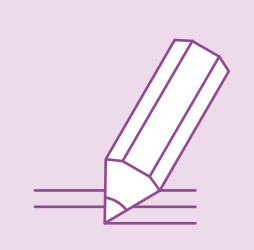

#### Створити алгоритм

**2**

Якщо ви запишете невеликі кроки, необхідні для розв'язання проблеми простою мовою, ви отримаєте алгоритм:

- > запитайте про колір Кота;
- > перевірте відповідь;
- > якщо відповідь «рудий», Кіт скаже «Няв».

 $\mathbb{Z}$ 

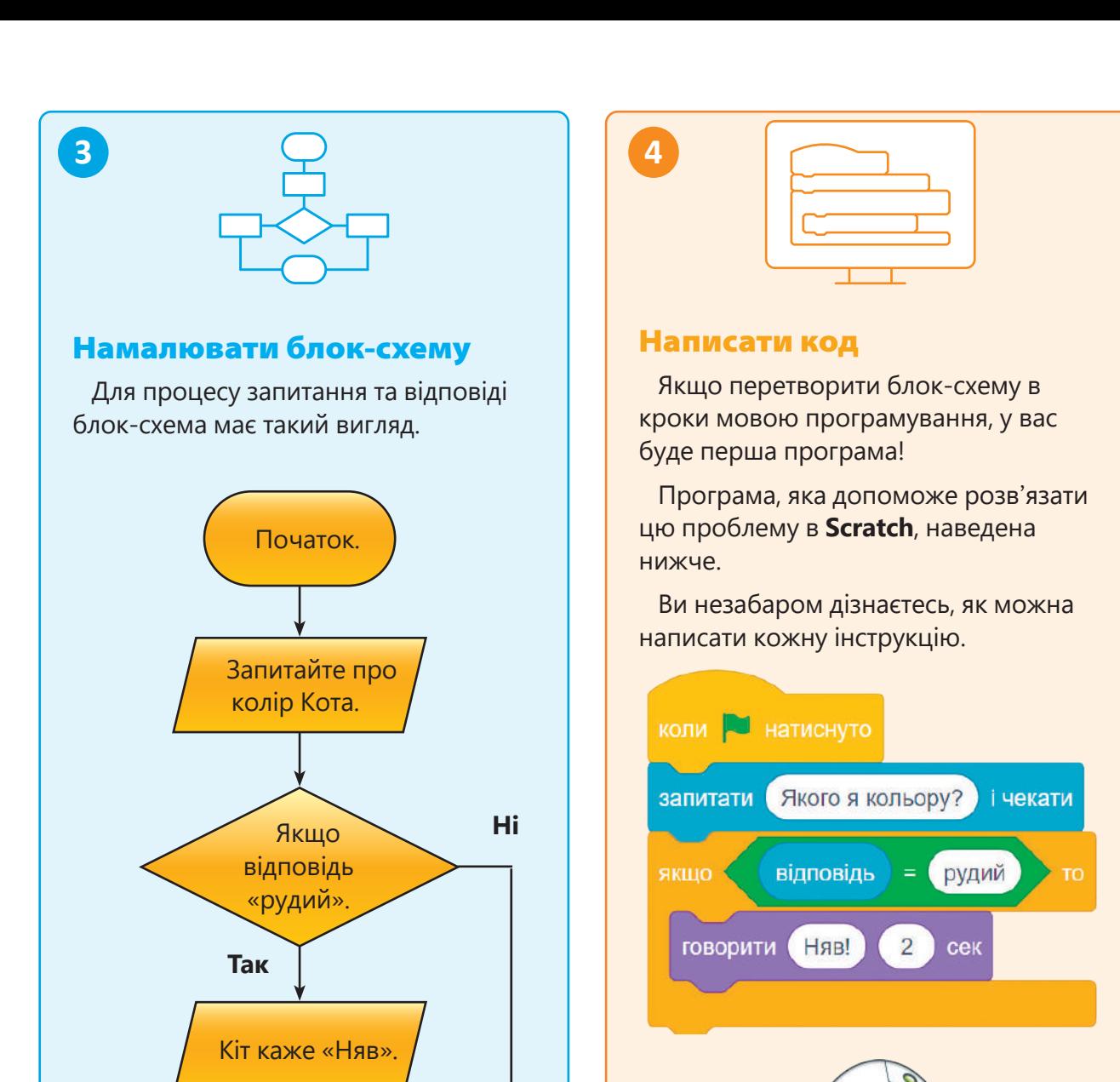

#### **ІСТОРІЯ**

Ада Лавлейс була першою програмісткою в історії. Вона написала кілька програм для механічного комп'ютера Чарльза Беббіджа в 1843 році. На жаль, Ада не знала, чи правильно працюють програми, бо машина так і не була закінчена! Її роботи були опубліковані в 1953 році.

#### Практичне завдання

Кінець.

*Реалізуйте запропонований алгоритм попередньо створивши блок-схему до нього. Дайте відповіді на питання.*

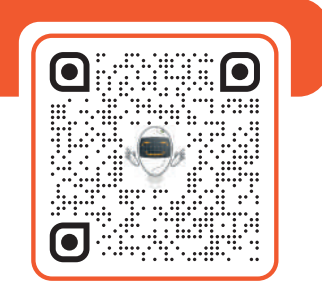

## Тема 3 Використання блоків

#### Палітра блоків

Команди в Scratch називаються **блоками**. Вони розташовані у вкладці **Код**. Для створення сценарію перетягніть блоки у вікно області сценаріїв. На палітрі блоків є 9 категорій. Кожна з них має свій колір і використовується для виконання певних завдань у програмі.

За потреби ви також можете додати більше категорій блоків як розширення.

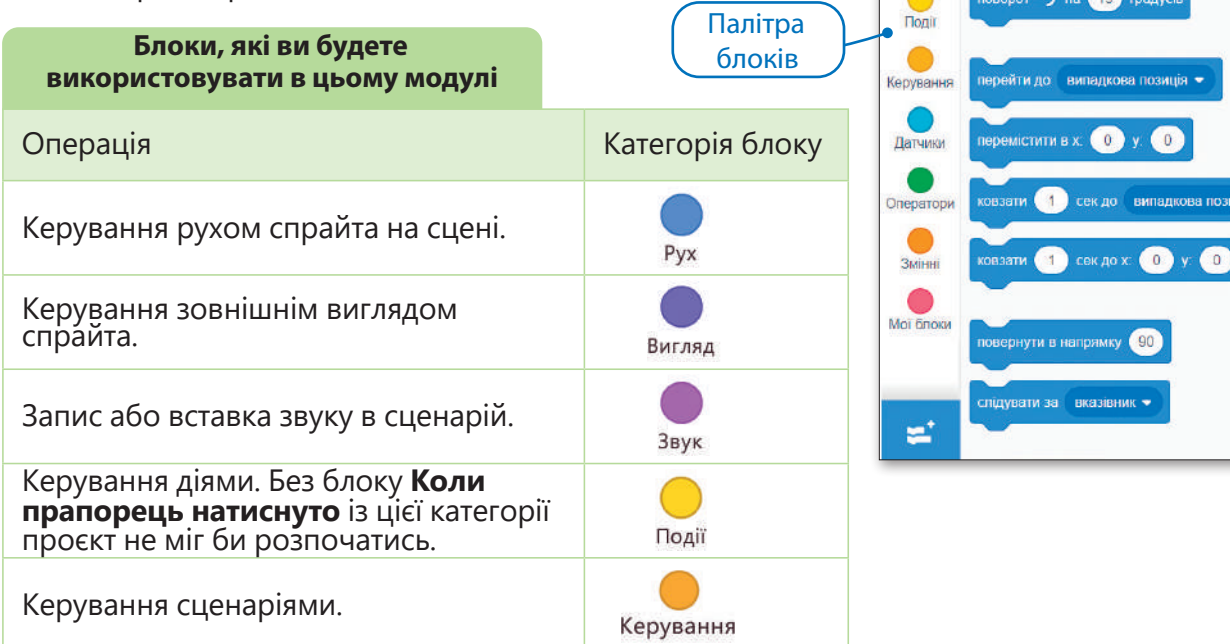

#### Створіть свій перший сценарій

Якщо натиснути на зелений прапорець, спрайт починає робити те, що ви запрограмували. Щоб активувати цю опцію, потрібно розмістити блок **Коли прапорець натиснуто** над сценарієм в області сценарію.

Ви можете знайти блок **Коли прапорець натиснуто** в категорії **Події.**

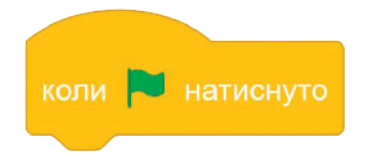

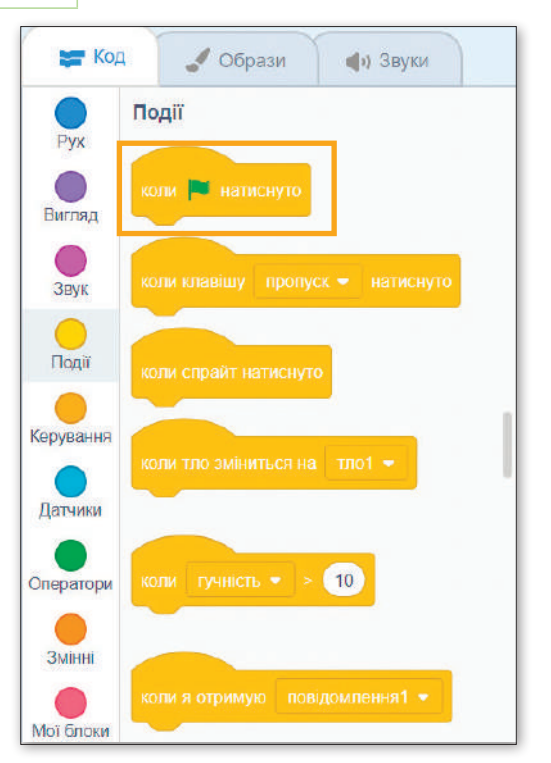

 $\bigoplus$  -

 $\overline{\phantom{a}}$ Образи

перемістити на 10 кроків

поворот С на 15 градусі

 $M$  Kol

 $Pyx$ 

 $\bigcirc$ Burnan

> O Звук

Pyx

Файл

Правка

**Ф)** Звуки

in +

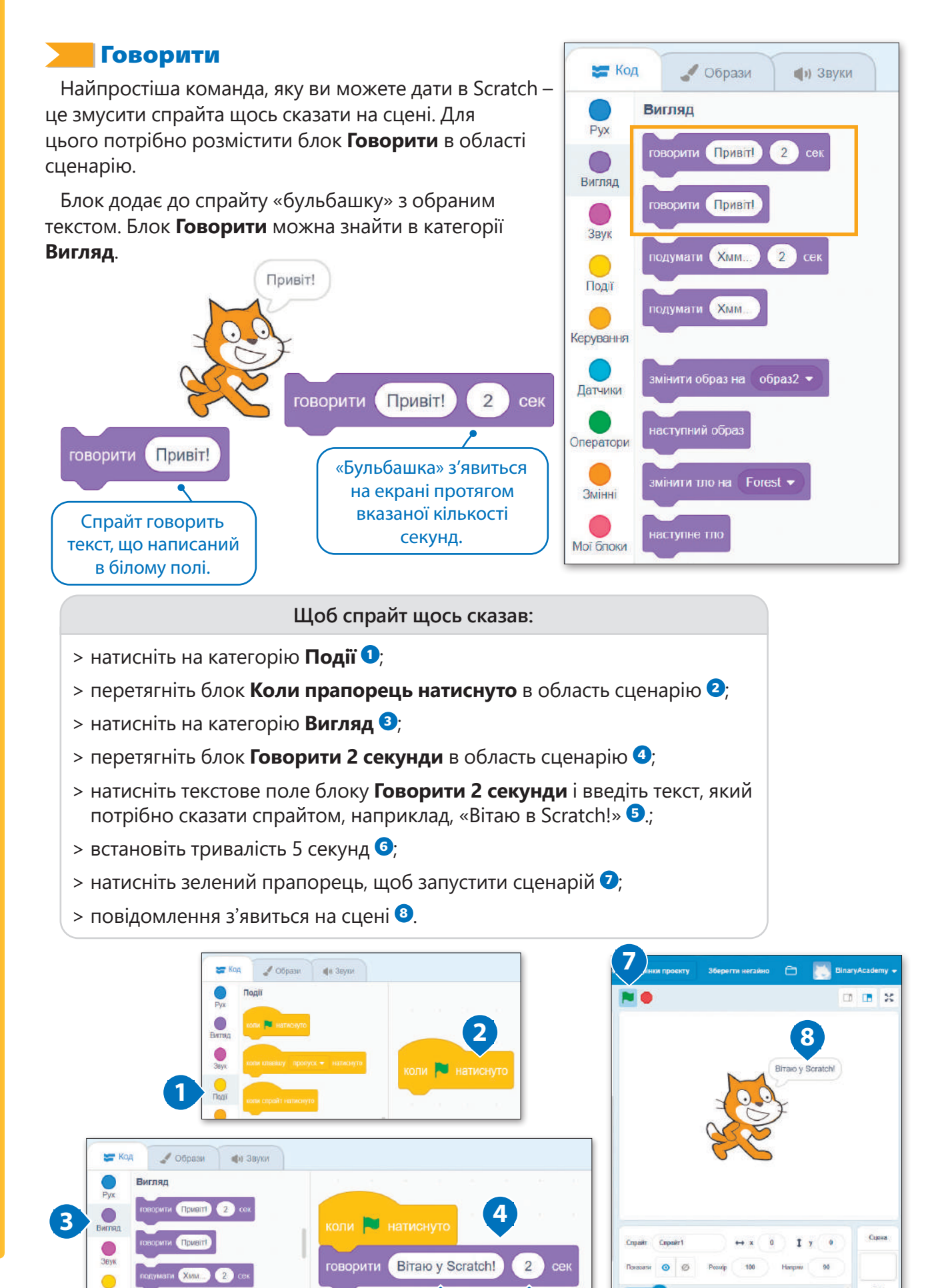

**5 6**

c

ø

# 口钞 E  $\mathbb{Z}$

#### Відредагуйте сценарій

Якщо ви клацните правою кнопкою миші на блок, ви зможете відредагувати його. Є три варіанти: **Дублювати, Додати коментар, Вилучити блок**.

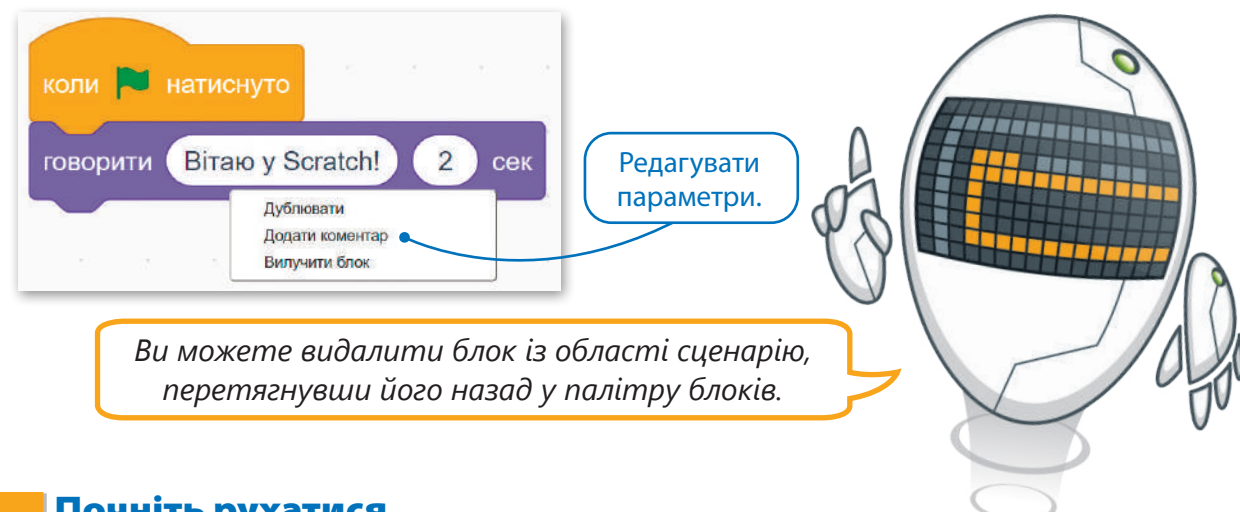

#### Почніть рухатися

Ще один базовий блок у Scratch – це блок **Перемістити**. За допомогою цього блоку ви можете переміщувати спрайт на сцені. Цей блок змушує спрайта рухатися на вказане число кроків у напрямку, куди спрайт розвернений. Стандартне значення – 10 і його можна змінити.

Ви можете знайти блок **Перемістити () кроків** у категорії **Рух**.

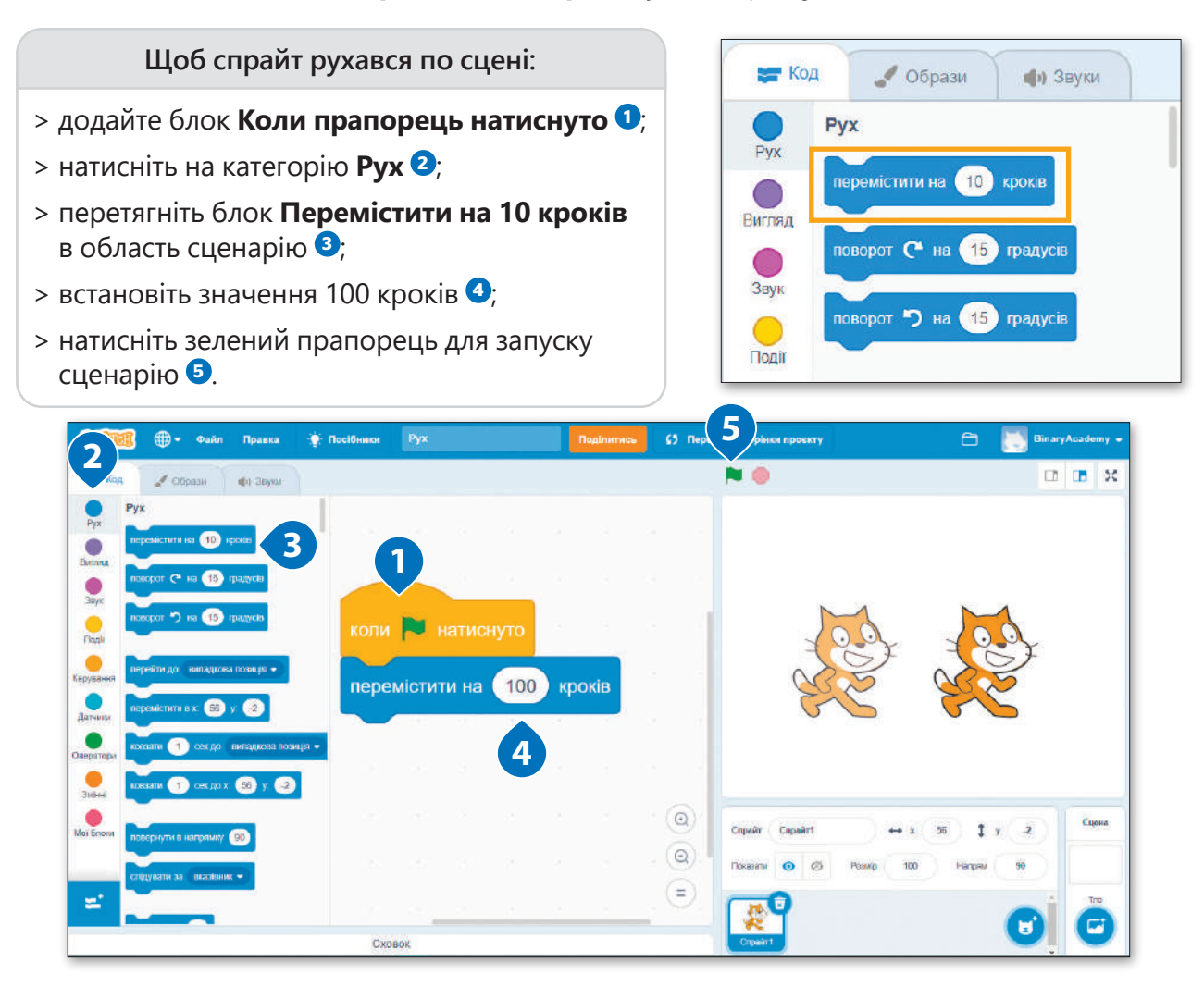

#### Повороти спрайта

Ви можете використовувати блок **Поворот**, щоб керувати спрайтом. Блок **Поворот** вказує спрайту зробити поворот на зазначену градусну міру кута за годинниковою або проти годинникової стрілки, залежно від того, який блок використовується. Значення за замовчуванням дорівнює 15 і може бути змінено.

Ви можете знайти блок **Поворот** у категорії **Рух**.

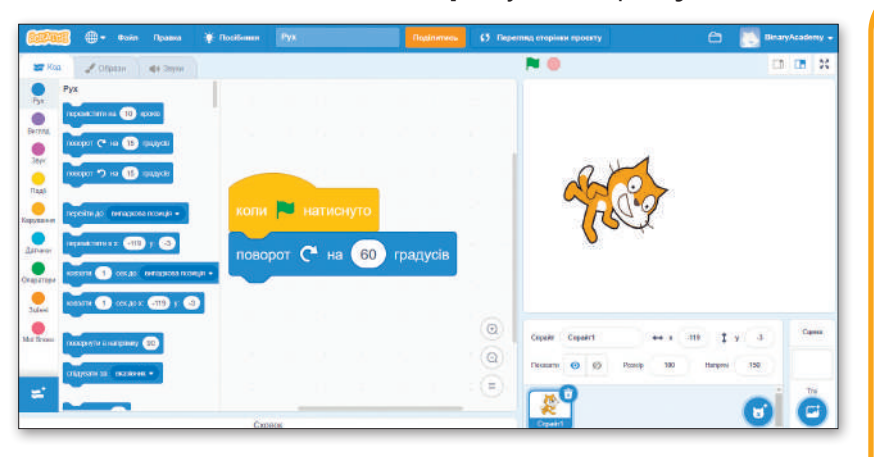

*Спробуйте наступний сценарій і подивіться, як повертається Кіт. Замініть поворот за годинниковою стрілкою на проти годинникової стрілки і перевірте результат. Ви можете видалити блок із області сценарію, перетягнувши його назад у палітру блоків.*

 $15$ 

градусів

градусів

#### Звукові ефекти

У програмі Scratch ви можете додати звукові ефекти до свого спрайта. Звук за замовчуванням «Няв!», бо базовий спрайт – Кіт. Є велика звукова бібліотека, з якої можна вибирати різні звуки. Також ви можете завантажити звук зі свого комп'ютера або навіть записати власний звук. Ви можете додати до сценарію стільки різних звуків, скільки захочете.

Звукові блоки розташовані в категорії **Звук**.

**Для відтворення звуку:**

поворот ( на 15

поворот • на

- > додайте блок **Коли прапорець натиснуто** з категорії **Події <sup>1</sup>** ;
- > додайте блок **Говорити** з категорії **Вигляд <sup>2</sup>** ;
- > натисніть на категорію **Звук <sup>3</sup>** ;
- > перетягніть блок **Відтворити звук до кінця** в область сценарію **<sup>4</sup>** .

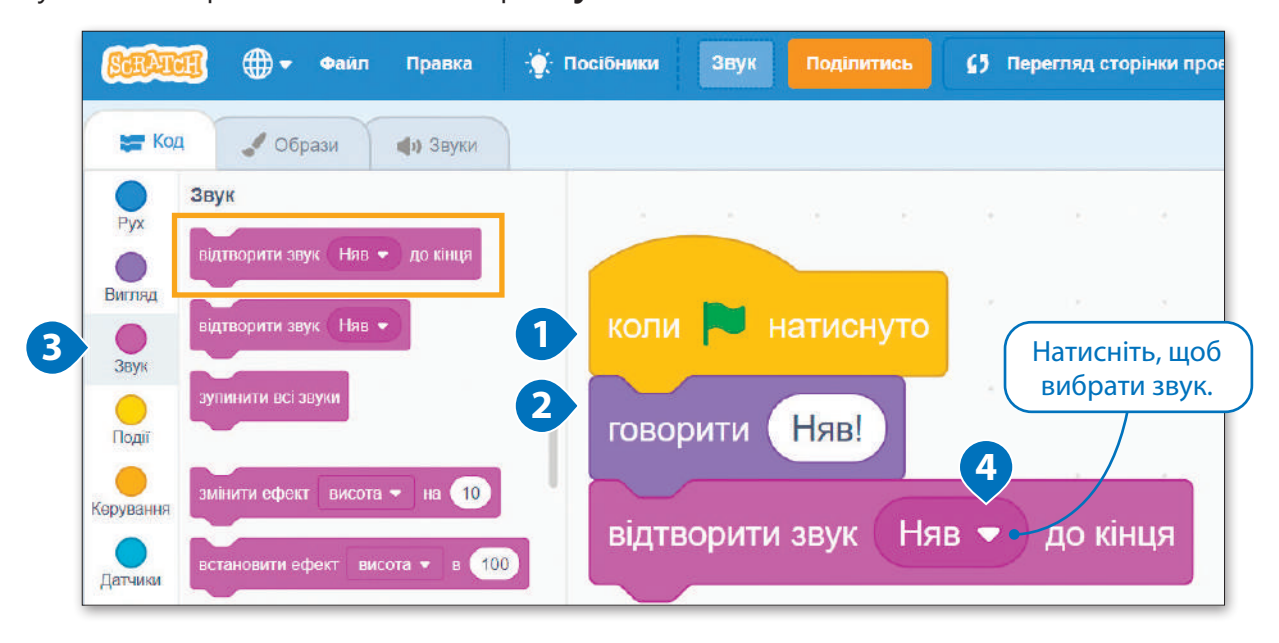

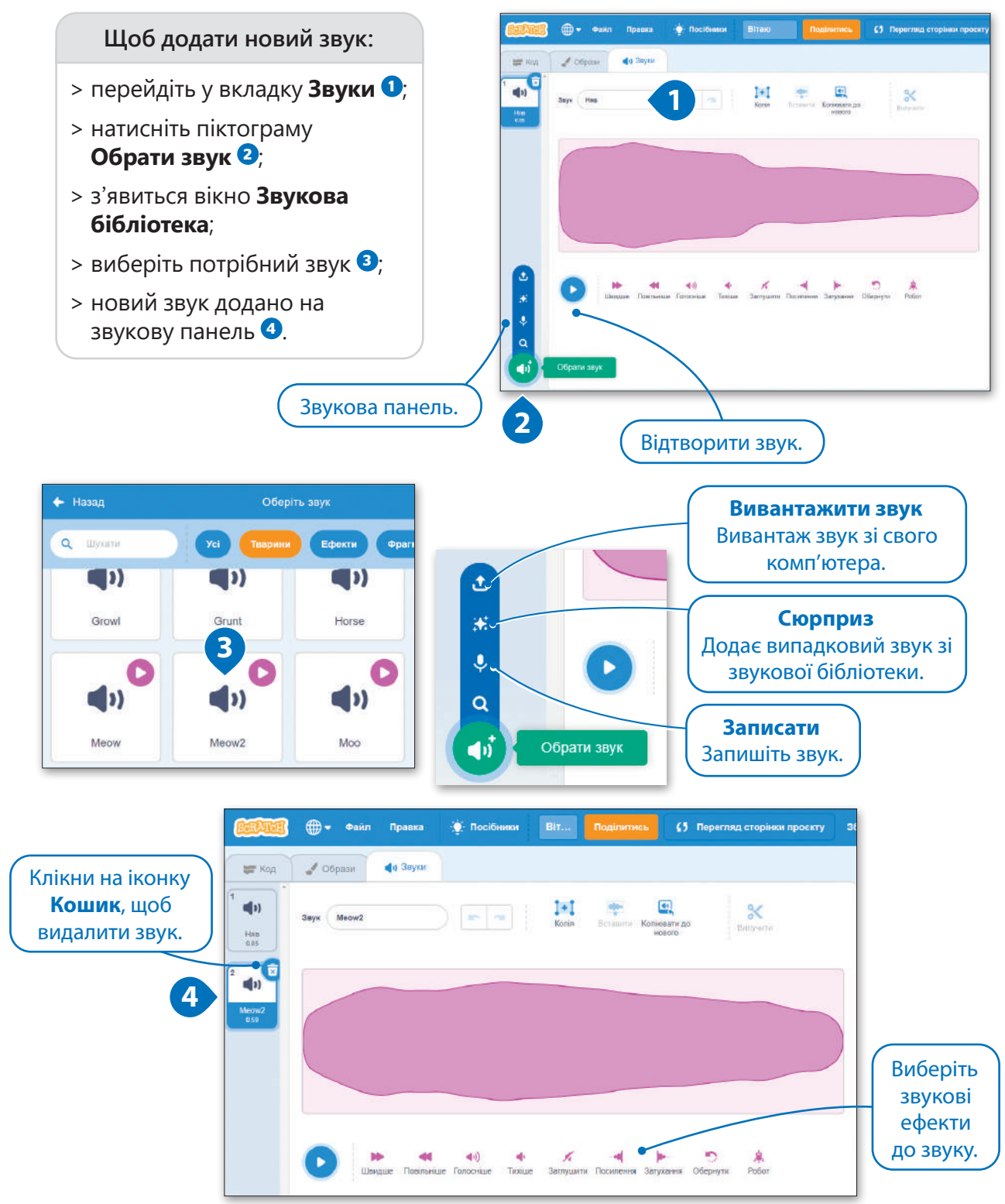

#### Практичне завдання

*Продовжіть роботу над проєктом «Концерт». Внесіть зміни до сценарійю за алгоритмом. Порівняйте результати.*

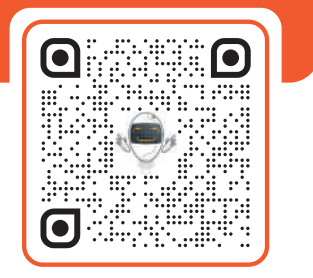

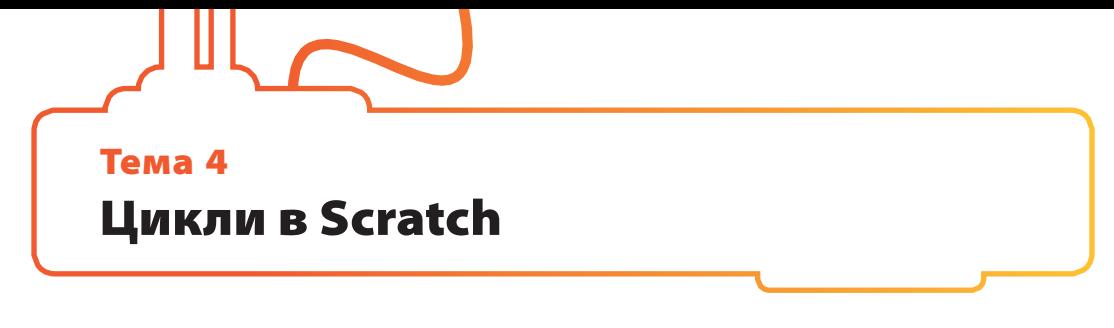

До цього часу створені вами сценарії виконували команди послідовно, одну за одною. Іноді необхідно, щоб комп'ютер виконав однакові рядки коду кілька разів. Це дозволяють робити **цикли**. Scratch підтримує три типи циклів: **Повторити, Завжди** і **Повторити до**. На цьому уроці ви будете використовувати блок **Повторити**.

Блоки циклу розташовані в категорії **Керування**.

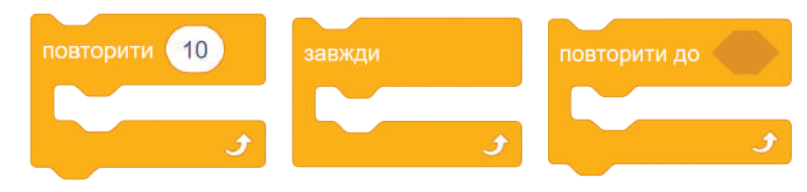

#### Блок Повторити

Цей тип циклу використовується, коли потрібно виконувати групу команд певну кількість разів. Кількість повторів відома від початку сценарію і не може бути змінена під час його виконання. Стандартне значення блоку **Повторити** – 10. Блок **Повторити** міститься в категорії **Керування**.

Блоки, які ви хочете повторити, повинні бути розміщені всередині блоку **Повторити.**

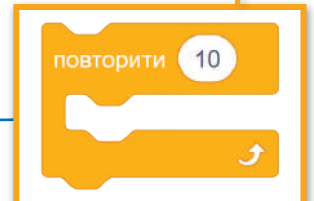

Код Образи (b) Звуки Керування Pyx  $\frac{1}{2}$  cery Вигляд рити (10 3<sub>BVK</sub> Події Керування Датчики

**Щоб створити сценарій, використовуючи блок повторів:**

- > додайте блок **Коли прапорець натиснуто** із категорії **Події О**;
- > натисніть категорію **Керування <sup>2</sup>** ;
- > перетягніть блок **Повторити** в область сценарію **<sup>3</sup>** ;
- > поставте блок **Перемістити на () кроків** із категорії Рух всередину блоку **Повторити <sup>4</sup>** ;
- > встанови кількість кроків на 5 **<sup>5</sup>** .

#### **ДОВІДКА**

Тип циклу, який виконується для певної кількості повторів, називається **цикл з відомою кількістю повторів.**

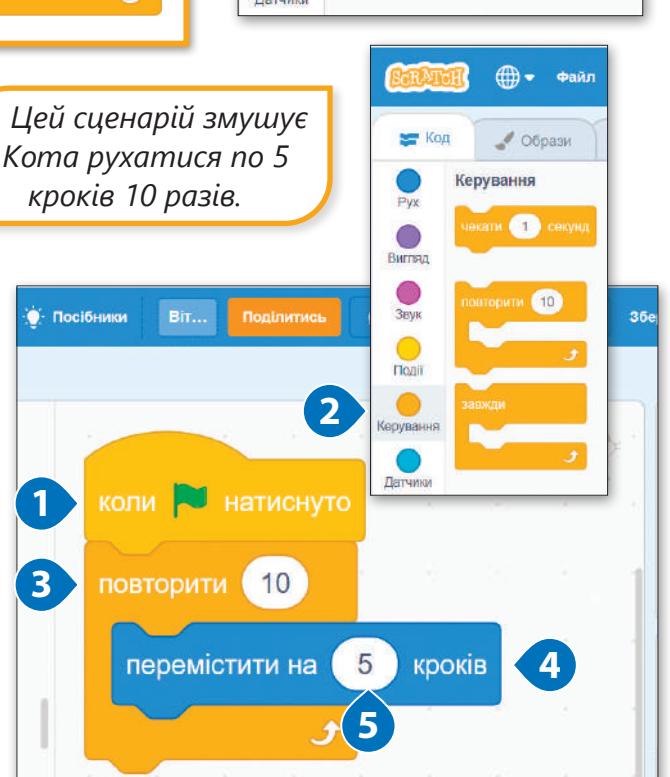

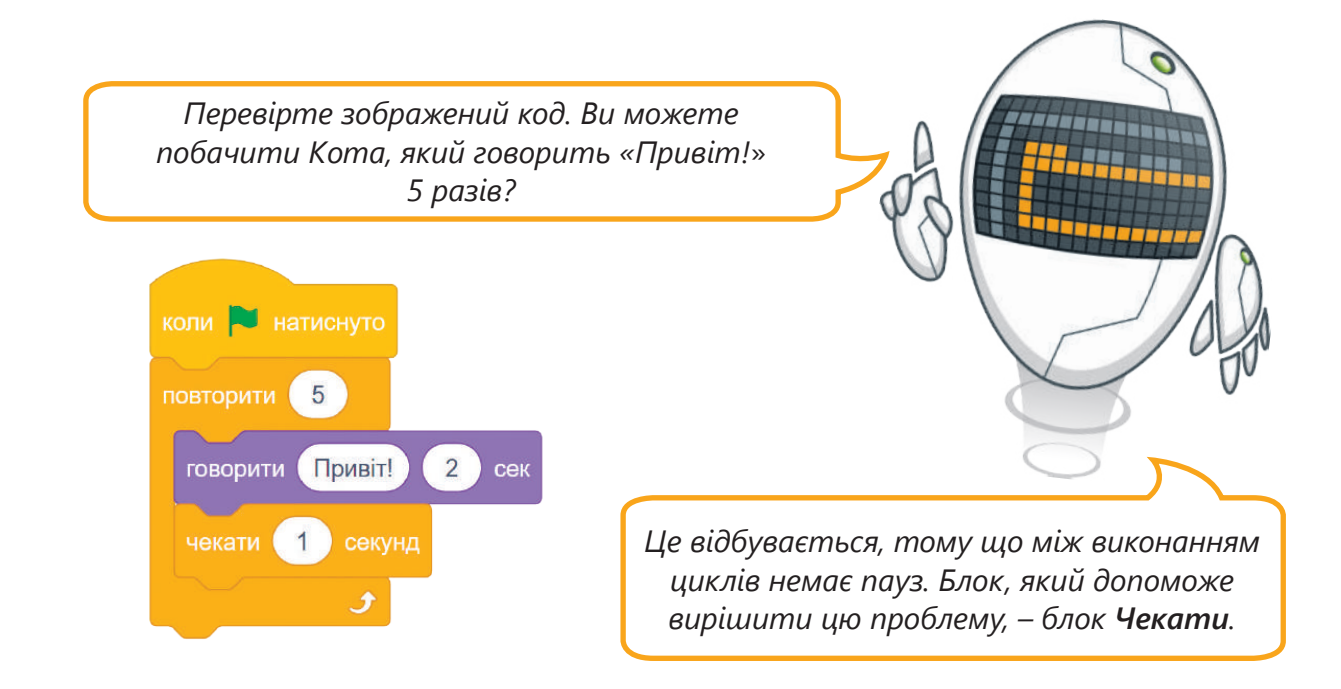

#### Блок Чекати () секунд

Цей блок зупиняє запуск коду на визначену кількість секунд. Блок **Чекати** розташований в категорії **Керування**.

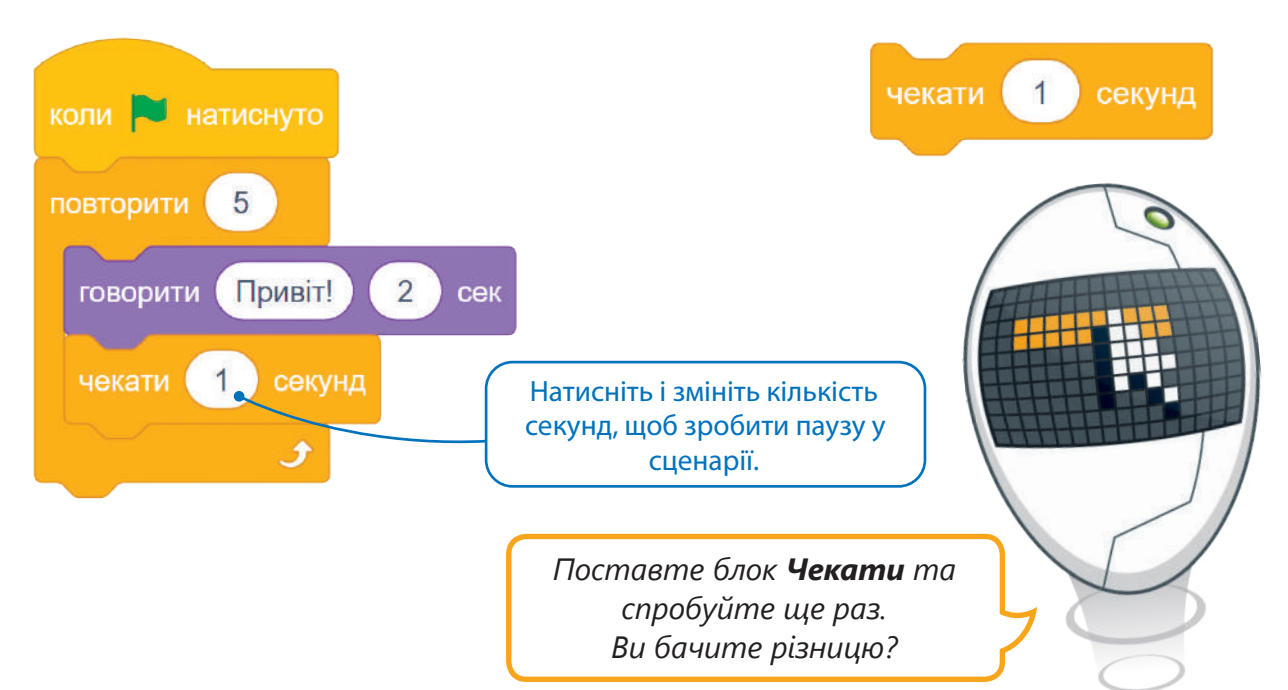

#### Практичне завдання

*Внесемо зміни до сценарій. Напишіть число у блоці Повторити, щоб змусити спрайта дійти до краю сцени. У кінці додайте блок Говорити, щоб Кіт сказав «Я досяг краю!». Відкрийте запропонований сценарій та виправте помилку.*

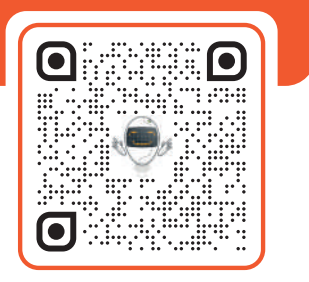

### Тема 5 Спрайти в Scratch

#### Що таке спрайт

Перш ніж ви розпочнете подорож із динозаврами, разом подивимось, як працюють спрайти. Спрайтами програмісти називають об'єкти-виконавці, що використовуються у комп'ютерній програмі.

Щоб почати, відкрийте новий проєкт.

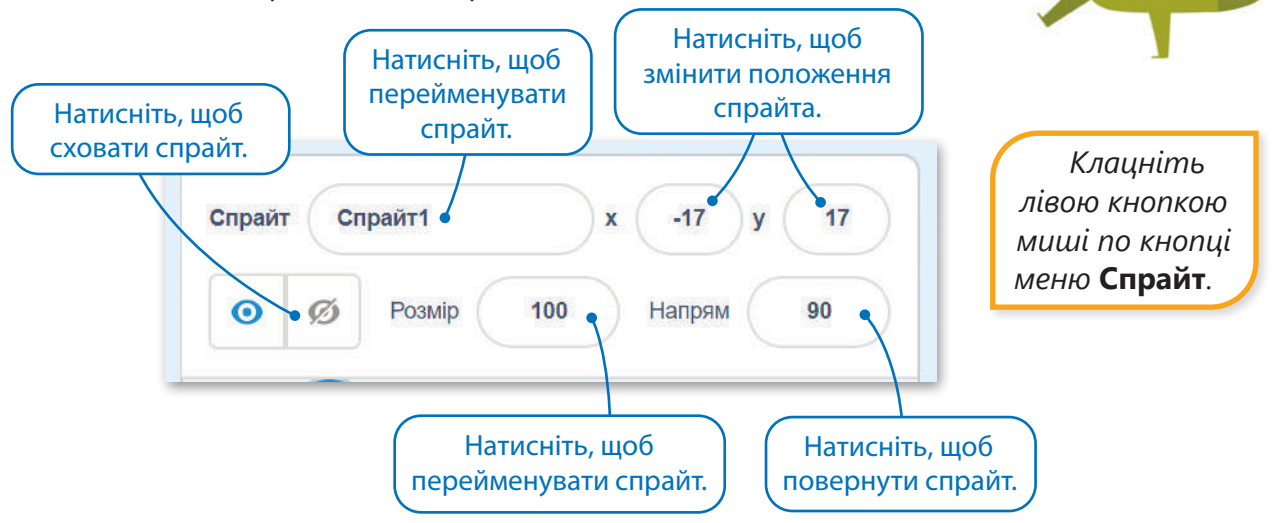

#### Видалити спрайт

Проєкти Scratch завжди починаються зі спрайта **Кіт**, але він цього разу не знадобиться. Щоб видалити Кота, клацніть правою кнопкою миші по ньому і виберіть опцію **Вилучити**.

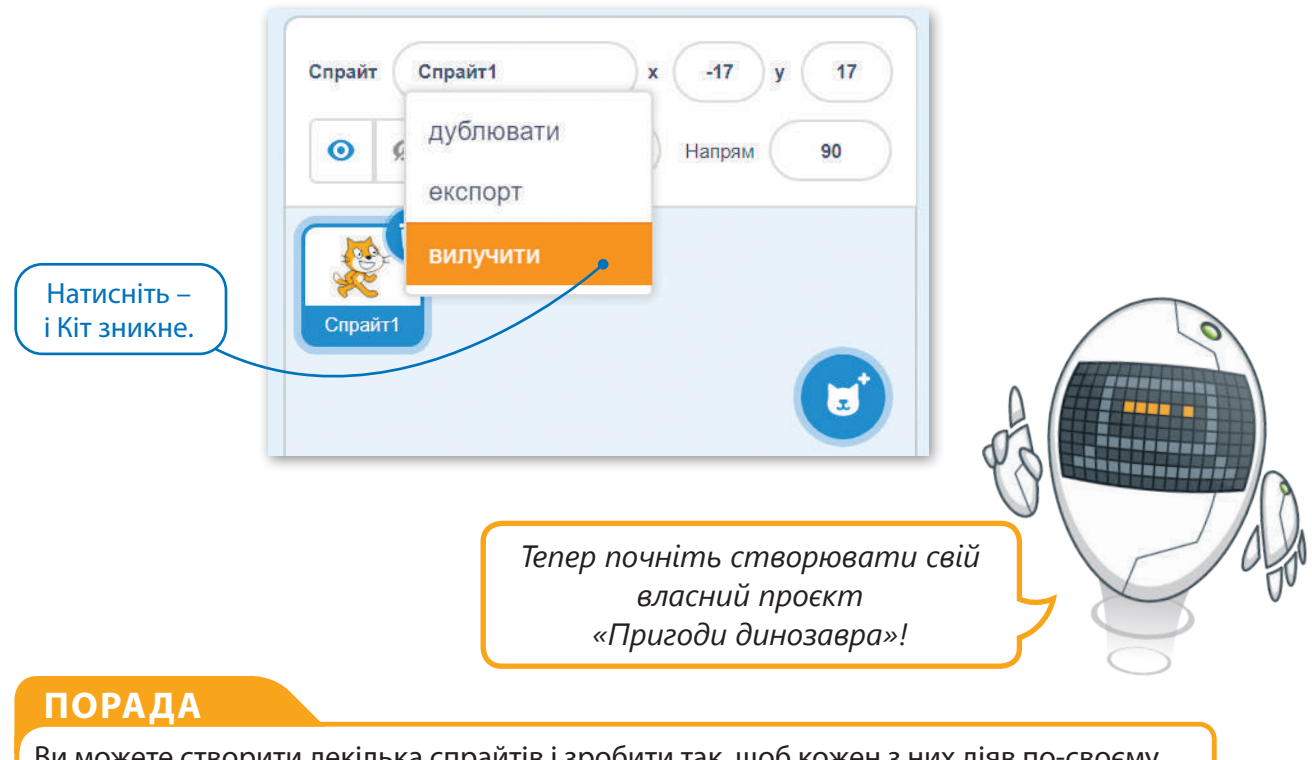

#### Ви можете створити декілька спрайтів і зробити так, щоб кожен з них діяв по-своєму.

#### Створіть новий спрайт

Існує п'ять різних способів отримання нових спрайтів. Ви можете вибрати з бібліотеки Scratch, створити власний унікальний спрайт, можете дозволити Scratch вибрати випадковий спрайт із її бібліотеки або навіть можете завантажити зображення з комп'ютера!

Натисніть, щоб Спрайт1  $-17$  $17$ Спрайт завантажити спрайт зі свого ① комп'ютера.  $\odot$ 100 Розмір Напрям O. Ж Натисніть, щоб вибрати ℐ Натисніть, щоб випадковий спрайт. створити свій  $\alpha$ власний спрайт. Спрайт\* Натисніть, щоб вибрати новий спрайт Обрати спрайт Б із бібліотеки.

Подивіться, як це працює:

#### Знайдіть динозавра

Настав час додати спрайт! У бібліотеці Scratch багато спрайтів. Спрайт, який потрібен для цього проєкту, ви знайдете у бібліотеці. Виведемо його на екран!

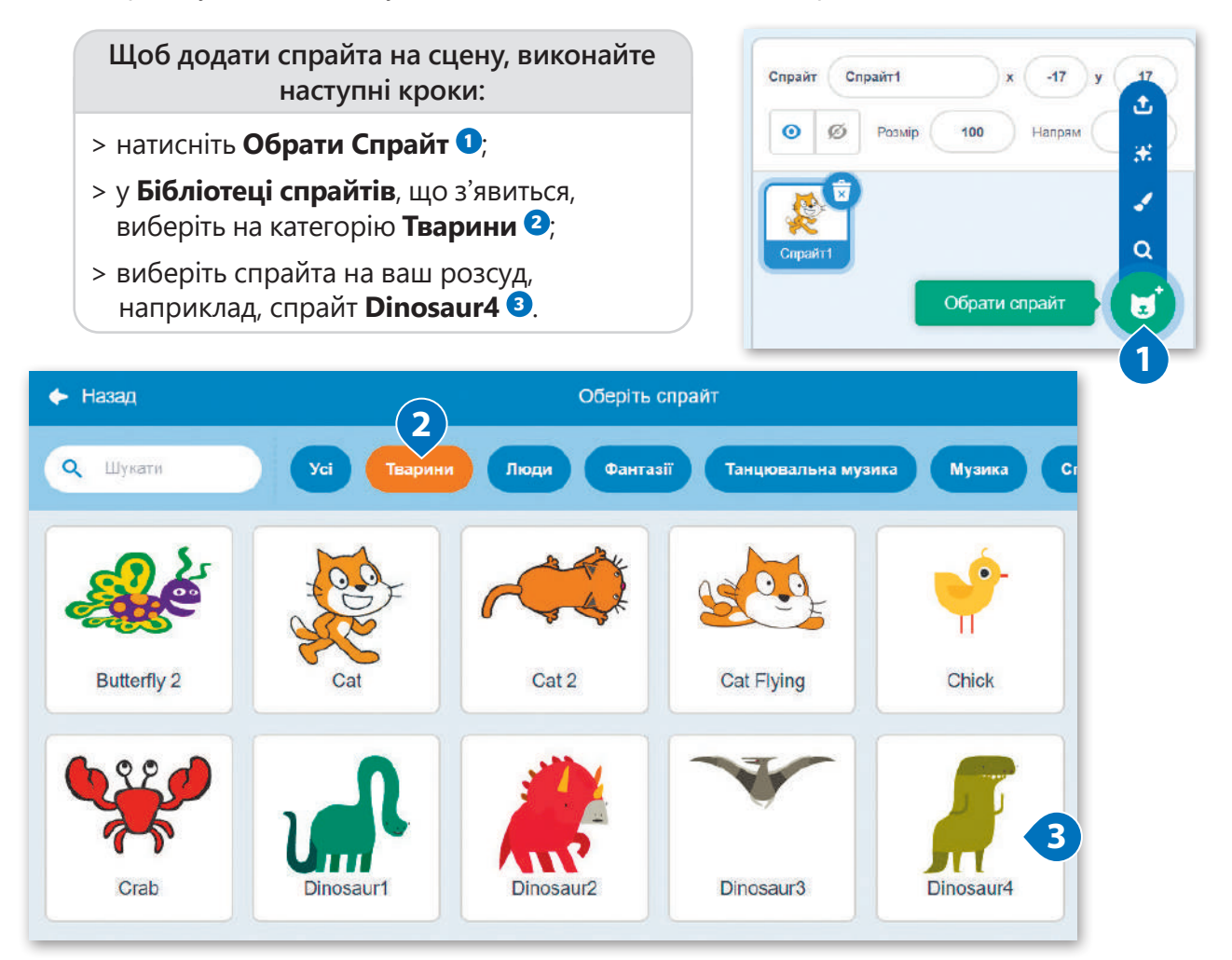

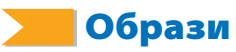

Більшість спрайтів мають декілька образів. Образи названі відповідно до пози спрайта. Ви можете використовувати їх для того, щоб спрайт виконував різні дії. Наприклад, якщо швидко змінювати образи спрайта, здаватиметься, що, що він рухається.

Щоб знайти всі образи динозавра, натисніть на вкладку **Образи** над палітрою блоків. Спрайт **Динозавр** має чотири різні образи, і кожен з них має свою назву.

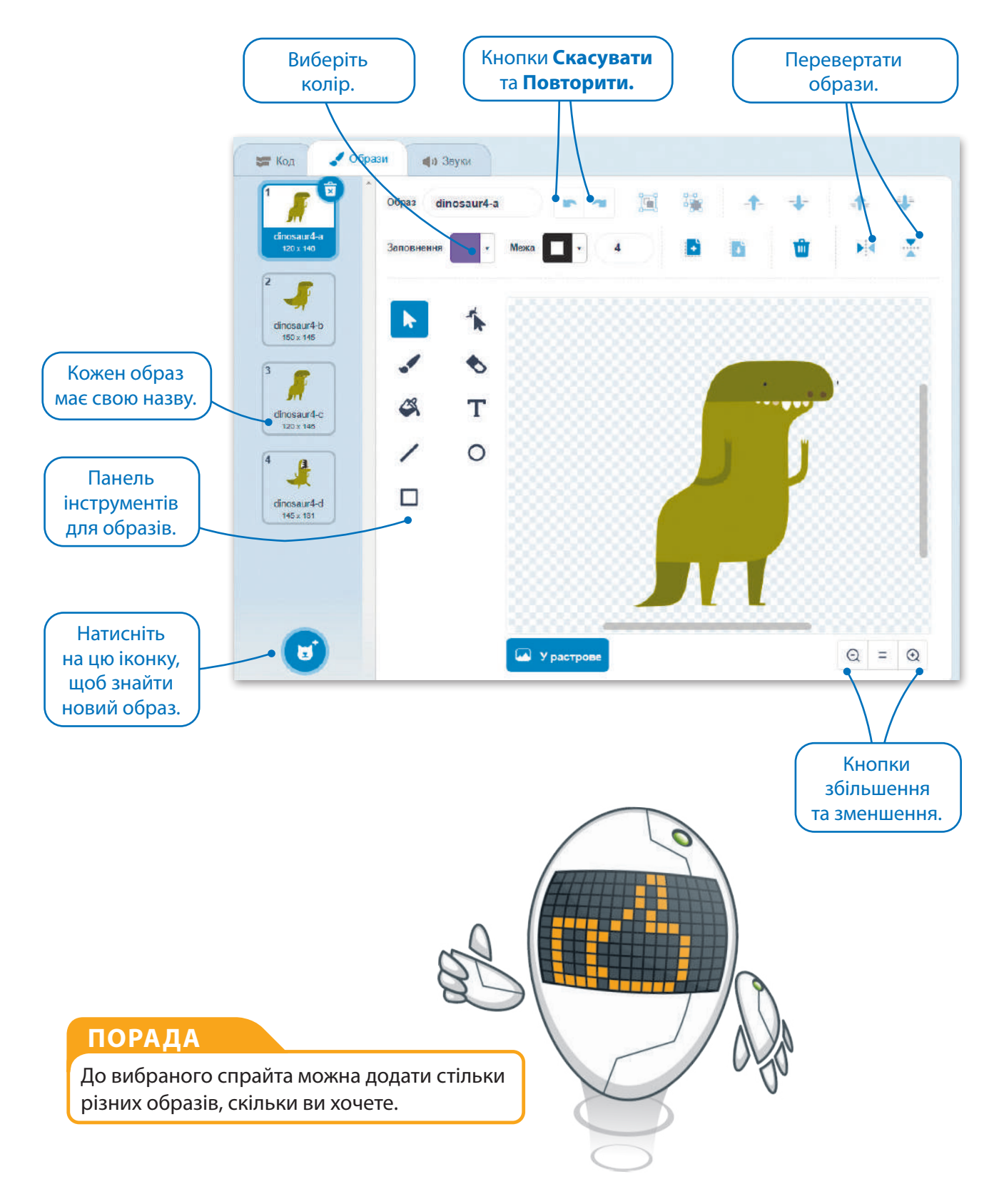

#### Запрограмуйте образи

У програмі Scratch ви можете використовувати конкретні блоки для контролю появи спрайта. Деякі з них пов'язані з образами, і вони належать до фіолетової категорії **Вигляд**. За допомогою блоків можна перейти до наступного образу у списку або вибрати конкретний образ зі списку.

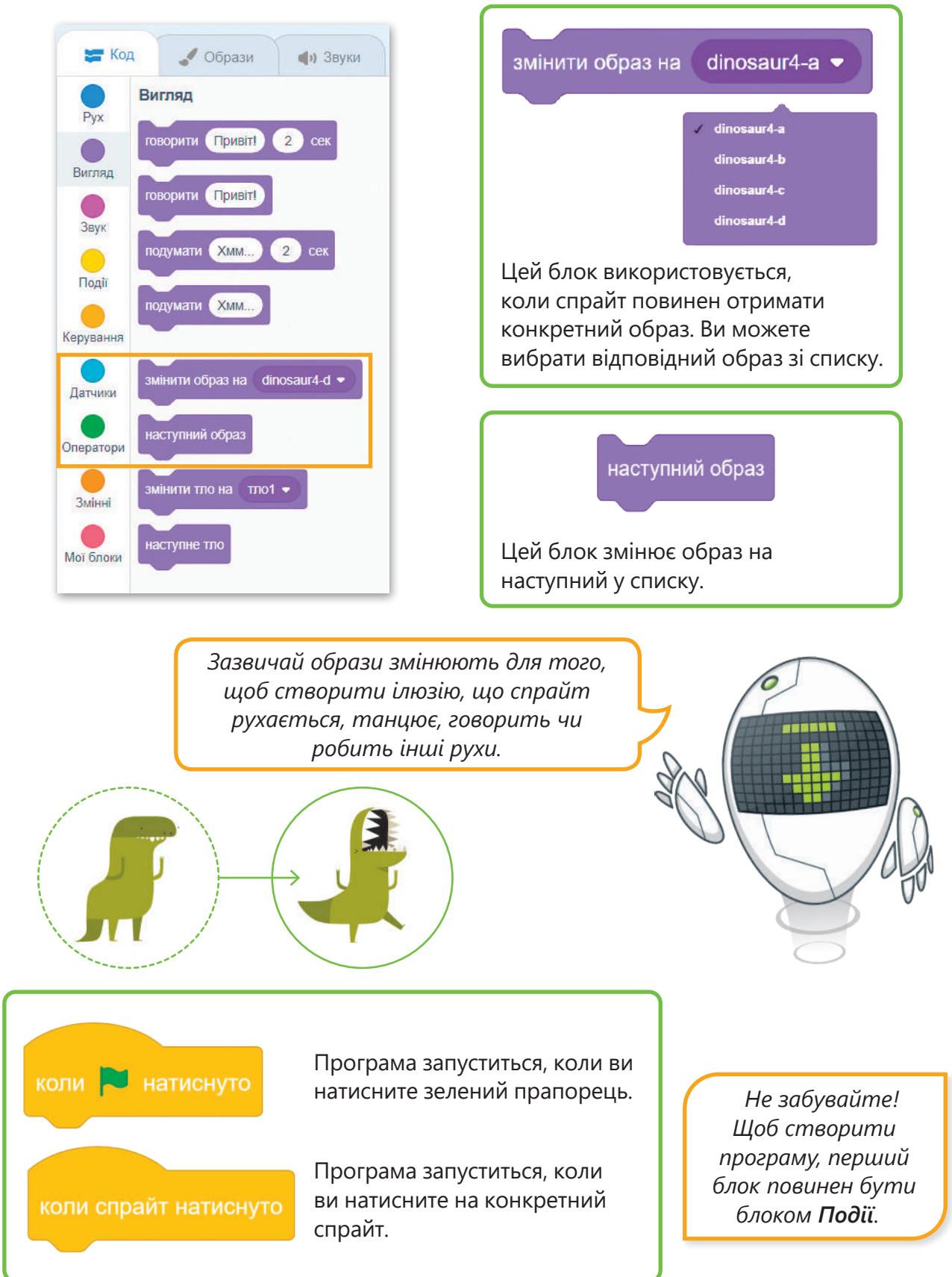

口钞 自国麻

#### Танці динозаврів

Тепер ви готові створити танок динозавра! Кожного разу, коли ви натискатимете на нього, він переходитиме у наступну танцювальну позу. Швидка зміна малюнків дає ілюзію руху. Саме так працює анімація. Отже, потрібно створити сценарій, який буде робити так, щоб динозавр змінював образ на кожен клік.

#### **Щоб спрайт змінив образ:**

- > натисніть категорію **Події <sup>1</sup>** ;
- > перетягніть блок **Коли спрайт натиснуто** в область сценарію **<sup>2</sup>** ;
- > натисніть на категорію **Вигляд <sup>3</sup>** ;
- > перетягніть блок **Наступний образ** в область сценарію **<sup>4</sup>** .

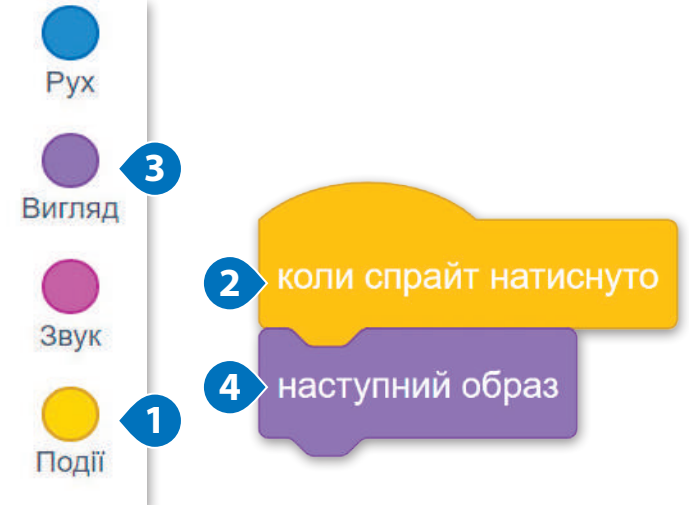

Це чотири пози, які є в динозавра. Натисніть на динозавра, щоб запустити сценарій. Чим швидше ви натискаєте, тим швидше рухається динозавр!

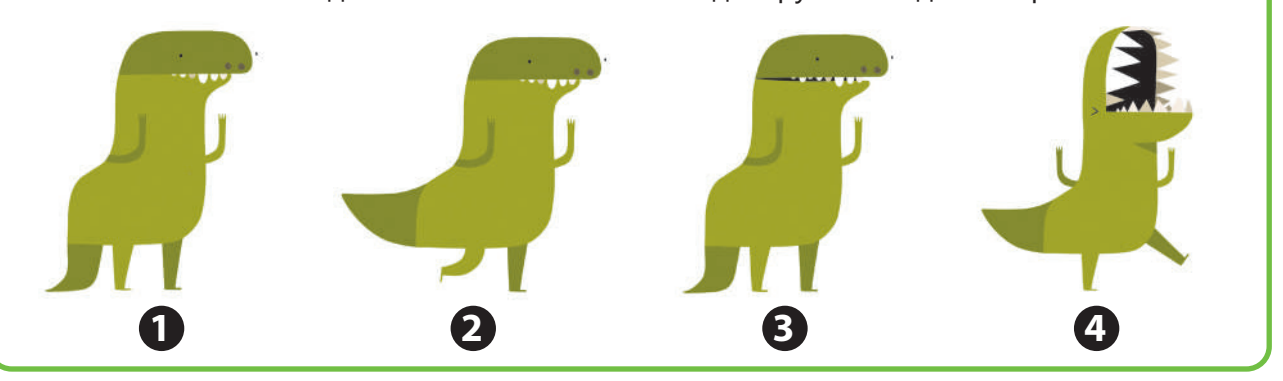

#### Створіть танцювальні кроки

Можемо навчити динозавра новим танцювальним рухам, поєднуючи пози, які він уже робить. Щоб динозавр кілька разів перемикався між конкретними образами, роблячи це так, ніби він рухається, використовуйте цикли – рухи будуть мати реальніший вигляд.. Також, якщо вставити невеликі паузи, це дасть можливість побачити кожен образ, перш ніж він зміниться.

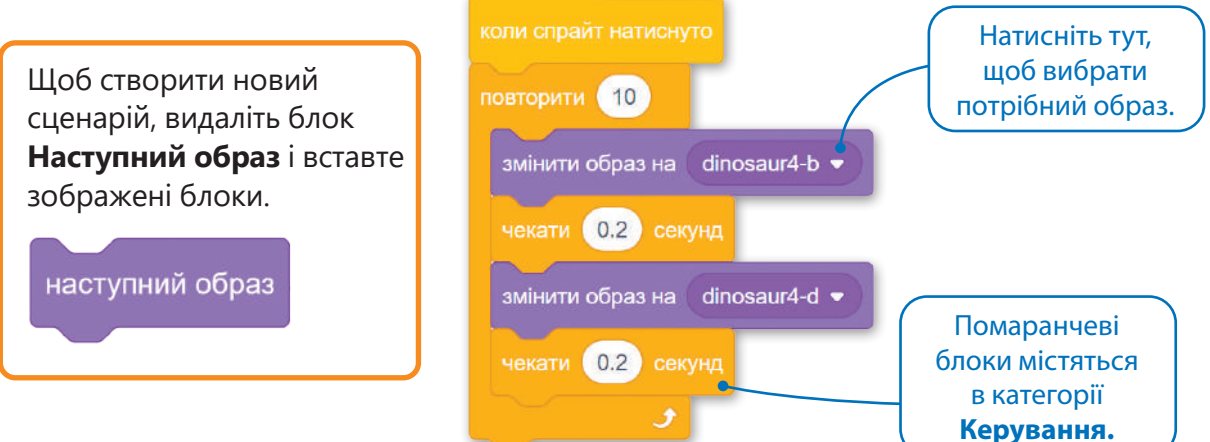

#### Перейдемо до Юрського періоду

Щоб створити анімацію та зробити її цікавою, важливо додати деталі. Як ви знаєте, деякі динозаври жили за часів юрського періоду. Scratch має фон (тло) під назвою **Jurassic**  у своїй бібліотеці. Додамо його до списку.

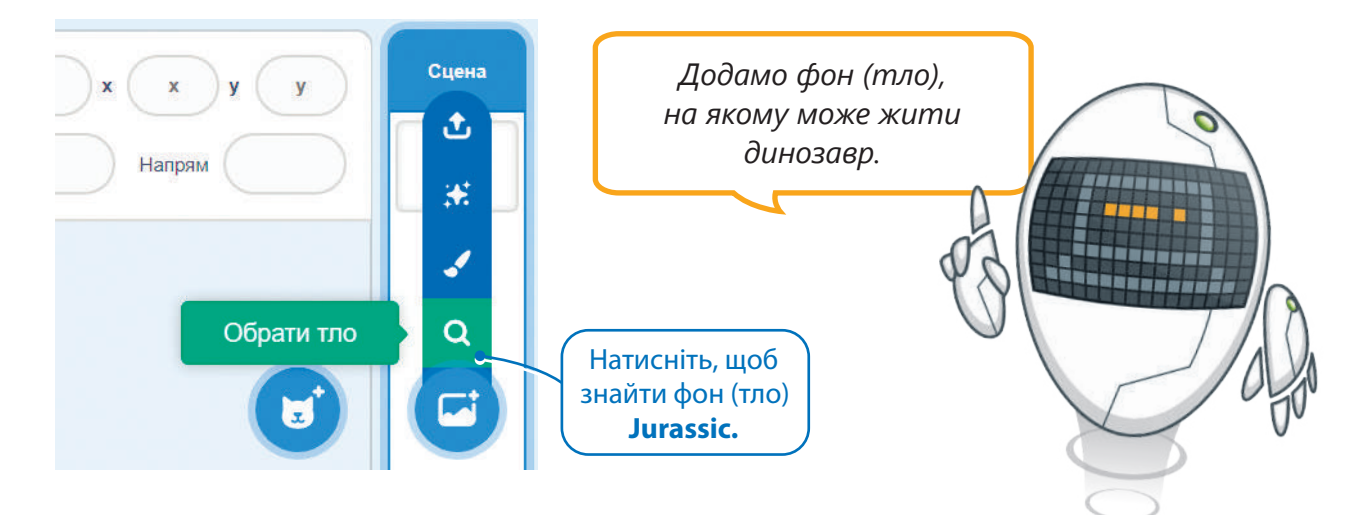

#### Дублювати спрайт

Анімація зазвичай містить більше одного персонажа на сцені. Ви можете додати інший спрайт одним із чотирьох способів, які вам вже відомі. Але зараз потрібно створити двох однакових динозварів. Натисніть правою кнопкою миші на спрайт **Dinosaur4** і виберіть **Дублювати**. Новий ідентичний спрайт з'явиться в області спрайтів. Натисніть на новий спрайт і подивіться: він точно такий же, як і перший спрайт.

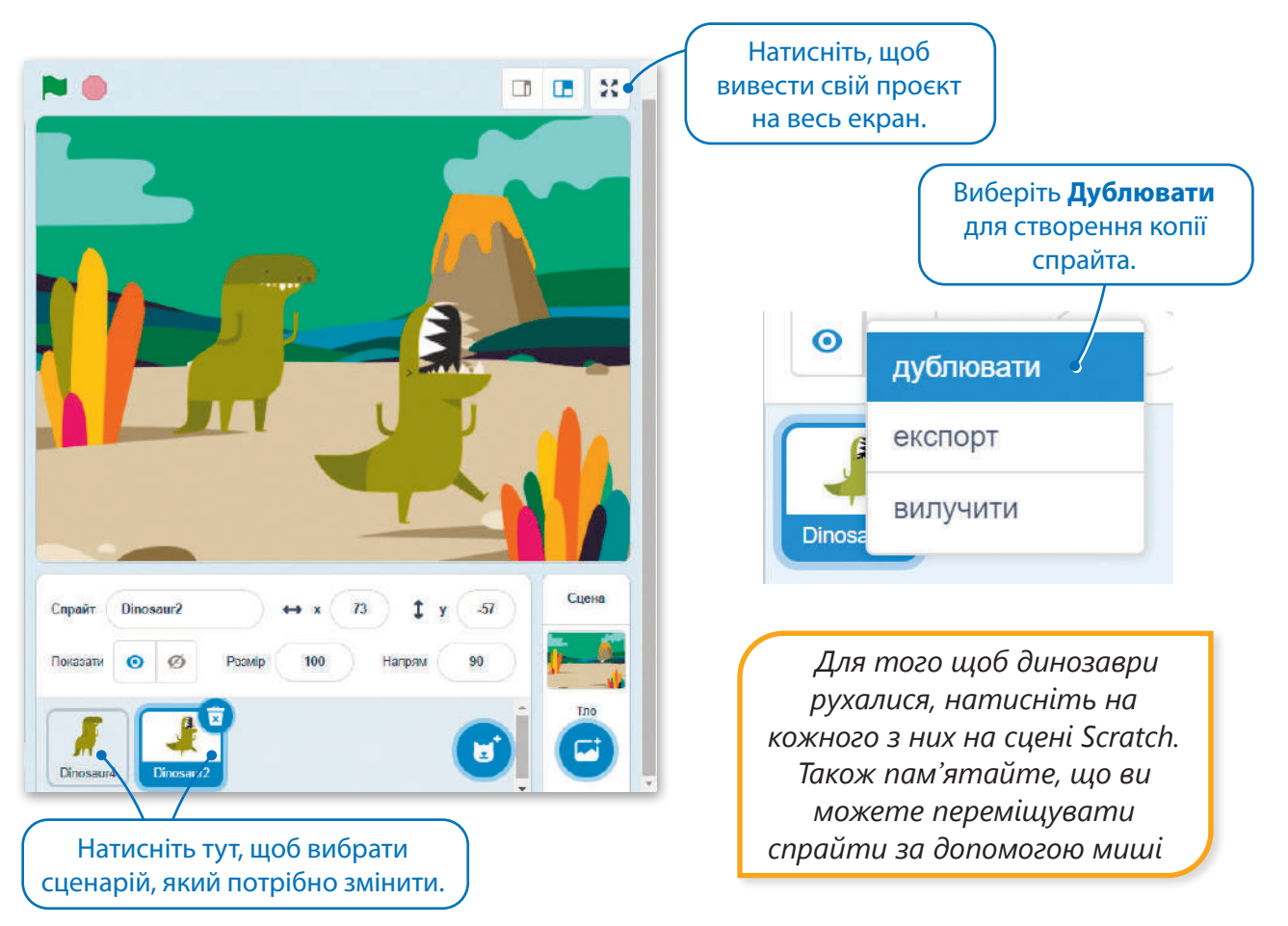

#### Додайте новий спрайт

Коли ви дублюєте спрайт, він має той самий сценарій, що і перший. Але коли ви додаєте новий спрайт, він не має свого сценарію. Вам необхілно створити новий сценарій в області сценарію.

Натисніть на іконку з котом, щоб відкрити бібліотеку спрайтів. Виберіть кнопку **Музика**, щоб знайти та додати спрайт **Радіо**. Створіть наступний сценарій для спрайта.

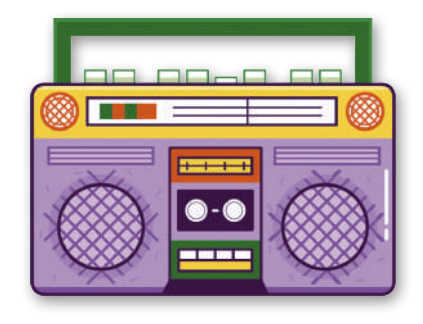

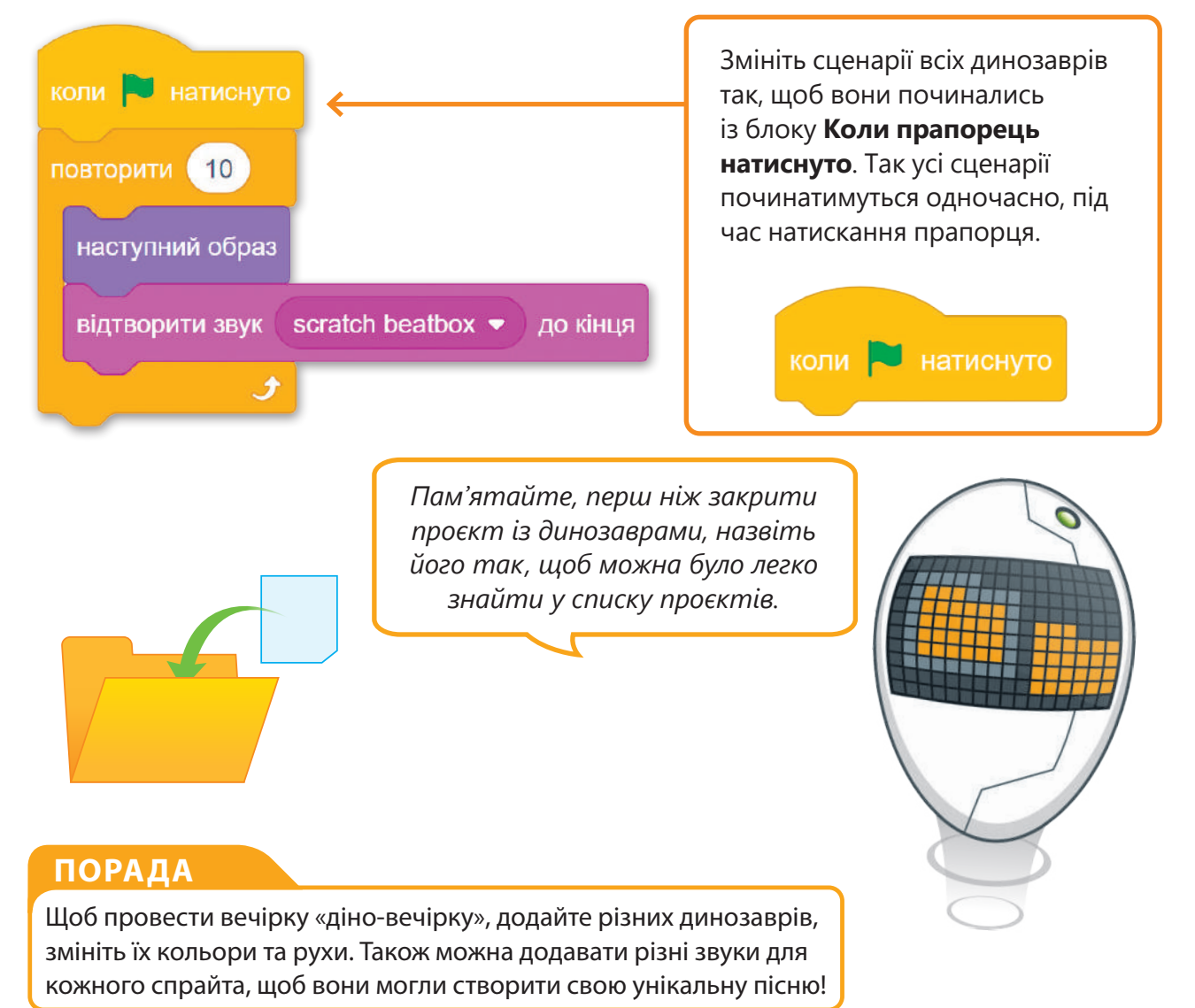

#### Практичне завдання

*Відкрйте проєкт. Додайте спрайти і тло, які показано на сцені. Використовуйте блоки образів та будь-які інші блоки, необхідні для створення повноцінного анімаційного проєкту. Зробіть так, щоб кожен динозавр рухався посвоєму!*

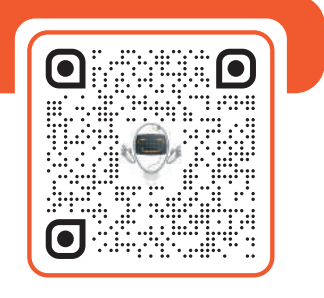

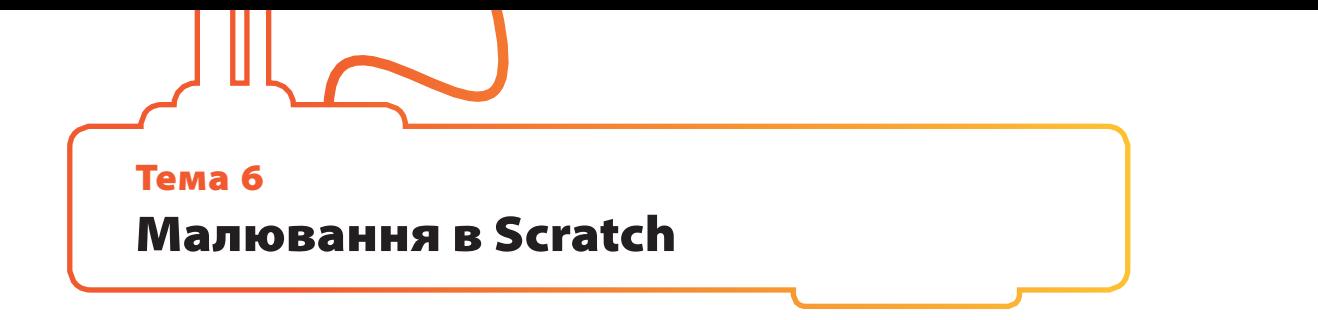

У Scratch ви можете використовувати спрайт для малювання!

Необхідно змусити спрайта малювати під час руху. Щоб малювати в Scratch, потрібно додати розширення **Олівець**.

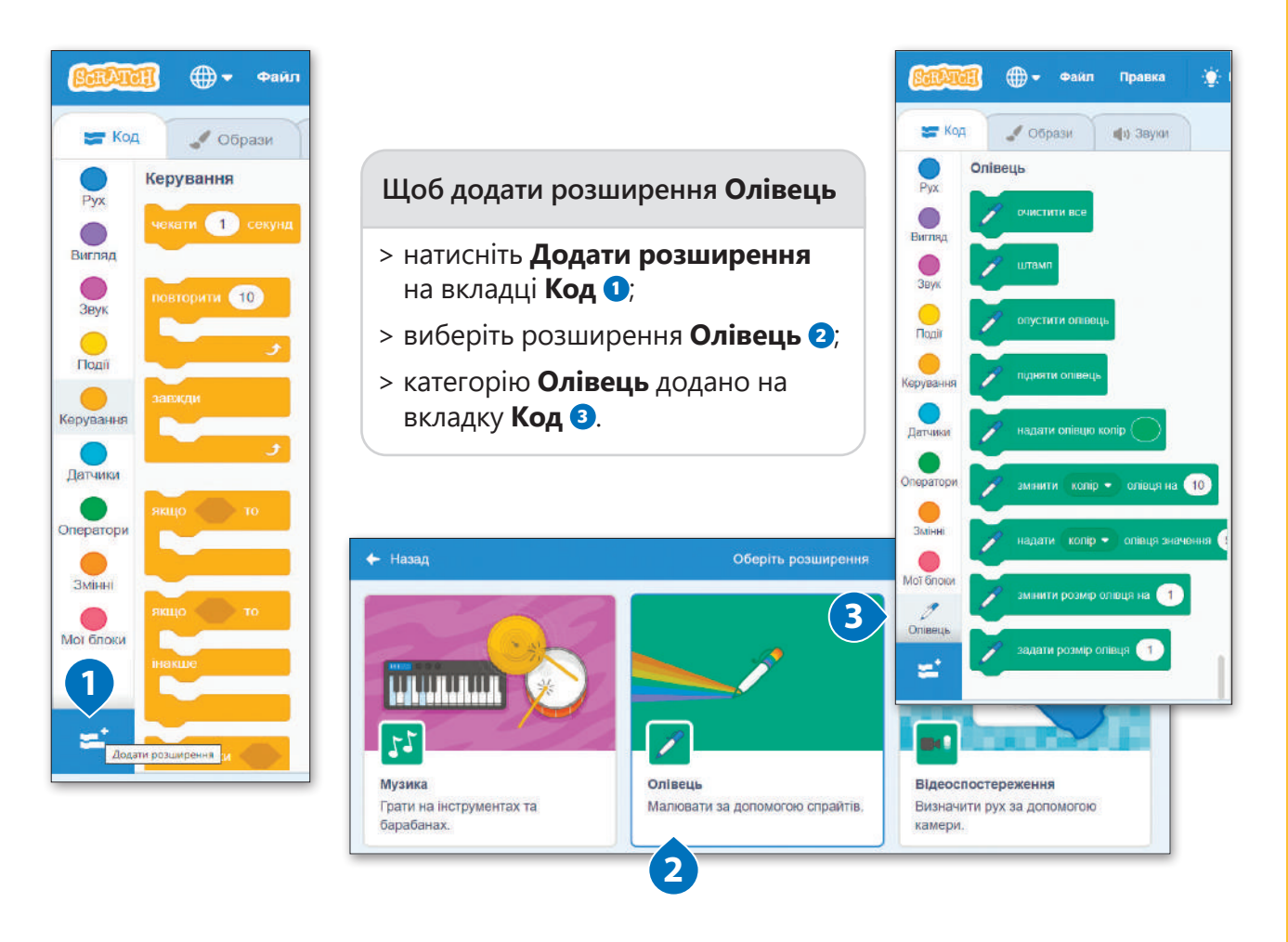

#### Олівець

Якщо використовувати інструмент **Олівець**, спрайт залишає за собою слід, поки рухається сценою з одного місця на інше. Спрайт може малювати точки, лінії, фігури та багато іншого. Усі блоки, які пов'язані з олівцем, можна знайти в категорії **олівець**.

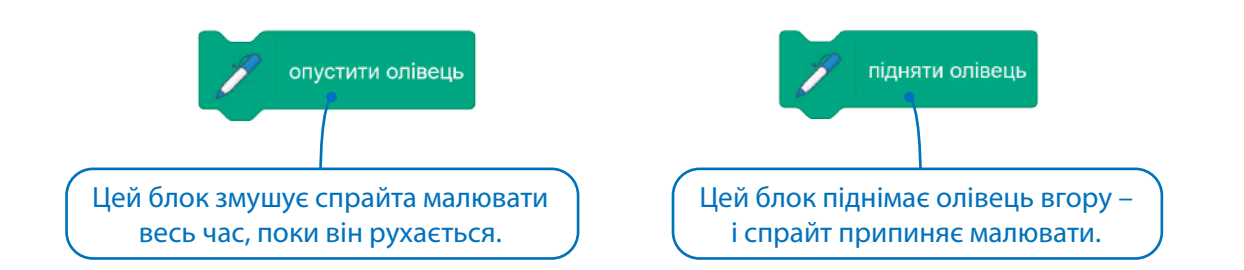

B

图

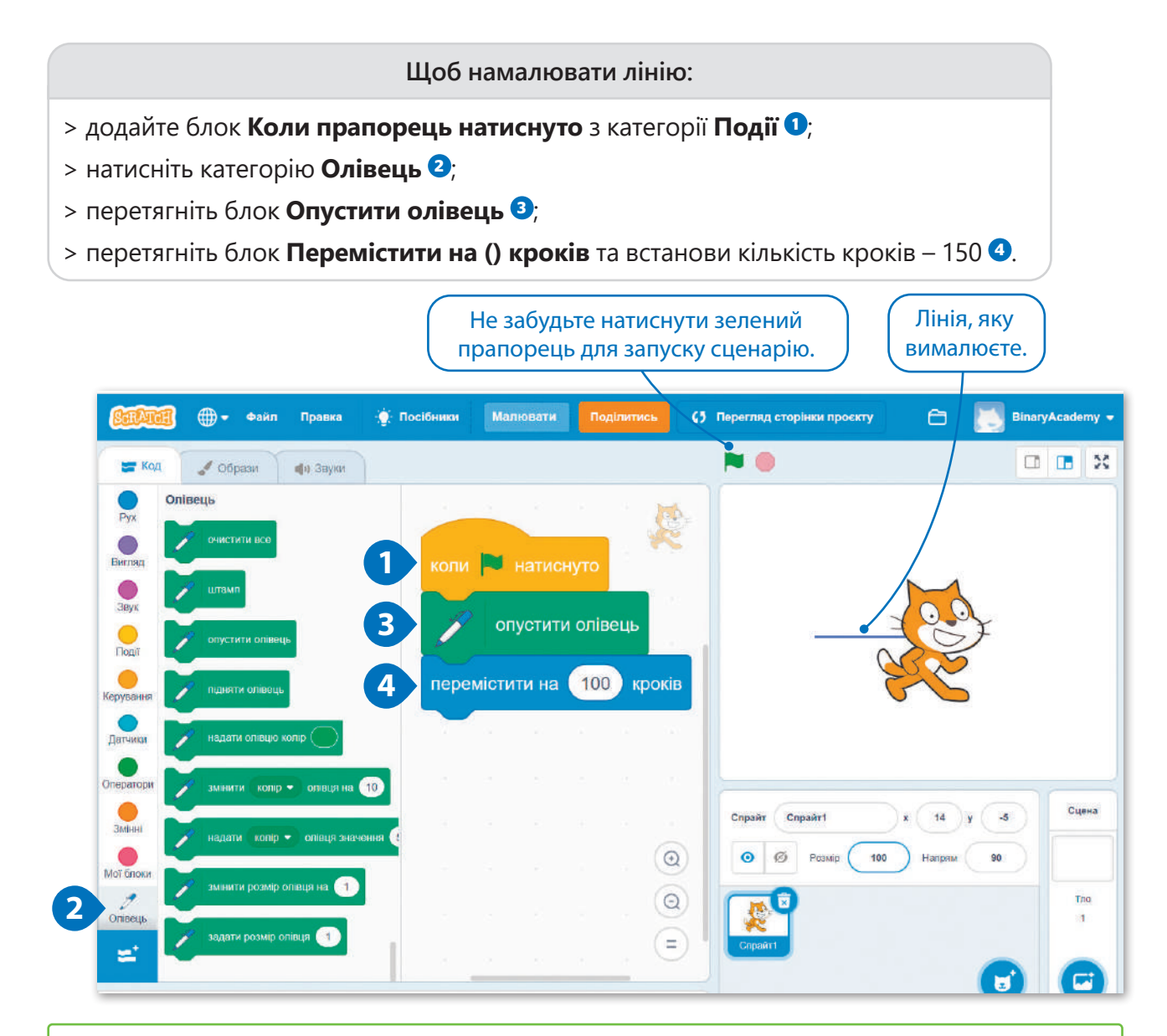

Подивіться на наступний сценарій. Блоки **Підняти олівець** та **Опустити олівець** використовуються по черзі. Застосовуючи ці блоки у такий спосіб, ви змушуєте спрайта малювати пунктирну лінію.

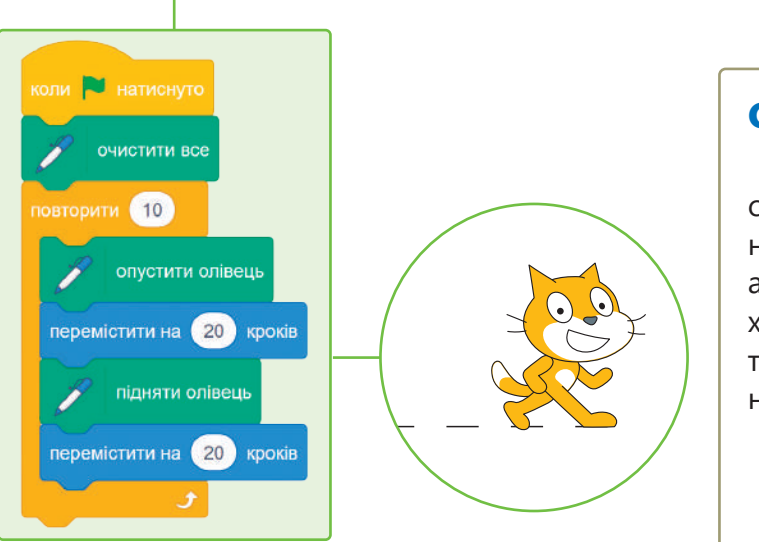

#### Очистити все

Цей блок очищає сцену. Він стирає все, що було намальовано на сцені. Малюнок не стирається автоматично, тому, якщо ви хочете створити сценарій ще раз, треба використовувати цей блок на початку сценарію.

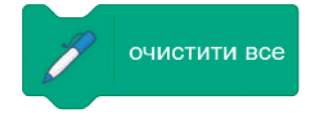

#### Додавання кольорів до малюнка

За допомогою цих двох блоків ви можете змінити колір олівця.

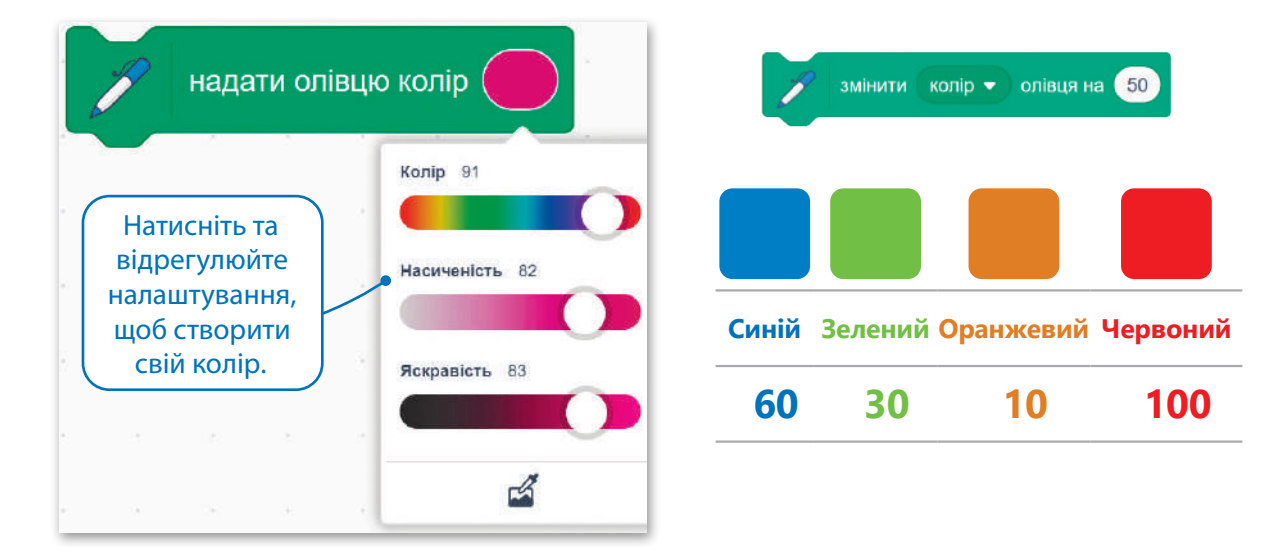

коли и натиснуто очистити все опустити олівець змінити колір • олівця на 0 повторити (10 перемістити на 20 кроків змінити колір • олівця на 10 Цей блок змінює колір олівця.J.

Ви можете змінити колір олівця навіть під час виконання сценарію.

#### Розмір олівця

За допомогою цього блоку ви можете змінити товщину олівця. Найменше значення – 1. Якщо встановити більше значення, лінія стає товщою.

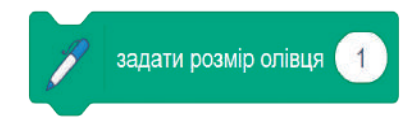

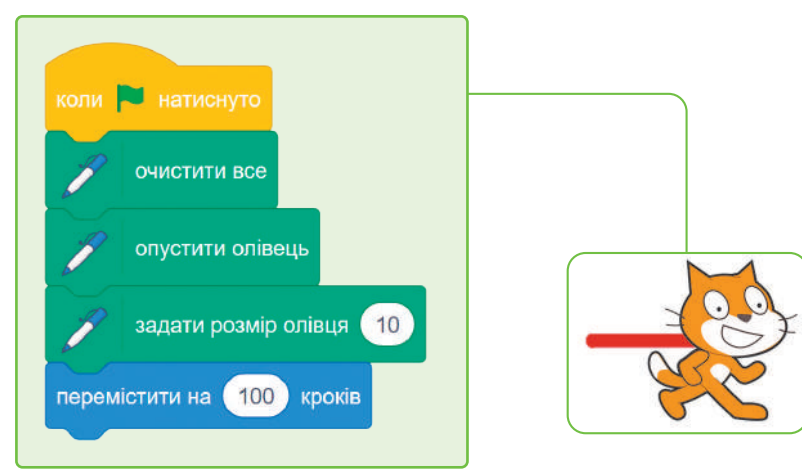

Ви можете змінити розмір олівця навіть під час виконання сценарію.

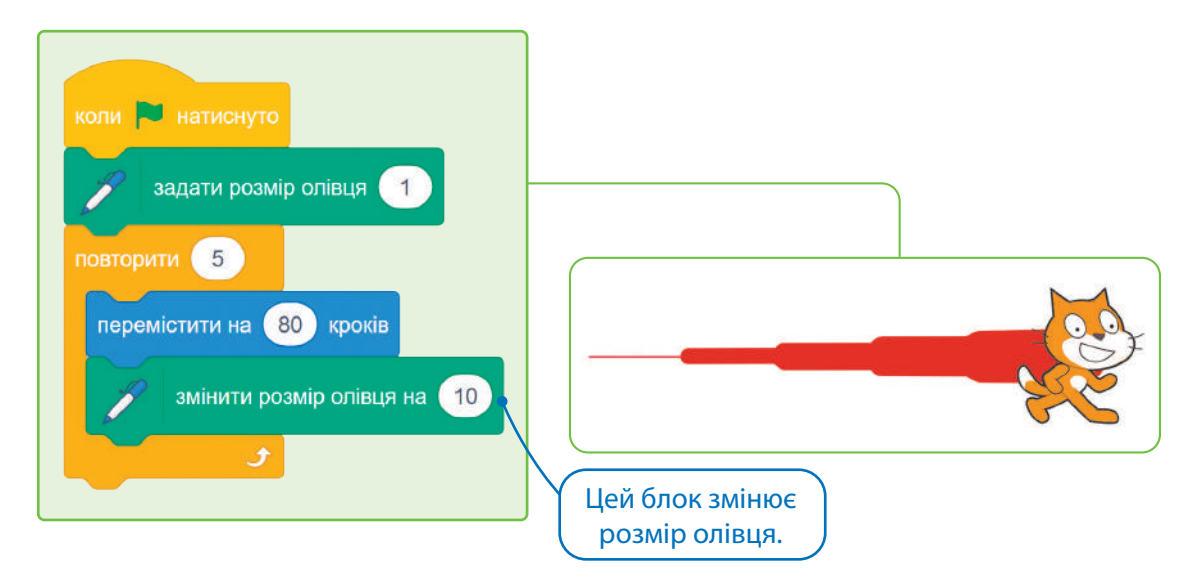

#### Малювання фігур

У програмі Scratch ви можете намалювати будь-яку фігуру. Створіть та запустіть такі сценарії.

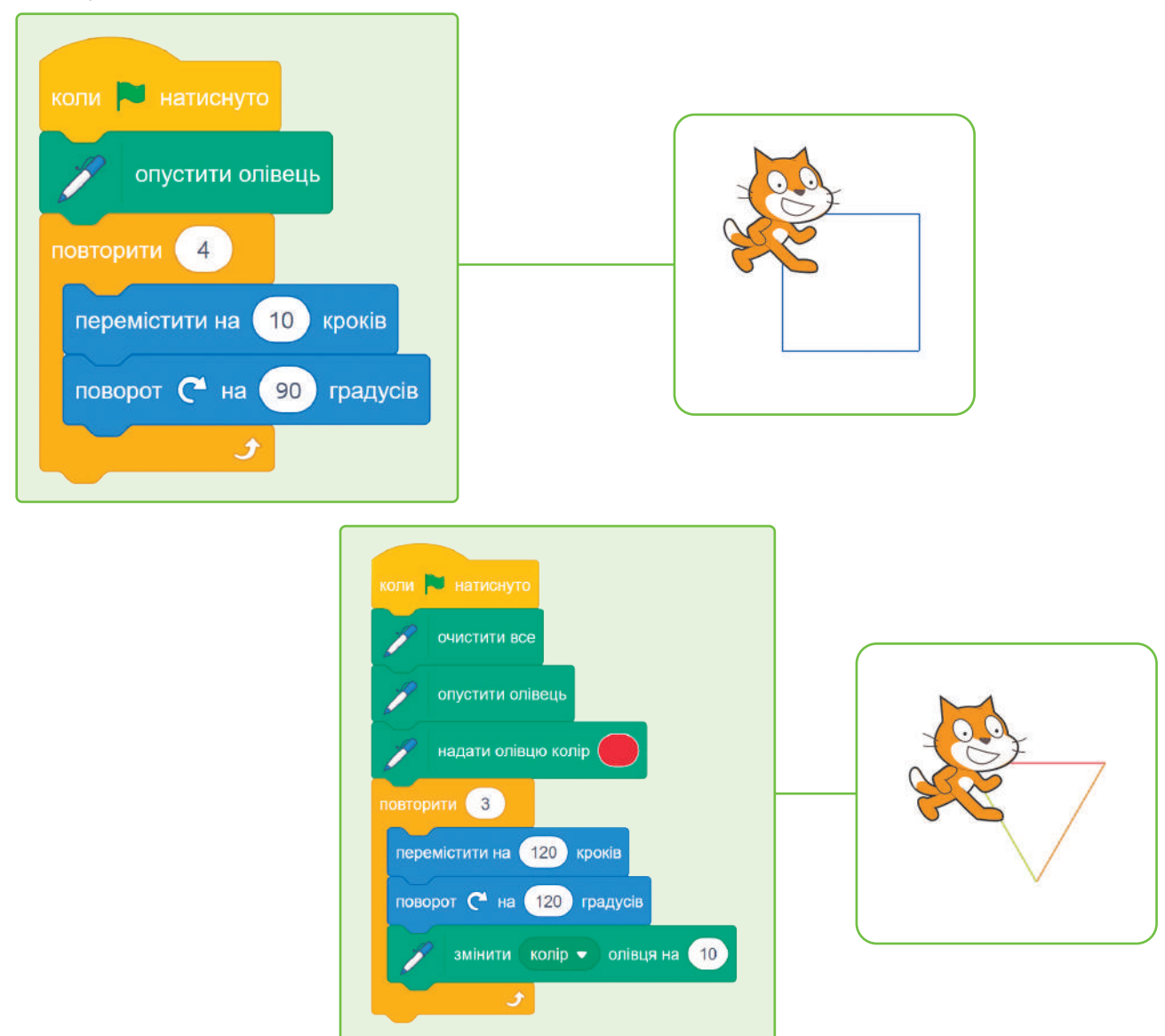
Штамп

Коли ви використовуєте блок **Штамп**, спрайт створює свій відбиток на сцені.

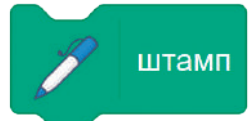

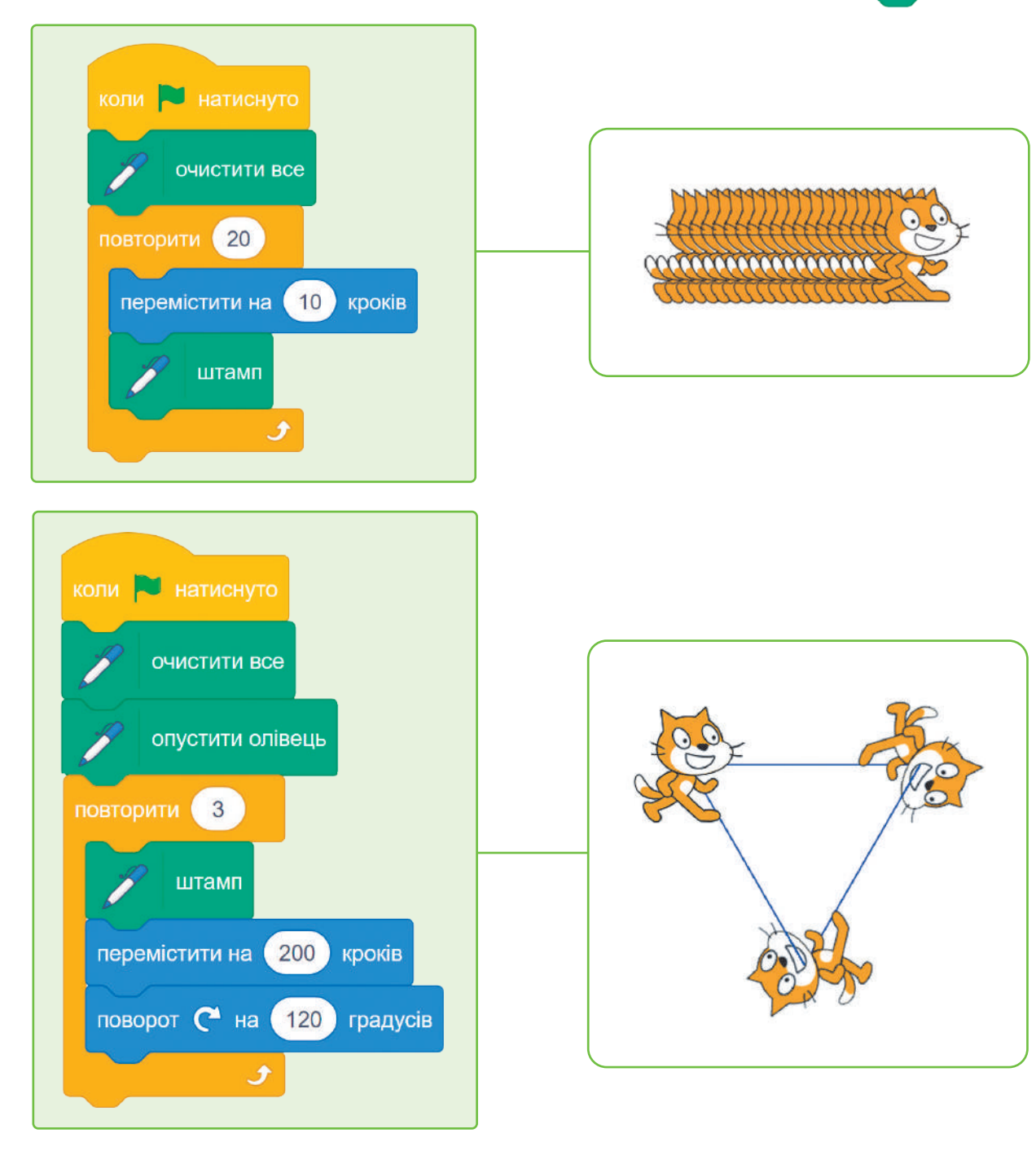

#### Практичне завдання

*Створіть сценарії, які намалюють фігури за зразком.* 

*Вигадайте свою фігуру чи візерунок. Реалізуйте сценарій, який її намалює, та покажіть його класу.*

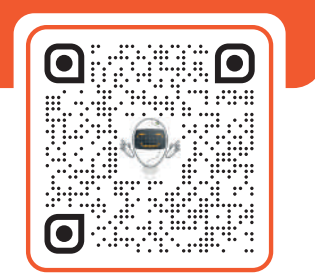

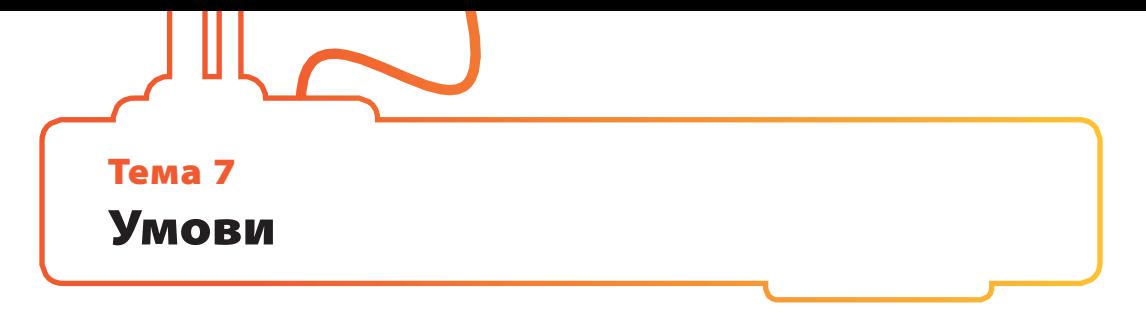

Ви можете взаємодіяти зі Scratch у різний спосіб. Як ви вже бачили, за допомогою миші можна змусити спрайта змінити зовнішній вигляд. Але чи знаєте ви, що також можете спілкуватися з Котом за допомогою клавіатури?

#### Блоки запитань та відповідей

Ці блоки належать до блакитної категорії **Датчики**. Блок **Запитати () і чекати** і блок **Відповідь** завжди використовуються разом у сценарії.

Спрайт ставить питання, а потім чекає на відповіді користувача. Цей блок створює поле вводу, яке з'являється внизу сцени, де можна написати відповідь. Відповідь зберігається у блоці під назвою **Відповідь**.

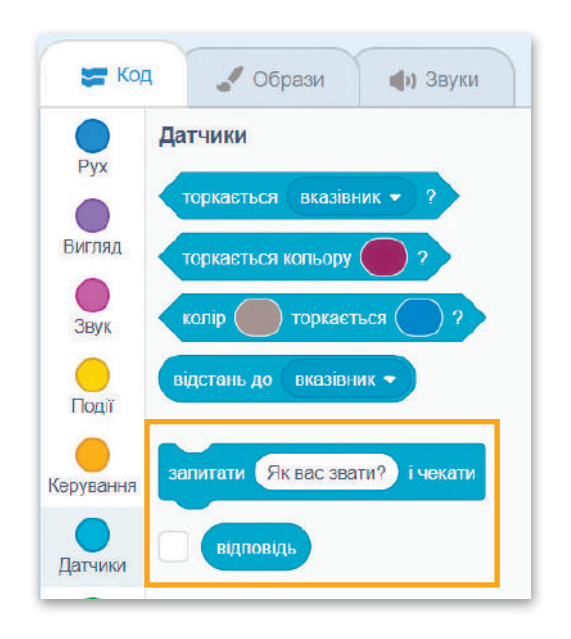

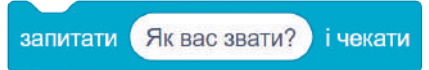

Клацніть на біле поле і введіть питання. Поле для написання відповіді з'явиться на екрані. Дані, що вводяться, зберігаються в блоці **Відповідь**.

#### відповідь

Щоб активувати блок **Відповідь**, натисніть галочку. Синє поле відповідей з'явиться в лівій верхній частині сцени.

Якщо використовувати більше одного блоку **Запитати () і чекати**, блок **Відповідь** збереже останню відповідь, яку було введено. Якщо нічого не було введено, нічого не буде збережено.

#### Блок З'єднати

Цей блок – операторський, і ви можете знайти його в зеленій категорії **Оператори**. Він дуже корисний, коли ви хочете поєднати будь-які значення.

> з'єднати **яблуко** банан

Ви можете поставити текст або значення, які потрібно показати, у білі поля.

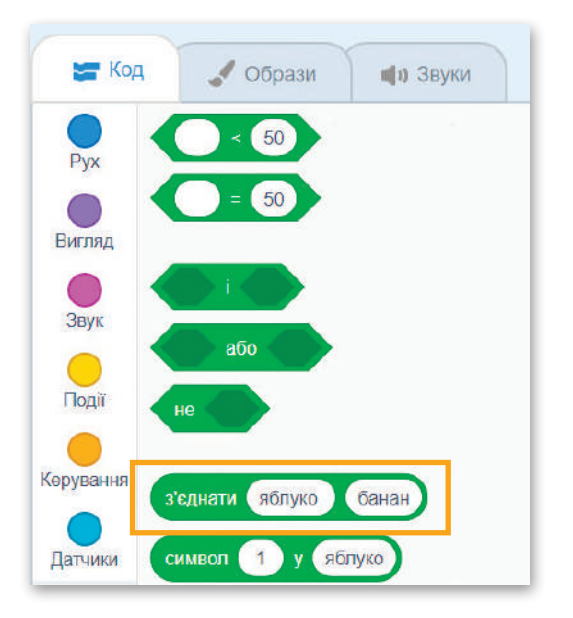

# e 图

Pvx

Вигляд

Звук

Події

Керування

#### Як вас звати?

У попередніх проєктах ви говорили зі спрайтом, зараз ви створите сценарій, в якому Кіт поставить питання, на яке ви можете відповісти.

#### **Щоб поспілкуватися зі спрайтом:**

- > додайте блок **Коли прапорець натиснуто** із категорі **Події** в область сценарію **<sup>1</sup>** ;
- > з категорії **Датчики** додайте блок **Запитати () і чекати <sup>2</sup>** ;
- > додайте блок **Говорити протягом () секунд** із категорії **Вигляд <sup>3</sup>** ;
- > натисніть категорію **Оператори**, виберіть блок **З'єднати ()()** і додайте його до блоку **Говорити протягом () секунд;** у першому білому полі напишіть «Привіт» **<sup>4</sup>** ;
- > у друге біле поле додайте блок **Відповідь** з категорії **Датчики <sup>5</sup>** .

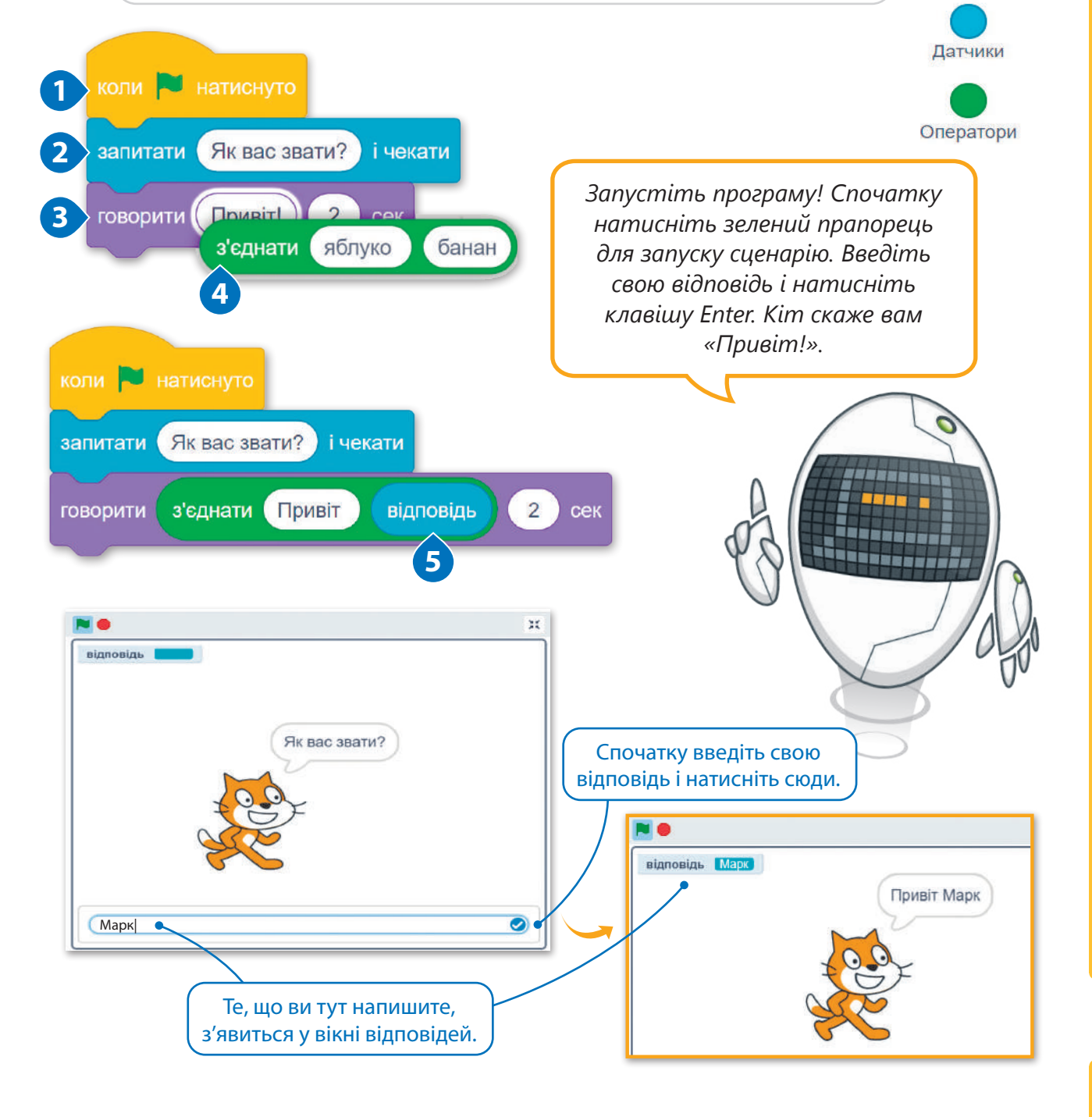

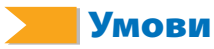

Ухвалення рішень є важливою частиною повсякденного життя. Люди вирішують, що робити на основі того, що бачать або знають як «правду». Наприклад, якщо надворі буде дощ, ми скористаємося парасолькою. В умови є причина та наслідок. Комп'ютер не може самостійно вирішити, як реагувати, і саме тому ми використовуємо умовні твердження. Таким чином ми повідомляємо комп'ютеру, що робити і коли це робити.

#### Оператори порівняння в Scratch

Під час описання умов можна використовувати **оператори порівняння**, щоб порівняти значення та діяти, орієнтуючись на результат. Результат перевірки умови може бути або «істинним», або «хибним».

Є три блоки операторів умови: блок **Більше ніж () > ()**, блок **Менше ніж () < ()** і блок **Дорівнює () = ()**. У кожному є два білі поля, в які вводиться текст або вставляється значення (як блок **Відповідь**).

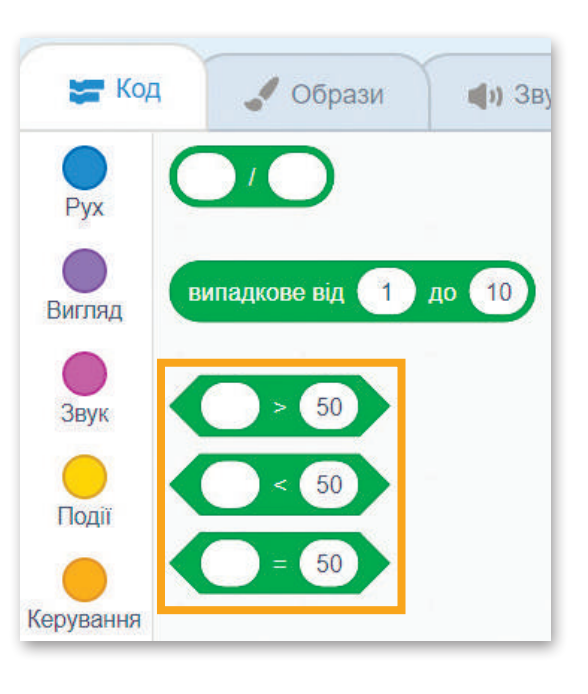

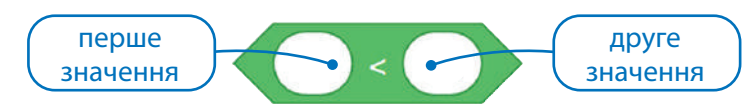

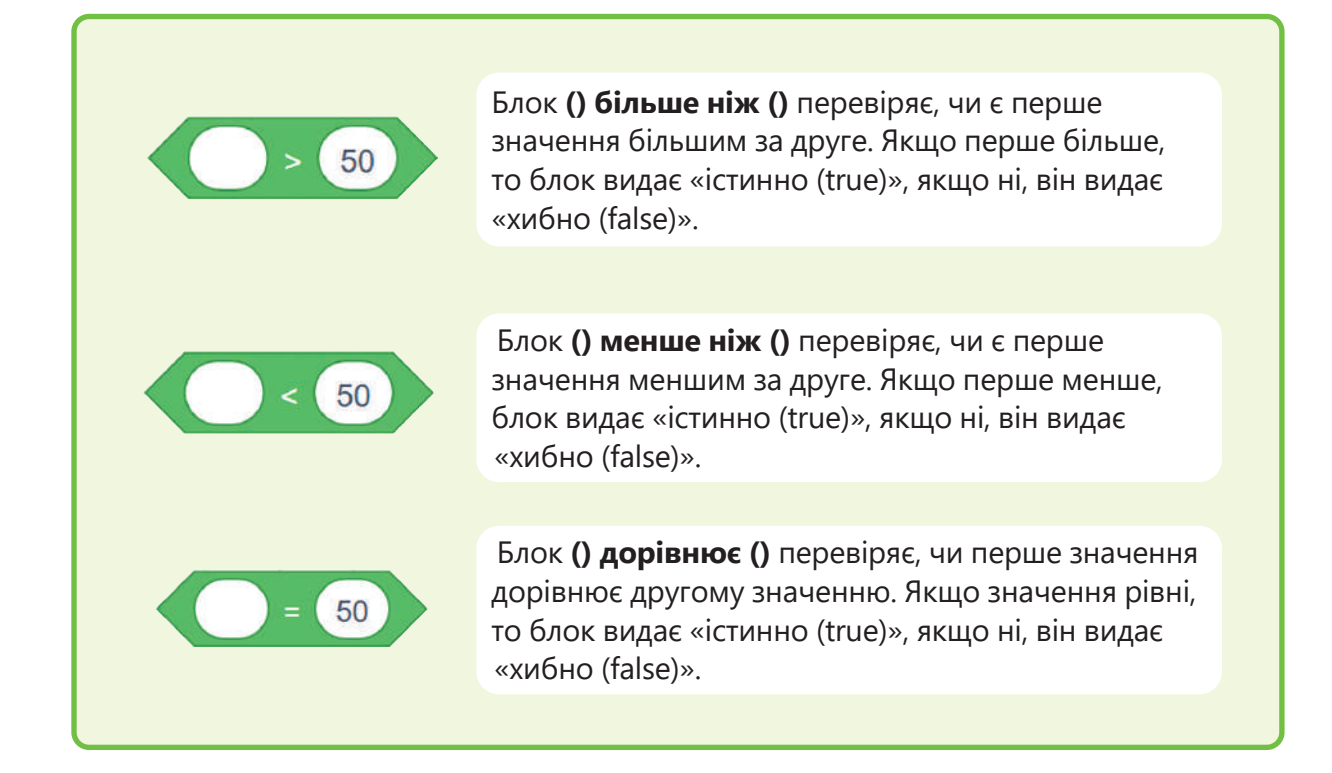

#### Як працює блок Якщо ()

Умовні оператори дозволяють нам контролювати, що робить програма, і змушують комп'ютер виконувати різні функції, засновані на логічних твердженнях. Програма виконує певний розділ коду на основі того, чи є умова «істинною» або «хибною». Найпростіший спосіб ухвалення рішення в програмі – це оператор **Якщо () то**. Оператори **Якщо** контролюють хід програми.

У Scratch блок **Якщо () то** належить до помаранчевої категорії **Керування**.

Якщо умова «істинна», команди якщо всередині будуть виконуватись. Умова *)*Якщо умова «хибна», цей сценарій буде проігноровано.

*Якщо () то є найпростішим способом це зробити. Коли потрібно перевірити більше ніж одну умову, ви можете використати декілька блоків Якщо () то. Тож цей блок використовується в багатьох випадках. Ви можете використовувати його для порівняння значень, для перевірки значення або для управління об'єктами!*

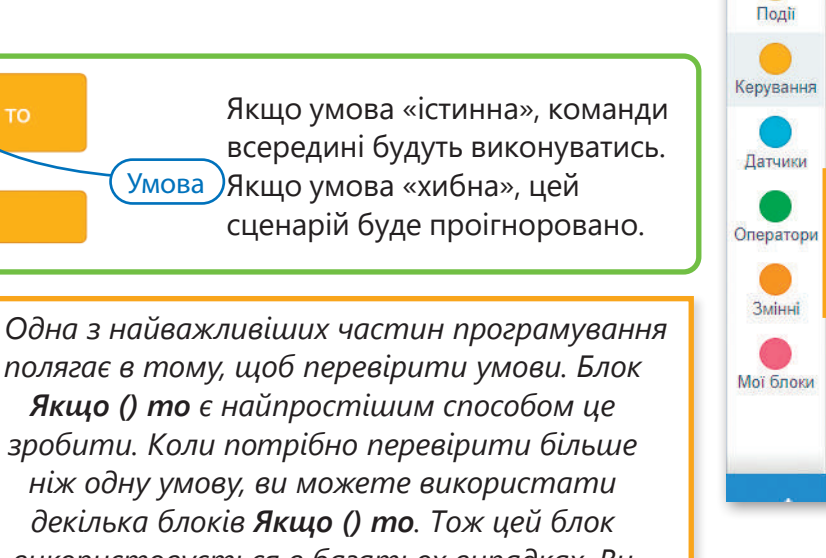

Котра година?

У наступному прикладі користувача запитують, яка нині година, і програма відповідає залежно від того, яку відповідь дає користувач. Використовуйте блок **Якщо () то**, щоб перевірити, чи не минула 12 година, щоб сказати «Доброго ранку!».

**Щоб створити сценарій, який запитує час і перевіряє його, щоб дати відповідь:**

- > натисніть категорію **Події** та додайте блок **Коли прапорець натиснуто** в область сценарію <sup>0</sup>;
- > з категорії **Датчики** додайте блок **Запитати () і чекати** та введіть «Котра година?» всередині поля **<sup>2</sup>** ;
- > додайте блок **Якщо () то** з категорії **Керування <sup>3</sup>** ;
- > клікніть категорію **Оператори**. Додайте блок менше ніж **() < ()** до блоку **Якщо () то <sup>4</sup>** .

### **1** натиснуто Котра година? і чекати **2** запитати **3 ARCHIP CONTROL** < 60 **4**

#### **ПІДКАЗКА**

Блок Якщо () то перевіряє умову лише один раз. Якщо умова стає хибною, коли код всередині блоку вже працює, він буде тривати, поки не закінчиться.

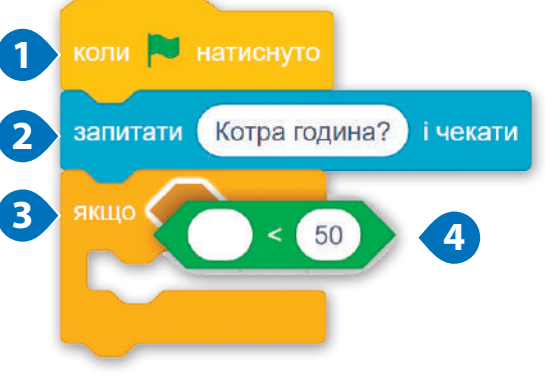

 $K$ andron

 $Pvx$ 

Вигляд

Звук

 $\triangle$ Образи

чекати 1 секунд

10 контроля

Керування

Доповніть сценарій, як показано нижче:

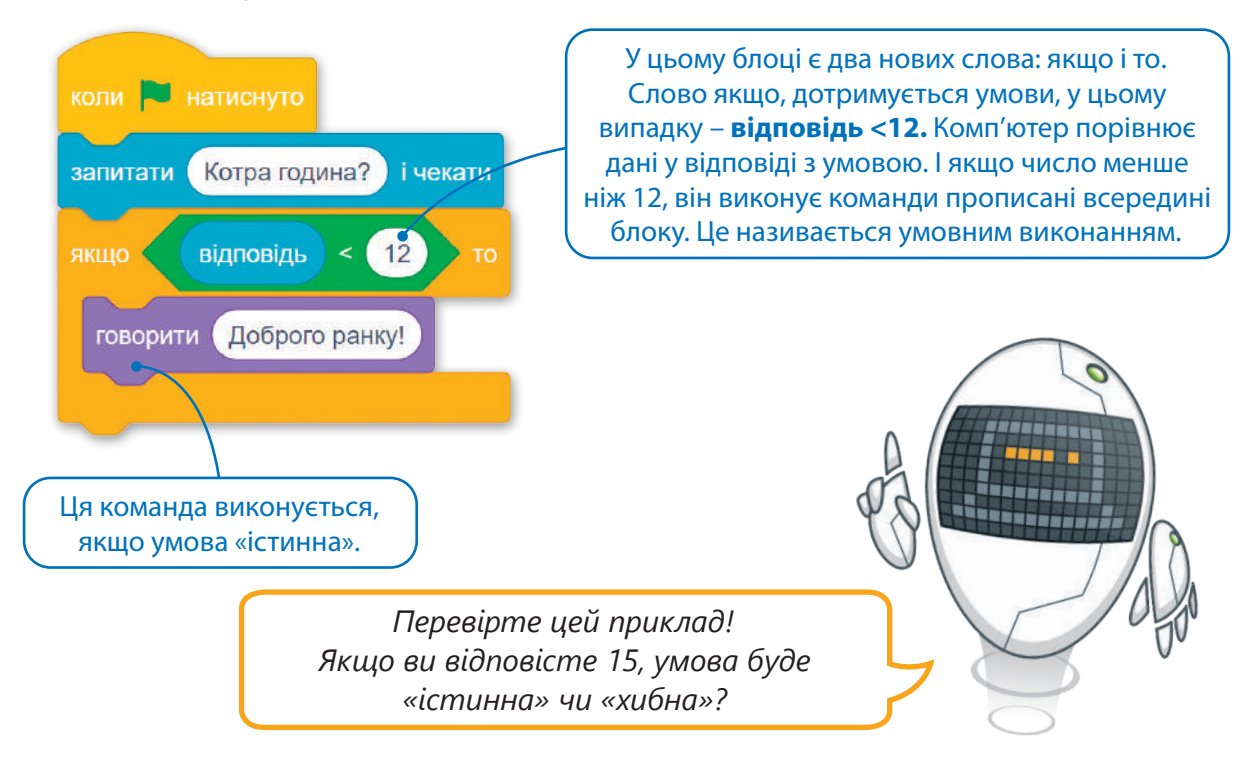

Настав час продовжити попередній сценарій. Спробуйте сказати: «Доброго ранку!» або «Доброго дня!» відповідно до заданого часу.

Створіть цей сценарій та запустіть його:

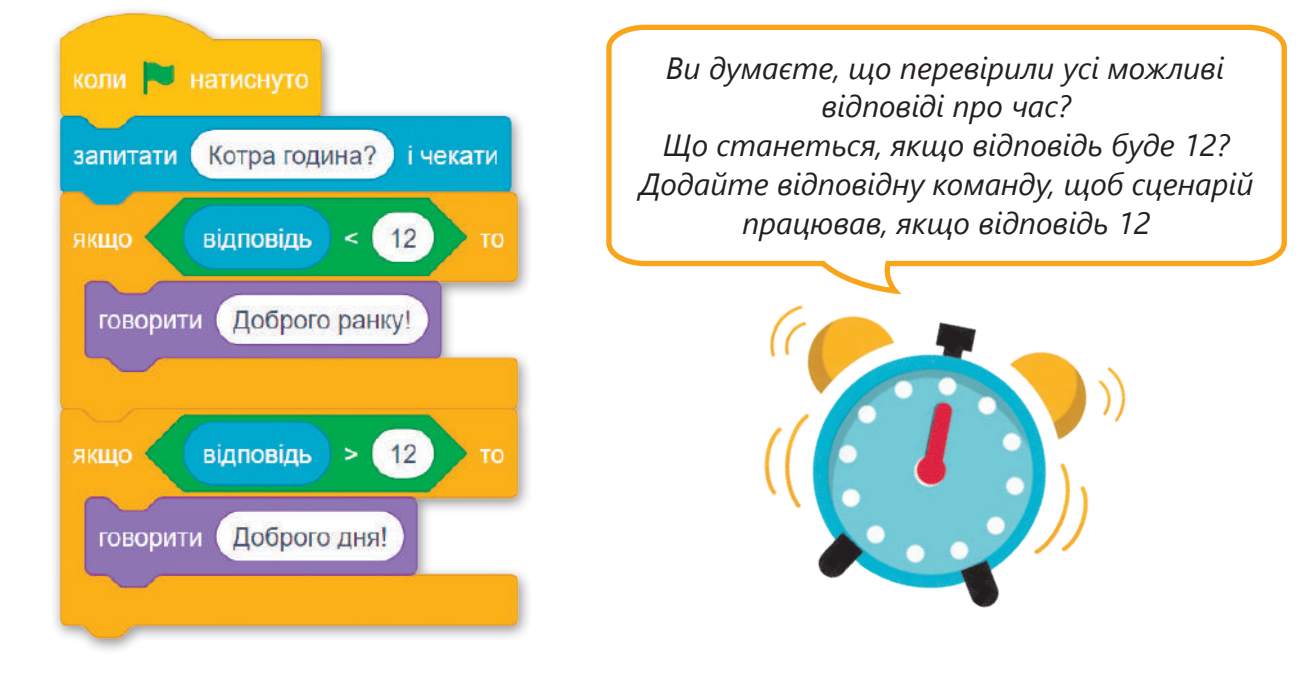

#### Практичне завдання

*Створіть та запустіть програму, що показує, засвоїли учні класу тему чи ні. Скористайтесь пізказкою.*

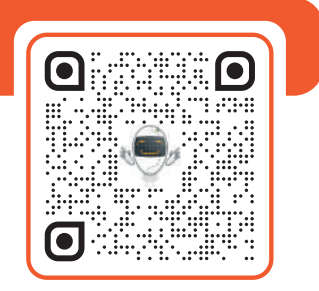

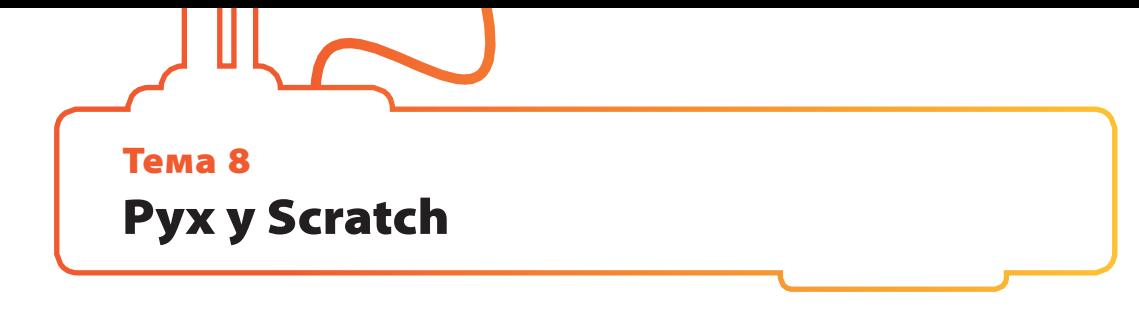

#### Циклічні команди

Іноді потрібно, щоб програма декілька разів виконувала однакові рядки коду. Коли потрібно виконувати одні й ті ж самі команди більше одного разу, використовують команди циклу.

Команди циклу, які найчастіше використовуються в Scratch, – це блоки **Повторити ()**, **Завжди** і **Повторити до ()**. Вони належать до помаранчевої категорії **Керування**, яка керує порядком виконання сценарію.

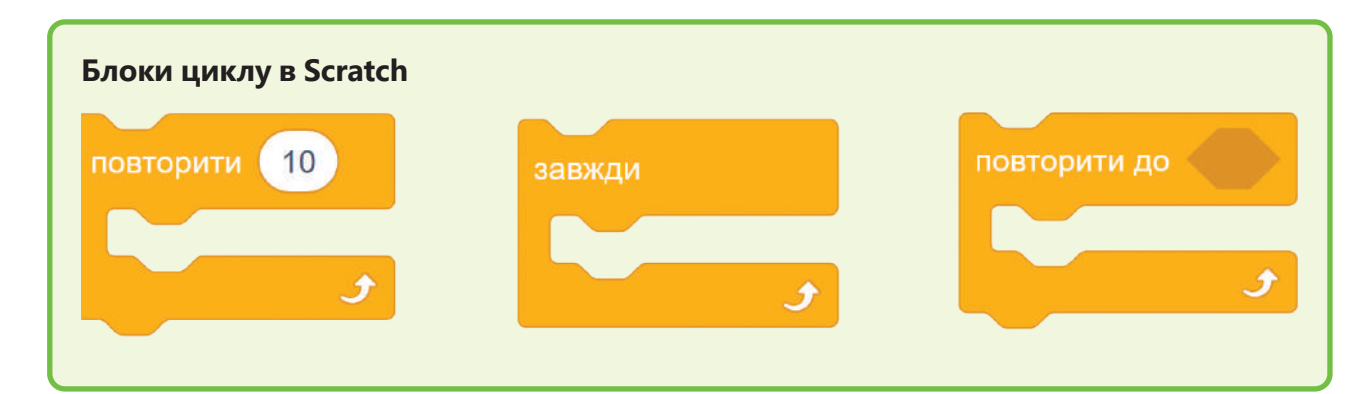

#### Блок Завжди

На цьому уроці ви побачите, як працює блок **Завжди**. Команди всередині блоку **Завжди** будуть виконуватись поки виконується проєкт. Ось чому цей блок не має випуклої нижньої частини, бо він ніколи не закінчується.

Щоб зупинити цей нескінченний цикл, потрібно клікнути на **знак Зупинити** або активувати блок **Зупинити все**.

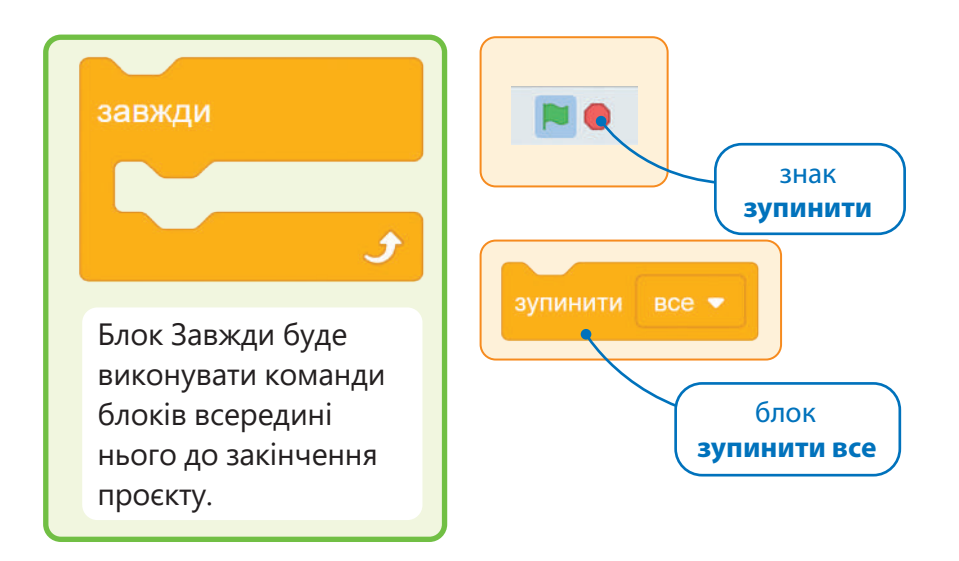

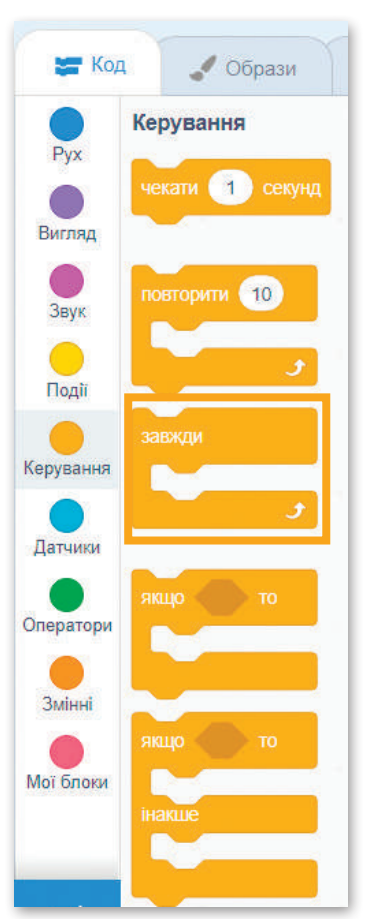

 $\bigotimes$ 

图图

*Чи знаєте ви, що блок Завжди є одним із найвикористовуваніших блоків у Scratch? Є величезна кількість випадків, коли потрібен нескінченний цикл. Розглянемо приклади* **Щоб застосувати блок Завжди:** > спочатку відкрийте новий проєкт у Scratch; > видаліть спрайт **Кіт** і додайте спрайт **Миші** з бібліотеки Scratch <sup>0</sup>; > створіть цей сценарій **2** та запустіть його для переміщення **Миші <sup>3</sup>** . Коли ви натисните прапорець, миша **1** переміститься на 10 кроків і зупиниться. коли и натиснуто перемістити на  $10$ кроків Mouse1 **10 3** Якщо використати блок **Завжди**, Миша не буде зупинятися до тих пір, поки ви не натисните знак коли и натиснуто зупинки або вона не вийде зі сцени. **2** перемістити на (10) кроків **10 10 10 10**

Але що можна зробити, щоб Миша не зникала зі сцени?

Змінимо сценарій Миші: коли Миша прийде до кінця сцени, вона змінить напрямок і продовжить рухатися до іншої сторони екрана, де на межі знову змінить напрямок.

#### Блок Якщо на межі, відбити

Цей блок є блоком синьої категорії **Рух.** Блок **Якщо на межі**, **відбити** є корисним для конкретного руху, наприклад, коли спрайт торкається межі екрана, він повертається у зворотному напрямку та йде на інший бік сцени.

> Блок **Якщо на межі**, **відбити** перевіряє, чи торкається спрайт краю сцени, виконуючи команду блоку **Переміститись на () кроків**.

якщо на межі, відбити

152

Запустіть наступну програму і побачите різницю з попередньою.

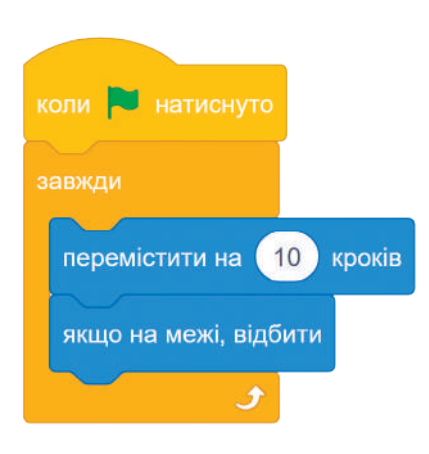

Якщо запустити цей код, Миша буде рухатись по сцені і змінювати напрям кожного разу, коли вона досягне кінця екрана.

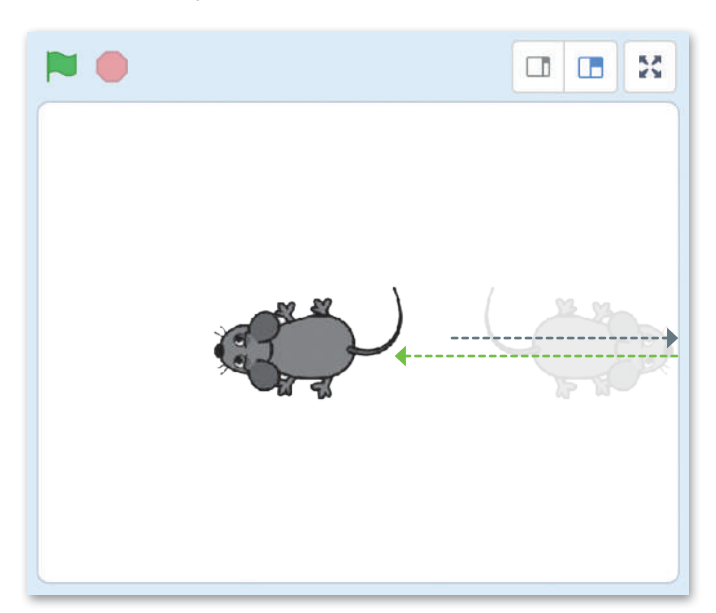

#### Блок Повернути в напрямку ()

Цей блок також є блоком синьої категорії **Рух**. Стандартно блок **Повернути в напрямку ()** має значення 90 градусів. Щоб змінити це значення, натисніть на біле поле і введи потрібне число. Блок використовує 360 градусів кола для визначення, в який бік буде рухатися спрайт. Значення повинно бути між (-180, 180), 0 градусів – вертикально вгору. Простіший варіант – натиснути та обрати напрямок на самому колі.

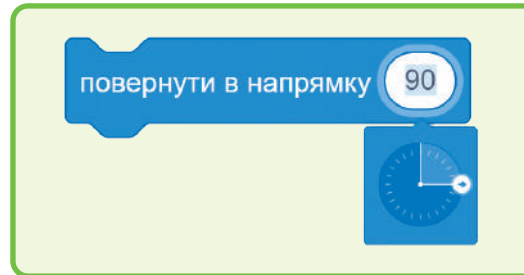

#### Блок **Повернути в напрямку**

**()** вказує спрайту конкретний напрямок. Отже, він обертає спрайт.

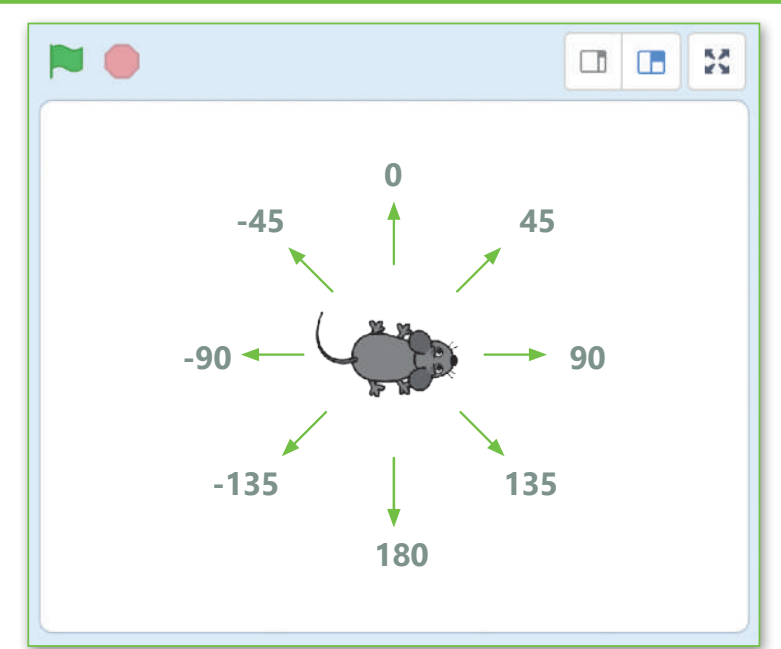

山<br>12000 日

Додайте блок **Повернути в напямку ()** в сценарій, запустіть програму і зверніть увагу на відмінність від попередньої.

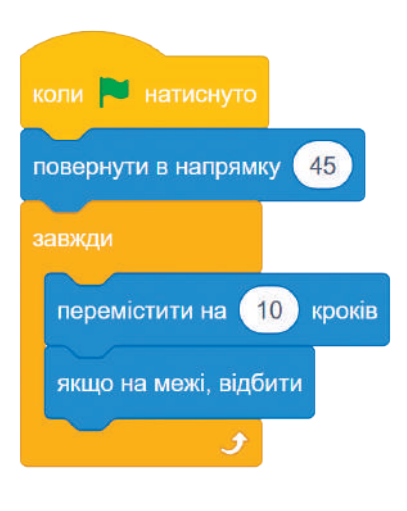

Миша тепер переміщається по сцені та змінює напрямок щоразу, коли досягає краю екрана.

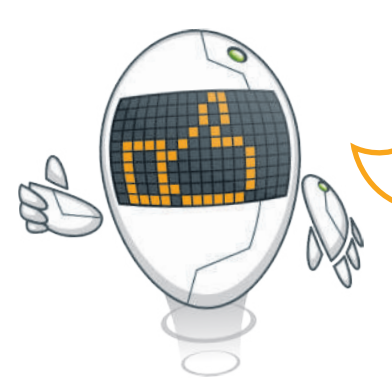

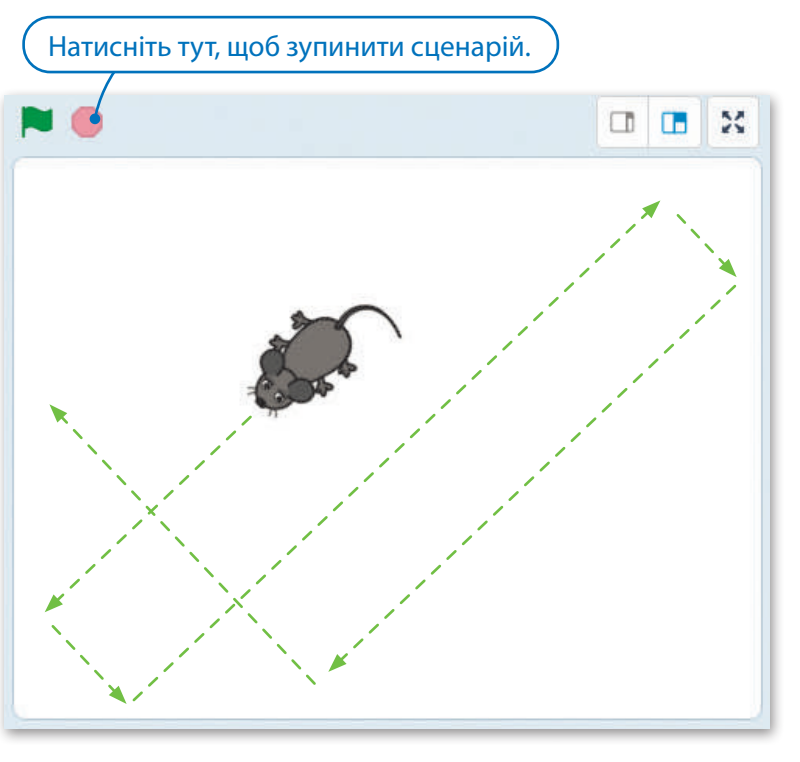

*У попередніх прикладах ви запрограмували Мишу рухатися сценою самостійно. Тепер подивимося, як можна контролювати рух спрайта за допомогою клавіатури!*

#### Події в Scratch

Комп'ютер отримує сигнал під час переміщення миші, натискання клавіші або клацання миші. Це називається подією. Програмне забезпечення може керувати комп'ютером, щоб виконати певні дії на основі таких подій. Важливим типом події в Scratch є **натискання клавіші**.

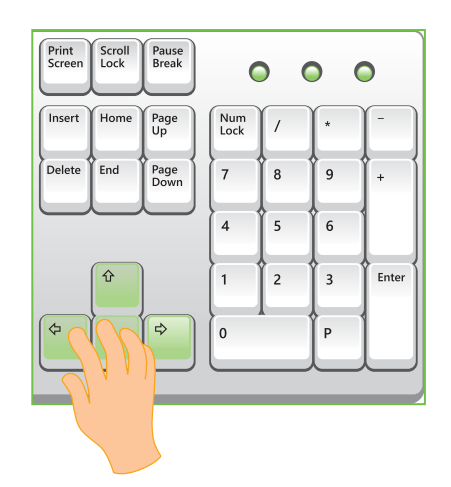

#### Практичне завдання

*На основі попереднього проєкту створіть та запустіть програму, яка керує Мишею за допомогою клавіатури. Створіть проєкт з власним спрайтом, який може рухатись вперед і назад за допомогою клавіатури.* 

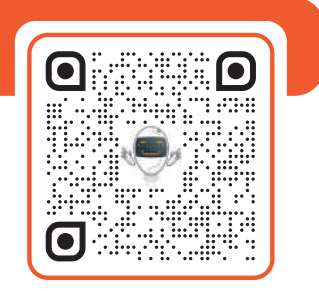

#### Блок Клавішу () натиснуто?

Цей блок належить до блакитної категорії **Датчики**. Блок **Клавішу () натиснуто?** перевіряє, чи натискається певна клавіша на клавіатурі. Це корисно для контролю спрайтів. Зазвичай для переміщення об'єкта в різних напрямках використовують чотири різні клавіші.

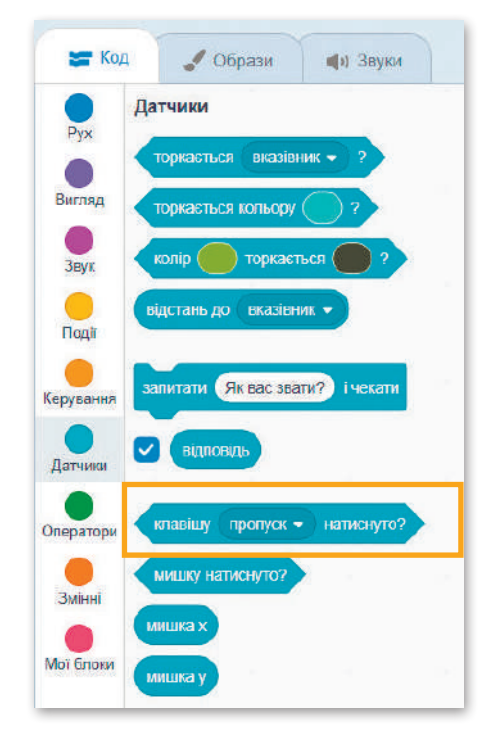

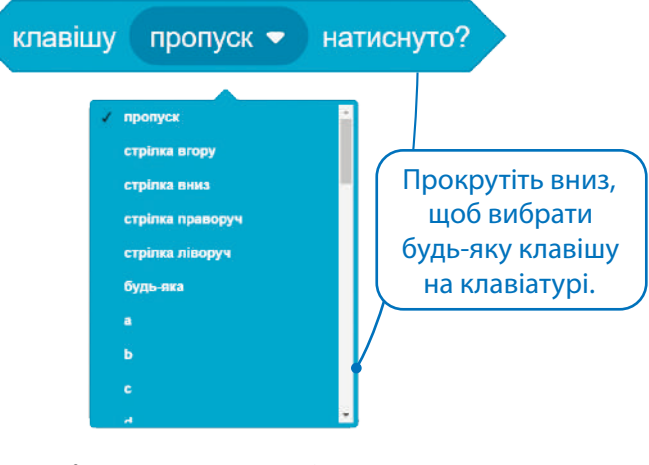

Блок **Клавішу () натиснуто?** видає значення «істинно (true)», якщо клавішу натиснуто, і значення «хибно (false)», якщо не натиснуто.

У цьому сценарії під час натискання стрілки праворуч спрайт рухатиметься на 10 кроків вперед. Створюючи новий сценарій для проєкту з більш ніж одним сценарієм, необхідно впевнетись, що жоден інший сценарій не запускається в той же час. Окрім випадку коли, ви хочете одночасно запускати більше одного сценарію.

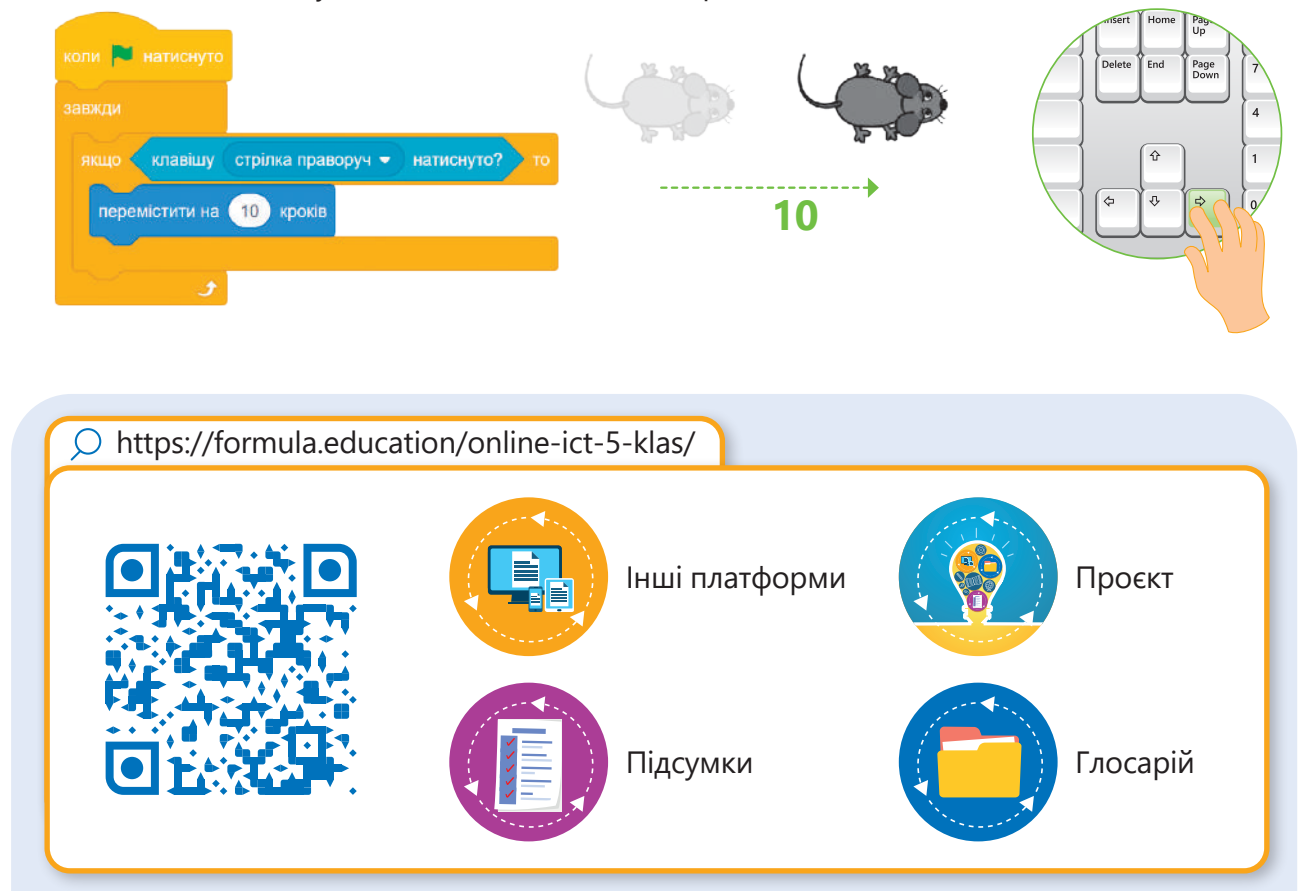

# 5. Робота із зображеннями **в Canva**

**Час ставати професіоналами у створенні візуального контенту! Тепер, коли ви маєте можливість працювати з інформацією в будь-який час і в будь-якому місці, настав час візуалізувати дані так, як вам подобається. За допомогою графічної онлайн-платформи Canva ви відкриєте для себе безліч можливостей для реалізації будьякого дизайнерського завдання: від брошур до презентацій та багато іншого. Зрештою, ви зможете виправити будь-які недоліки у своїх фотографіях. Також дізнатися, як створювати розповіді, презентації на своєму комп'ютері за допомогою простого та доступного онлайнового сервісу!**

#### **У цьому розділі ви навчитесь:**

- **> розуміти значення таких понять, як роздільна здатність, глибина кольору та колірний режим;**
- **> використовувати інструменти виділення та трансформації елементів;**
- **> розуміти, що таке дизайн і як його змінювати;**
- **> розуміти, як працювати з текстом та застосовувати ефекти до шрифту;**
- **> редагувати елементи, використовувати фільтри та ефекти;**
- **> використовувати додані файли, аудіо та відео.**

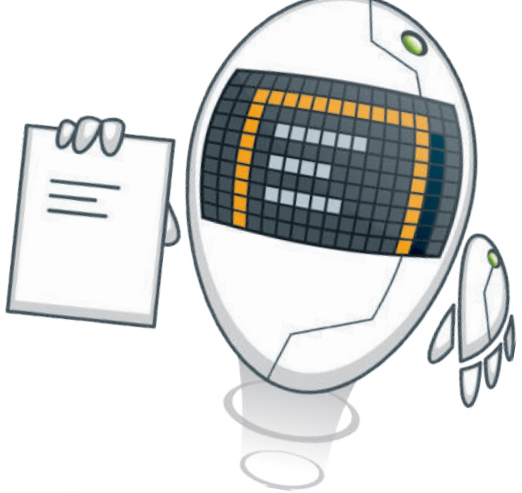

#### **У цьому розділі ви дізнаєтесь:**

- **> що таке зображення і з чого воно складається;**
- **> як працювати з шаблонами та інструментом пошуку;**
- **> як створити власний дизайн;**
- **> як працювати з доданими файлами для створення інфографіки;**
- **> як використовувати бібліотеку шрифтів та застосувати цікаві ефекти, дотримуючись текстової лаконічності;**
- **> як ефективно поєднувати кольори різних об'єктів зображення;**
- **> як зібрати команду та співпрацювати над обраним дизайном в режимі реального часу.**

#### **Обладнання та програмне забезпечення:**

**> Canva.**

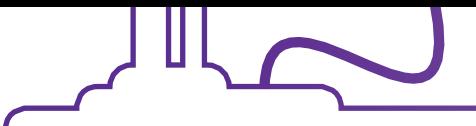

#### Тема 1 Типи та формати зображень

Коли йде мова про візуалізацію інформації та роботу з графічним дизайном онлайн – платформа Canva є однією з найпотужніших та найдоступніших. Її використовують професіонали зі всього світу для реалізації актуальних дизайнерських рішень, як-от: створення плакатів, брошур, буклетів, логотипів, історій та презентацій; покращення та творчого редагування зображень, застосування різних художніх фільтрів та ефектів; використання широкої бібліотеки зображень, піктограм, шрифтів та функцій на вибір.

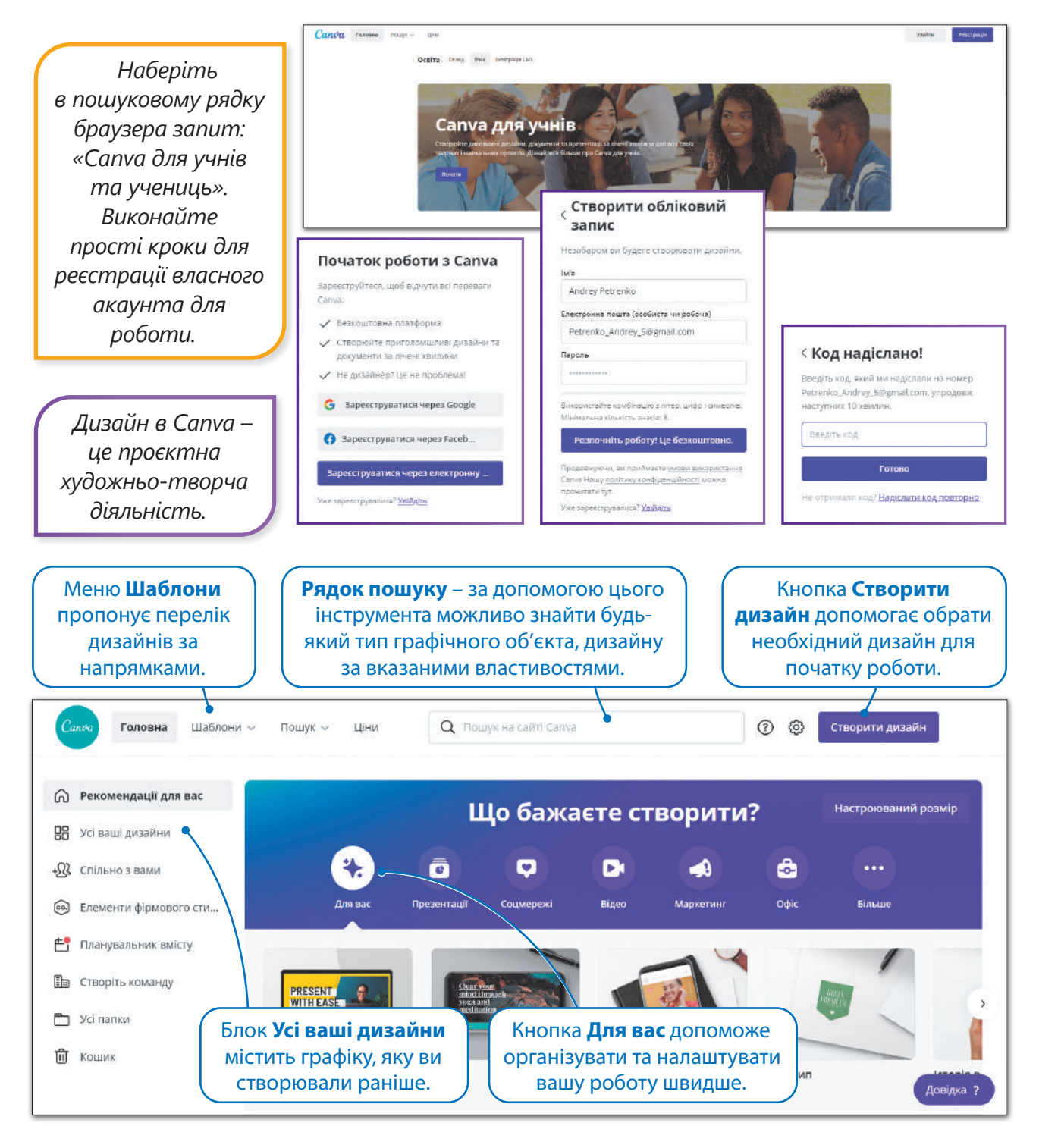

#### Типи та формати зображень

Перше знайомство з платформою відбулося. Тепер переходимо до дій. В Canva можна створювати різні макети: фотоколаж, плакат, пост для соцмереж, інфографіка тощо. Для кожного з них краще підходить певний формат.

Форматів зображень так багато, що часто складно вибрати між ними. Наприклад, в Canva можна створити картинки в форматі **PNG**, **JPEG** або **GIF**. Залежно від способу побудови та кодування графічного зображення, розрізняють зображення: **растрові** й **векторні.**

#### Растрові формати зображень

Растрові зображення складаються з дрібних квадратиків – пікселів. Ці пікселі, зібрані разом, утворюють наше зображення. Основна особливість растрових зображень – передача великої кількості відтінків кольорів.

Ви вже, напевно, зустрічалися з поняттям **роздільна здатність** і чули такі словосполучення, як-от: роздільна здатність зображення, роздільна здатність цифрової камери. Це дуже багатозначний термін, оскільки в різних випадках він означає різні речі. Зазвичай поняття «роздільна здатність» використовується для позначення загальної кількості пікселів в зображенні. Це стосується роздільної здатності цифрової камери, яка вимірюється в **мегапікселях**. У зображеннях **роздільна здатність** – це те, наскільки детальним буде зображення, вона вимірюється в **пікселях на дюйм** або **ppi**. Чим вища роздільна здатність, тим щільніше розташовані пікселі і тим якісніше буде зображення при друці.

#### **Щоб перевірити роздільну здатність зображення:**

- > натисніть на зображення правою кнопкою миші;
- > в контекстному меню оберіть функцію **Властивості <sup>1</sup>**
- > перейдіть на вкладку Докладно <sup>2</sup>
- > виберіть поле Зображення <sup>6</sup>;
- > бачимо **Роздільну здатність по горизонталі** та **Роздільну**  здатність по вертикалі <sup>0</sup>.

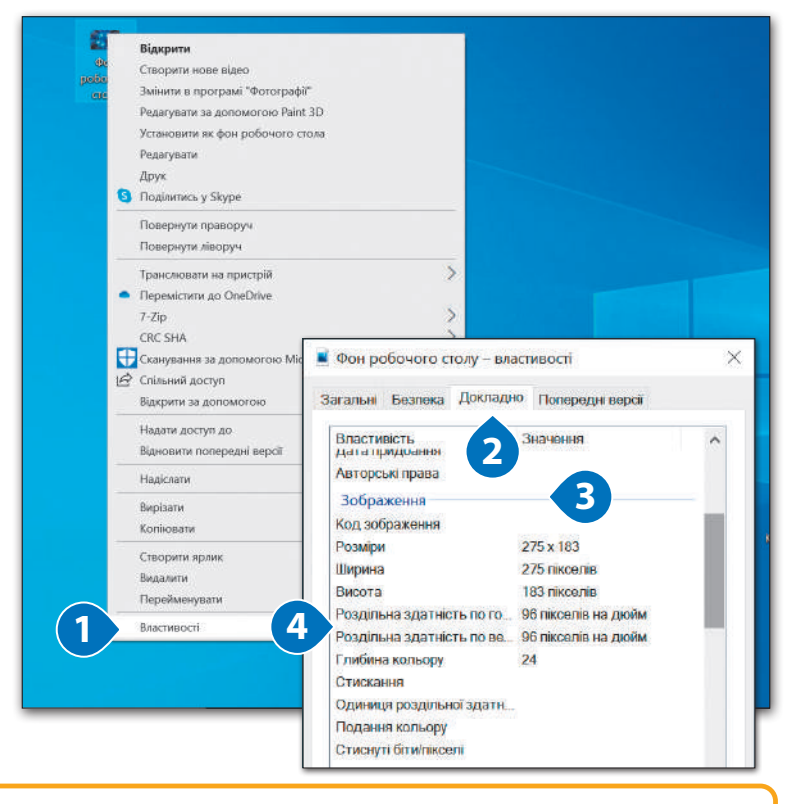

#### **БЕРЕЖІТЬ СЕБЕ**

Пам'ятайте! Робота із зображеннями дуже захоплює, тому ви не відчуваєте, як швидко плине час. Ваші очі напружено працюють, тому давайте їм час на відпочинок. Встаньте з робочого місця, погляньте у вікно, знайдіть найвіддаленіший об'єкт, потім переведіть очі на найближчу точку. Повторіть вправу декілька разів.

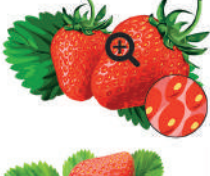

вектор

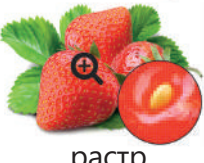

растр

#### Формати растрових зображень

Розглянемо формати растрових зображень, які найчастіше використовують в роботі для створення **візуального контенту**.

**JPEG** – один з найбільш часто використовуваних форматів зображень. Файли з розширенням **.jpeg**, **.jpg**, **.jpe** або **.jfif** можна відкрити будь-якою програмою для перегляду зображень.

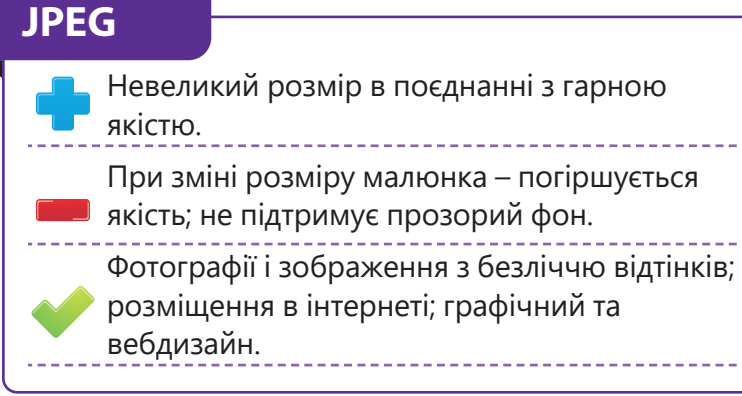

*Візуальний контент – це перше, на що звертають увагу.* 

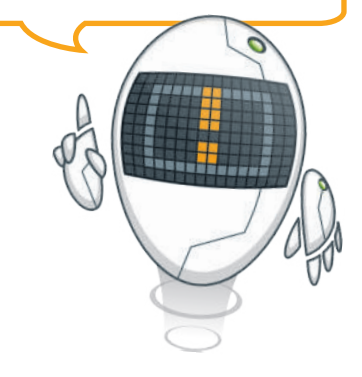

**PNG** – «portable network graphics», що в перекладі означає «портативна мережева графіка».

#### **PNG**

Підтримує прозорий фон; зміна розміру без втрати якості.

Розмір.

Обмін зображеннями і їх розміщення в інтернеті; графічний та вебдизайн; зображення з високою чіткістю: креслення, схеми, текст.

Формат зображень **TIFF** відмінно підходить для зберігання високоякісних зображень. Файли \*.tiff або **.tif** можна відкрити в будь-якій програмі для перегляду зображень.

#### **TIFF**

Відмінна передача кольору; зміна розміру без втрати якості; підтримує прозорий фон; зберігає шари. Великий розмір.

Анімації невеликого розміру, особливо в порівнянні з

**GIF** – формат застосовується здебільшого

для створення і поширення анімованої графіки. Файли з розширенням **.gif** підтримуються більшістю браузерів і програм для перегляду зображень.

> Погана передача кольору; не підходить для друку фотографій і

зображень високої якості. Обмін зображеннями в соціальних мережах.

відеороликами.

**GIF**

Друк зовнішньої реклами або поліграфії; коли важливо зберегти високу якість.

#### **ПІДКАЗКА**

До властивостей зображення також відносять: **розмір зображення** – відображає ширину та висоту зображення в пікселях; **глибину кольору** – визначає кількість кольорів, які може відобразити монітор, що, в свою чергу, залежить від кількості бітів на піксель.

**Щоб змінити розмір зображення у пікселях в Canva:**

- > поверніться на **Головну сторінку**  платформи  $\bullet$ ;
- > натисніть кнопку **Настроюваний розмір** <sup>2</sup> ;
- > змініть значення **Ширини** та Висоти <sup>8</sup>
- > оберіть одиниці вимірювання роздільної здатності **пікселі** <sup>4</sup> .
- > натисніть кнопку **Створити дизайн** <sup>5</sup> ;
- > автоматично створиться порожній дизайн за заданими розмірами.

*Зображення для соціальних мереж теж мають актуальні розміри. Для аватарки в Telegram чудово підійде розмір 500×500 пікселів. Максимально допустимий розмір – 1280×1280 пікселів. Інстаграм приймає зображення у форматах JPG, PNG та GIF для постів і сторіс, та JPG, PNG для аватара.*

#### Векторні формати зображень

**Векторне зображення** будується з окремих базових об'єктів – **графічних примітивів**: відрізків, багатокутників, кривих, овалів тощо.

**3**

nofiounto crona

створити?

1920

 $\odot$ හි

**1**

Головна

**Q** Рекомендації для вас

**@** Елементи фірмового сти.. <u>РОД</u> Планувальник вмісту

**ДЯ** Усі ваші дизайни

 $\Omega$  Crinbho 3 Bamm

**По** Створіть команду

• Усі папки

**III** KOULINE

**Illa6no** 

**2**

.<br>Ваний розмір

nike  $\sim$ 

Створити дизайн

HacTD

a 1080

**О Презентація** 1920 × 1080 ліка

**E3** Відео 1920 × 1080 mi

• Озвучена презентація

**Створити дизайн** 

**4**

Графічні примітиви характеризуються такими властивостями: кольором і товщиною контуру, способом заливки внутрішньої області, розміром.

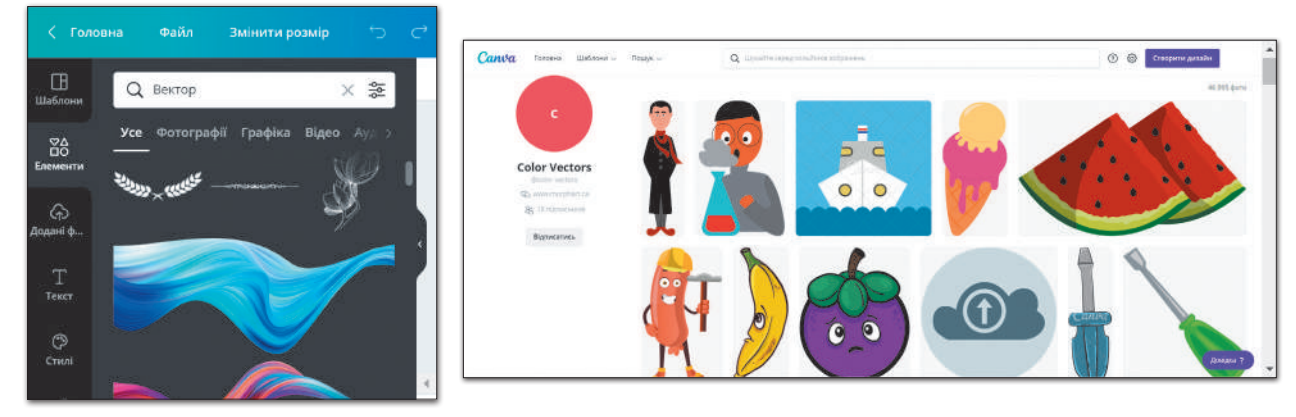

#### **ПІДКАЗКА**

**Бітова глибина** визначає обсяг інформації про колір для кожного пікселя зображення. Більша кількість бітів інформації на піксель означає більшу кількість доступних кольорів і їх точніше представлення на зображенні.

**Біт (bit)** – мінімальна одиниця кількості інформації, яка може приймати тільки одне з двох значень: нуль або одиницю.

160

日<br>钞

**SVG** – це векторний формат, особливо улюблений вебдизайнерами. Файли **.svg** відкриваються в більшості браузерів, графічних редакторів і програм для перегляду зображень.

#### **SVG**

- Підтримка прозорого фону; збереження високої якості при зміні розмірів; можна створювати анімації. Формат підтримують не всі
	- браузери. Вебдизайн; зберігання логотипів і інших векторних зображень.

**EPS** – це популярний формат, який застосовується для зберігання і перенесення векторної графіки. Файли з розширенням **.eps** відкриваються в більшості програм для редагування графіки.

## **EPS**

Можна перетворити в растрові формати зображень; при масштабуванні не змінюється якість. Відкрити файл в звичайній програмі для перегляду зображень не вийде, доведеться конвертувати його в JPEG або PNG. Створення і зберігання векторних зображень; друк поліграфії та реклами; перенос зображення з одного векторного редактора в інший.

#### Графічні редактори

У кожної програми є свій формат, з яким вона працює. При необхідності його можна перетворити в інший формат зображень, наприклад, JPEG або PNG тощо.

**PSD** – це формат, який використовується графічним редактором **Adobe Photoshop**. Підходить для графічного дизайну, ретуші фотографій, вебдизайну. Формат **INDD** застосовується в програмі **Adobe InDesign** для верстки та друку буклетів, брошур, газет, журналів. Саме в цій програмі створено наш підручник. **CDR** – це формат файлів векторного редактора **CorelDraw**. Його використовують для створення векторних малюнків, друку поліграфії і зовнішньої реклами. З форматом **AI** працює векторний графічний редактор **Adobe Illustrator**. Він підходить для створення векторної графіки, поліграфії, реклами.

- 
- Природність кольорів.
- Металістичність зображень.<br>• Природність кольорів.<br>• Можливість отримання<br>• Зображень з використання<br>• спеціальних пристроїв. • Можливість отримання зображень з використанням спеціальних пристроїв.
- 
- зображень.
- Великі за розміром файли<br>• Зображень.<br>• Пікселізація зображення після<br>• Складність редагування окремих<br>• Складність редагування окремих • Пікселізація зображення після збільшення.
	- елементів зображення.
- РАСТРОВІ ЗОБРАЖЕННЯ ВЕКТОРНІ ЗОБРАЖЕННЯ
	-

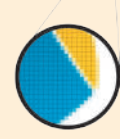

- Невеликі за розміром файли зображень.
- Збереження якості після масштабування.
- Простота редагування окремих елементів зображення.

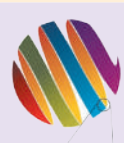

- Складність реалістичного відтворення об'єктів навколишнього середовища.
- Відсутність пристроїв для автоматизованого створення зображення.

#### Пригадай!

Кожен робочий стіл має своє фонове зображення. Таке фонове зображення часто називають шпалерами для робочого столу. Їх можна змінювати стільки разів, скільки заманеться. Щоб шпалери розміщувалися якнайкраще, роздільна здатність зображення має відповідати роздільній здатності екрана.

**Роздільна здатність екрана** – це кількість пікселів, яку він може відображати.

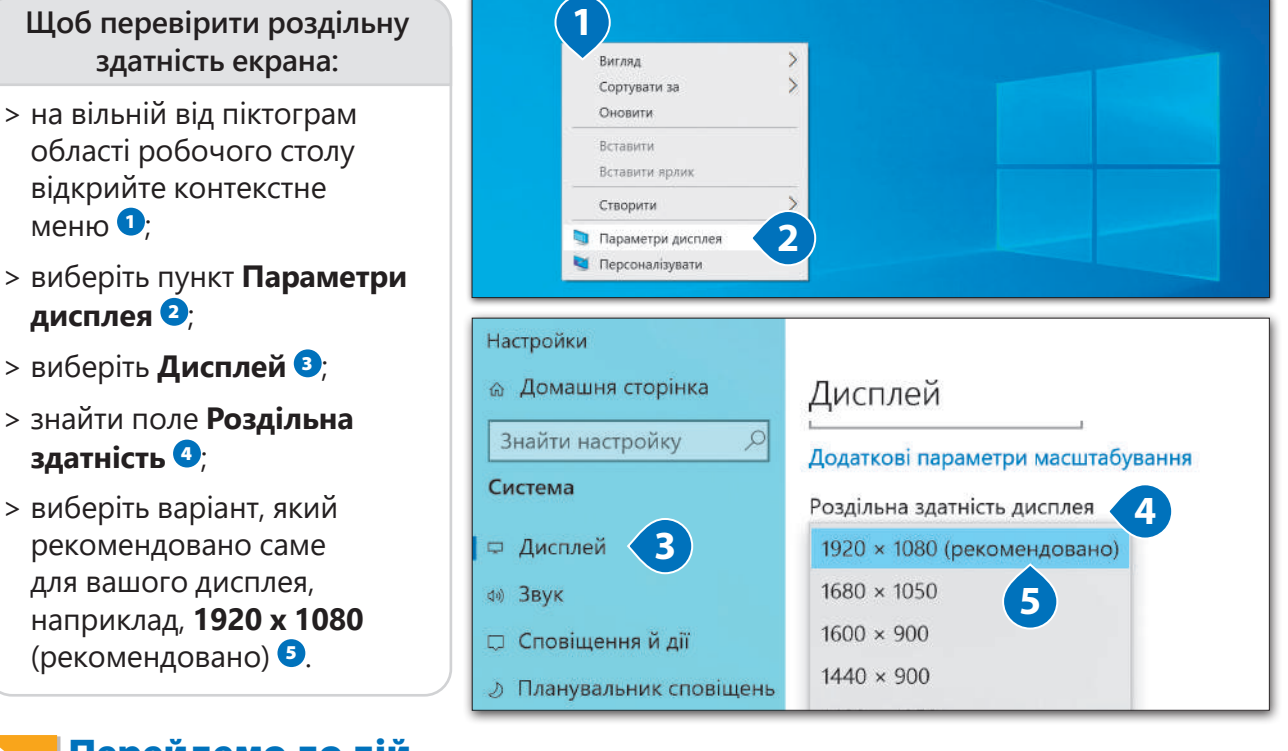

Перейдемо до дій

Почнемо одразу з вибору готового дизайну з бібліотеки Canva для фону для робочого столу. Поїхали!

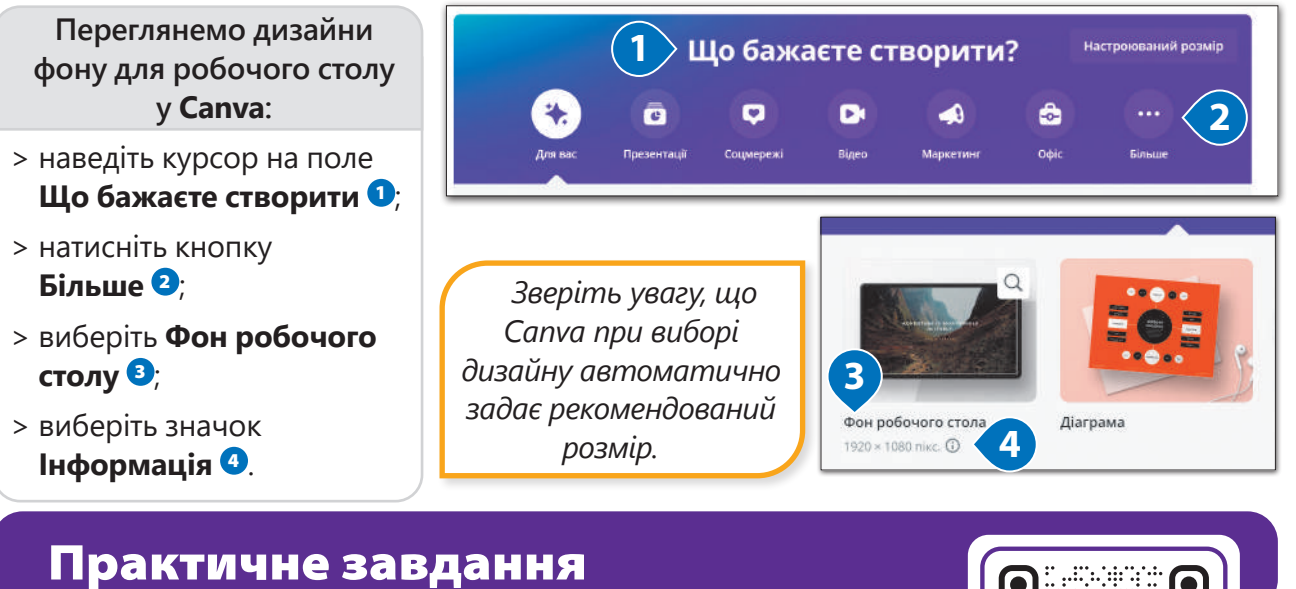

*Використайте шаблони та створіть особливу атмосферу за допомогою фону робочого столу, який буде мотивувати вас на навчання. Спробуйте змінити елементи шаблону. Орієнтуйтесь на поданий зразок.*

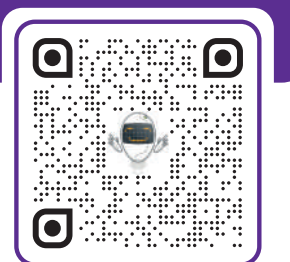

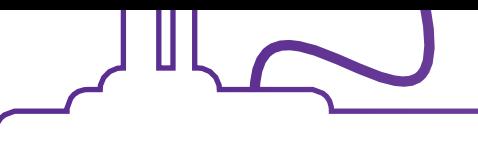

#### Тема 2 Створюємо плакат

Сьогодні ви створите свій перший плакат. Плакат або постер – один з найефективніших і найпопулярніших інструментів для: оприлюднення результатів роботи, поширення освітньої інформації або її презентації, проведення рекламних кампаній, анонсу подій тощо. Саме тому плакати настільки різноманітні. Плакати створюються для розміщення в інтернеті для друку.

Щоб ваш плакат зацікавив, необхідно дотримуватись певних правил при його створенні, оскільки головна ідея створення плаката – викликати зацікавленість представленою інформацією у людей.

Не «перевантажуйте» плакат завеликою кількістю графіки або тексту. Плакати, що найкраще запам'ятовуються, – прості та зрозумілі, з незаповненими ділянками, візуально привабливою інформацією і закликом до дії. Розміщуйте лише ті деталі, які люди справді мають побачити.

#### Використовуємо шаблон

Конструктор Canva з функцією перетягування дає вам змогу легко навчитися створювати захопливі та інформативні постери та плакати. Створіть власний плакат, який розповість про те, як зацікавити глядача інформацією.

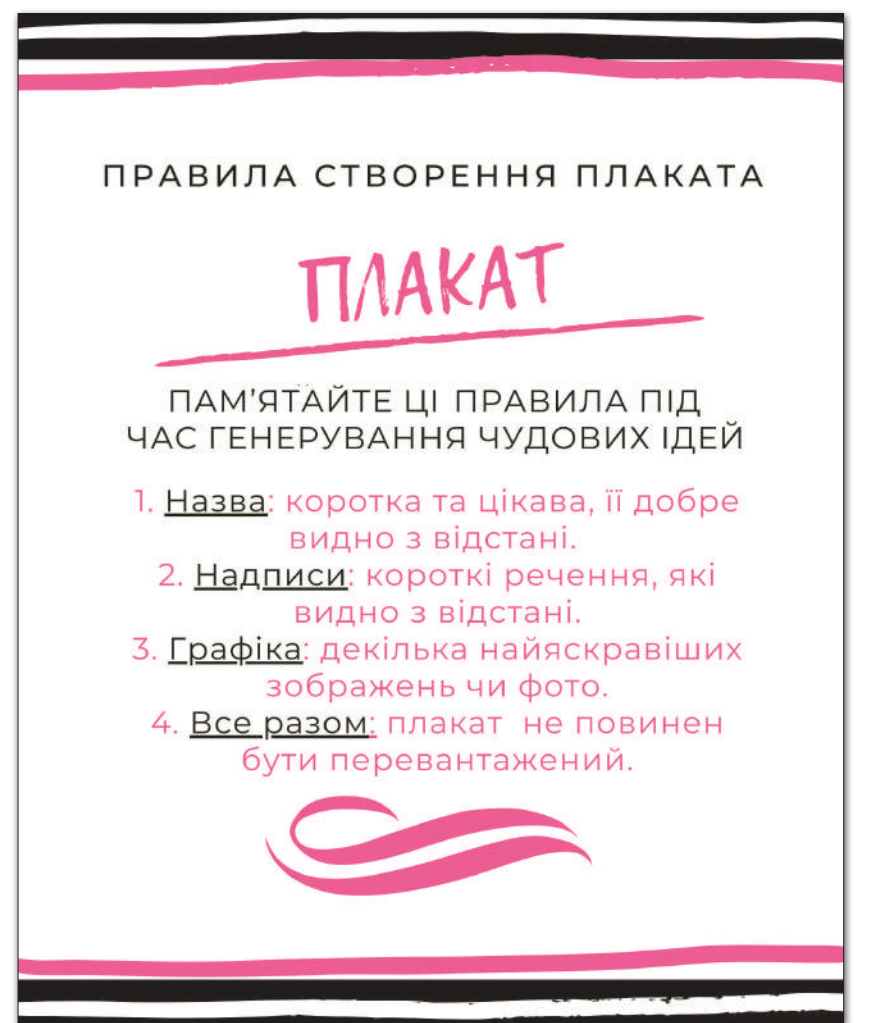

Змініть заголовок та текст шаблону, подібно до зразка.

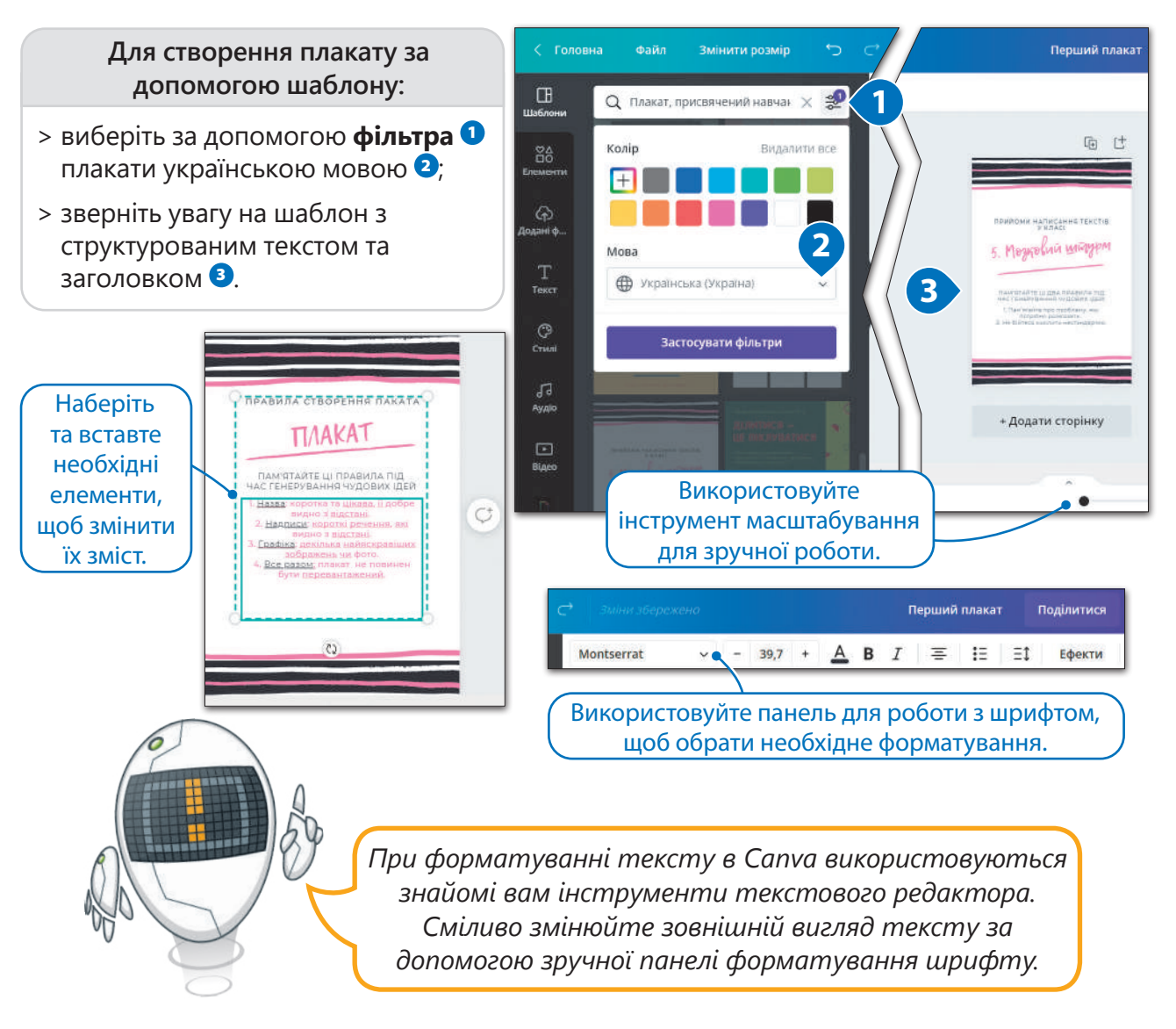

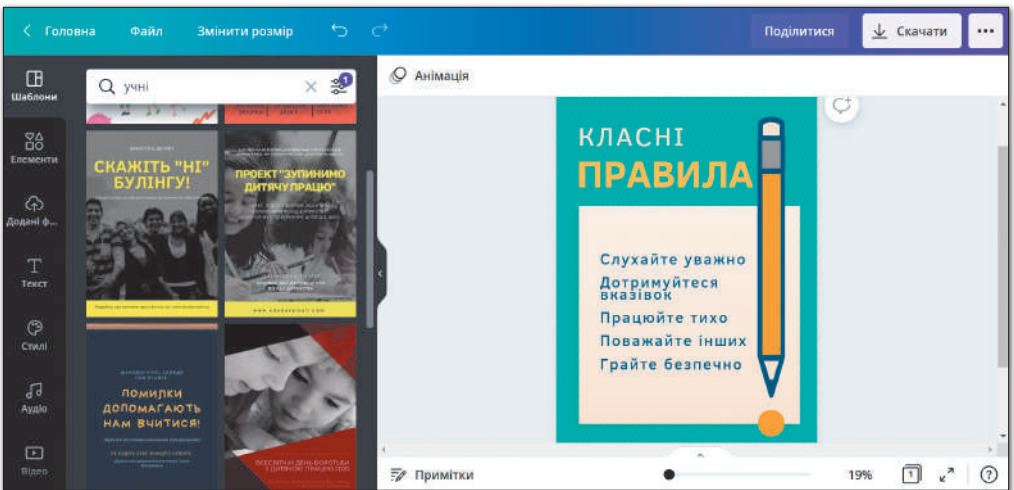

#### **ПІДКАЗКА**

Пам'ятайте! Працюючи з елементами, необхідно враховувати підбір кольорів, складність, розташування та доцільність обраного елементу, щоб вона гармонійно доповнювала вашу інформацію, а не перетягувала всю увагу читачів на себе.

#### Додаємо елементи

Іноді виникає необхідність додати до плаката інші елементи, як-от: фотографії, графіку, відео чи аудіо тощо. Canva містить цілу бібліотеку таких елементів.

#### **Щоб додати зображення до плаката:**

- > виберіть інструмент **Елементи <sup>1</sup>**;
- $>$  виконайте пошук елементів  $\bullet$ :
- > знайдіть зображення, яке підходить  $\mathbf{3}$ ;
- > перемістіть його  $\bullet$ ;
- > змініть колір зображення <sup>5</sup>.

*Зверніть увагу, що під час пошуку необхідного елементуа ви можете користуватись тематичним каталогом Canva або Магічними рекомендаціями.*

.<br>maño

**Q** візерунки

**3**

**Connex** 

 $\Box$ 

 ${}^{\circ}_{\text{D}0}$ 

 $\odot$ 

nnul A

Terry  $\odot$ 

Crwn

Перший плакат

 $\frac{9}{2}$ 

 $\overline{\mathbf{x}}$ 

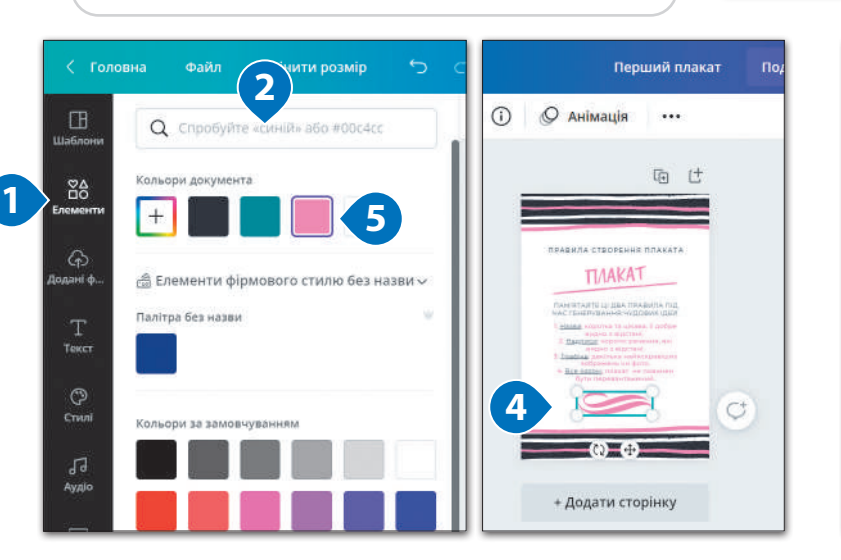

PNG

IPG

РОГ для друку

Високоякісний бага: документ SVG

без втрати чіткост Відео МР4 оякісне відео

ČID

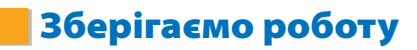

#### **Щоб завантажити плакат:**

- > натисніть кнопку Скачати <sup>0</sup>:
- > виберіть рекомендований або потрібний формат 2;
- > натисніть Завантажити <sup>6</sup>9.

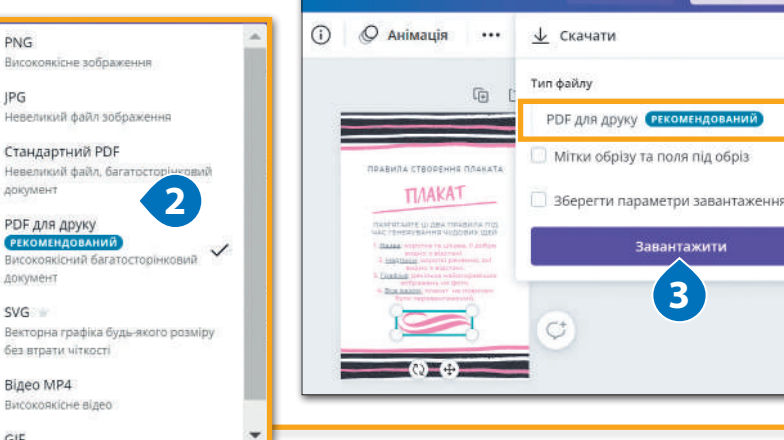

#### Практичне завдання

*Тепер ви можете за допомогою елементів створити власний інформативний плакат, який буде містити цікаву інформацію. Він точно о приверне увагу оточуючих. Для вибора теми та контенту скористайтесь підказками та зразками в файлах-заготовках або створіть свій шедевр.*

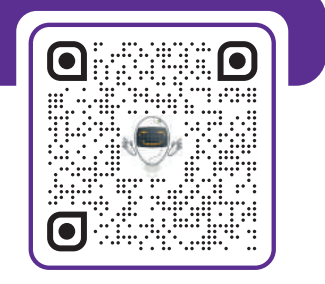

**1**

↓ Скачати

 $\overline{\mathbf{v}}$ 

**2**

Магічні рекомендації

Поділитися

.<br>Змінити розмір

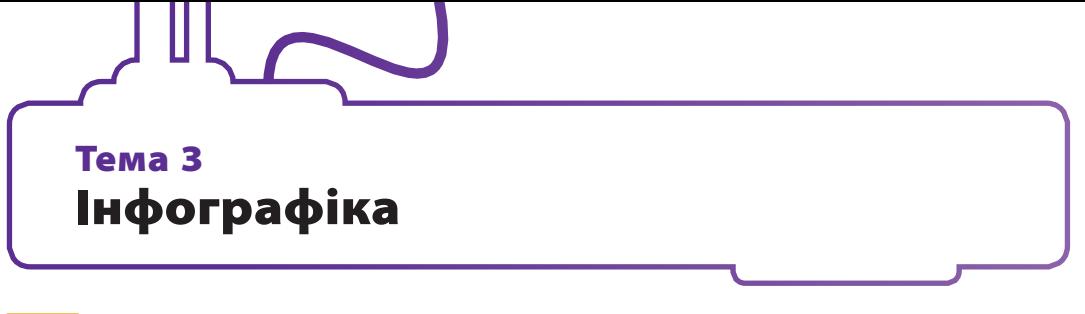

#### Факти і числа не повинні бути нудними

Настав час навчитись красиво подавати дані за допомогою інфографіки. Сьогодні ви будете працювати з шаблонами інфографіки Canva, виберете та налаштуєте власний дизайн, щоб візуалізувати свої творчі ідеї.

Почнімо! Інфографіка – це добірка зображень, діаграм і коротких текстів, що роблять огляд теми легким для сприйняття. Особливість цього способу подання інформації в тому, що коли дивишся на зображення, відразу розумієш про що саме йде мова.

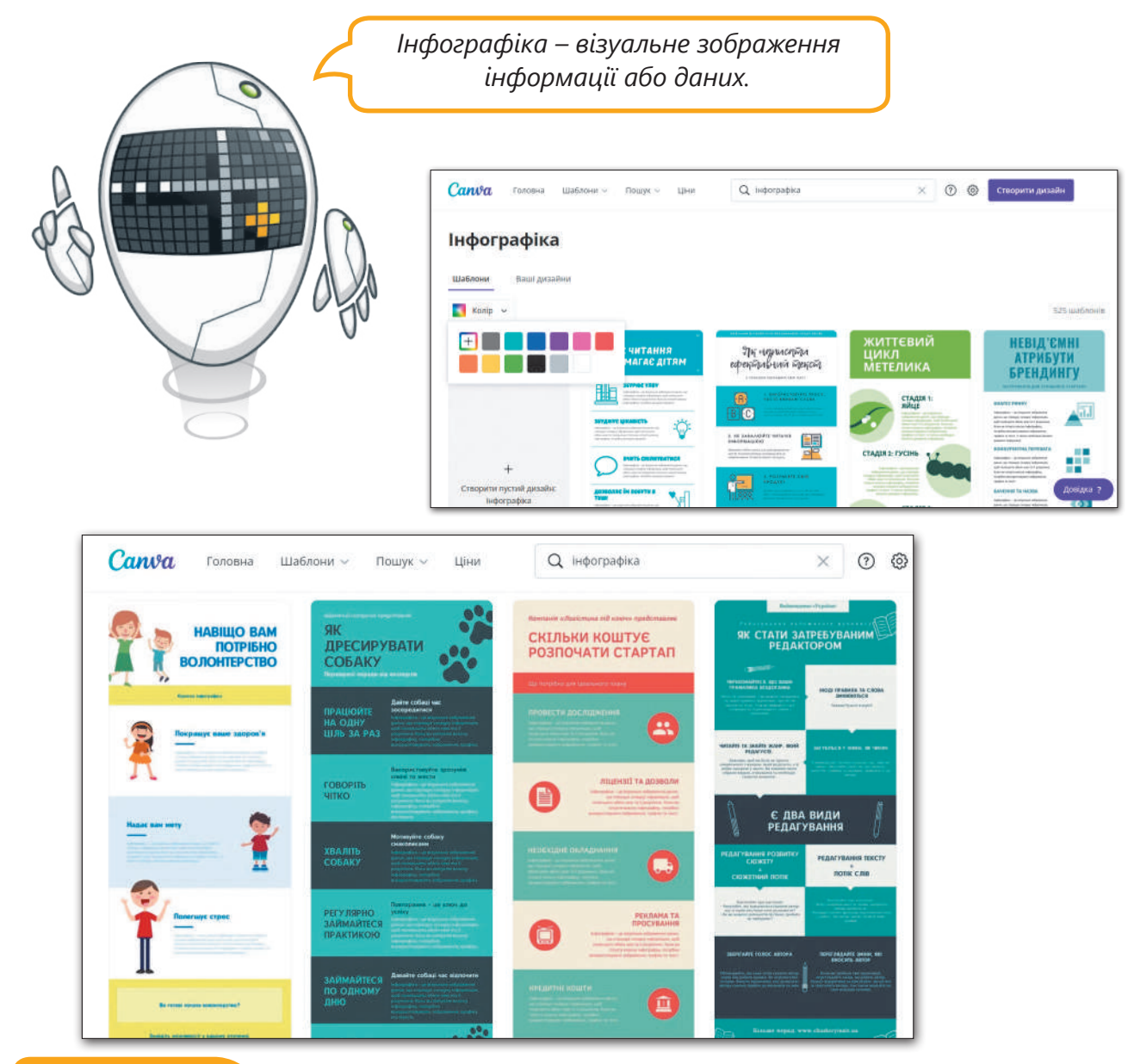

#### **ІСТОРІЯ**

Припускають, що сучасна інфографіка розійшлася світом зі шпальт американської газети «USA Today», заснованої 1982 року. Це видання почало відводити графічному контенту більше площі ніж текстовому.

#### Перетворюємо текстовий контент за допомогою інфографіки

Створіть ваш перший дизайн інфографіки із шаблону й додайте будь-яку кількість елементів, щоб візуалізувати всі творчі ідеї. Змінюйте текст, кольори, шрифти й фон кількома рухами. Презентуйте текстовий **контент** за допомогою інфографіки. Поїхали!

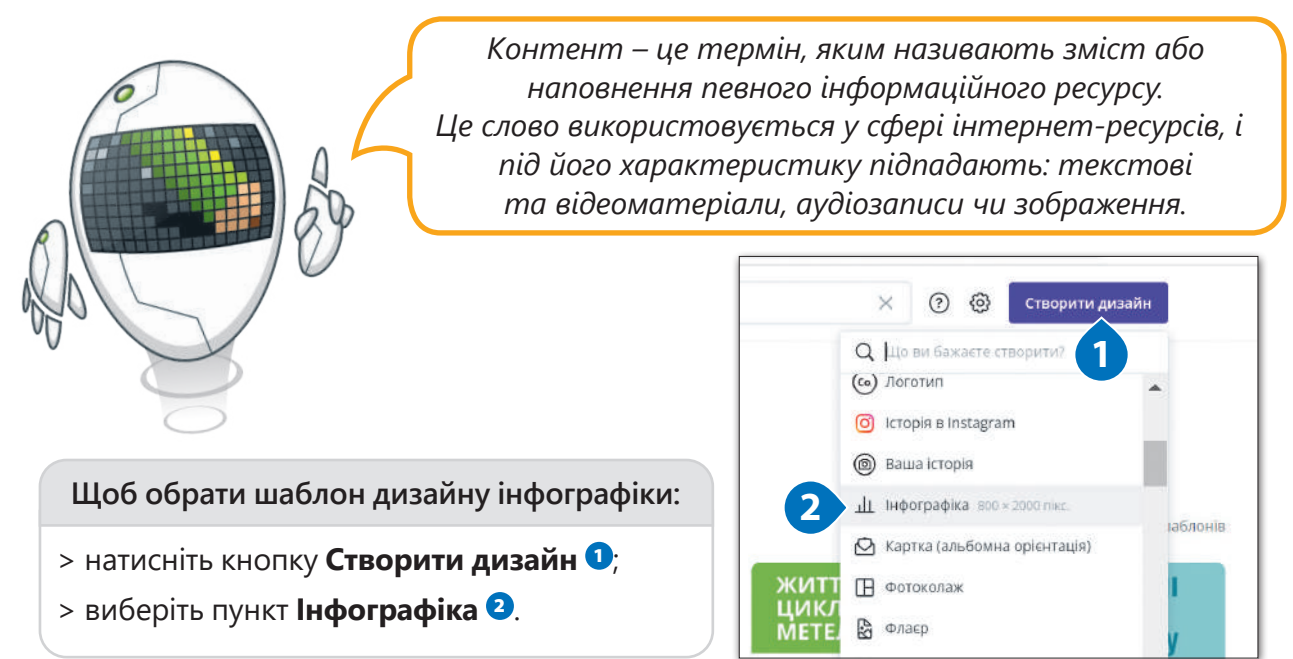

#### Вибір колірного режиму

Колірний режим – це те, як окремий колір представлений у кожному пікселі на зображенні.

Розглянемо два основні колірні режими: **RGB** і **CMYK**.

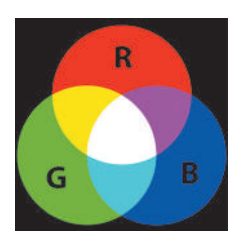

**RGB** – (англ. Red, Green, Blue) червоний, зелений та синій. Та сама колірна система, яка застосовується при перегляді зображень на моніторі комп'ютера (також на телевізорі). Монітори випромінюють світло, і кожен піксель створює свій колір, змішуючи різні відтінки трьох основних кольорів (червоного, зеленого та синього). Це найкращий кольоровий режим для фотографій, які ми переглядаємо на екрані.

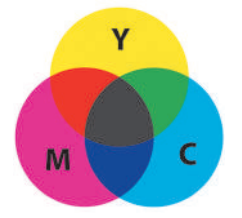

**CMYK** – (англ. Cyan, Magenta, Yellow, Key) блакитний, пурпуровий, жовтий, ключовий (чорний). Ця система отримує необхідний колір для вашого зображення, змішуючи чотири основні кольори. Саме так працює ваш принтер. Під час друку зображення на папері, він змішує ці чотири фарби у різній інтенсивності. Використовуйте цей кольоровий режим для роботи із зображеннями, які ви плануєте друкувати. Так кольори, які ви бачите на своєму моніторі, будуть точніше передані під час друку на папері.

Колірне коло є основою теорії кольорів, яка включає в себе всі кольори. Існує дві версії колірного колеса: **RYB** і **RGB**.

**RYB** — модель, заснована на трьох основних кольорах: червоному, жовтому та синьому. Змішуючи ці кольори, ви можете отримати всі інші у фізичному світі. Цю модель найчастіше використовують художники.

Модель **RGB** побудована на трьох інших основних кольорах: червоному, зеленому та жовтому. Вони потрібні для отримання всіх інших кольорів в цифровому дизайні, тобто на екранах смартфонів, комп'ютерів і телевізорів.

#### **Щоб створити інфографіку та замінити текст:**

- > оберіть інструмент **Шаблони <sup>0</sup>**
- $>$  виберіть один із запропонованих шаблонів  $\mathbf{Q}$ ;
- $>$  замініть основний заголовок  $\bullet$ ;
- > замініть текст в першому текстовому блоці, замінивши в ньому заголовок <sup>4</sup> *;* підзаголовок <sup>5</sup> і основний текст <sup>6</sup>;
- > продовжуйте вносити зміни до наступних текстових блоків  $\mathcal{O}, \mathcal{O}, \mathcal{O}$ ;
- > зайві текстові елементи необхідно видалити. Виберіть їх та натисніть **Видалити** <sup>10</sup> .

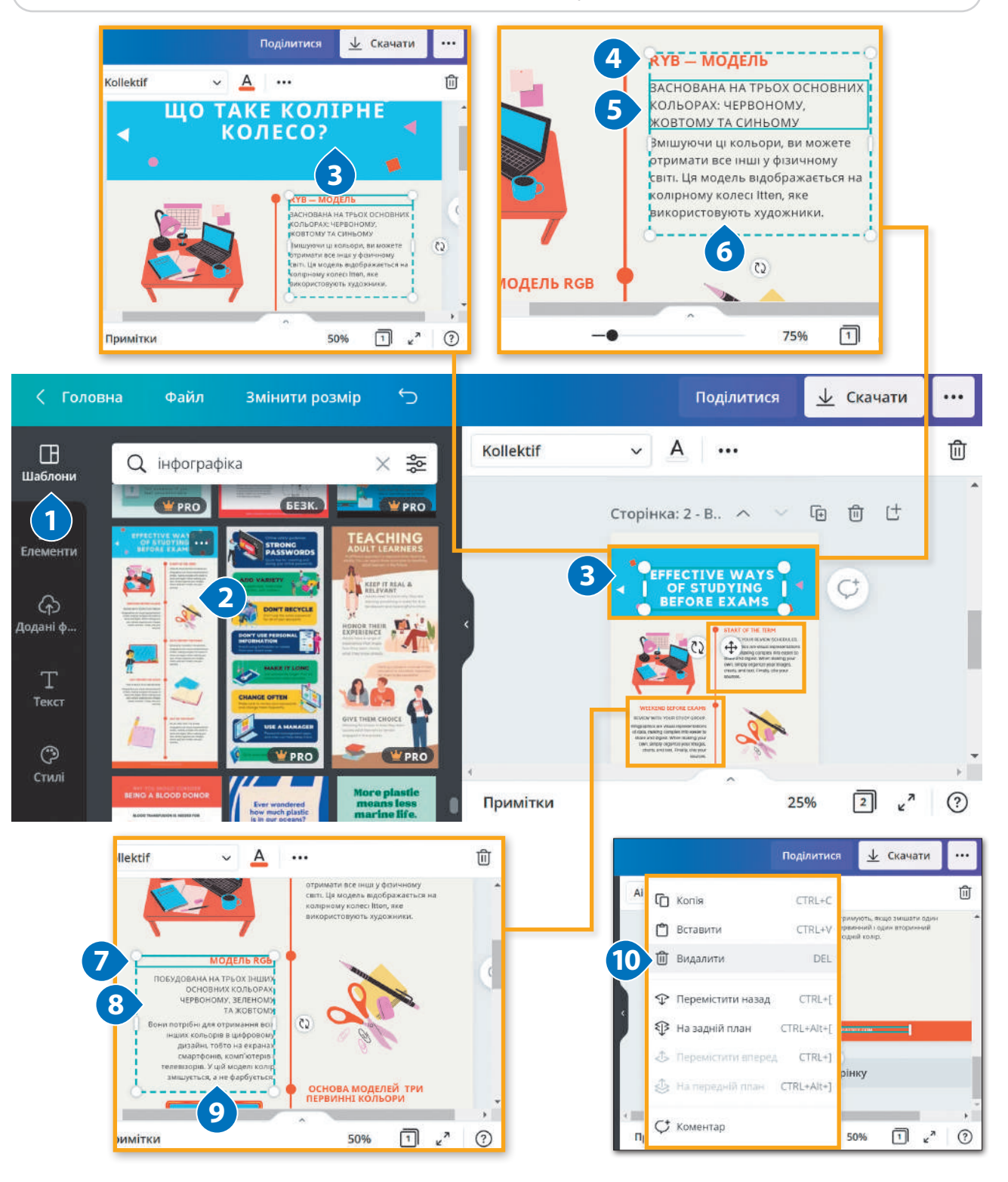

#### Вперед, до ефективної інфографіки

Коли вам потрібно комусь стисло викласти складну для пояснення словами інформацію, інфографіка – чудовий спосіб це зробити.

Інфографіка – це чудовий спосіб подати стисло велику кількість інформації за допомогою добірки зображень, діаграм і мінімального обсягу тексту, що роблять огляд теми зрозумілим.

**Що робить інфографіку дійсно крутою?**

Хороша інфографіка насамперед є зрозумілою, легко запам'ятовується, вирізняється візуальною й текстовою лаконічністю. Основна мета – візуалізація даних, тому використовуйте діаграми та графіки там, де це можливо. Розкажіть історію, використовуючи графіку, і додайте «фішку» або один з основних елементів, який одразу впадає в око.

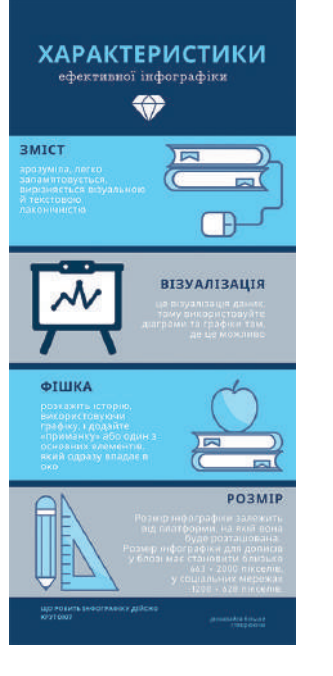

#### Графічні елементи з вашого пристрою для інфографіки

Для заміни графічних елементів на шаблоні обраного дизайну ви можете скористатись пошуком необхідних зображень в бібліотеці Canva.

Існує можливість завантажити необхідні медіа з вашого пристрою, соціальних мереж чи хмарних сховищ. Спочатку вам потрібно завантажити зображення в необхідне місце на ваш комп'ютер.

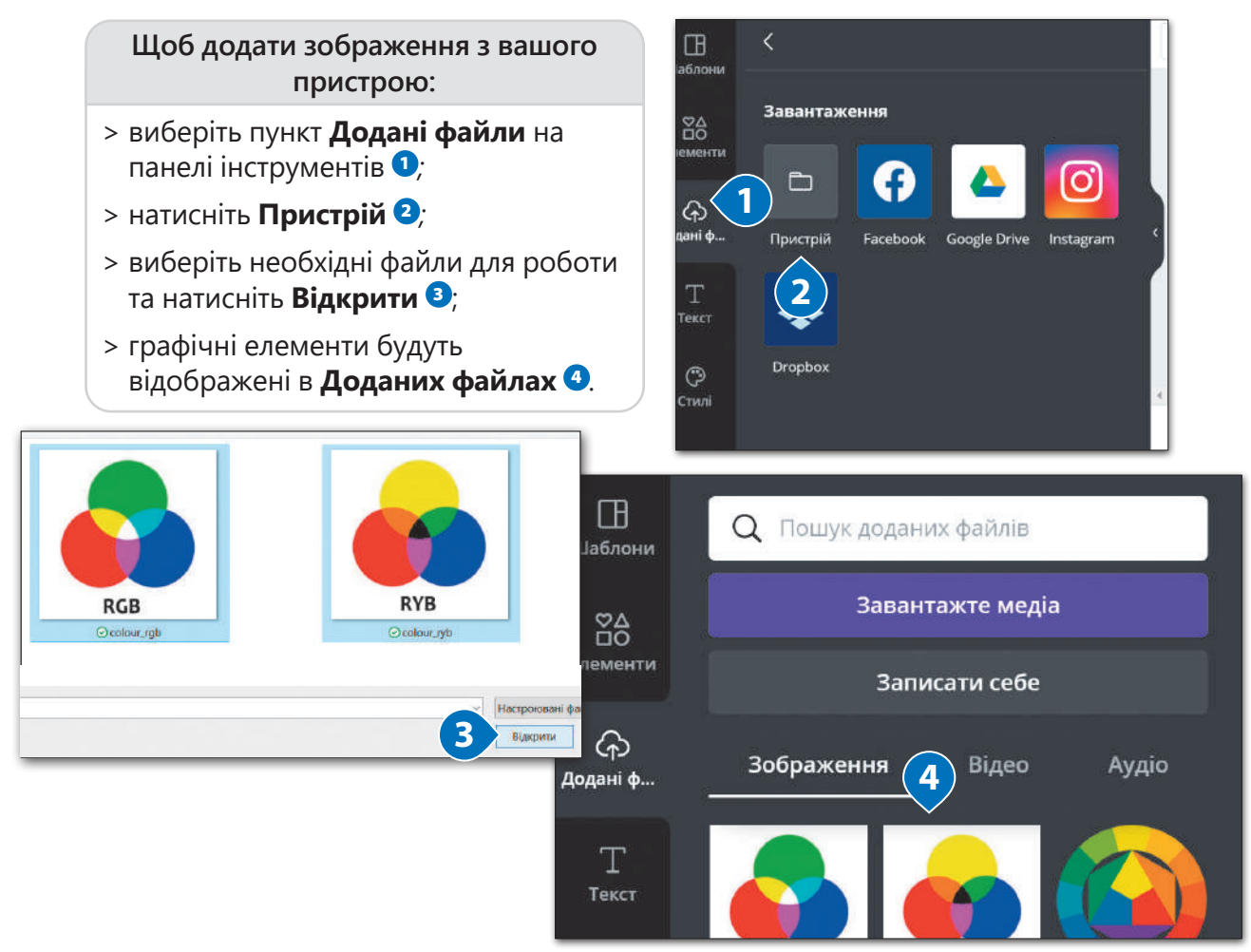

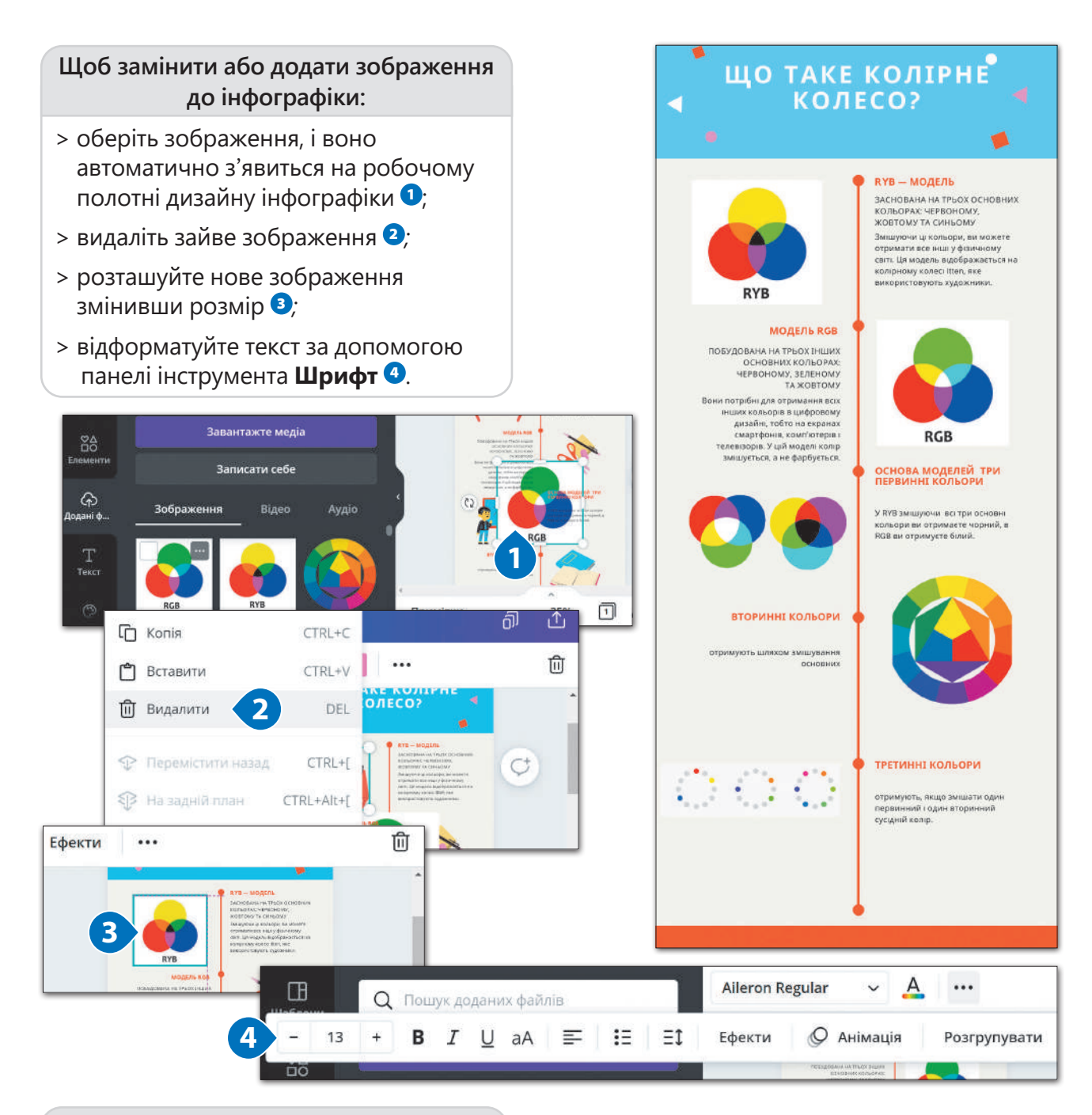

#### **Щоб завантажити створену інфографіку:**

- > перегляньте кінцевий варіант;
- > завантажте інфографіку на ваш ПК $\bullet$ ;
- > збережіть ваш дизайн <sup>2</sup>.

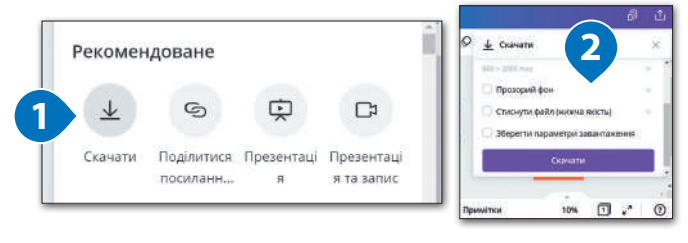

#### Практичне завдання

*Створимо інфографіку для улюбленого предмету. Можливо використати готову хронологію як заразок, або створити власну. Для цього оберіть одну з цікавих для вас тем. Використайте для візуалізації контенту додані файли.* 

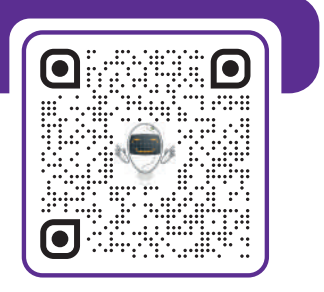

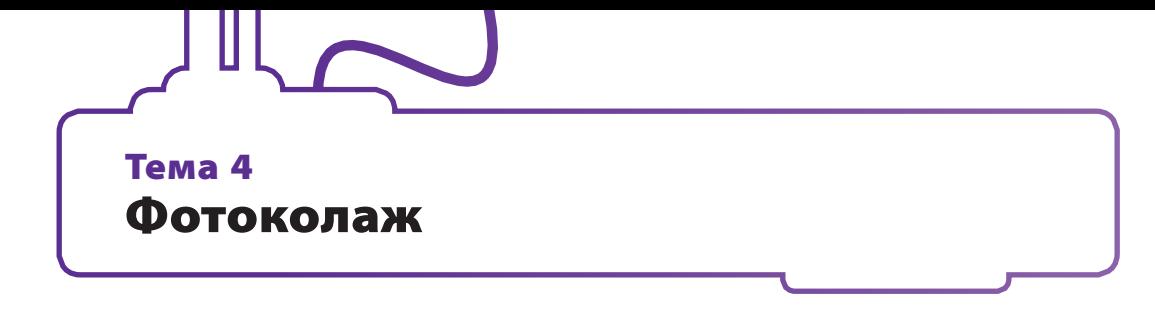

#### Створимо історію, використовуючи сітки для фотографій в Canva

Прийшов час працювати з фотографіями. Платформа Canva надає можливість працювати з великою кількістю графічних елементів. Ви створите виразний фотоколаж за допомогою сітки.

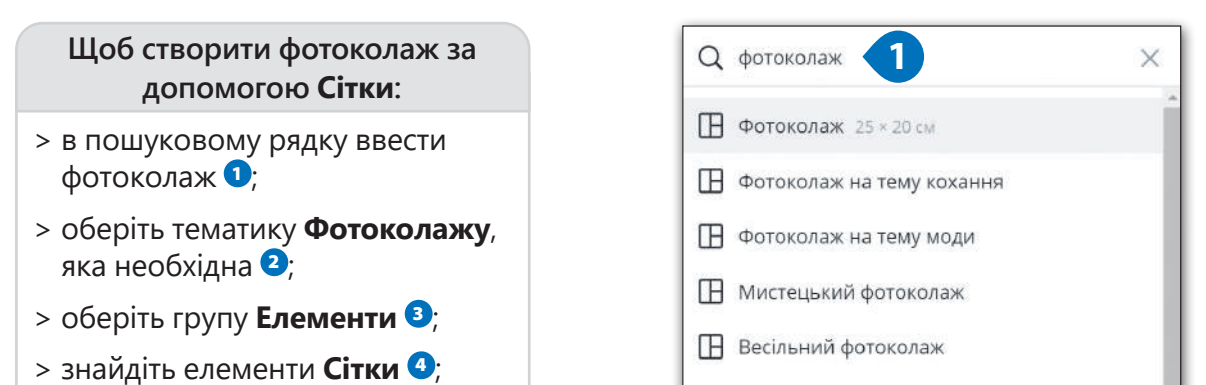

> оберіть варіант, який сподобався  $\Theta$ .

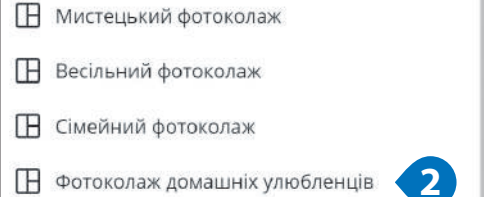

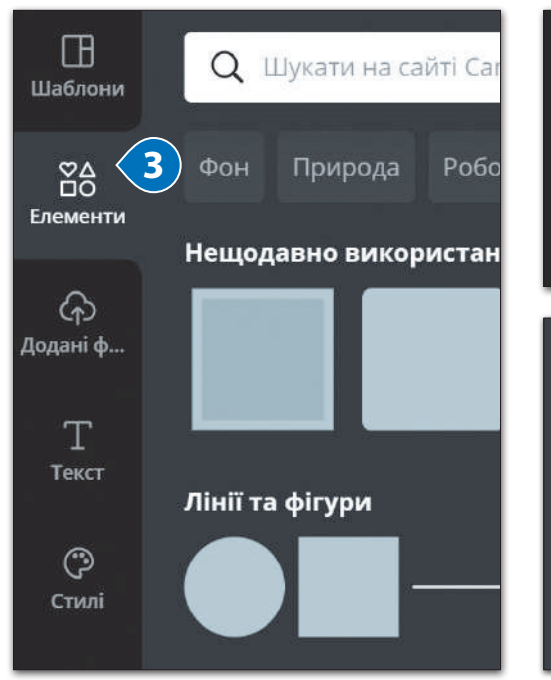

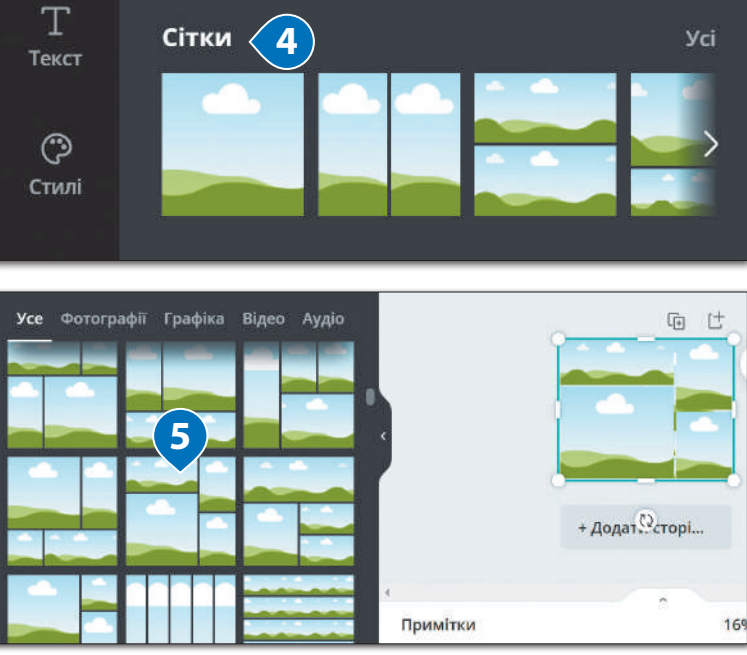

P

(第二)

#### **Щоб обрати фото для колажу:**

- > оберіть групу **Елементи <sup>1</sup>**;
- > в пошуковому рядку введіть ключове слово «лабрадор»  $\bullet$ ;
- > оберіть фото, яке сподобалось та перетягніть в обране місце $\bullet$ ;
- > заповніть всі комірки сітки зображеннями за обраною тематикою •:
- $>$  завантажте дизайн з форматом зображення PNG  $\bullet$ .

*Зверніть увагу, сервіс одразу підлаштовує обране вами зображення під розміри комірки, в якій ви його розміщуєте.*

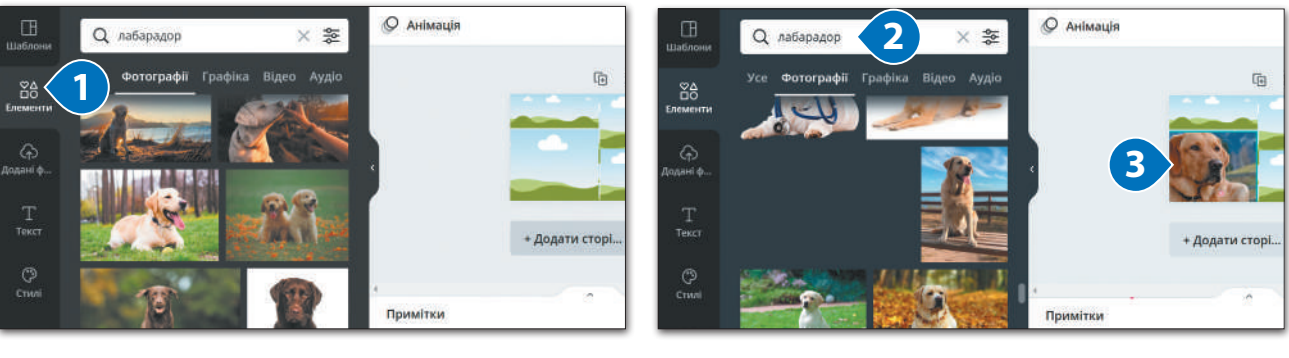

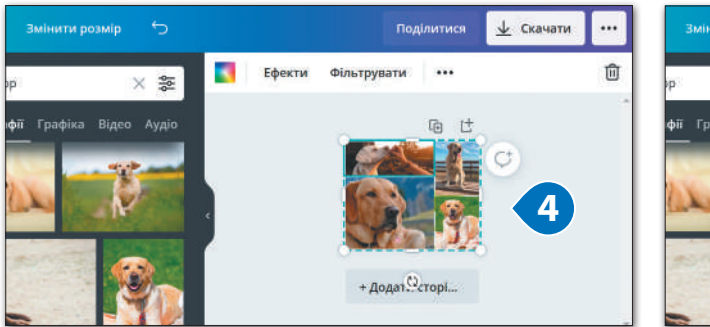

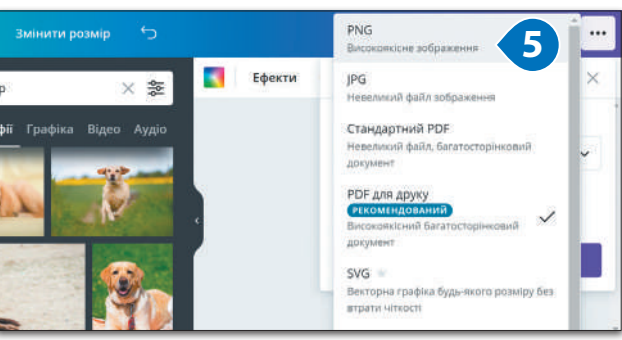

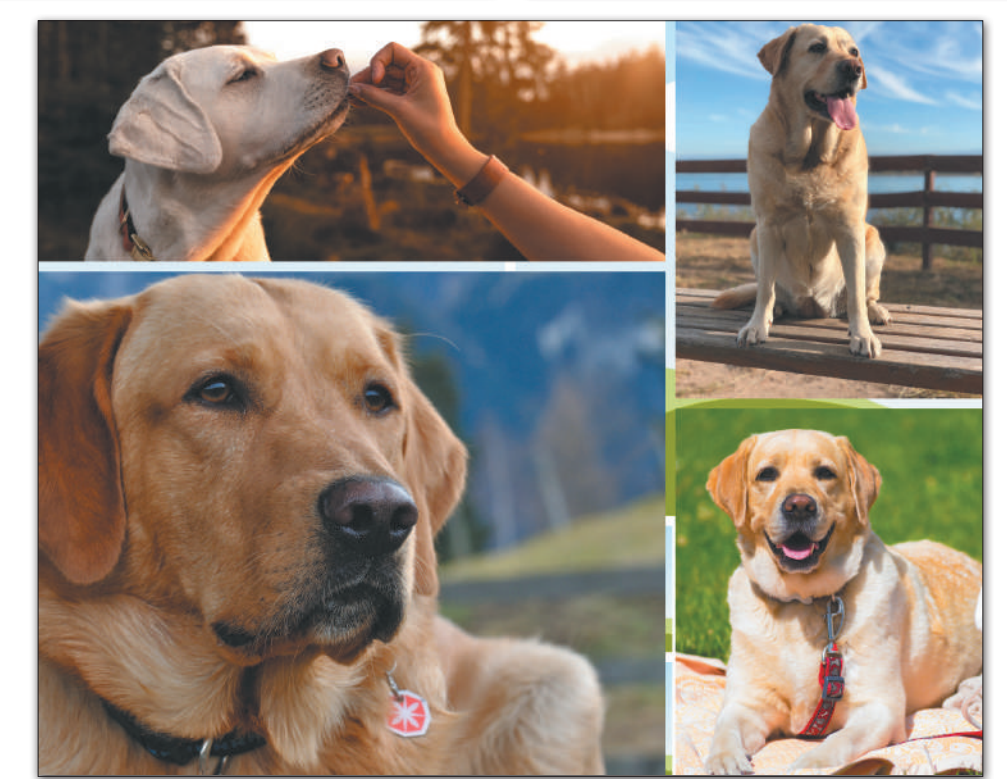

Можливо наповнювати сітку не тільки фотографіями. Виберіть поле й заповніть його простим кольором із палітри або шкали кольорів.

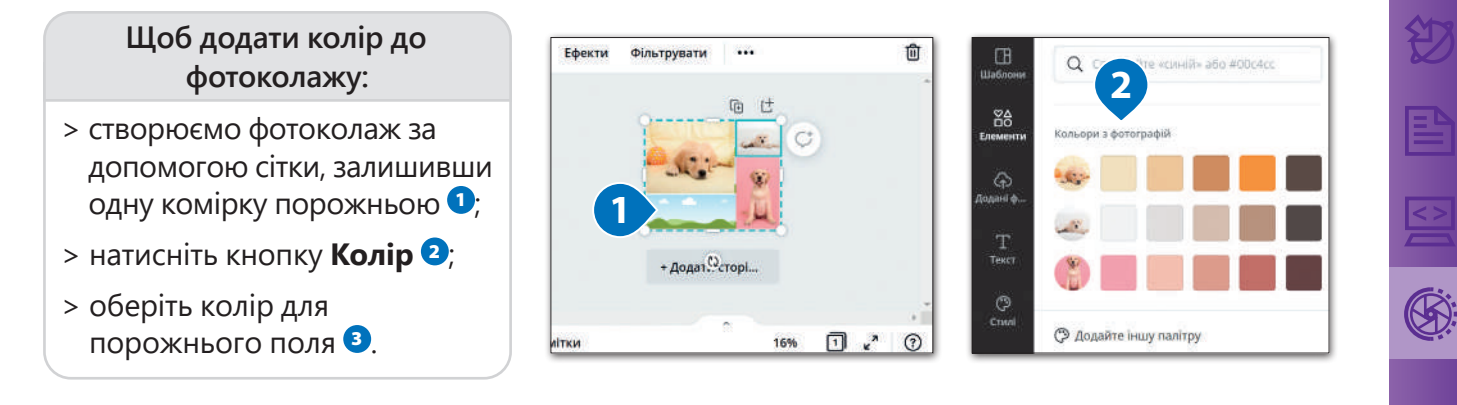

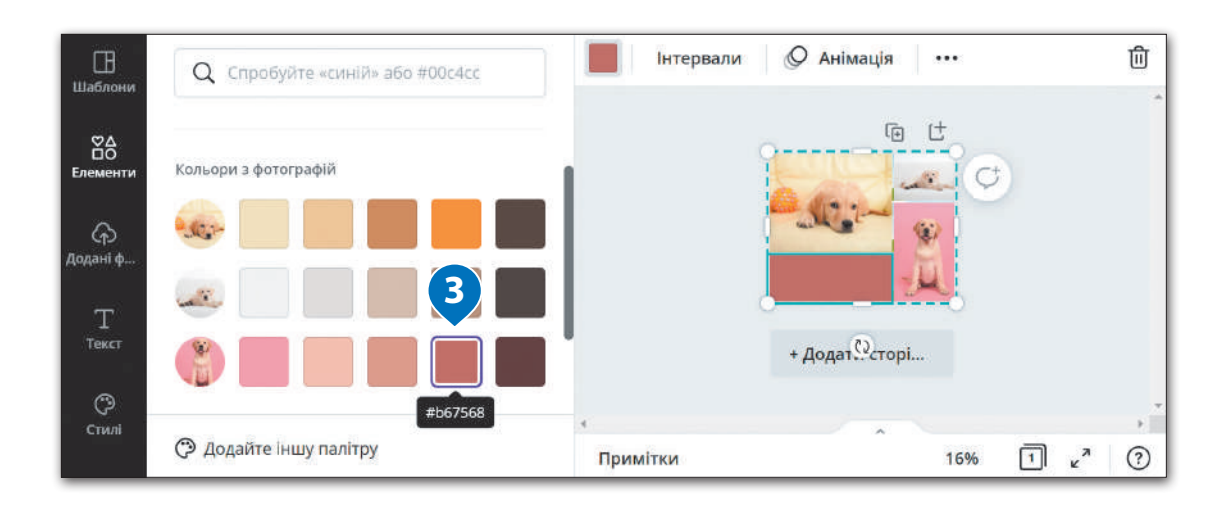

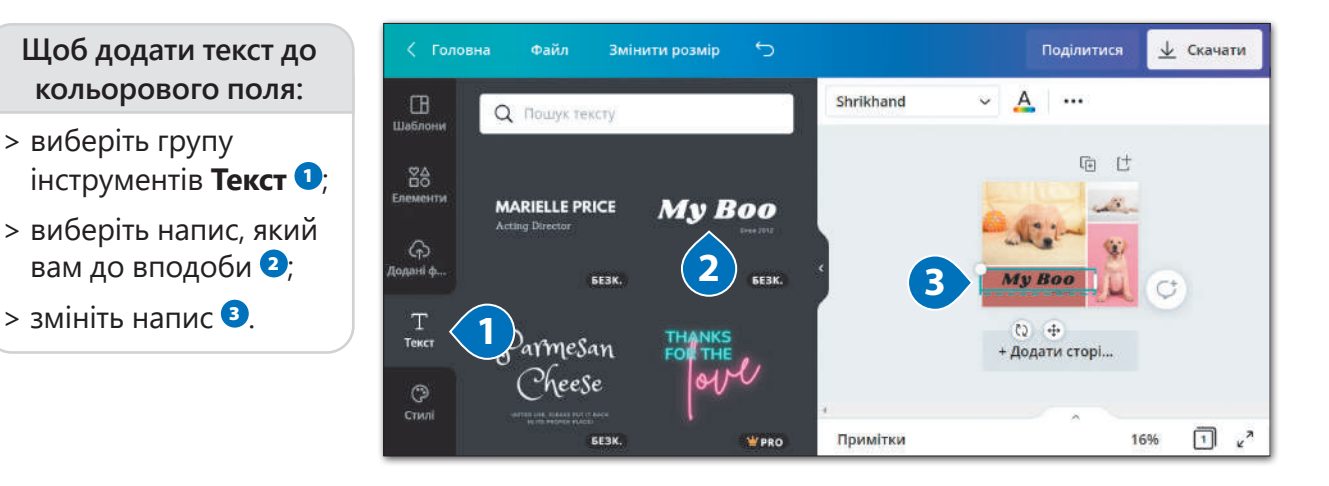

#### Практичне завдання

*Настав час створити яскравий фотоколаж за допомогою сітки. Використайте для цього фотографії вашого домашнього улюбленця або заготовлені зображення для практичної роботи.*

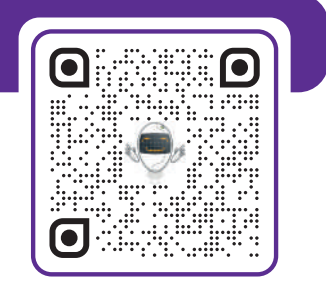

 $\blacksquare$ 

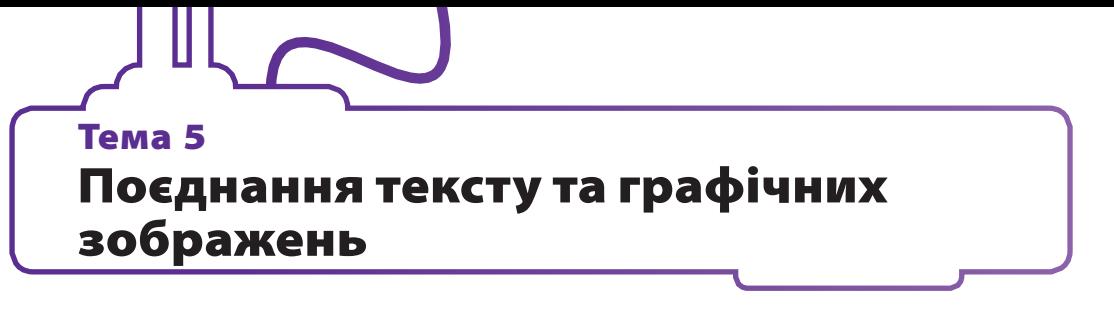

#### Гарнітура шрифтів та шрифт

Поговоримо про поєднання тексту та графічного зображення.

Якщо ви створили дизайн, якому не вистачає красивого напису, час перейти на панель **Текст**. Текстова панель має безліч можливостей застосування, деякі з них не такі очевидні, проте розпочати роботу дуже просто.

**1**

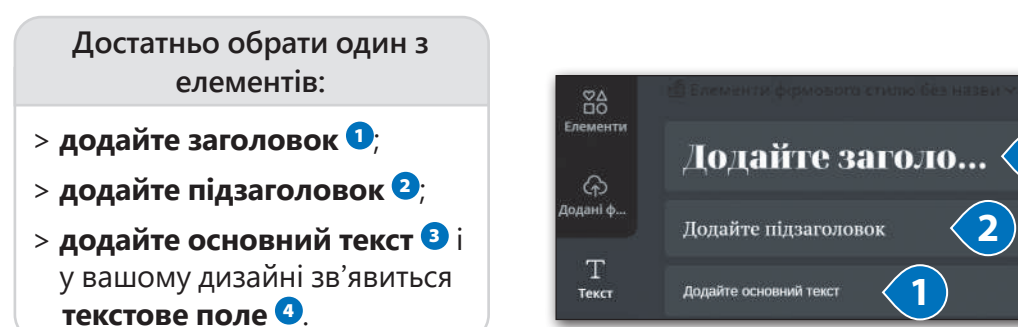

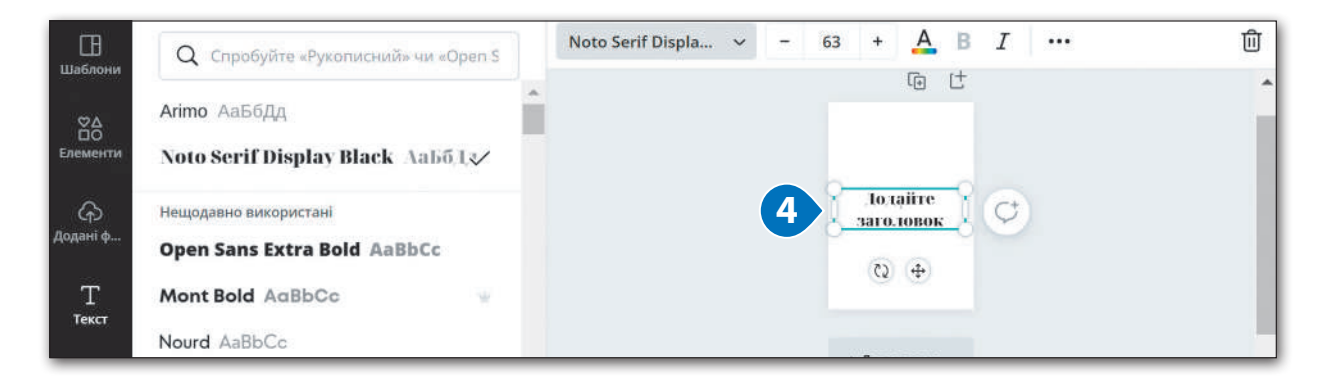

Ви можете переміщувати або масштабувати текст, як будь-який інший елемент дизайну, а коли вирішите, що саме хочете сказати, клацніть у середину поля, щоб ввести напис. Усе дуже просто.

Можете зробити власний бездоганний заголовок! Можна вибрати серед купи шрифтів від строгих прямокутних до закруглених рукописних.

**Шрифт** – це система графічних малюнків букв, цифр і знаків, які виконані в одному стилі і мають однаковий розмір. Добре підібраний шрифт – це вже крок до чудового дизайну, який легко сприймати.

#### **ПІДКАЗКА**

**Гарнітура шрифтів** – це сімейство шрифтів, які відрізняються стилем. Відомі Arial і Garamond – це набори шрифтів, які містять цілий набір параметрів: жирний, курсивний та інші шрифти.

**Шрифт** – це файл, який завантажується на ваш комп'ютер і встановлюється в системі. Наприклад, Arial Italic і Garamond Bold – шрифти.

Щоб було легше запам'ятати різницю, можна використовувати цю аналогію: гарнітура шрифту – це прізвище, а шрифт – ім'я.

Наприклад, **Helvetica** – це просто прізвище сімейства шрифтів, з якого незрозуміло, про який шрифт ми говоримо.

А **Helvetica Neue Light** – це точна назва шрифту.

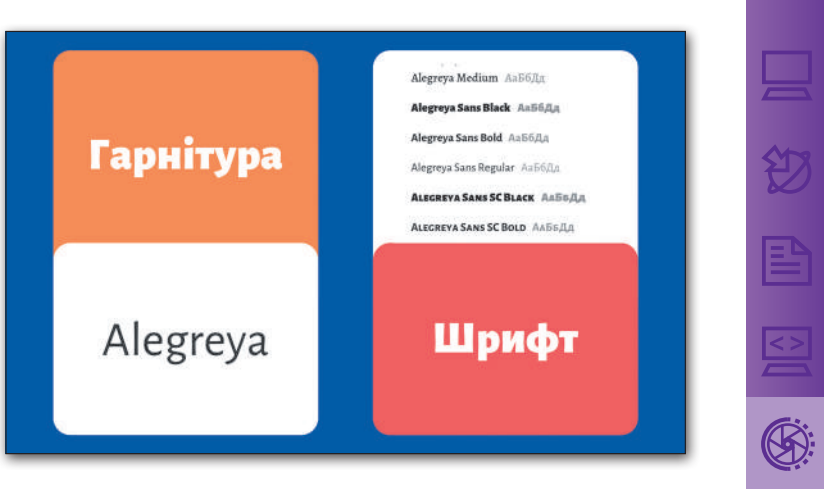

#### Створюємо дизайн для роботи з текстом

- > обрати **Настроюваний розмір**  $\bullet$ ;
- > задати розмір аркуша А4 (альбомна орієнтація 29,7 см на 21 см) $\Theta$ ;
- > можна обрати запропонований варіант **Лист (альбомна**  орієнтація) <sup>8</sup>
- > відкриється робоча область.

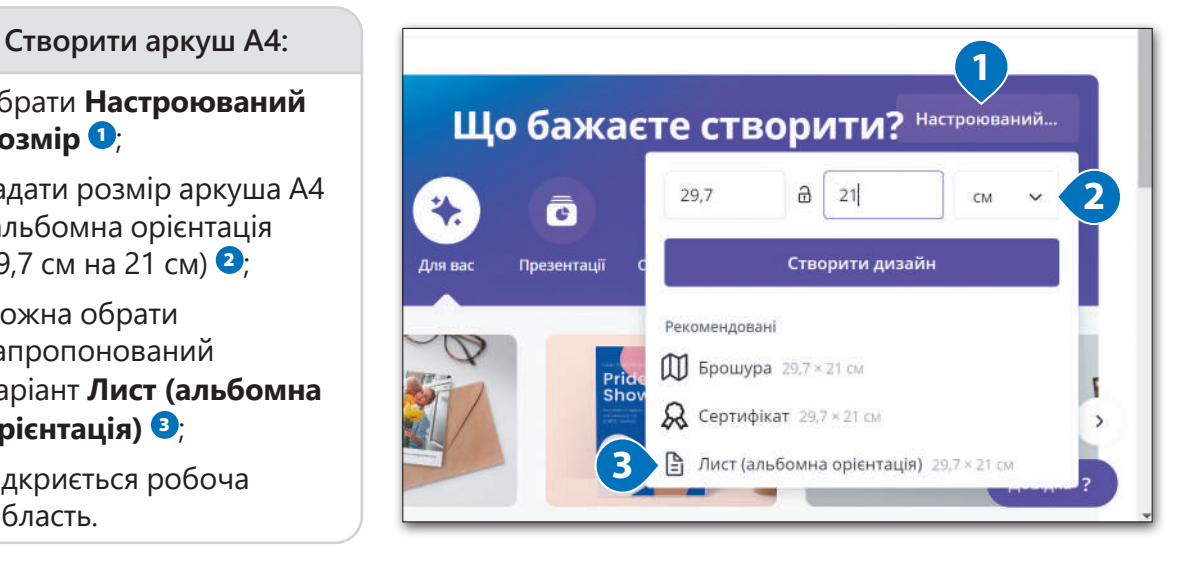

#### Практичне завдання

*Створіть власний дизайн з гарнітури шрифтів, яка вам сподобалась, за наданим алгоритмом. Застосуйте різні ефекти до тексту.*

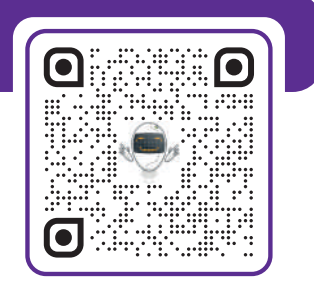

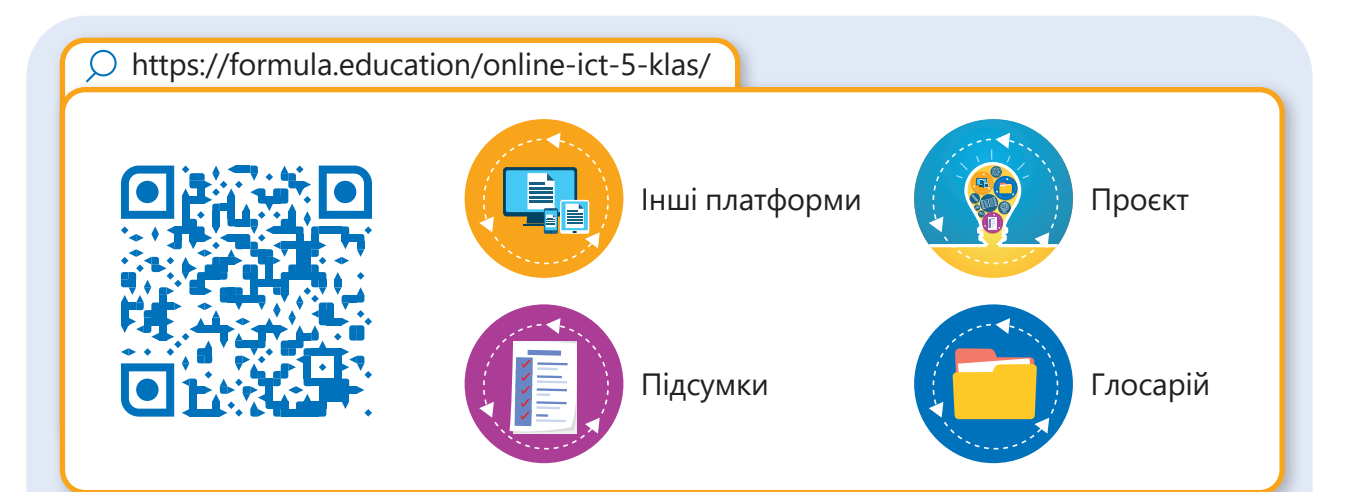